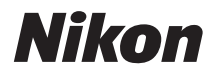

# APPAREIL PHOTO NUMÉRIQUE

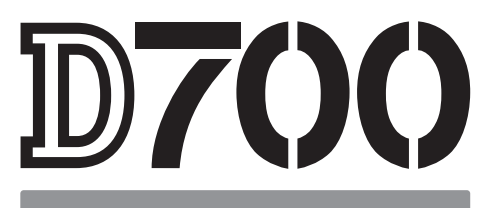

# Manuel d'utilisation

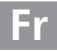

# **Localisation des informations**

### Vous trouverez ce dont vous avez besoin dans les chapitres suivants :

# Index « Questions et réponses » 
<br> **Index « Questions et réponses »** 
<br>  $\rightarrow$  pp. iv à ix

Vous ne connaissez pas le nom de la fonction qui correspond à l'opération que vous souhaitez exécuter ? Vous le trouverez dans l'index « Questions et réponses ».

# **Table des matières**  $\rightarrow$  pp. x à xvii

Recherchez les rubriques à partir du nom de la fonction ou du menu.

# **Guide de démarrage rapide**  $\rightarrow$  pp. 22 à 23

Guide condensé pour ceux qui souhaitent pouvoir utiliser l'appareil photo immédiatement.

# **Q Index** → pp. 438 à 443

Recherches par mot-clé.

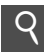

# **Messages d'erreur**  $\rightarrow$  pp. 409 à 416

Si un avertissement apparaît dans le viseur ou sur le moniteur, vous trouverez la solution dans ce chapitre.

# **Dépannage Dépannage Dépannage**

L'appareil photo se comporte de manière inattendue ? Vous trouverez la solution dans ce chapitre.

### A **Pour votre sécurité**

Avant d'utiliser l'appareil photo pour la première fois, lisez les instructions fournies à la section « Pour votre sécurité » (p. xviii).

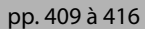

# **Éléments fournis**

Assurez-vous que tous les éléments répertoriés ci-dessous ont été fournis avec votre appareil photo. Les cartes mémoire sont vendues séparément.

- **•** Appareil photo numérique D700 (p. 3).
- (p. 36 et 388)
- **•** Bouchon de boîtier **•** Protège-moniteur ACL BM-9 (p. 21).

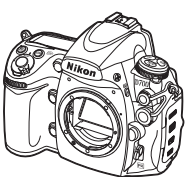

**•** Accumulateur li-ion rechargeable EN-EL3e avec cache-contacts (p. 32 et 34)

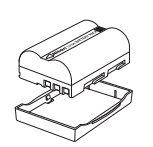

**•** Chargeur rapide MH-18a avec câble d'alimentation (p. 32).

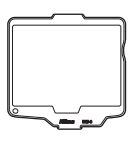

**•** Courroie AN-D700 (p. 21).

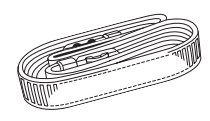

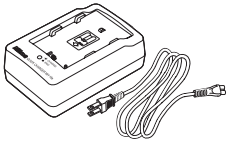

**•** Câble vidéo EG-D100 (p. 255).

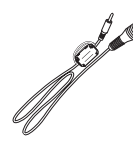

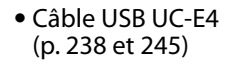

**•** Volet de la griffe flash BS-1 (p. 377).

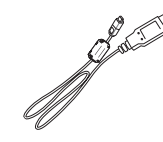

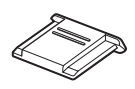

- **•** Garantie
- **•** Manuel d'utilisation (ce guide)
- **•** Guide rapide
- **•** Guide d'installation du logiciel
- **•** CD-ROM de la suite logicielle

# **Symboles et conventions**

Afin de localiser plus aisément les informations utiles, ce manuel utilise les symboles et conventions suivants :

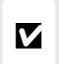

Cette icône signale les avertissements ; il s'agit d'informations à lire impérativement avant d'utiliser l'appareil photo afin d'éviter d'endommager celui-ci.

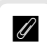

<sup>A</sup> Cette icône signale les remarques ; il s'agit d'informations à lire impérativement avant d'utiliser l'appareil photo.

Les rubriques de menu, les options et les messages affichés sur le moniteur de l'appareil photo sont indiqués en **caractères gras**.

### A **Informations concernant les marques commerciales**

Macintosh, Mac OS et QuickTime sont des marques déposées d'Apple Inc. Microsoft, Windows et Windows Vista sont des marques déposées ou des marques commerciales de Microsoft Corporation aux États-Unis et/ou dans d'autres pays. CompactFlash est une marque de SanDisk Corporation. HDMI, le logo HDMI et High-Definition Multimedia Interface sont des marques commerciales ou des marques déposées de HDMI Licensing LLC. PictBridge est une marque commerciale. Tous les autres noms de marques mentionnés dans ce manuel ou dans les autres documentations fournies avec votre matériel Nikon sont des marques commerciales ou des marques déposées de leurs détenteurs respectifs.

# D700

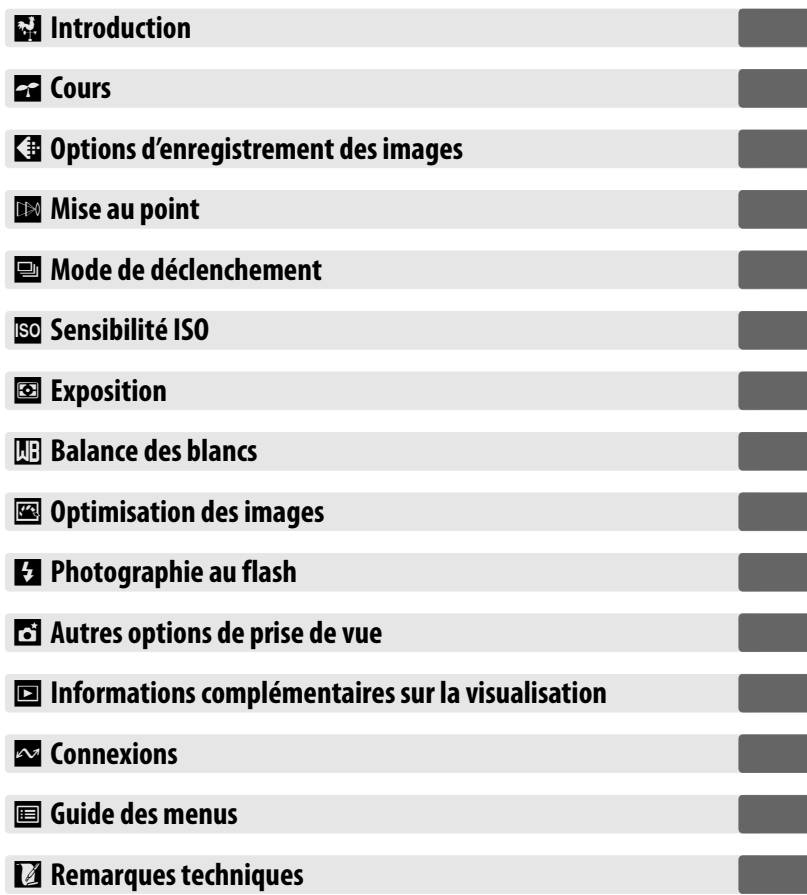

# **Index « Questions et réponses »**

### Recherchez ce dont vous avez besoin à l'aide de cet index « Questions et réponses ».

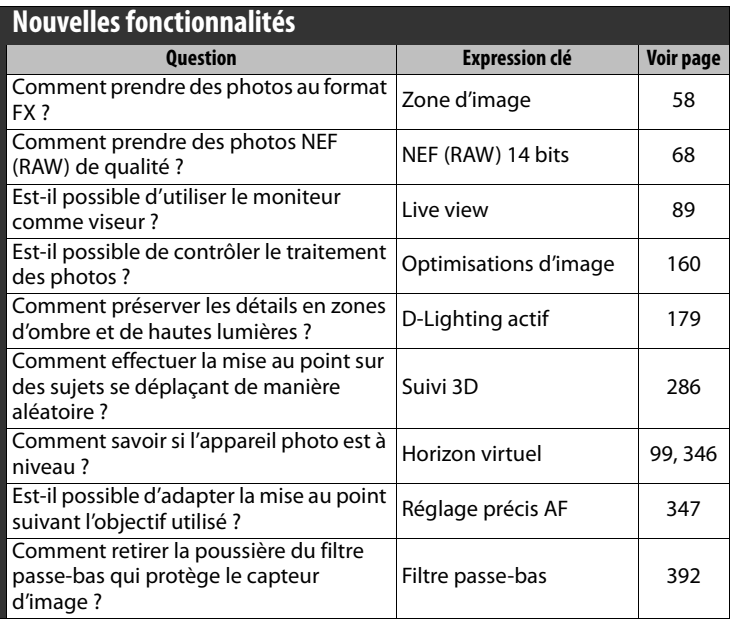

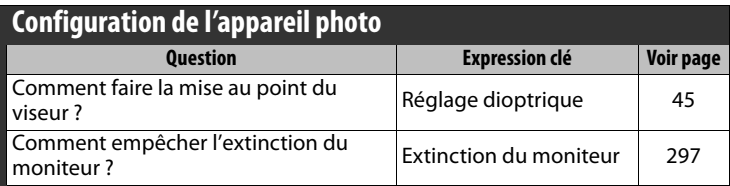

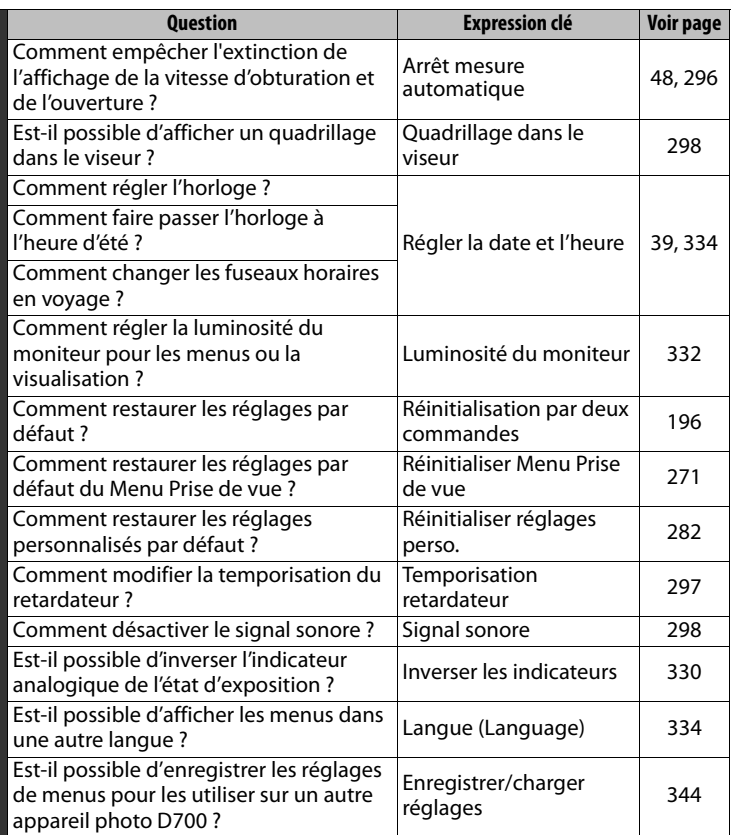

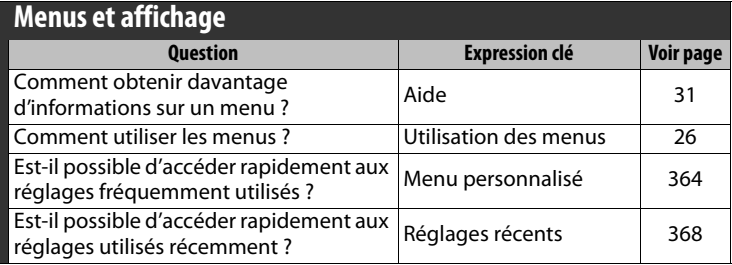

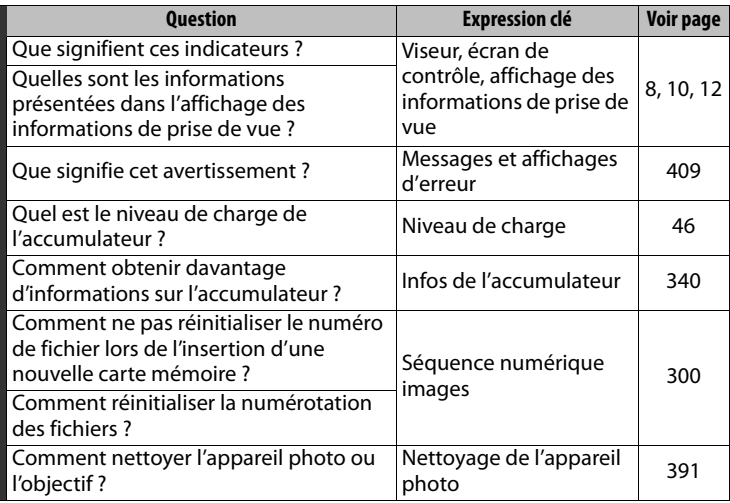

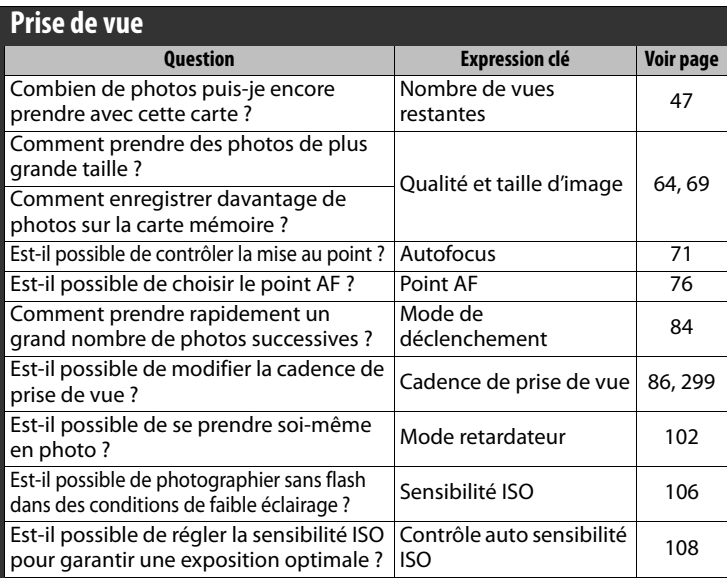

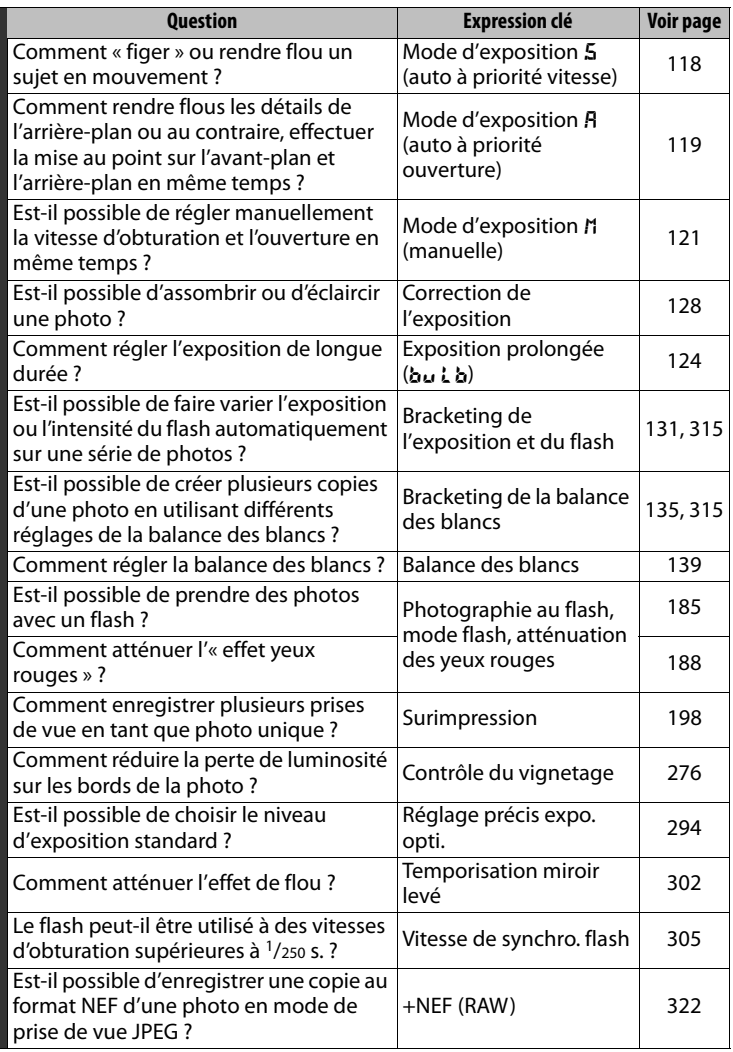

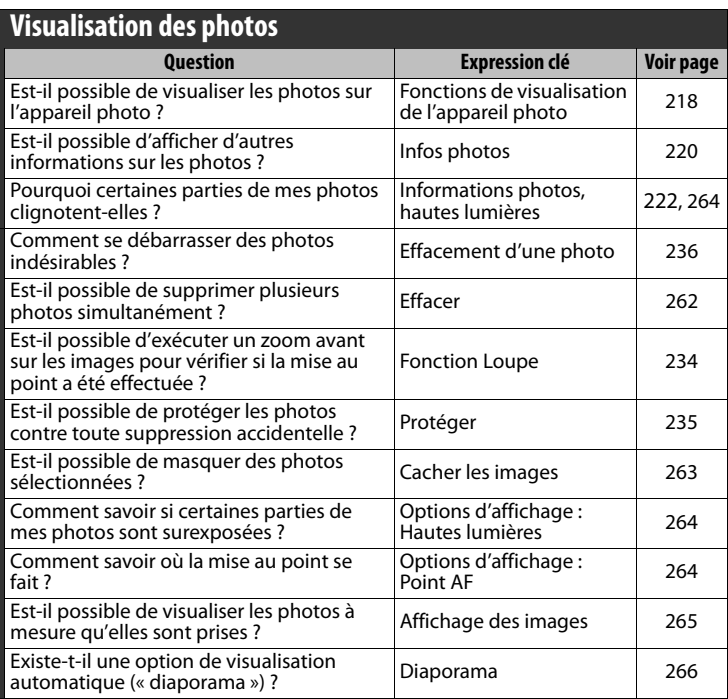

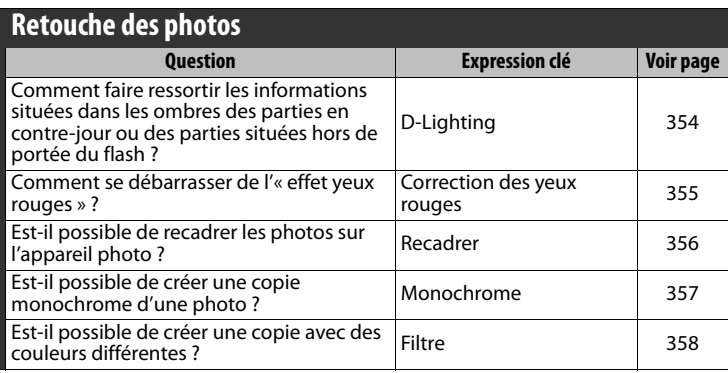

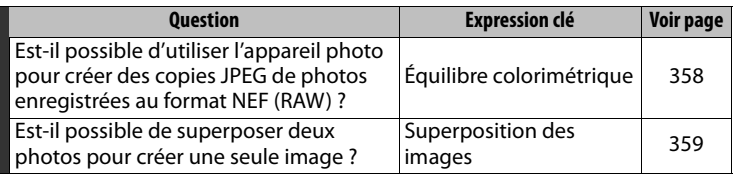

### **Affichage, impression et retouche de photos sur d'autres périphériques**

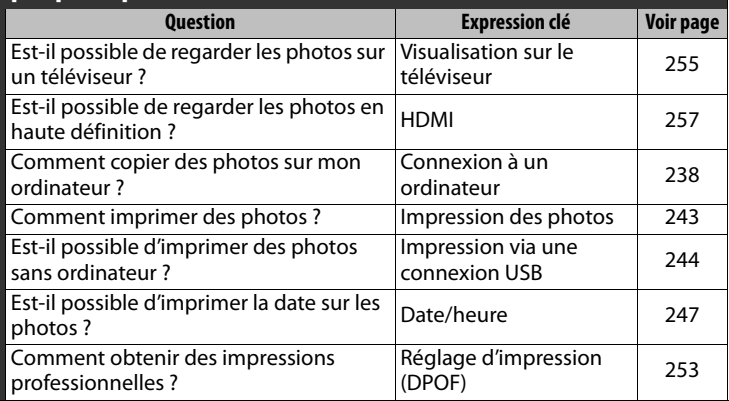

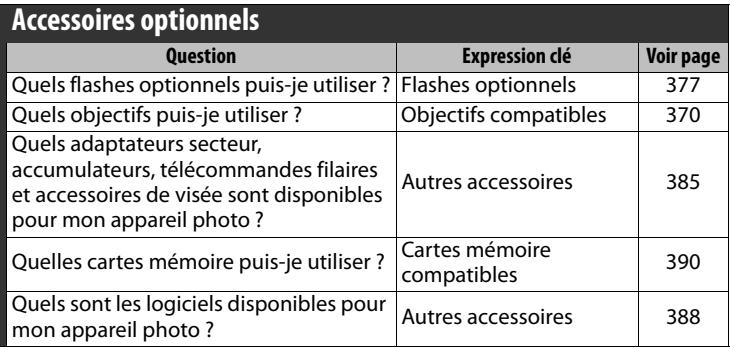

# Table des matières

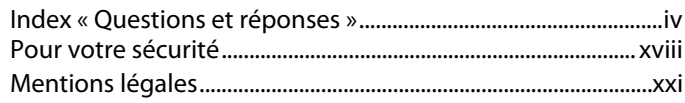

# Introduction

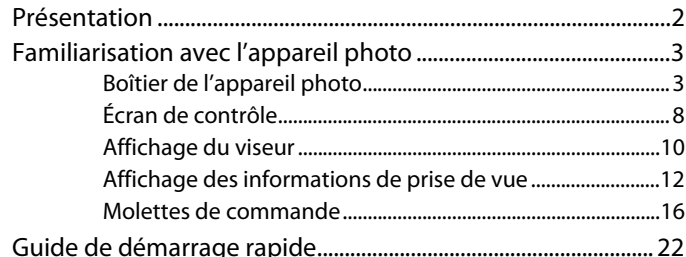

# **Cours**

# 25

1

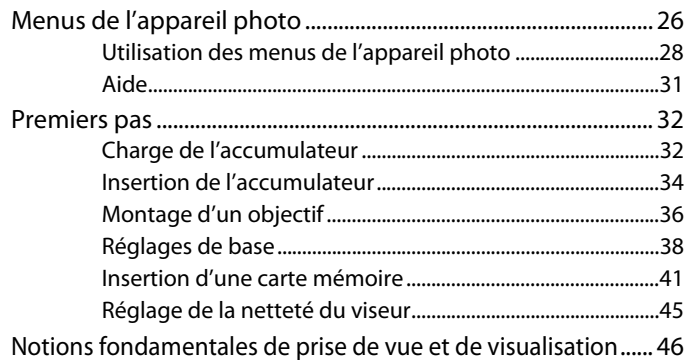

# **Options d'enregistrement des images**

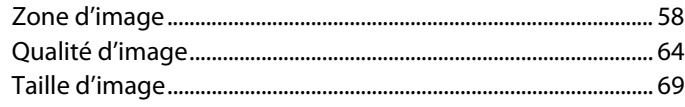

# **Mise au point**

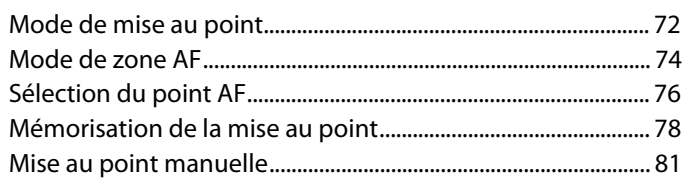

# Mode de déclenchement

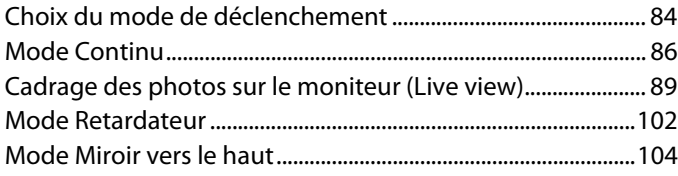

# Sensibilité ISO

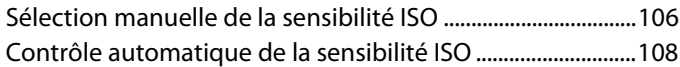

# **Exposition**

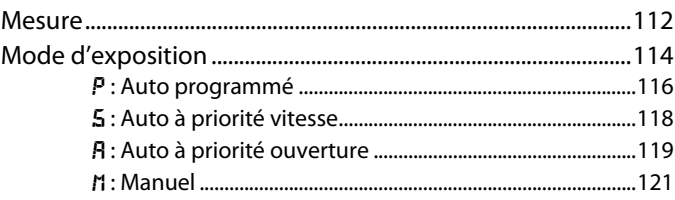

 $71$ 

83

105

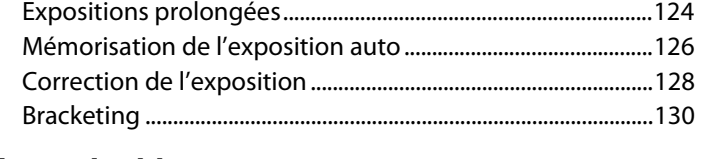

# **Balance des blancs 139**

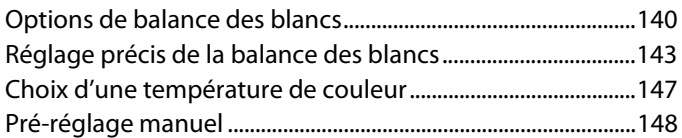

# **Optimisation des images 159**

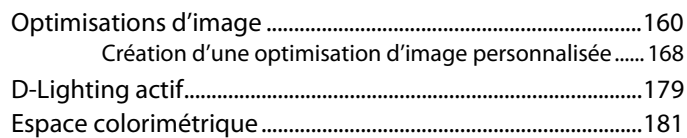

# **Photographie au flash 183**

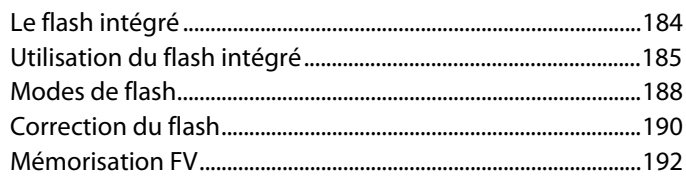

# **Autres options de prise de vue 195**

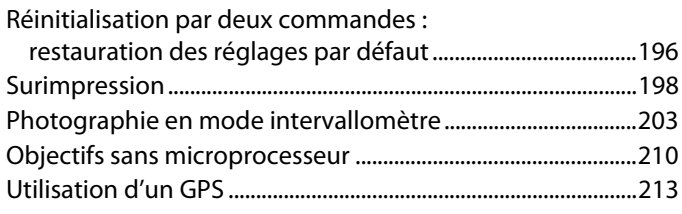

# **Informations complémentaires sur la visualisation 217**

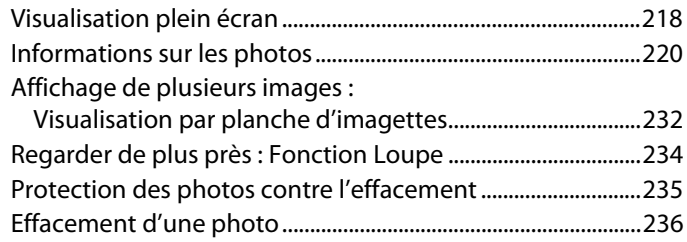

### **Connexions 237**

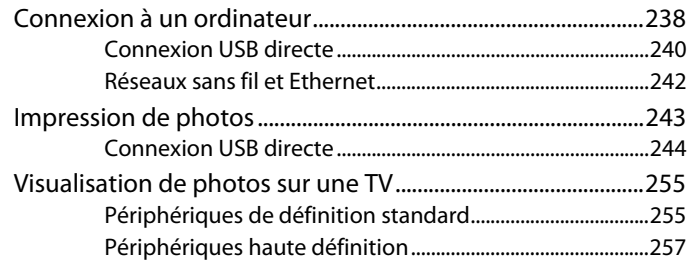

# **Guide des menus 259**

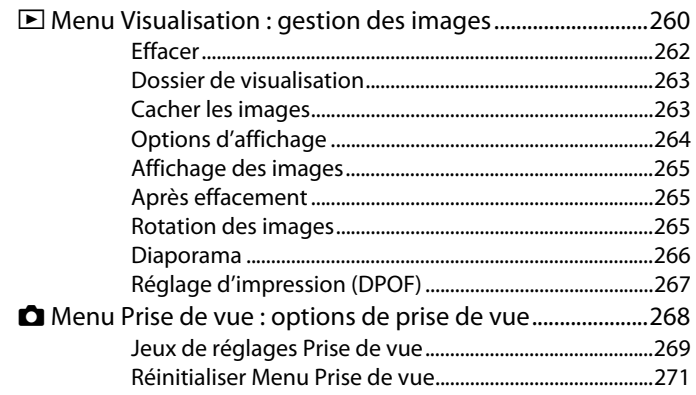

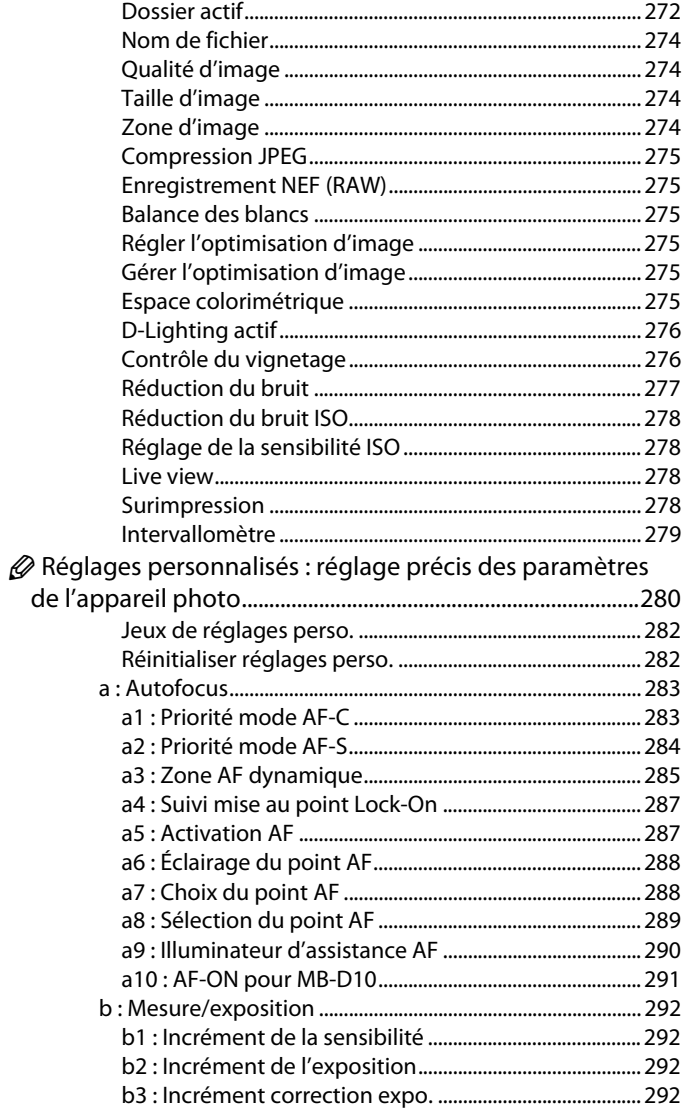

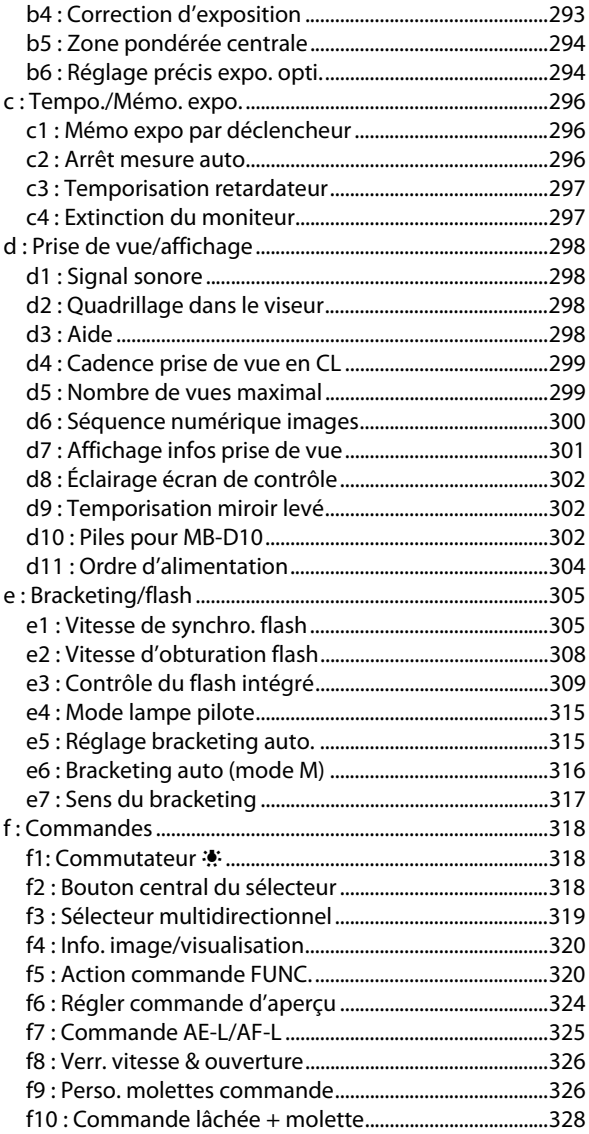

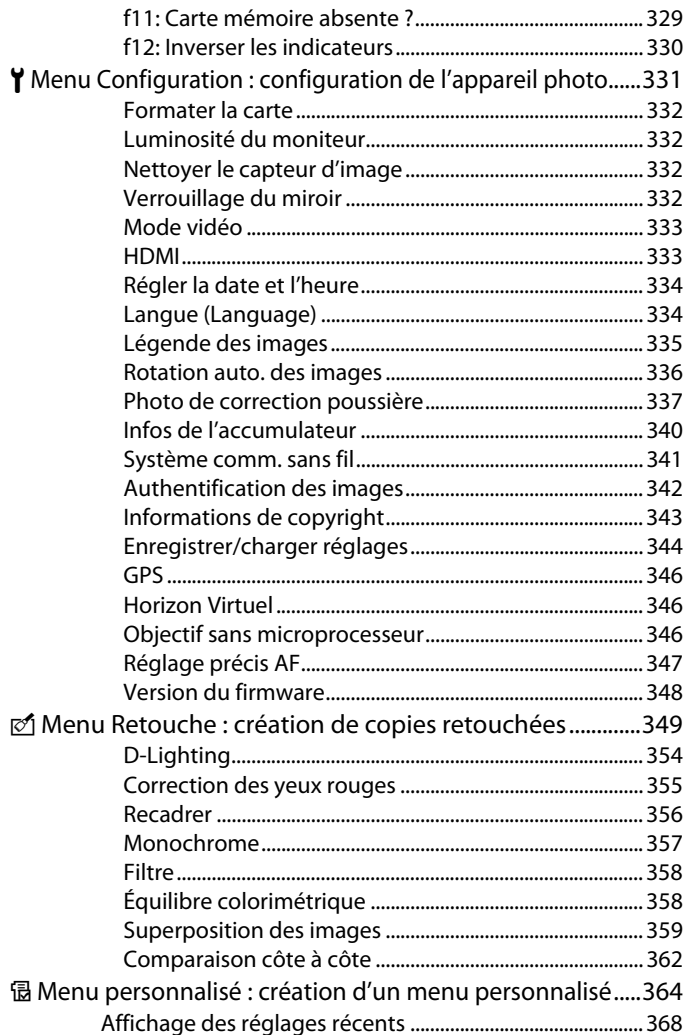

# **Remarques techniques**

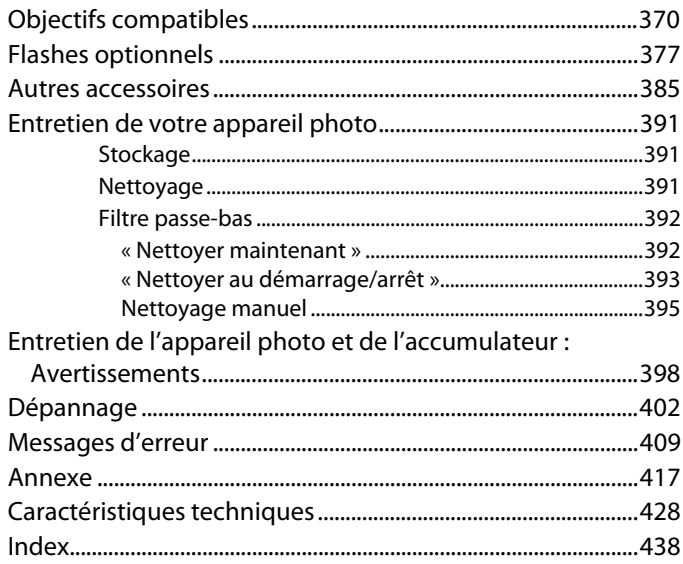

# **Pour votre sécurité**

Afin d'éviter d'endommager votre produit Nikon et de vous blesser ou de blesser un tiers, lisez attentivement et intégralement les consignes de sécurité ci-dessous avant d'utiliser votre matériel. Conservez ces consignes de sécurité dans un endroit facilement accessible à tous ceux qui auront à se servir de ce matériel.

Le non-respect des consignes exposées dans cette section peut entraîner certaines conséquences signalées par le symbole suivant :

Cette icône indique les avertissements. Pour éviter toute blessure potentielle, lisez l'ensemble des avertissements avant d'utiliser ce matériel Nikon.

# ❚❚ *AVERTISSEMENTS*

A **Le soleil ne doit pas être intégré à votre cadrage**

Lorsque vous photographiez un sujet à contre-jour, veillez à ce que le soleil soit toujours situé entièrement à l'extérieur du cadre. Lorsque la lumière du soleil est proche du cadre ou intégrée à celui-ci, elle est susceptible de se concentrer dans l'objectif et de provoquer un incendie.

- A **Ne pas fixer le soleil à travers le viseur** L'observation du soleil ou de toute autre source lumineuse puissante à travers le viseur peut provoquer des dommages irrémédiables de la vision.
- A **Utilisation du réglage dioptrique du viseur**

Lorsque vous apposez votre œil au réglage dioptrique du viseur, veillez à ne pas vous mettre accidentellement le doigt dans l'œil.

A **En cas de dysfonctionnement, mettre immédiatement l'appareil photo hors tension** Si vous remarquez la présence de fumée ou une odeur inhabituelle s'échappant de votre matériel ou de l'adaptateur secteur (disponible séparément), débranchez l'adaptateur secteur et enlevez immédiatement l'accumulateur en évitant de vous brûler. Continuer d'utiliser l'appareil risque d'entraîner des blessures. Une fois l'accumulateur retiré, emportez votre matériel dans un centre Nikon agréé pour le faire contrôler.

#### A **Ne pas démonter**

Tout contact avec les composants internes du produit peut entraîner des blessures. En cas de dysfonctionnement, seul un technicien qualifié est autorisé à réparer le matériel. Si l'appareil photo venait à se briser suite à une chute ou à un accident, retirez l'accumulateur et/ou l'adaptateur secteur, puis emportez votre matériel dans un centre Nikon agréé pour le faire contrôler.

### A **Ne pas utiliser en présence de substances inflammables**

N'utilisez pas de matériel électronique en présence de gaz inflammable car cela risque de provoquer une explosion ou un incendie.

A **Conserver hors de portée des enfants** Le non-respect de cette consigne peut entraîner un risque de blessure.

A **Ne pas placer la courroie autour du cou d'un enfant**

Placée autour du cou d'un enfant, la courroie de l'appareil photo présente des risques de strangulation.

#### A **Respecter les consignes de manipulation des accumulateurs**

En cas de manipulation inappropriée, les accumulateurs peuvent fuir ou exploser. Observez scrupuleusement les consignes suivantes lorsque vous manipulez l'accumulateur avec ce matériel :

- **•** Utilisez uniquement des accumulateurs agréés pour ce matériel.
- **•** Ne court-circuitez pas et ne démontez pas l'accumulateur.
- **•** Assurez-vous que le matériel est bien hors tension avant de remplacer l'accumulateur. Si vous utilisez un adaptateur secteur, veillez à ce qu'il soit débranché.
- **•** Veillez à ne pas insérer l'accumulateur à l'envers.
- **•** N'exposez pas l'accumulateur aux flammes ni à une chaleur excessive.
- **•** Évitez tout contact avec l'eau.
- **•** En cas de transport de l'accumulateur, remettez le cachecontacts en place. Ne transportez pas et ne conservez pas l'accumulateur au contact d'objets métalliques comme des colliers ou des épingles à cheveux.
- **•** Les accumulateurs sont plus susceptibles de fuir lorsqu'ils sont complètement déchargés. Pour éviter d'endommager votre matériel, prenez soin de retirer l'accumulateur dès qu'il est déchargé.
- **•** Une fois l'accumulateur retiré, remettez le cache-contacts en place et rangez-le à l'abri de la chaleur et de l'humidité.
- **•** L'accumulateur peut être chaud immédiatement après son utilisation ou en cas d'utilisation prolongée. Avant de le retirer, mettez l'appareil hors tension et attendez que l'accumulateur refroidisse.
- **•** Cessez immédiatement toute utilisation si vous remarquez une quelconque modification de l'accumulateur, comme une décoloration ou une déformation.
- A **Respecter les consignes de manipulation du chargeur rapide**
	- **•** Gardez-le au sec. Le non-respect de cette consigne de sécurité peut provoquer un incendie ou une décharge électrique.
	- **•** Éliminez la poussière présente sur les composants métalliques de la prise à l'aide d'un chiffon sec. Une utilisation prolongée peut provoquer un incendie.
	- **•** Ne manipulez pas le câble d'alimentation et ne vous approchez pas du chargeur pendant un orage. Le non-respect de cette consigne de sécurité peut provoquer une décharge électrique.
	- **•** Veillez à ne pas endommager ou modifier le câble d'alimentation et à ne pas le plier ou tirer énergiquement dessus. Ne le placez pas sous des objets lourds et ne l'exposez pas à la chaleur ou aux flammes. Si l'isolant est endommagé et si les fils sont à nu, présentez le câble d'alimentation à un représentant Nikon agréé pour le faire contrôler. Le nonrespect de cette consigne de sécurité peut provoquer un incendie ou une décharge électrique.
	- **•** Ne manipulez pas la prise ou le chargeur avec les mains mouillées. Le non-respect de cette consigne de sécurité peut provoquer une décharge électrique.

### A **Utiliser les câbles appropriés**

Lors de la connexion de câbles aux prises d'entrée et de sortie, utilisez uniquement les câbles fournis ou vendus par Nikon à ces fins, conformément aux réglementations liées au produit.

### A **CD-ROM**

Les CD-ROM contenant les logiciels ou les manuels ne doivent pas être lus à l'aide d'un lecteur de CD audio. Cela risquerait d'entraîner une perte de l'audition ou d'endommager votre matériel.

### A **Utiliser le flash avec précaution**

- **•** L'utilisation du flash à proximité immédiate de la peau ou d'autres objets peut provoquer des brûlures.
- **•** L'utilisation du flash à proximité des yeux de votre sujet peut entraîner des troubles visuels temporaires. Soyez particulièrement attentif lorsque vous photographiez des enfants : le flash doit être déclenché à une distance minimale d'un mètre par rapport au sujet.

#### A **Éviter tout contact avec les cristaux liquides**

Si le moniteur venait à se briser, veillez à éviter toute blessure provoquée par les bris de verre ainsi que tout contact des cristaux liquides avec la peau, les yeux ou la bouche.

# **Mentions légales**

- **•** Les manuels fournis avec ce produit ne doivent pas être reproduits, transmis, transcrits, stockés dans un système de recherche ou traduits en une langue quelconque, en tout ou en partie, et quels qu'en soient les moyens, sans accord écrit préalable de Nikon.
- **•**Nikon se réserve le droit de modifier à tout moment et sans préavis les caractéristiques des matériels et des logiciels décrits dans ces manuels.
- **•** Nikon décline toute responsabilité pour les dommages provoqués suite à l'utilisation de ce matériel.
- **•**Bien que tous les efforts ont été apportés pour vous fournir des informations précises et complètes dans ces manuels, nous vous saurons gré de porter à l'attention du représentant Nikon de votre pays, toute erreur ou omission ayant pu échapper à notre vigilance (les adresses sont fournies séparément).

#### **Avertissements à l'attention des utilisateurs des États-Unis Federal Communications Commission (FCC) Radio Frequency Interference Statement**

Cet équipement a été testé et trouvé conforme aux limites définies pour les appareils numériques de classe B selon la partie 15 de la réglementation FCC. Ces limites assurent une protection raisonnable contre les interférences dangereuses lorsque l'équipement est utilisé en environnement résidentiel. Cet équipement génère, utilise et peut irradier des radiofréquences qui peuvent, en cas d'une installation et d'une utilisation contraires aux instructions, provoquer des interférences néfastes aux communications radio. Cependant, il n'existe aucune garantie que ce matériel ne provoquera pas des interférences dans une installation particulière. Si ce matériel provoque effectivement des interférences préjudiciables à la réception radio ou télévisée, ce qui peut être déterminé en l'allumant et en l'éteignant, il est conseillé d'essayer de corriger ces interférences à l'aide de l'une ou de plusieurs des mesures suivantes :

- **•**Réorientez ou repositionnez l'antenne de réception.
- **•**Augmentez la distance séparant l'équipement du récepteur.
- **•**Connectez l'appareil photo à une prise reliée à un circuit différent de celui où est connecté le récepteur.
- **•**Consultez un revendeur ou un technicien radio/télévision spécialisé.

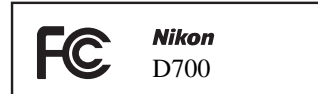

### **AVERTISSEMENTS** *Modifications*

Le FCC demande qu'il soit notifié à l'utilisateur que tout changement ou modification sur cet appareil qui n'aurait pas été expressément approuvé par Nikon Corporation peut annuler tout droit à l'utilisateur d'utiliser l'équipement.

### *Câbles d'interface*

Utilisez les câbles d'interface vendus ou fournis par Nikon pour votre appareil photo. L'utilisation d'autres câbles peut faire dépasser les limites de la Classe B Partie 15 du règlement FCC.

#### **Avertissement à l'attention des utilisateurs de Californie**

**ATTENTION** : la manipulation du câble de ce produit peut entraîner des risques d'exposition au plomb, une substance chimique reconnue par l'État de Californie comme un facteur de malformations congénitales ou d'autres dysfonctionnements de l'appareil reproductif. Lavez-vous soigneusement les mains après toute utilisation.

Nikon Inc., 1300 Walt Whitman Road, Melville, New York 11747-3064, U.S.A. Tél. : 631-547-4200

#### **Avertissements à l'attention des utilisateurs du Canada CAUTION ATTENTION**

This Class B digital apparatus complies with Canadian ICES-003.

Cet appareil numérique de la classe B est conforme à la norme NMB-003 du Canada.

### **Symbole pour la collecte séparée dans les pays européens**

Ce symbole indique que ce produit doit être collecté séparément. Ce qui suit ne s'applique qu'aux utilisateurs des pays européens :

**•**Ce produit doit être recueilli séparément dans un point de collecte approprié. Ne le jetez pas avec les ordures ménagères.

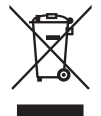

**•**Pour plus d'informations, contactez votre revendeur ou les autorités locales chargées de la gestion des déchets.

**Avertissement concernant l'interdiction de copie ou de reproduction**

La simple possession de documents copiés numériquement ou reproduits à l'aide d'un scanner, d'un appareil photo numérique ou de tout autre appareil s'avère légalement répréhensible.

**•Copies ou reproductions interdites par la loi** Ne copiez pas et ne reproduisez pas des billets de banque, des pièces, des titres ou des bons d'État, même si de telles copies ou reproductions sont estampillées « Spécimen ».

La copie ou la reproduction de billets de banque, de pièces ou de titres circulant à l'étranger est interdite.

Sauf en cas d'autorisation préalable des autorités, toute copie ou reproduction de timbres ou cartes postales inutilisés et émis par ces mêmes autorités est strictement interdite.

Toute copie ou reproduction de timbres émis par les autorités et de documents certifiés, stipulés par la loi est interdite.

#### **•Avertissements concernant certaines copies et reproductions**

Le gouvernement a publié certains avertissements concernant la copie ou la reproduction des titres émis par des entreprises privées (actions, billets, chèques, bons cadeaux, etc.), des titres de transport ou des coupons, sauf en cas de nécessité d'un nombre restreint de copies pour les activités d'une entreprise. De même, ne copiez pas et ne reproduisez pas des passeports émis par l'État, des permis émis par des organismes publics et des groupes privés, des cartes d'identité, et des tickets tels que des passes ou des tickets restaurant.

#### **•Conformité aux mentions légales et droits d'auteur**

Toute copie ou reproduction d'œuvres et créations déposées (livres, musique, peintures, gravures, cartes, dessins, films et photos) fait l'objet de lois nationales et internationales sur les droits d'auteur. N'utilisez en aucun cas ce matériel pour réaliser des reproductions illégales ou pour enfreindre les lois sur les droits d'auteur.

### **Élimination des périphériques de stockage des données**

Veuillez remarquer que la suppression des images ou le formatage des cartes mémoire ou d'autres périphériques de stockage des données n'élimine pas totalement les données d'images originales. Ainsi, les fichiers supprimés de certains périphériques de stockage peuvent parfois être récupérés à l'aide de logiciels disponibles sur le marché. Ceci peut déboucher sur une utilisation malveillante de données personnelles. Assurer la protection des données personnelles relève de la responsabilité de l'utilisateur.

Avant l'élimination d'un périphérique de stockage des données ou son transfert à un tiers, supprimez-en toutes les données à l'aide d'un logiciel d'élimination disponible sur le marché ou formatez ce même périphérique, puis remplissez-le complètement d'images ne contenant aucune information privée (par exemple, des photos d'un ciel vide). Veillez également à remplacer toute image sélectionnée pour un pré-réglage manuel. Prenez des précautions pour éviter de vous blesser lors de la destruction physique de votre périphérique de stockage des données.

#### **Utiliser exclusivement des accessoires électroniques Nikon**

Les appareils photo Nikon répondent à des standards de fabrication très élevées et contiennent des circuits internes complexes. Seuls les accessoires de marque Nikon (y compris les chargeurs d'accumulateur, les accumulateurs, les adaptateurs secteur et les accessoires de flash) et certifiés par Nikon pour un usage spécifique avec cet appareil photo numérique Nikon sont concus et éprouvés pour fonctionner avec ces circuits internes de manière optimale et exempte de tout risque.

L'utilisation d'accessoires électroniques autres que Nikon risque d'endommager l'appareil photo et d'annuler les conditions de votre garantie Nikon. L'usage d'accumulateurs Li-ion rechargeables d'une autre marque, ne portant pas le sceau holographique Nikon (voir

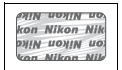

ci-contre), peut entraîner des dysfonctionnements de l'appareil photo ou risque de provoquer une surchauffe, combustion, bris ou fuite des accumulateurs.

Pour en savoir plus sur les accessoires de marque Nikon, renseignez-vous auprès d'un revendeur agréé Nikon.

### A **Avant de prendre des photos importantes**

Avant tout événement photographique important (comme un mariage ou un voyage), faites des essais avec votre appareil photo pour vous assurer qu'il fonctionne normalement. Nikon ne peut être tenu responsable des dommages ou pertes de profit provenant d'un dysfonctionnement de l'appareil photo.

### A **Formation permanente**

En tant que partie intégrante de l'engagement « Formation permanente » de Nikon relatif au support technique et à l'éducation continue, des informations continuellement mises à jour sont disponibles en ligne sur les sites suivants :

- **• Pour les utilisateurs résidant aux États-Unis** : *http://www.nikonusa.com/*
- **• Pour les utilisateurs résidant en Europe et en Afrique** : *http://www.europe-nikon.com/support*
- **• Pour les utilisateurs résidant en Asie, en Océanie et au Moyen-Orient** : *http://www.nikon-asia.com/*

Visitez régulièrement ces sites pour vous tenir informé des dernières informations produit, des astuces, des réponses aux forums de questions et des conseils d'ordre général sur la photographie numérique. Des informations supplémentaires sont aussi disponibles auprès de votre représentant Nikon. Utilisez l'URL suivante pour obtenir la liste des contacts : *http://imaging.nikon.com/*

# *X*<br>Introduction

Ce chapitre traite des éléments que vous devez connaître avant d'utiliser l'appareil photo, notamment le nom des différents composants de l'appareil.

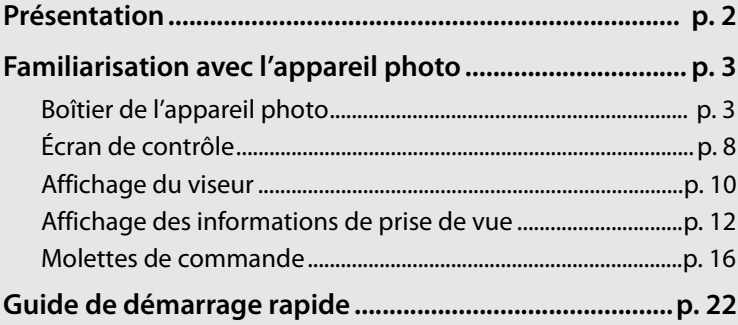

# **Présentation**

 $\left| \boldsymbol{\psi} \right|$ 

Nous vous remercions d'avoir acheté cet appareil photo reflex numérique Nikon à objectif interchangeable. Veillez à lire attentivement toutes les instructions afin d'utiliser au mieux l'appareil photo et gardez-les toujours à la disposition de tous ceux qui auront à se servir de votre appareil.

### D **Utilisez exclusivement des accessoires de marque Nikon.**

Seuls les accessoires de marque Nikon et certifiés par Nikon pour un usage spécifique avec votre appareil photo numérique Nikon sont conçus et éprouvés pour un fonctionnement optimal et exempt de tout risque. L'UTILISATION D'ACCESSOIRES AUTRES QUE NIKON RISQUE D'ENDOMMAGER VOTRE APPAREIL PHOTO ET D'ANNULER LES CONDITIONS DE VOTRE GARANTIE NIKON.

### D **Révision de votre appareil photo et des accessoires**

Cet appareil photo est un appareil de précision qui nécessite d'être révisé régulièrement. Nikon recommande de le faire vérifier par un représentant ou un centre de maintenance agréé Nikon une fois par an ou tous les deux ans et de le faire réviser complètement une fois tous les trois à cinq ans (ces services sont payants). Ces révisions sont d'autant plus importantes si vous utilisez votre appareil photo à titre professionnel. Lorsque vous laissez votre appareil photo en révision, nous vous conseillons de joindre tous les accessoires régulièrement utilisés avec celui-ci, comme les objectifs et les flashes optionnels.

# **Familiarisation avec l'appareil photo**

Prenez le temps de vous familiariser avec les commandes et les affichages de votre appareil photo. Il peut s'avérer pratique de marquer cette section afin de pouvoir la consulter si nécessaire au cours de la lecture de ce manuel.

# **Boîtier de l'appareil photo**

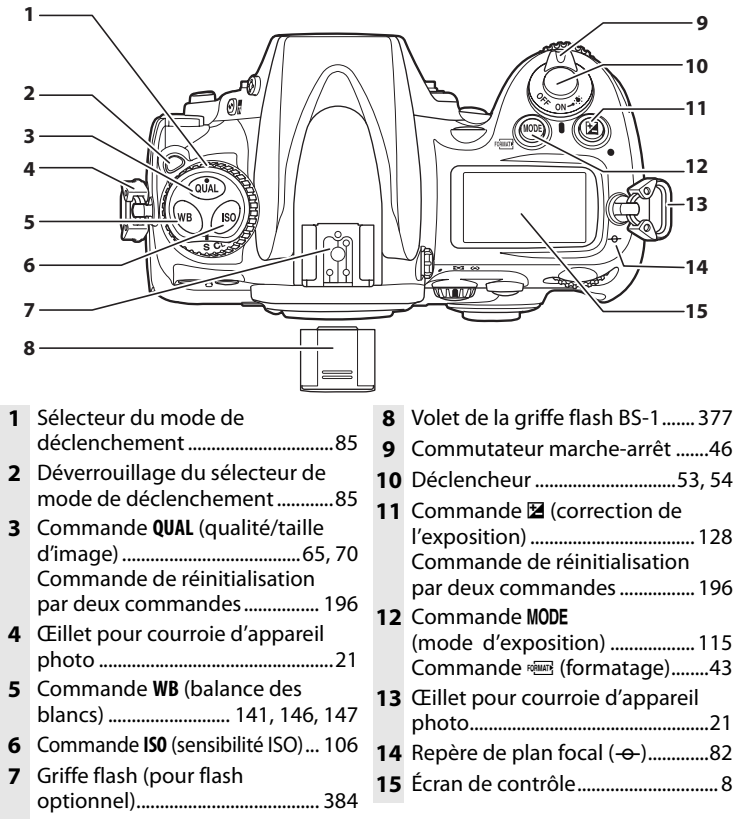

 $\blacktriangleright$ 

### **Boîtier de l'appareil photo (suite)**

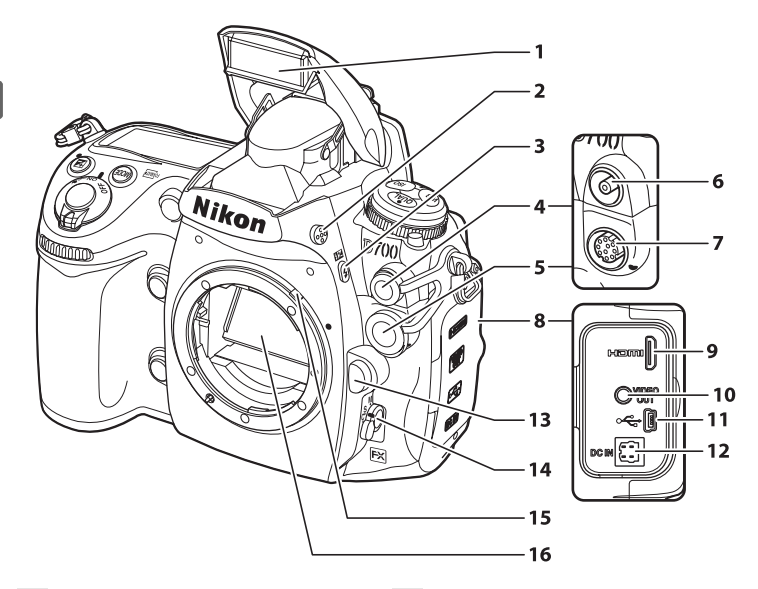

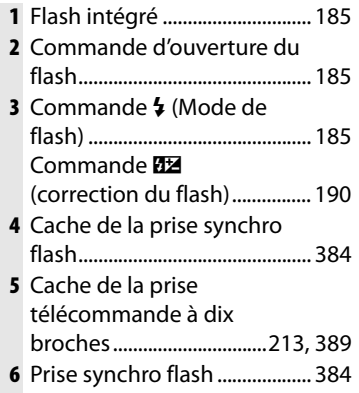

**7** Prise télécommande à dix broches.....................213, 389

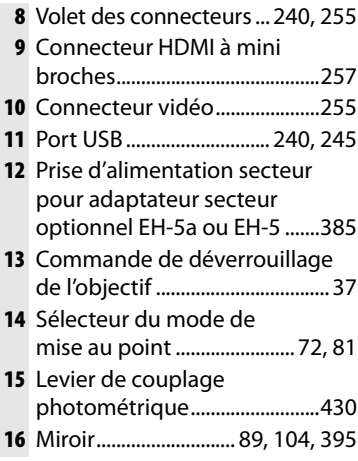

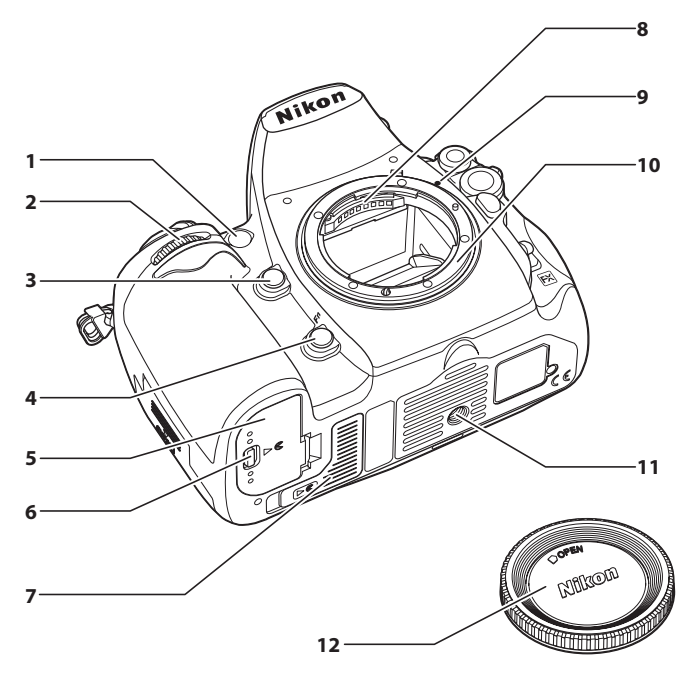

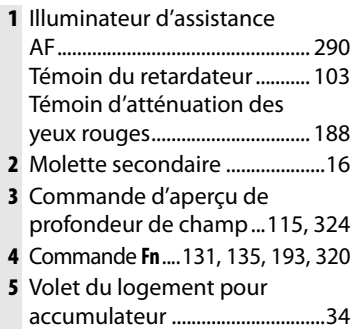

- Loquet du volet du logement pour accumulateur .................... 34
- Cache-contacts pour la poignée-alimentation optionnelle MB-D10 ................385
- Contacts électriques CPU
- Repère de montage................... 36
- Monture d'objectif ..................... 82
- Filetage pour fixation sur pied
- Bouchon de boîtier ..................388

 $\overline{\mathcal{M}}$ 

### **Boîtier de l'appareil photo (suite)**

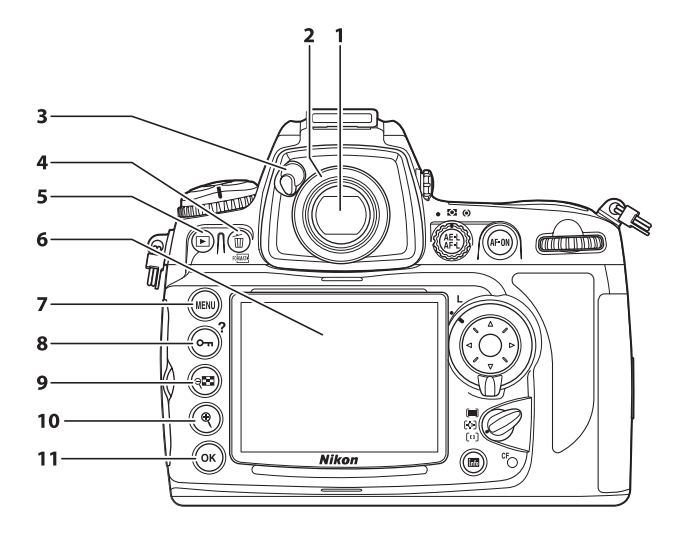

- **1** Viseur...............................................45
- **2** Oculaire du viseur.......................45
- **3** Levier d'obturation de l'oculaire ...................................45
- **4** Commande  $\overline{\mathbf{w}}$  (effacer).... 56, 236 Commande <a>
Gommande <a>
Commande<br/> <a>
Commande <a>
Commande <a>
Commande <a>
Commande <a>
Commande <a>
Commande <a>
Commande <a>
Commande <a>
Commande <a>
Commande <a>
Commande <a>
Commande <a<br/>
Commande <a>
Comma
- **5** Commande  $\blacksquare$ (visualisation) ..................... 55, 218
- **6** Moniteur........................ 55, 89, 218

**7** Commande MENU (menu) ..................................................26, 259 8 Commande On (protéger) ...235 Commande **?** (aide) .................... 31 **9** Commande  $Q$  (imagette/ fonction loupe zoom

- arrière) ..........................................232
- **10** Commande <sup>@</sup> (fonction loupe zoom avant)................................234
- **11** Commande <sup>®</sup> (OK) ..................... 30

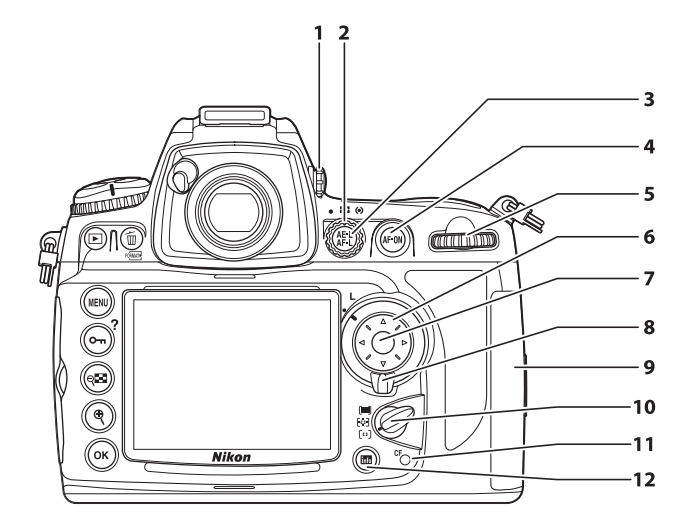

- **1** Réglage dioptrique ....................45
- **2** Sélecteur du système de mesure ......................................... 113
- **3** Commande de mémorisation AE/AF A ........................ 78, 79, 325
- **4** Commande AF-ON (AF-ON) ....................................73, 96
- **5** Molette de commande principale .......................................16
- **6** Sélecteur multidirectionnel ....28
- **7** Centre du sélecteur multidirectionnel ........................28

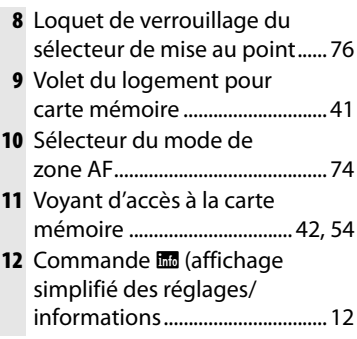

# **Écran de contrôle**

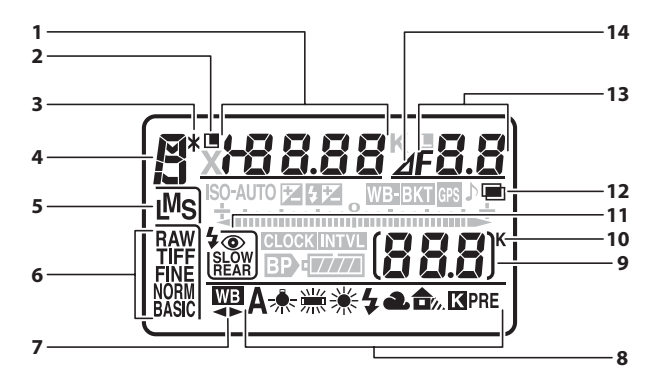

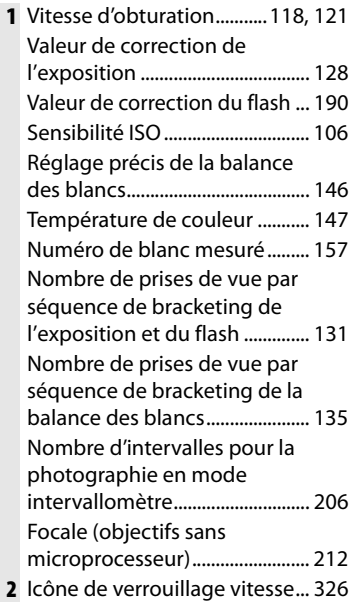

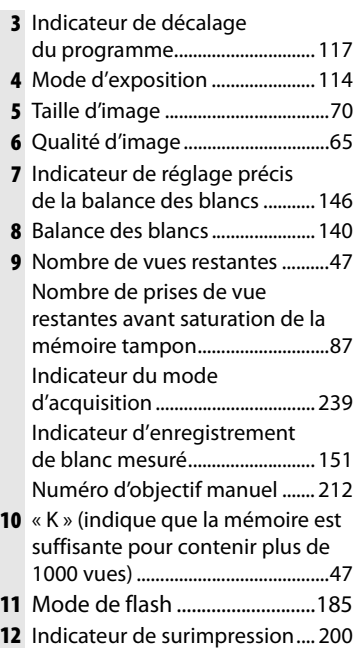

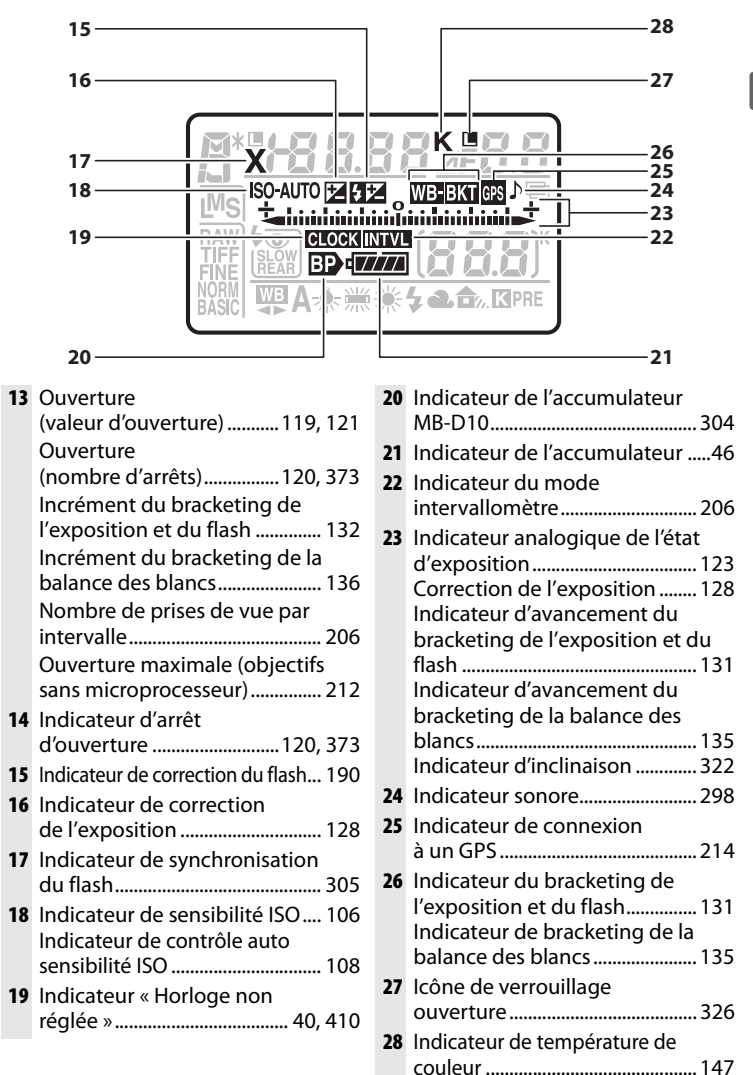

천.

# **Affichage du viseur**

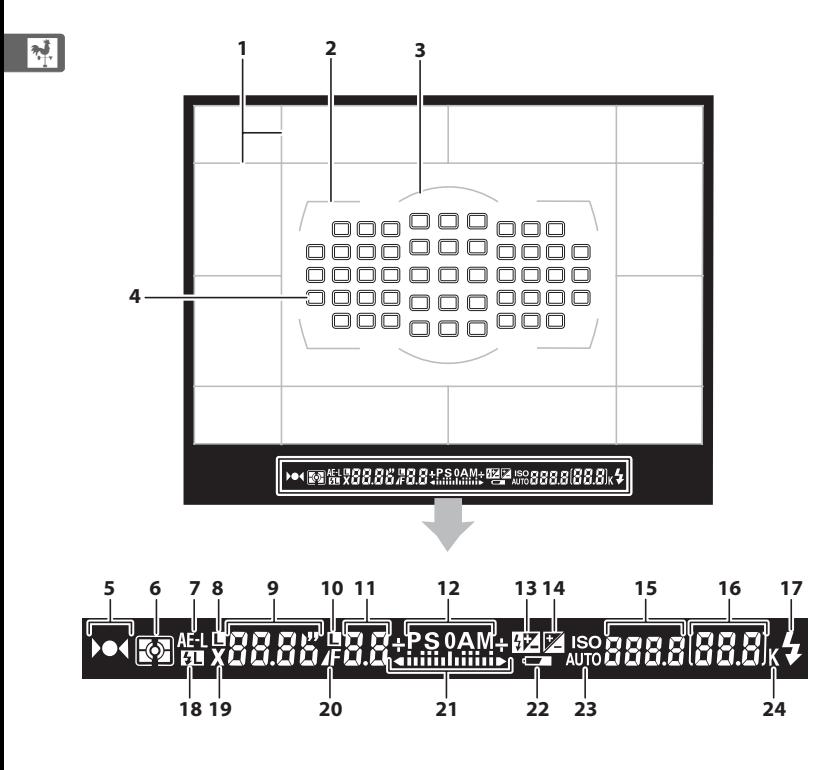
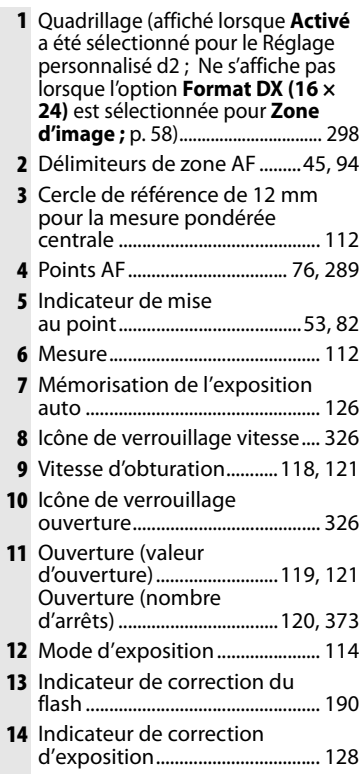

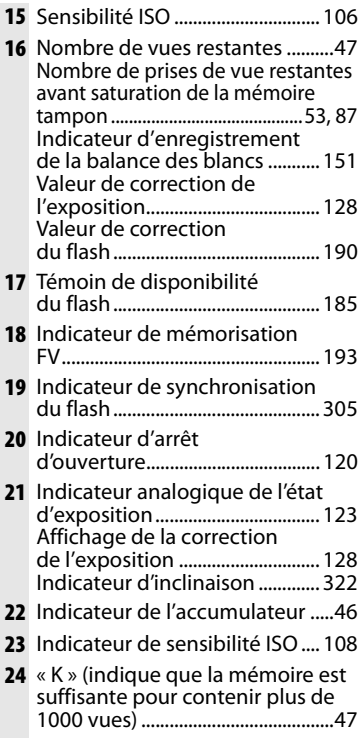

### D **Pas d'accumulateur**

Si l'accumulateur est totalement déchargé ou si aucun accumulateur n'est inséré dans l'appareil photo, l'affichage dans le viseur disparaît progressivement. Ce phénomène est normal et ne constitue pas un dysfonctionnement. Il redevient normal après l'insertion d'un accumulateur totalement rechargé.

#### D **Affichages du viseur et de l'écran de contrôle**

La luminosité de l'affichage de l'écran de contrôle et du viseur varie en fonction de la température. De plus, les temps de réponse sont susceptibles d'être un peu plus longs à basse température. Ce phénomène est normal et ne constitue pas un dysfonctionnement.

# $\frac{1}{\sqrt{2}}$

# **Affichage des informations de prise de**

### **vue**

Les informations de prise de vue, notamment la vitesse d'obturation, l'ouverture, le nombre de vues restantes, la capacité de la mémoire tampon et le mode de zone AF s'affichent sur le moniteur lorsque vous appuyez sur la commande  $\mathbb{R}$ . Appuyez à nouveau sur la commande **E** pour changer les paramètres sélectionnés

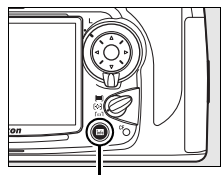

**Commande 显** 

(p. 15). Pour effacer les informations de prise de vue du moniteur, appuyez une troisième fois sur la commande **E** ou appuyez à micourse sur le déclencheur. Par défaut, si aucune opération n'est effectuée au bout de 10 secondes environ, le moniteur s'éteint automatiquement.

### A **Informations complémentaires**

Pour plus d'informations sur la procédure de sélection de la période pendant laquelle le moniteur reste actif, reportez-vous au réglage personnalisé c4 (**Extinction du moniteur**, p. 297). Pour plus d'informations sur le changement de la couleur des caractères de l'affichage des informations de prise de vue, reportez-vous au réglage personnalisé d7 (**Affichage infos prise de vue**, p. 301).

- **1 2 3 4 567 8 20 9**  $95$  fps  $+$  altitudination in the detail **19 18**  $\Box N$ **Contractor 10 17**  $\overline{\mathbb{C}}$ **11** RAW **12 16 WEAUTO BASIC** ВK **1415 13**
- **1** Mode d'exposition ...................... 114 **2** Indicateur de décalage du programme.................................... 117 **3** Icône de verrouillage vitesse ........ 326 **4** Vitesse d'obturation...........118, 121 Valeur de correction de l'exposition .................................... 128 Valeur de correction du flash........ 190 Nombre de prises de vue par séquence de bracketing .......131, 135 Focale (objectifs sans microprocesseur)......................... 212 Température de couleur ........... 147 **5** Indicateur de température de couleur ............................................ 147 **6** Indicateur d'arrêt d'ouverture..............................120, 373 **7** Icône de verrouillage ouverture... 326 **8** Ouverture (valeur d'ouverture)..........................119, 121 Ouverture (nombre d'arrêts)....................................120, 373 Incrément du bracketing......132, 136 Ouverture maximale (objectifs sans microprocesseur)............... 212 **9** Indicateur analogique de l'état d'exposition................................... 123 Correction de l'exposition........ 128 Indicateur d'avancement du bracketing .............................131, 135

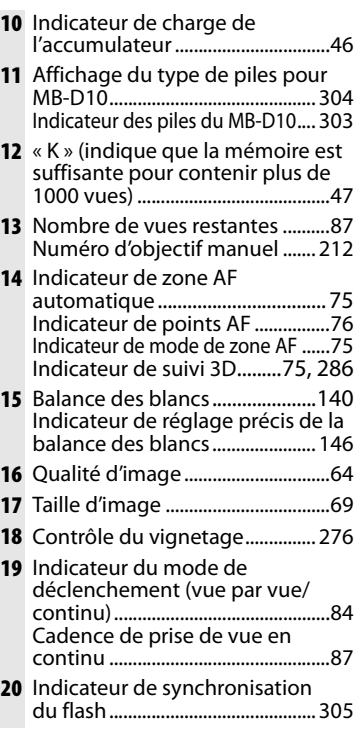

 $\frac{1}{\sqrt{2}}$ 

#### **Affichage des informations de prise de vue (suite)**

**21 22 23 24 25 2627 28** ISO 8888 旫  $\overline{\mathbb{C}}$  $\mathbf{P}$ 62 WR-RKT **GPS 44 29**  $121$ **30** ൫ п **43 31 42 DAW 32 41 33 40 34** SHOOT A ISOMEOFF SHOFF AdobeRGB EXI 圖 **39 EUSTOM A © MEON EESD @ FOR 35 ED BKT-38 37 36**

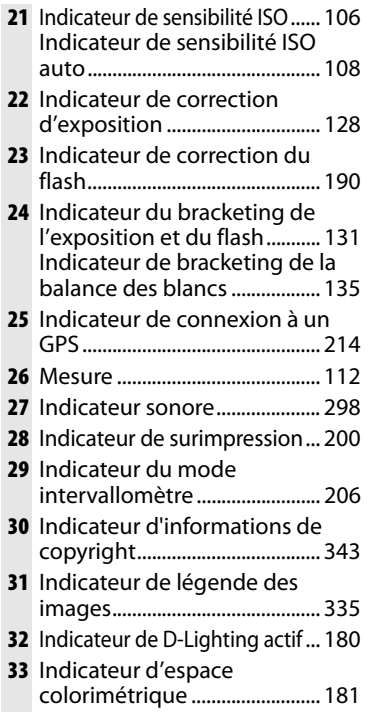

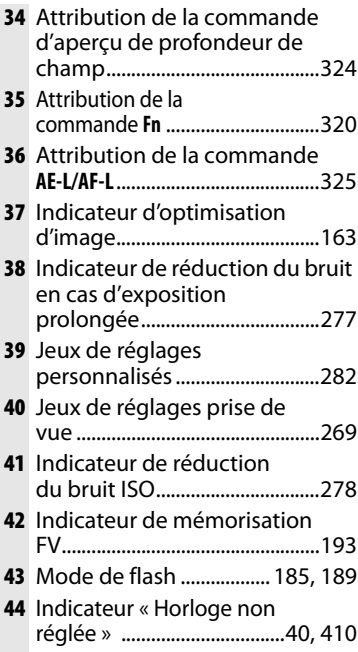

 $\frac{1}{\sqrt{2}}$ 

# ❚❚ *Affichage simplifié des réglages*

Pour modifier les réglages des éléments indiqués ci-dessous, appuyez sur la commande **E de** l'affichage des informations de prise de vue. Mettez les éléments en surbrillance à l'aide du sélecteur multidirectionnel et appuyez sur J pour afficher le menu de l'élément mis en surbrillance.

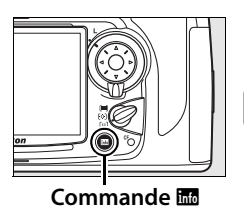

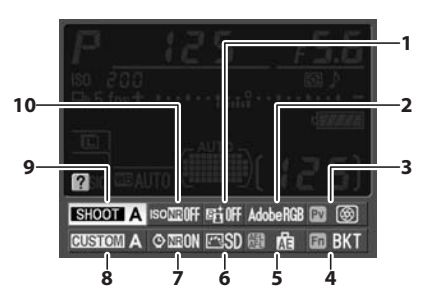

- **1** D-Lighting actif ........................ 180 **2** Espace colorimétrique ........... 181 **3** Attribution de la commande d'aperçu de profondeur de champ .......................................... 324
- **4** Attribution de la commande **Fn** .................................................... 320
- **5** Attribution de la commande **AE-L/AF-L**........................................ 325

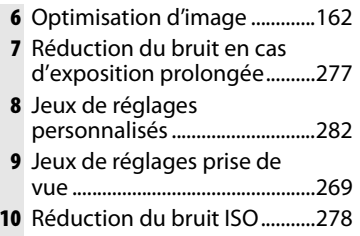

### A **Visualisation des attributions des commandes**

Les icônes **図, 圓** et 圖 indiquent la fonction de «sollicitation de commande» (p. 320) effectuée respectivement par la commande d'aperçu de la profondeur de champ, la commande **Fn** et la commande **AE-L/AF-L**. Les fonctions de «commande + molettes» (p. 323) sont indiquées par les icônes 1, 3 et 5. Si des fonctions séparées ont été attribuées à sollicitation de commande et à commande + molettes, l'attribution la plus récente peut être vue en appuyant sur la commande @23.

# **Molettes de commande**

Les molettes de commande principale et secondaire s'utilisent indépendamment ou conjointement avec d'autres commandes pour effectuer de nombreux réglages.

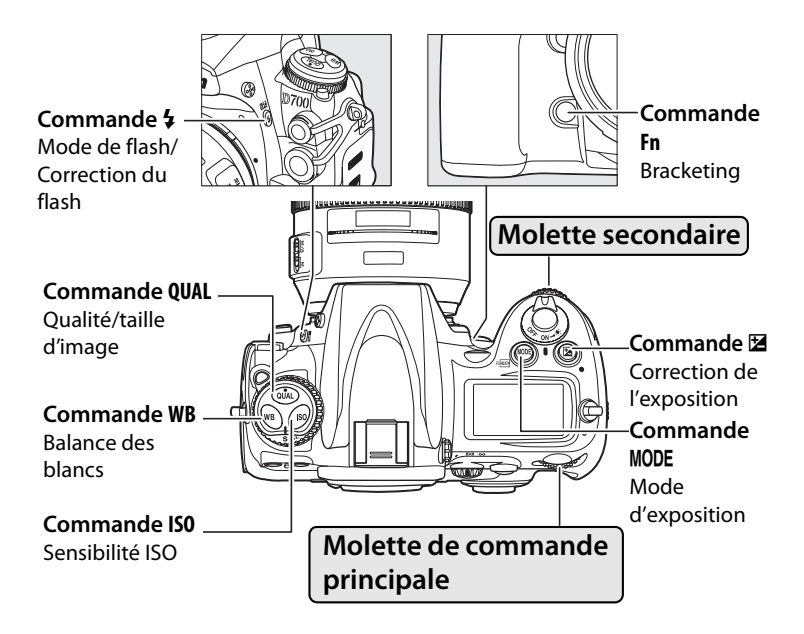

 $\frac{1}{\sqrt{2}}$ 

### ❚❚*Qualité et taille d'image*

Appuyez sur la commande **QUAL** et actionnez les molettes de commande.

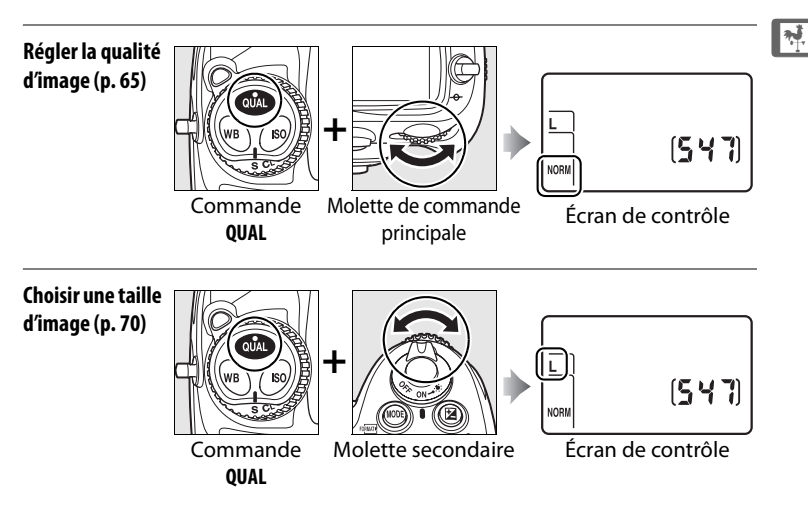

### ❚❚ *Sensibilité ISO*

Appuyez sur la commande **ISO** et actionnez la molette de commande principale.

**Régler la sensibilité (p. 106)**

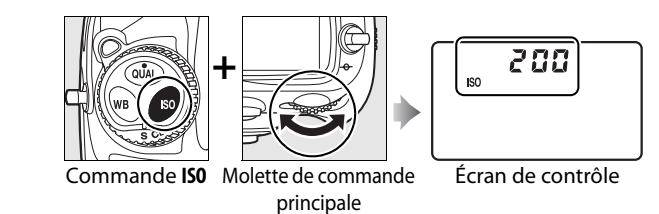

### $\blacksquare$  *Exposition*

Appuyez sur la commande MODE et actionnez la molette de commande principale pour choisir le mode d'exposition.

 $\frac{1}{\sqrt{2}}$ 

**d'exposition (p. 114)**

**Choisir le mode** 

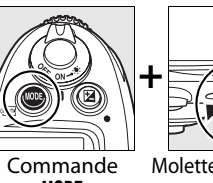

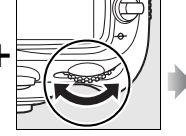

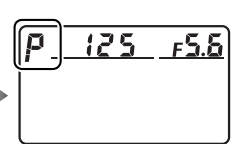

**MODE** 

Molette de commande principale

Écran de contrôle

Utilisez les molettes de commande pour régler l'exposition.

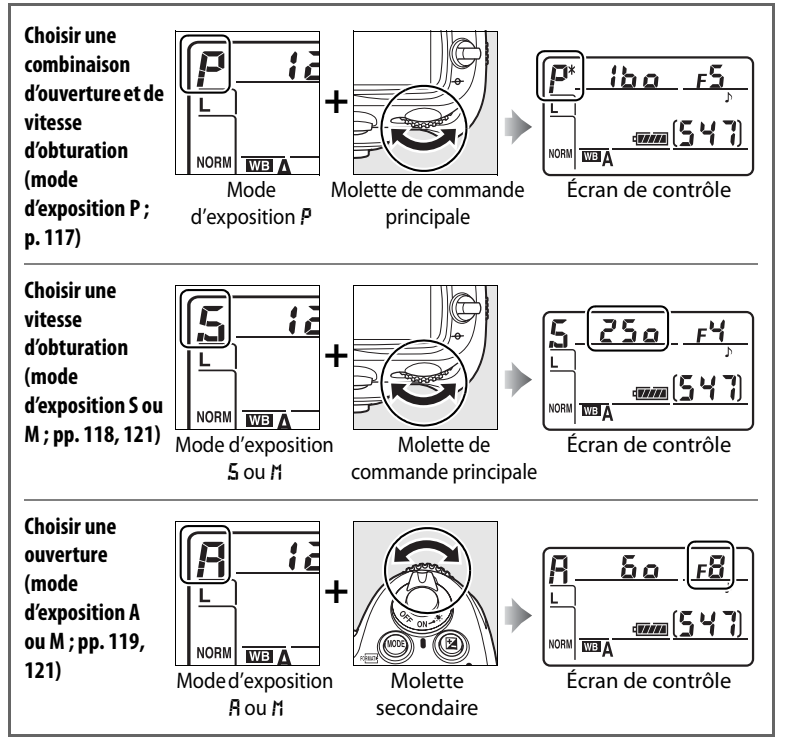

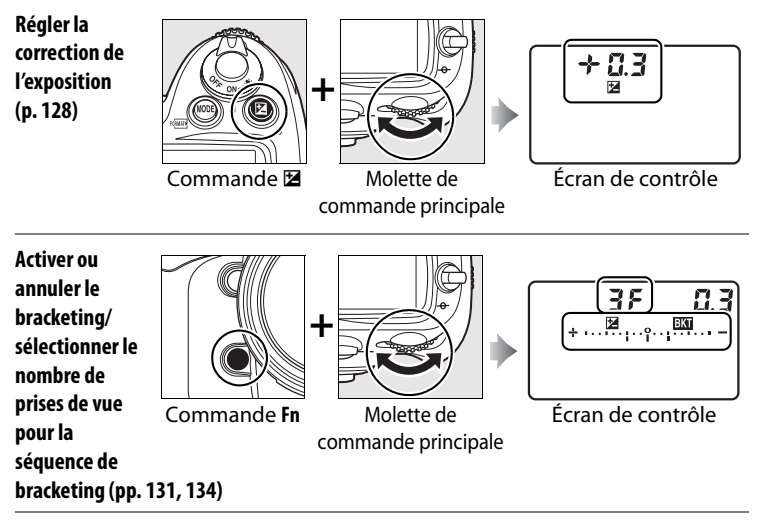

**Sélectionner un incrément d'exposition de bracketing (p. 132)**

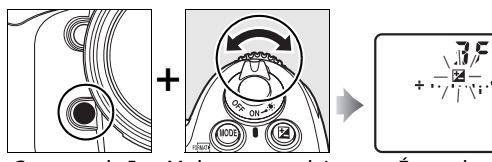

- Commande **Fn** Molette secondaire Écran de contrôle
	-

### A **Commande Fn**

En fonction de l'option sélectionnée pour le réglage personnalisé f5 (**Action commande FUNC.**, p. 320), vous pouvez utiliser la commande **Fn** et les molettes de commande pour régler les paramètres de bracketing (option par défaut), choisir la zone d'image, verrouiller la vitesse d'obturation et l'ouverture, sélectionner la vitesse d'obturation et l'ouverture par incrément de 1 IL, choisir des données d'objectif pré-définies pour les objectifs sans microprocesseur ou sélectionner AF dynamique.

### A **Commandes d'aperçu de profondeur de champ et AE-L/AF-L**

En fonction des options sélectionnées pour les réglages personnalisés f6 (**Régler commande d'aperçu**, p. 324) et f7 (**Commande AE-L/AF-L**, p. 325), vous pouvez utiliser les commandes d'aperçu de profondeur de champ et **AE-L/AF-L** avec les molettes pour exécuter les mêmes fonctions qu'avec la commande **Fn**.

 $\frac{1}{2}$ 

### ❚❚*Balance des blancs*

Appuyez sur la commande**WB** et actionnez les molettes de commande.

**Choisir un réglage de balance des blancs (p. 141)**

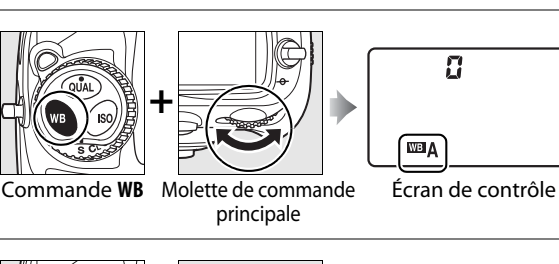

**Régler avec précision la balance des blancs (p. 146), définir la température de couleur (p. 147)** 

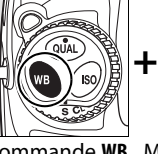

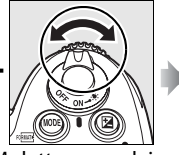

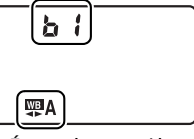

Commande **WB** Molette secondaire Écran de contrôle

**ou choisir un blanc mesuré (p. 157)**

# ❚❚ *Réglages du flash*

Appuyez sur la commande  $\frac{1}{4}$  et actionnez les molettes de commande.

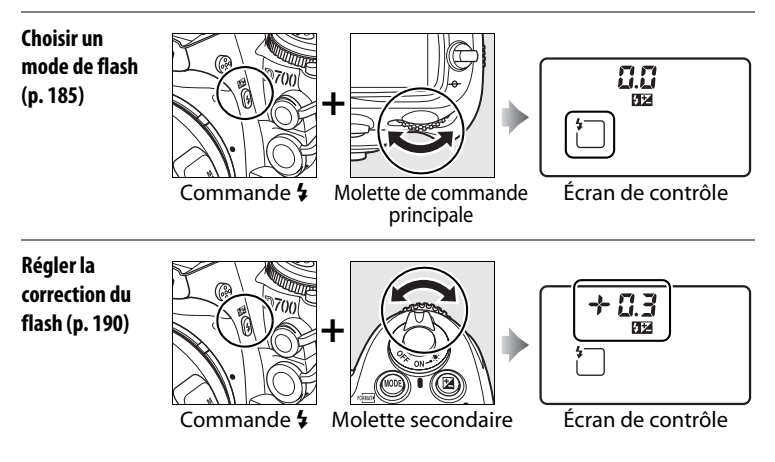

# **Fixation de la courroie de l'appareil photo AN-D700**

Fixez la courroie aux deux œillets situés sur le boîtier de l'appareil photo comme indiqué ci-dessous.

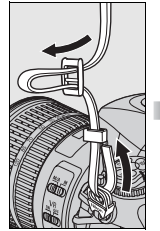

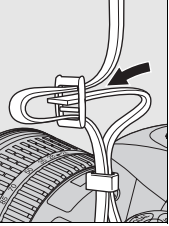

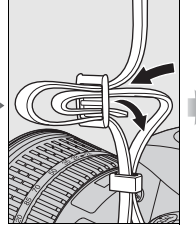

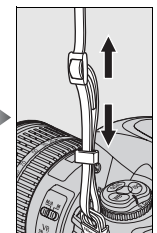

# **Protège-moniteur BM-9**

Une protection en plastique transparent est fournie avec l'appareil photo afin de vous permettre de garder le moniteur propre et de le protéger lorsque vous n'utilisez pas l'appareil. Pour mettre en place le protège-moniteur, insérez la partie saillante située en haut de la pièce dans la fente réservée à cet effet au-dessus du moniteur de l'appareil photo (1) et appuyez sur la partie inférieure du protège-moniteur jusqu'à ce qu'il s'enclenche (2).

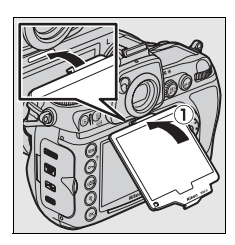

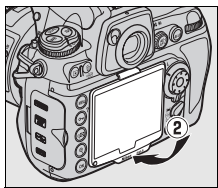

Pour retirer la protection, tenez fermement l'appareil photo et tirez avec précaution la pièce par sa partie inférieure jusqu'à la faire ressortir de son emplacement, comme indiqué ci-contre.

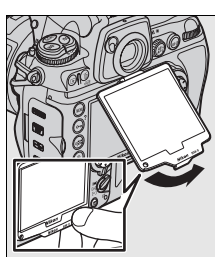

# **Guide de démarrage rapide**

Suivez ces étapes pour commencer à utiliser votre appareil photo immédiatement.

- **1 Rechargez l'accumulateur (p. 32). 2 Insérez l'accumulateur dans son logement (p. 34). 3 Montez un objectif (p. 36).**
- **4 Insérez une carte mémoire (p. 41).**
- **5 Mettez l'appareil photo sous tension (p. 46).**

Pour plus d'informations sur le paramétrage de la langue et de l'horloge, reportez-vous à la page 38. Pour le réglage de la netteté du viseur, reportez-vous à la page 45.

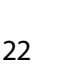

 $\frac{1}{\sqrt{2}}$ 

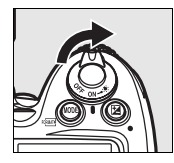

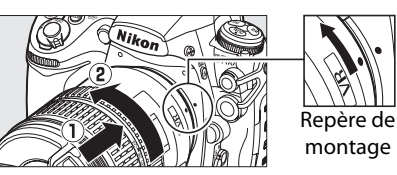

Avant

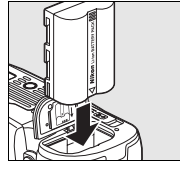

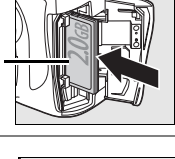

**6 Vérifiez les réglages de l'appareil photo (pp. 46, 49).**

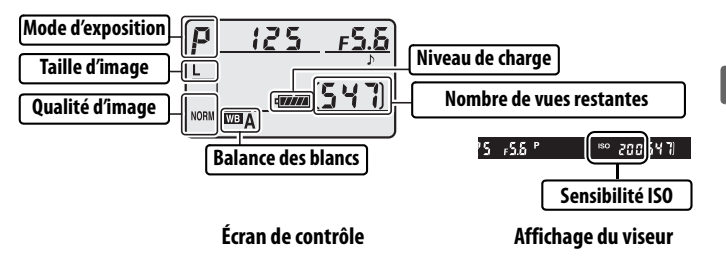

- **7 Sélectionnez le mode autofocus ponctuel (pp. 51, 72).** Positionnez le sélecteur du mode de mise au point sur **S** (autofocus ponctuel).
- **8 Faites la mise au point et déclenchez (pp. 53, 54).** Appuyez sur le déclencheur à mi-course pour effectuer la mise au point, puis appuyez sur le déclencheur jusqu'en fin de course pour prendre la photo.

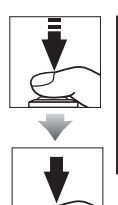

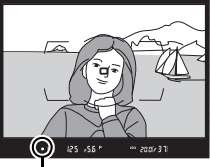

Indicateur de mise au point

**9 Affichez la photo (p. 55).**

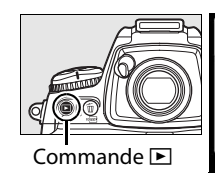

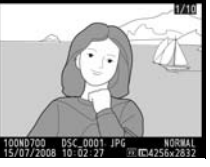

**10 Supprimez les photos que vous ne souhaitez pas conserver (p. 56).**

> Pour effacer la photo actuelle, appuyez deux fois sur la commande  $\overline{m}$ .

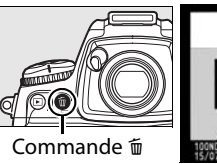

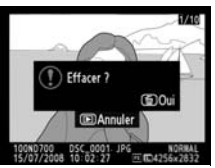

 $\frac{1}{\sqrt{2}}$ 

 $\frac{1}{\sqrt{2}}$ 

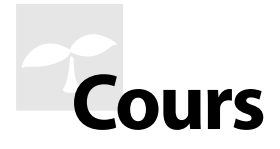

Cette section explique comment utiliser les menus de l'appareil photo, comment préparer celui-ci avant de l'utiliser et comment prendre vos premières photos et les visualiser.

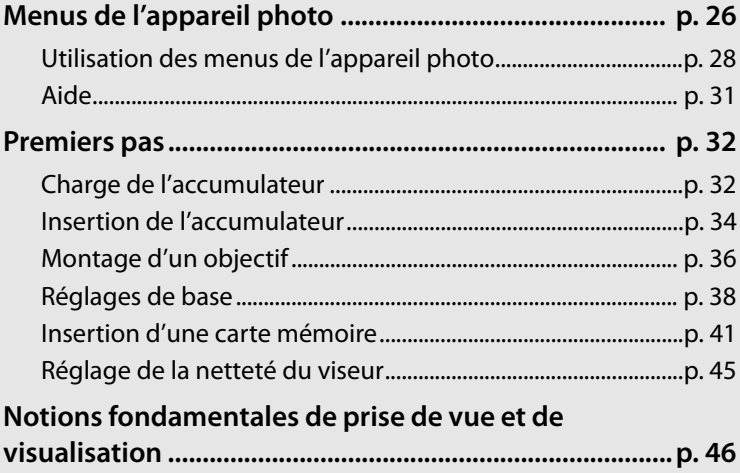

### $\Upsilon$

# **Menus de l'appareil photo**

La plupart des options de prise de vue, de visualisation et de configuration sont accessibles depuis les menus de l'appareil photo. Pour afficher les menus, appuyez sur la commande MENU.

**Commande MENU** 

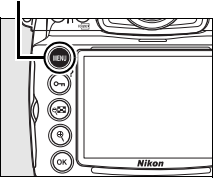

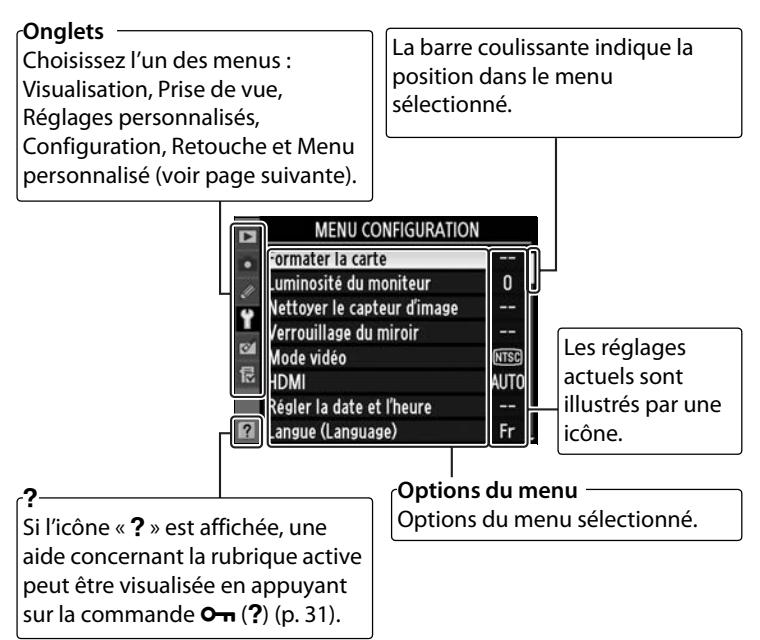

### ❚❚*Menus*

Les menus suivants sont disponibles :

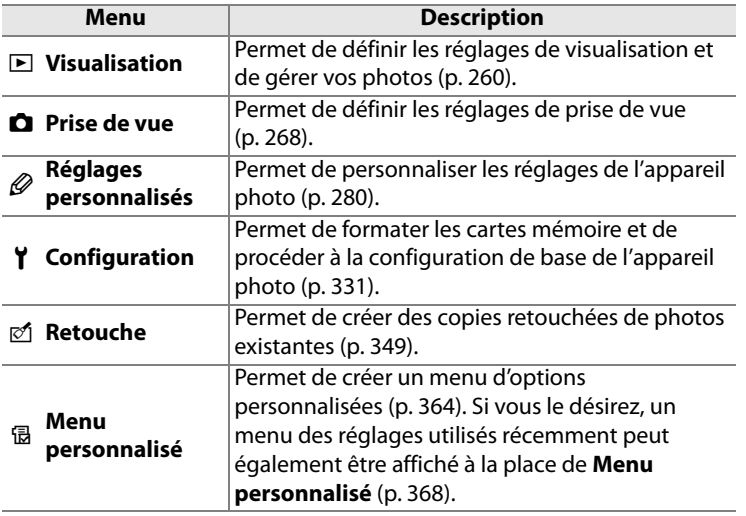

# **Utilisation des menus de l'appareil photo**

### ❚❚ *Commandes des menus*

Le sélecteur multidirectionnel et la commande <sup>®</sup> permettent de naviguer dans les différents menus.

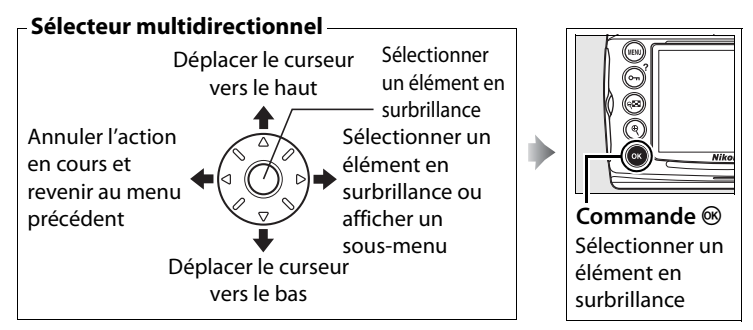

### ❚❚*Navigation dans les menus*

Pour naviguer dans les menus, suivez la procédure décrite ci-dessous.

# **1 Affichez les menus.**

Appuyez sur la commande MENU pour afficher les menus.

#### **Commande MENU**

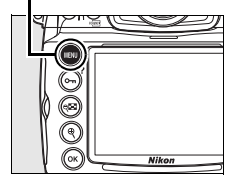

### **2 Mettez en surbrillance l'icône du menu sélectionné.**

Appuyez sur 4 pour mettre en surbrillance l'icône du menu sélectionné.

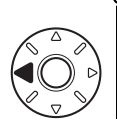

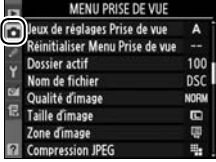

 $\blacktriangleright$ 

# **3 Sélectionnez un menu.**

Appuyez sur ▲ ou sur ▼ pour sélectionner le menu désiré.

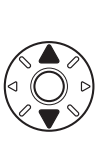

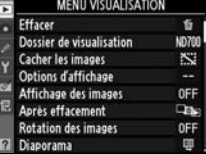

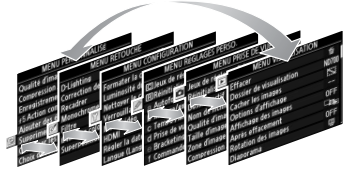

# $\Upsilon$

### **4 Placez le curseur dans le menu sélectionné.** Appuyez sur  $\triangleright$  pour placer le curseur dans le menu

sélectionné.

### **5 Mettez en surbrillance une rubrique du menu.**

Appuyez sur  $\blacktriangle$  ou sur  $\nabla$  pour mettre en surbrillance une rubrique du menu.

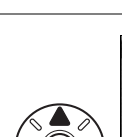

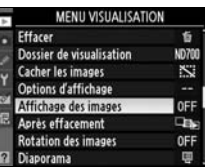

**MILVICHALICATION** 

×.

**OFF** 

œ۵

**Dossier de visualisation Cacher les images** 

effacement

on des images

Options d'affichage Affichage des images

### **6 Affichez les options.**

Appuyez sur ▶ pour afficher les options de l'élément sélectionné.

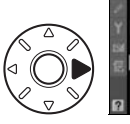

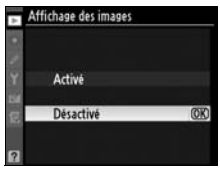

### **7 Sélectionnez une option.**

Appuyez sur  $\blacktriangle$  ou sur  $\nabla$  pour mettre en surbrillance une option.

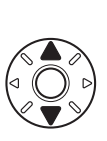

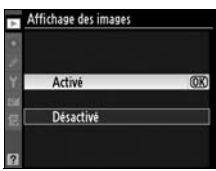

# $\blacktriangleright$

### **8 Sélectionnez l'élément en surbrillance.**

Appuyez sur <sup>®</sup> pour sélectionner l'élément en surbrillance. Pour quitter sans sélectionner d'élément, appuyez sur la commande MENU

Remarquez les points suivants : **•** Les rubriques de menu qui apparaissent en gris ne sont pas

- disponibles. • Si vous appuyez sur  $\triangleright$  ou sur le bouton central du sélecteur multidirectionnel, vous obtenez en général le même résultat
- qu'en appuyant sur  $\circledast$ ; toutefois, dans certains cas, vous ne pouvez effectuer de sélection qu'en appuyant sur  $\mathfrak{G}$ .
- **•** Pour quitter les menus et revenir en mode de prise de vue, appuyez sur le déclencheur à mi-course (p. 54).

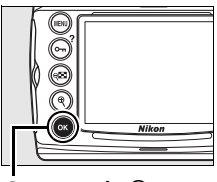

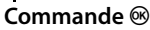

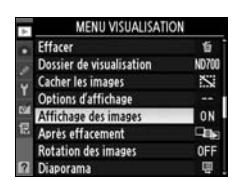

# **Aide**

Si l'icône « Q » est affichée dans le coin inférieur gauche du moniteur, une aide peut être visualisée en appuyant sur la commande  $O<sub>m</sub>$  (?). Une description de l'option ou du menu sélectionné(e) s'affiche alors que vous appuyez sur la commande. Appuyez sur  $\blacktriangle$  ou sur  $\nabla$  pour faire défiler l'affichage.

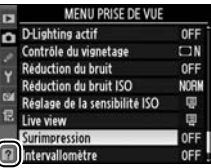

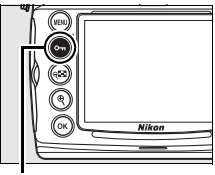

#### Commande On

#### **Ra** Surimpression

Enregistre une seule image avec le nombre de prises de vues spécifié. En l'absence d'opération pendant 30 s. la prise de vue est terminée et une surimpression est créée à partir de n'importe quelle photo prise.

 $\Upsilon$ 

# **Premiers pas**

# **Charge de l'accumulateur**

L'appareil photo est alimenté par un accumulateur Li-ion rechargeable EN-EL3e (fourni).

L'accumulateur EN-EL3e n'est pas totalement chargé lors de sa commercialisation. Afin de profiter d'un temps de prise de vue maximal, rechargez l'accumulateur à l'aide du chargeur rapide MH-18a fourni avant d'utiliser votre appareil photo. Environ deux heures et quart sont nécessaires pour recharger complètement l'accumulateur lorsque celui-ci est entièrement déchargé.

# **1 Branchez le chargeur.**

Insérez la fiche de l'adaptateur secteur dans le chargeur et branchez le câble d'alimentation dans une prise électrique.

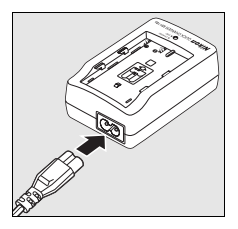

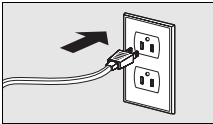

### **2 Retirez le cache-contacts.**

Retirez le cache-contacts de l'accumulateur.

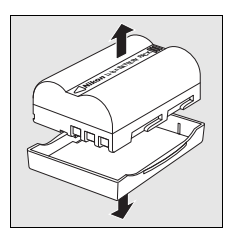

### **3 Insérez l'accumulateur.**

Insérez l'accumulateur dans le chargeur. Le témoin de CHARGE clignote pour indiquer que l'accumulateur est en charge.

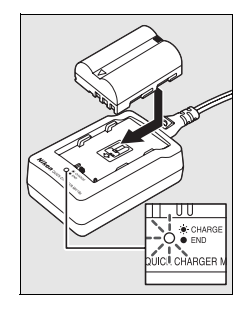

### **4 Retirez l'accumulateur du chargeur une fois la charge terminée.**

La charge est terminée lorsque le témoin de charge cesse de clignoter. Retirez l'accumulateur du chargeur et débranchez ce dernier.

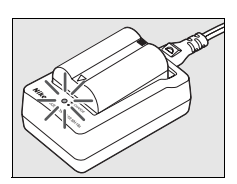

# **Insertion de l'accumulateur**

- **1 Mettez l'appareil photo hors tension.**
	- Mettez toujours l'appareil photo hors tension avant de retirer ou d'insérer l'accumulateur.

#### **Commutateur marche-arrêt**

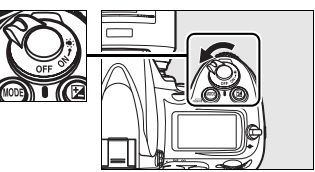

### **2 Ouvrez le volet du logement pour accumulateur.**

Ouvrez le volet du logement pour accumulateur situé sous l'appareil photo.

## **3 Insérez l'accumulateur.**

Insérez l'accumulateur comme indiqué ci-contre.

### **4 Fermez le volet du logement pour accumulateur.**

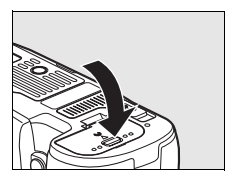

### ❚❚ *Retrait de l'accumulateur*

Avant de retirer l'accumulateur, mettez l'appareil photo hors tension. Pour éviter tout court-circuit, remettez le cache-contacts en place lorsque vous n'utilisez pas l'accumulateur.

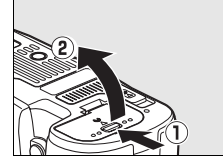

 $\blacktriangleright$ 

### D **Accumulateur et chargeur**

Lisez et observez les précautions et avertissements exposés aux pages xviii à xx et 398 à 401 de ce manuel. Pour éviter tout court-circuit, remettez le cache-contacts en place lorsque vous n'utilisez pas l'accumulateur.

N'utilisez pas l'accumulateur à des températures ambiantes inférieures à 0°C ou supérieures à 40°C. Lors du chargement, la température doit être comprise entre 5 et 35 °C. Pour des résultats optimaux, chargez l'accumulateur à une température supérieure à 20°C. L'autonomie de l'accumulateur peut diminuer si vous le chargez à basse température ou si l'utilisez à une température inférieure à la température du chargement. Si vous chargez l'accumulateur à une température inférieure à 5 °C, l'indicateur d'autonomie de l'accumulateur affiché sous **Infos de l'accumulateur** (p. 340) peut indiquer une baisse temporaire.

L'accumulateur peut être chaud immédiatement après son utilisation. Attendez que l'accumulateur refroidisse avant de le recharger.

Utilisez le chargeur uniquement avec des accumulateurs compatibles. Débranchez le chargeur lorsque vous ne l'utilisez pas.

#### **2** Accumulateurs non compatibles

Cet appareil photo ne peut pas être utilisé avec les accumulateurs Li-ion rechargeables EN-EL3 ou EN-EL3a des modèles D100, D70 ou D50, ni avec le bloc d'alimentation CR2 MS-D70.

#### A **Accumulateur li-ion EN-EL3e rechargeable**

L'accumulateur EN-EL3e fourni peut partager des informations avec les périphériques compatibles, ce qui permet d'afficher l'état de l'accumulateur selon six niveaux (p 46). L'option **Infos de l'accumulateur** du menu Configuration indique le niveau de charge de l'accumulateur, son autonomie ainsi que le nombre de photos prises depuis la dernière charge (p. 340).

### $\Upsilon$

# **Montage d'un objectif**

Faites extrêmement attention à ce qu'aucune poussière n'entre dans l'appareil photo au moment du retrait de l'objectif.

### **1 Retirez le bouchon arrière de l'objectif ainsi que le bouchon de boîtier de l'appareil photo.**

Après vous être assuré que l'appareil photo est bien hors tension, retirez le bouchon arrière de l'objectif ainsi que le bouchon de boîtier de l'appareil photo.

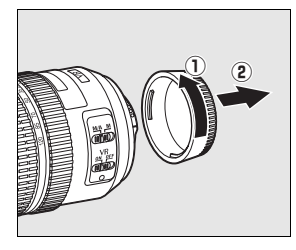

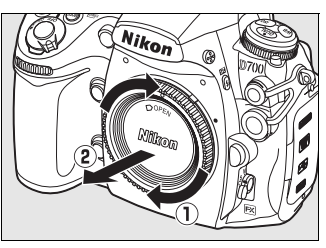

# **2 Montez l'objectif.**

Tout en gardant le repère de montage de l'objectif aligné sur celui du boîtier, placez l'objectif dans la monture à baïonnette de l'appareil photo. En faisant attention à ne pas appuyer sur la

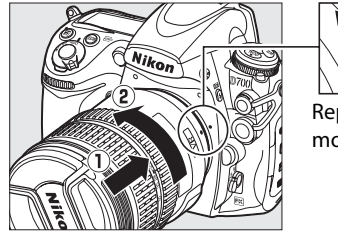

Repère de montage

commande de déverrouillage de l'objectif, faites tourner celui-ci dans le sens inverse des aiguilles d'une montre jusqu'à ce qu'il s'enclenche.

Si l'objectif est doté d'un commutateur **A-M** ou **M/A-M**, sélectionnez **A** (autofocus) ou **M/A** (autofocus à priorité manuelle).

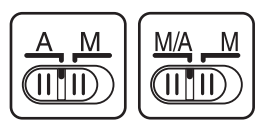

# **3 Enlevez le bouchon de l'objectif.**

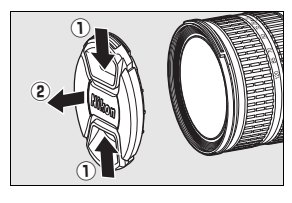

### ❚❚ *Retrait de l'objectif*

Assurez-vous que l'appareil photo est hors tension avant de retirer votre objectif ou d'en changer. Pour retirer l'objectif, maintenez enfoncée sa commande de déverrouillage et tournez l'objectif dans le sens des aiguilles d'une montre. Une fois l'objectif retiré, remettez en

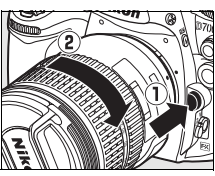

 $\Upsilon$ 

place le bouchon de l'objectif et le bouchon de boîtier de l'appareil photo.

### D **Objectifs à microprocesseur équipés d'une bague des ouvertures**

Si l'objectif à microprocesseur est doté d'une bague des ouvertures (p. 370), verrouillez l'ouverture sur l'ouverture minimale (valeur la plus grande). Pour plus de détails, consultez le manuel fourni avec l'objectif.

### A **Objectif**

L'objectif Nikkor zoom AF-S VR 24-120mm f/3.5-5.6G IF-ED sert d'illustration dans ce manuel.

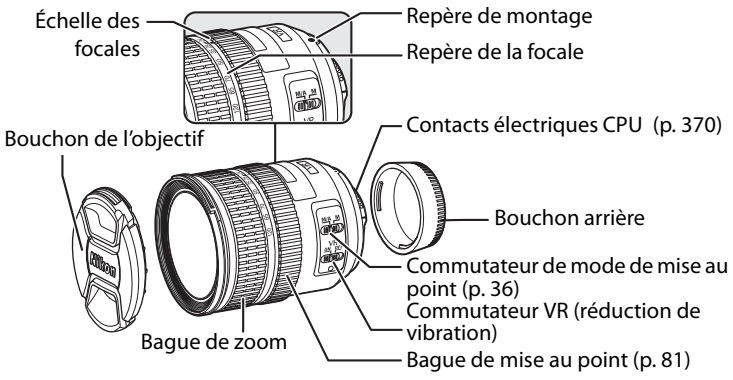

# **Réglages de base**

L'option Langue est automatiquement mise en surbrillance lorsque les menus s'affichent pour la première fois. Choisissez une langue et réglez l'heure et la date. Notez que si l'heure et la date ne sont pas réglées, **BES** se mettra à clignoter sur le moniteur et l'heure et la date enregistrées avec les photos seront incorrectes.

**1 Mettez l'appareil photo sous tension.**

#### **Commutateur marche-arrêt**

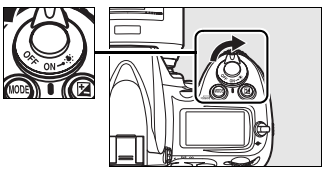

# **2 Sélectionnez Language.**

Appuyez sur la commande MENU pour afficher les menus de l'appareil photo, puis choisissez **Language** dans le menu Configuration. Pour plus d'informations sur l'utilisation des menus, reportez-vous à la section « Utilisation des menus de l'appareil photo » (p. 28).

#### **Commande MENU**

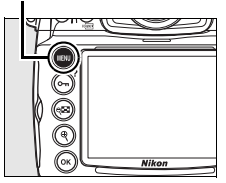

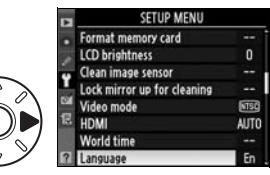

# **3 Sélectionnez une langue.**

Appuyez sur  $\triangle$  ou sur  $\nabla$  pour mettre en surbrillance la langue souhaitée, puis appuyez sur  $\mathfrak{B}$ .

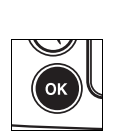

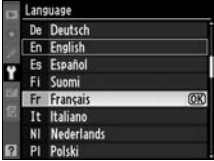

s

### **4 Sélectionnez Régler la date et l'heure.**

Sélectionnez **Régler la date et l'heure** et appuyez sur  $\blacktriangleright$ .

### **5 Choisissez un fuseau horaire.**

Une boîte de dialogue de sélection de fuseau horaire s'affiche. Appuyez sur < ou sur 2 pour mettre en surbrillance votre fuseau horaire local (le champ **UTC** affiche le décalage horaire entre le fuseau horaire sélectionné et le temps universel coordonné, ou UTC, en heures), puis appuyez sur  $\otimes$ .

### **6 Activez ou désactivez l'heure d'été.**

Les options d'heure d'été s'affichent. L'heure d'été est désactivée par défaut. Si elle est en vigueur dans votre

fuseau horaire, appuyez sur  $\triangle$  pour mettre en surbrillance l'option **Activée**, puis appuyez sur  $\otimes$ .

# **7 Réglez la date et l'heure.**

La boîte de dialogue ci-contre s'affiche. Appuyez sur < ou sur **D** pour sélectionner un élément, sur  $\blacktriangle$  ou sur  $\nabla$  pour le modifier. Appuyez sur  $\otimes$  une fois l'horloge réglée sur la date et l'heure actuelles.

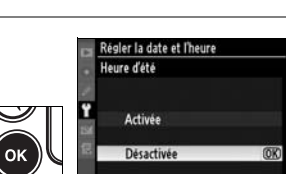

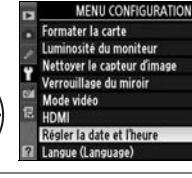

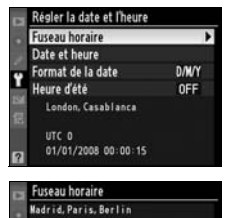

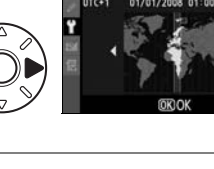

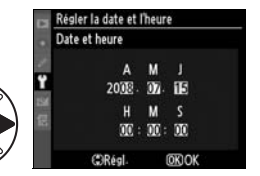

 $\mathbf{0}$ 

 $\Upsilon$ 

**NTSQ** 

AUTO

e. Fr

### **8 Réglez le format de la date.**

Appuyez sur  $\triangle$  ou sur  $\nabla$  pour choisir l'ordre d'affichage de l'année, du mois et du jour, puis appuyez sur  $\mathcal{D}$ .

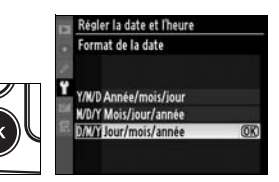

### **9 Quittez et revenez en mode de prise de vue.**

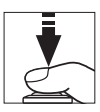

Appuyez à mi-course sur le déclencheur pour quitter et revenir en mode de prise de vue.

### A **Accumulateur de l'horloge**

L'alimentation de l'horloge interne est assurée par une source indépendante et rechargeable, qui se charge en fonction des besoins lors de l'installation de l'accumulateur principal ou du branchement de l'appareil photo sur un adaptateur secteur EH-5a ou EH-5 optionnel (p. 385). Deux jours de charge permettent d'alimenter l'horloge pour trois mois environ. Lorsque l'icône **BEE clignote à l'écran de contrôle**, cela signifie que l'accumulateur de l'horloge est totalement déchargé et que l'horloge a été réinitialisée. Réglez l'horloge sur la date et l'heure correctes.

### A **Horloge de l'appareil photo**

L'horloge de l'appareil photo est moins précise que la plupart des montres et des horloges ordinaires. Vous devez donc en vérifier le réglage régulièrement à l'aide d'horloges plus précises et la réinitialiser si nécessaire.

# **Insertion d'une carte mémoire**

L'appareil photo enregistre les photos sur des cartes mémoire CompactFlash Type I (disponibles séparément ; p. 390). Les cartes CompactFlash Type II et les Microdrive ne sont pas pris en charge. La section suivante explique comment insérer et formater une carte mémoire.

### **1 Mettez l'appareil photo hors tension.**

Mettez toujours l'appareil photo hors tension avant de retirer ou d'insérer une carte mémoire.

### **2 Ouvrez le volet du logement pour carte.**

Faites coulisser le volet du logement pour carte  $(1)$  et ouvrez le logement  $(2).$ 

### **3 Insérez la carte mémoire.**

Insérez la carte mémoire en orientant l'étiquette avant vers le moniteur  $(1)$ . Lorsque la carte est correctement insérée, le bouton d'éjection ressort  $(2)$ et le voyant d'accès vert s'allume brièvement.

### **M** Insertion des cartes mémoire

Insérez la carte mémoire par ses contacts. Vous risquez d'endommager l'appareil photo ou la carte si vous insérez celle-ci à l'envers. Vérifiez que la carte est insérée dans le bon sens.

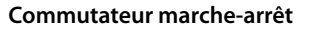

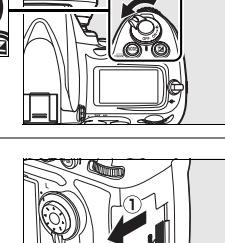

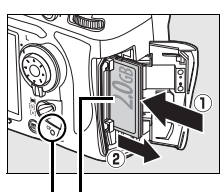

**Avant Voyant d'accès**

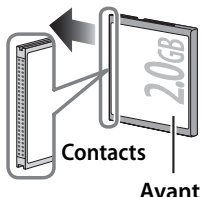

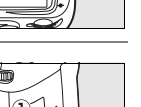

 $\Upsilon$ 

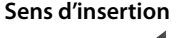

## $\blacktriangleright$

### ❚❚ *Retrait des cartes mémoire*

logement pour carte.

**carte.**

### **1 Mettez l'appareil photo hors tension.**

**4 Fermez le volet du logement pour** 

Fermez  $(\widehat{\mathbf{l}})$  et verrouillez  $(\widehat{\mathbf{z}})$ ) le volet du

Vérifiez que le voyant d'accès est éteint et mettez l'appareil photo hors tension.

### **2 Retirez la carte mémoire.**

Ouvrez le volet du logement pour carte mémoire et appuyez sur le bouton  $d'$ éjection  $(1)$  afin d'éjecter partiellement la carte  $(\overline{2})$ . La carte peut alors être retirée manuellement.

Ne poussez pas la carte lorsque vous appuyez sur le bouton d'éjection. Vous risqueriez d'endommager l'appareil photo ou la carte.

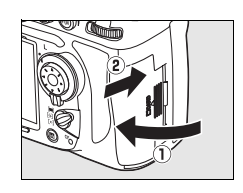

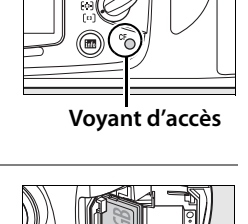

### ❚❚ *Formatage des cartes mémoire*

Avant leur première utilisation, vos cartes mémoire doivent être formatées. Pour ce faire, suivez la procédure ci-dessous.

### D **Formatage des cartes mémoire**

Le formatage d'une carte mémoire efface définitivement toutes les données qu'elle contient. Avant de procéder à cette opération, veillez à copier sur un ordinateur les photos et autres données que vous souhaitez conserver (p. 238).

### **1 Mettez l'appareil photo sous tension.**

#### **Commutateur marche-arrêt**

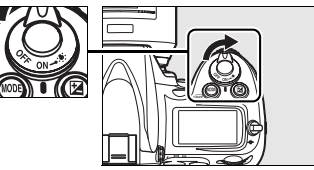

### **2 Appuyez sur les commandes** Q**.**

Appuyez simultanément sur les commandes (MODE et 面) et maintenez-les enfoncées pendant environ deux secondes.

La mention  $F_{\alpha}$  clignote au niveau de l'affichage de la vitesse d'obturation sur l'écran de contrôle et dans le viseur. Pour quitter sans formater la carte mémoire, attendez six secondes (réglage par défaut) jusqu'à ce que  $F_{\Omega}$   $\sim$  s'arrête de clignoter ou appuyez sur n'importe quel commande autre que les commandes  $\sqrt{m}$  (MODE et  $\bar{m}$ ).

**Commande**  $\overline{m}$  **Commande MODE** 

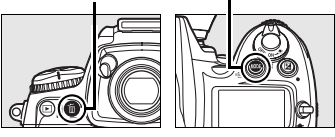

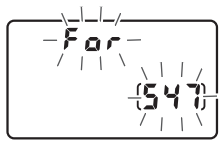

**Écran de contrôle**

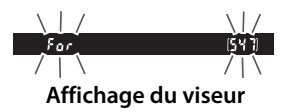

#### A **Informations complémentaires**

Pour plus d'informations sur le formatage des cartes mémoire à l'aide de l'option **Formater la carte** du menu de configuration, reportez-vous à la page 332.

 $\Upsilon$ 

### **3** Appuyez à nouveau sur les commandes  $\text{QCD}$ .

Appuyez simultanément sur les commandes  $\sqrt{2}$  (MODE et  $\bar{m}$ ) une seconde fois lorsque  $F_{\Omega}$  clignote afin de formater la carte mémoire. Ne retirez pas la carte mémoire, ne retirez pas et ne débranchez pas la source d'alimentation pendant le formatage.

Une fois le formatage terminé, l'écran de contrôle et le viseur indiquent le nombre de photos pouvant être enregistrées sur la carte avec les réglages actuellement définis.

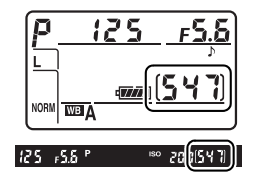

### **M** Cartes mémoire

- **•** Après utilisation, les cartes mémoire peuvent être chaudes. Prenez les précautions nécessaires lors de leur retrait de l'appareil photo.
- **•** Les cartes mémoire formatées dans un ordinateur ou un autre périphérique doivent être reformatées dans l'appareil photo avant de pouvoir être utilisées pour enregistrer ou visualiser des photos.
- **•** Mettez l'appareil photo hors tension avant d'insérer ou de retirer une carte mémoire. Ne retirez pas les cartes mémoire de l'appareil photo, ne mettez pas l'appareil photo hors tension, ne retirez pas et ne débranchez pas source d'alimentation pendant le formatage ou l'enregistrement, l'effacement ou le transfert de données sur un ordinateur. Le non-respect de ces précautions peut entraîner la perte des données ou endommager l'appareil photo ou la carte.
- **•** Ne touchez pas les contacts de la carte avec les doigts ou des objets métalliques.
- **•** Ne pliez pas la carte, ne la faites pas tomber et évitez tous les chocs.
- **•** N'exercez pas de pression sur l'étui de la carte. Vous risqueriez d'endommager la carte mémoire.
- **•** Ne pas les exposer à l'eau, à la chaleur, à une humidité élevée ou à la lumière directe du soleil.

### A **Carte mémoire absente**

Si aucune carte mémoire n'est insérée, l'écran de contrôle et le viseur affichent la mention  $\mathfrak{f}$  -  $\mathfrak{f}$ . Si vous mettez l'appareil photo hors tension alors qu'un accumulateur EN-EL3e chargé est en place et qu'aucune carte mémoire n'est insérée, la mention  $\left( -E - \right)$  s'affiche sur l'écran de contrôle.

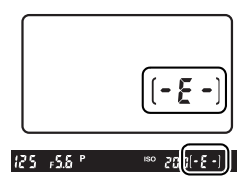

# **Réglage de la netteté du viseur**

L'appareil photo est doté d'un réglage dioptrique qui vous permet d'adapter le viseur à votre vue. Vérifiez que l'affichage dans le viseur est net avant d'effectuer la prise de vue.

### **1 Levez le réglage dioptrique.**

Retirez le bouchon d'objectif, mettez l'appareil photo sous tension et tirez le réglage dioptrique  $(1)$ .

### **2 Réglez le viseur.**

Tournez la molette du réglage dioptrique jusqu'à ce que l'affichage du viseur, les points AF et les délimiteurs de zone AF soient parfaitement nets.

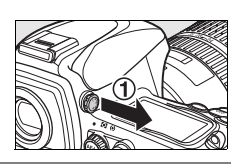

 $\Upsilon$ 

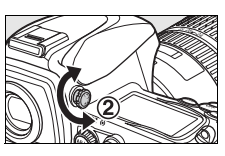

Délimiteur de zone AF

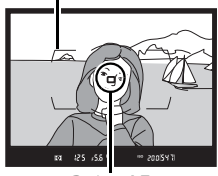

Point AF

### **3 Remettez en place le réglage dioptrique.**

Appuyez sur le réglage dioptrique  $(3)$ .

#### A **Lentilles pour le réglage dioptrique du viseur**

Les lentilles correctrices (disponibles séparément ; p. 386) permettent d'affiner le réglage dioptrique du viseur. Avant de fixer une lentille correctrice, retirez l'oculaire du viseur DK-17 en fermant l'obturateur du viseur pour relâcher le verrouillage de l'oculaire  $(1)$  et en dévissant l'oculaire comme indiqué ci-contre  $(\overline{2})$ .

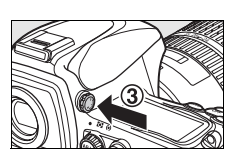

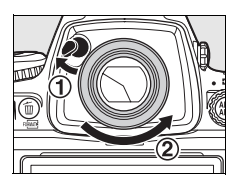

# **Notions fondamentales de prise de vue et de visualisation**

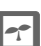

# **Mise sous tension de l'appareil photo**

Avant toute prise de vue, mettez l'appareil photo sous tension et vérifiez le niveau de charge de l'accumulateur ainsi que le nombre de vues restantes, comme décrit ci-dessous.

### **1 Mettez l'appareil photo sous tension.**

Mettez l'appareil photo sous tension. L'écran de contrôle et l'affichage du viseur s'allument.

#### **Commutateur marche-arrêt**

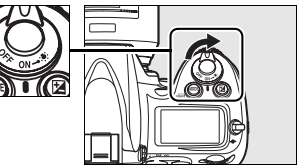

### **2 Vérifiez le niveau de charge de l'accumulateur.**

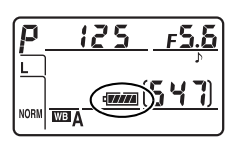

Vérifiez le niveau de charge de l'accumulateur sur l'écran de contrôle ou le viseur.

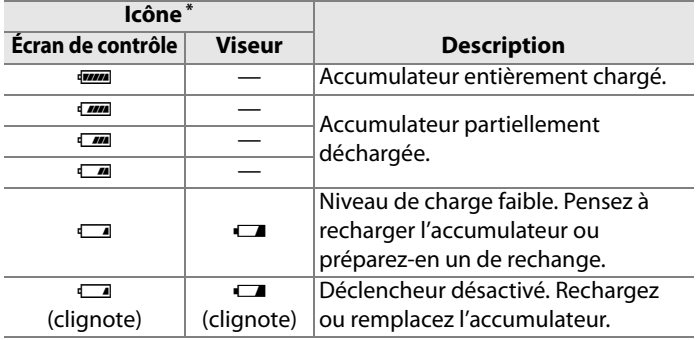

\* Aucune icône ne s'affiche si l'appareil photo est alimenté par un adaptateur secteur optionnel.
# **3 Vérifiez le nombre de vues restantes.**

NORM THE Z

Le compteur de vues affiche sur l'écran de contrôle et dans le viseur le nombre de photos pouvant être prises avec les réglages actuellement définis. Lorsque ce nombre atteint zéro, <sup>1</sup> clignote dans le compteur de vues tandis que la mention  $F u L$  ou  $F u L$  se met à

NORM TWEE A

 $\Upsilon$ 

clignoter au niveau de l'affichage de la vitesse d'obturation.

#### A **Cartes mémoire à grande capacité**

Lorsque la carte mémoire dispose de suffisamment d'espace pour l'enregistrement de 1000 prises de vue ou plus avec les réglages définis, le nombre de vues restantes s'affiche en milliers et est arrondi à la centaine la plus proche (par exemple, s'il reste suffisamment de place pour environ 1260 prises de vue, le compteur affiche 1.2 K).

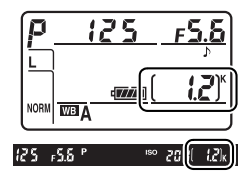

#### A **Illuminateurs de l'écran LCD**

Maintenez le commutateur marche-arrêt en position  $\ddot{\bullet}$  pour activer les posemètres et le rétro-éclairage de l'écran de contrôle (illuminateurs de l'écran), afin de pouvoir visualiser l'affichage dans l'obscurité. Après avoir relâché le commutateur marche-arrêt,

#### **Commutateur marche-arrêt**

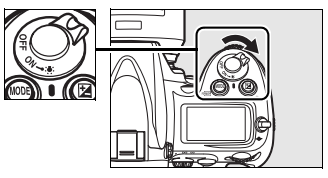

l'illuminateur reste éclairé pendant six secondes (avec les réglages par défaut) tant que les posemètres sont actifs ou jusqu'à ce que le déclencheur soit relâché ou que le commutateur marche-arrêt soit à nouveau positionné sur  $\ddot{\ddot{\bullet}}$ .

#### A **Extinction automatique du système de mesure**

Par défaut, l'affichage de la vitesse d'obturation et de l'ouverture sur l'écran de contrôle et dans le viseur s'éteint si aucune opération n'est effectuée pendant environ six secondes (extinction automatique du système de mesure), économisant ainsi l'accumulateur. Appuyez sur le déclencheur à mi-course pour réactiver l'affichage dans le viseur (p. 54).

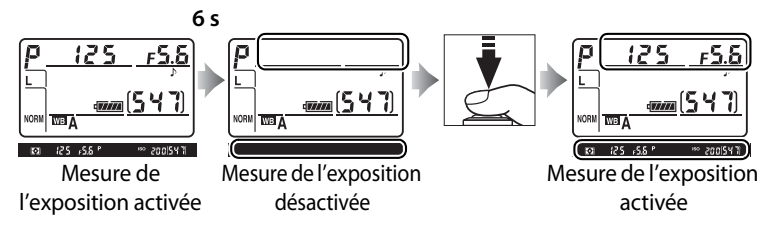

Le délai d'arrêt automatique de la mesure d'exposition peut être réglé à l'aide du réglage personnalisé c2 (**Arrêt mesure auto.**, p. 296).

#### A **Affichage de l'appareil hors tension**

Si vous mettez votre appareil photo hors tension alors qu'un accumulateur et une carte mémoire y sont insérés, le compteur de vues et le nombre de vues restantes s'affichent (certaines cartes mémoire affichent ces informations uniquement lorsque l'appareil est sous tension).

$$
\begin{array}{c}\n \hline\n \text{[S4]} \\
\hline\n \end{array}
$$

#### **Écran de contrôle**

 $\blacktriangleright$ 

# **Réglage des paramètres de l'appareil photo**

Ce cours explique comment prendre des photos avec les réglages par défaut.

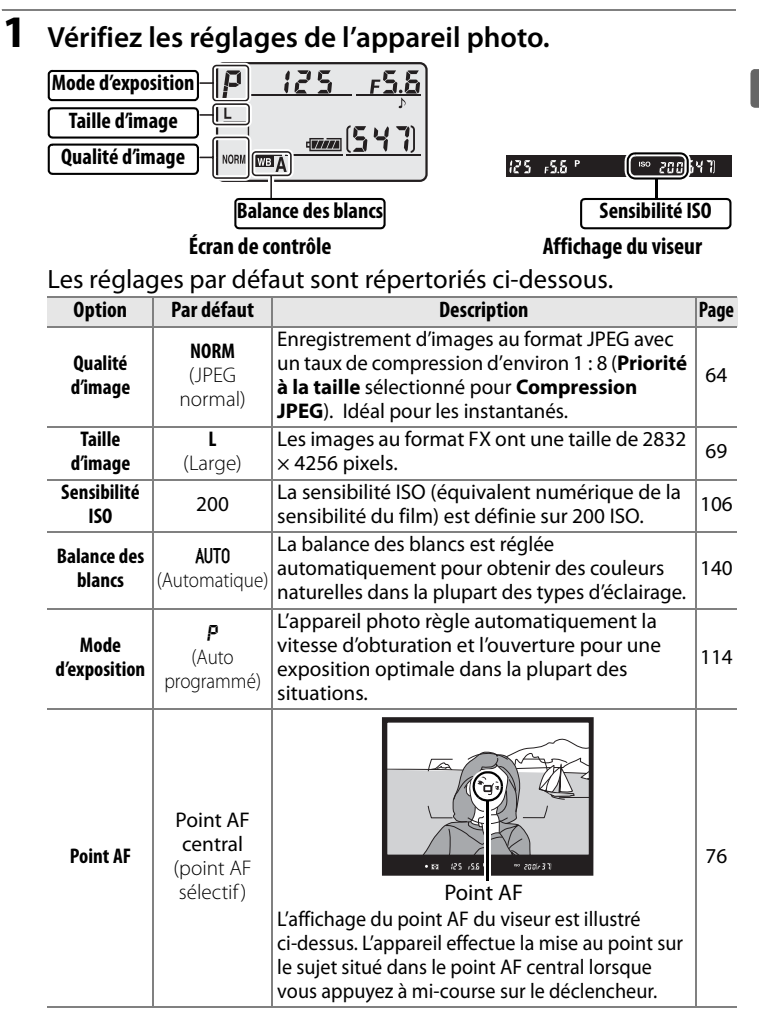

# **2** Choisissez le mode d'exposition P.

Appuyez sur la commande MODE et tournez la molette de commande principale pour sélectionner le mode  $d'$ exposition  $P$ . L'appareil règle automatiquement la vitesse d'obturation et l'ouverture pour obtenir une exposition optimale dans la plupart des situations.

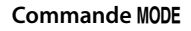

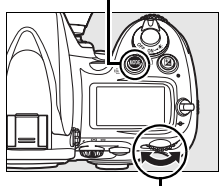

**Molette de commande principale**

#### **3 Choisissez le mode de déclenchement vue par vue.**

Maintenez la commande de déverrouillage du sélecteur de mode de déclenchement et tournez le sélecteur de mode de déclenchement sur **S** (déclenchement vue par vue).

#### **Déverrouillage du sélecteur de mode de déclenchement**

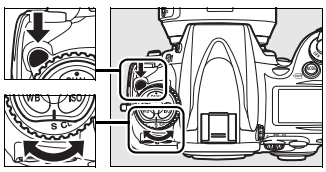

**Sélecteur du mode de déclenchement**

Ce réglage permet à l'appareil de prendre une photo à chaque pression du déclencheur.

## **4 Sélectionnez le point AF sélectif.**

Tournez le sélecteur du mode de zone AF jusqu'à ce qu'il s'enclenche en position [13] (point AF sélectif). Ce réglage permet à l'utilisateur de choisir le point AF.

#### **Sélecteur du mode de zone AF**

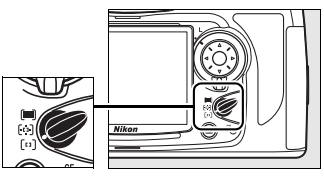

# **5 Sélectionnez le mode autofocus ponctuel.**

Tournez le sélecteur du mode de mise au point jusqu'à ce qu'il s'enclenche en position **S** (mode autofocus ponctuel). Ce réglage permet d'effectuer automatiquement la mise au

**Sélecteur du mode de mise au point**

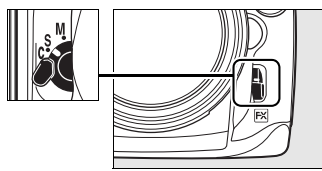

point sur le sujet situé dans le point AF sélectionné en appuyant sur le déclencheur jusqu'à mi-course. Vous pouvez prendre des photos uniquement après avoir effectué la mise au point.

## **6 Sélectionnez la mesure matricielle.**

Positionnez le sélecteur de mesure sur  $\blacksquare$  (mesure matricielle). La mesure matricielle utilise les données fournies par le capteur RVB à

#### **Sélecteur du système de mesure**

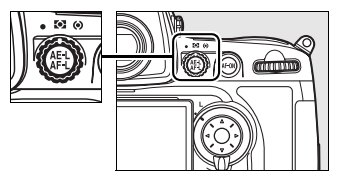

1005 segments, afin de garantir un résultat optimal sur l'ensemble du cadre.

 $\Upsilon$ 

# **Préparation de l'appareil photo**

Lorsque vous cadrez une photo dans le viseur, maintenez la poignée dans votre main droite et soutenez le boîtier de l'appareil photo ou l'objectif avec votre main gauche. Appuyez légèrement vos coudes contre votre torse et avancez un pied afin de stabiliser votre corps.

Tenez l'appareil photo comme illustré ci-contre pour cadrer des photos en format portrait (vertical).

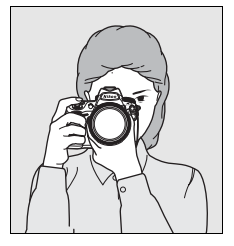

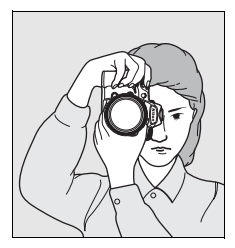

Pour plus d'informations sur le cadrage de photos sur le moniteur, reportez-vous à la page 89.

# **Mise au point et prise de vue**

**1 Appuyez sur le déclencheur à mi-course pour faire la mise au point (p. 54).**

> Par défaut, l'appareil photo effectue la mise au point sur le sujet situé dans le point AF central. Cadrez

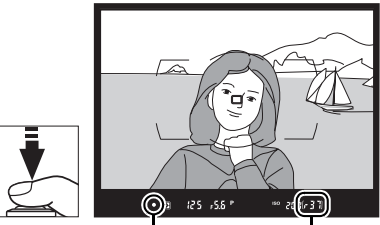

Indicateur de mise au point Capacité de la mémoire tampon

votre photo dans le viseur en plaçant le sujet principal au point AF central et appuyez sur le déclencheur à mi-course. Si la mise au point est effective, l'appareil émet un signal sonore et l'indicateur de mise au point ( $\bullet$ ) apparaît dans le viseur. Si le sujet est sombre, il est possible que l'illuminateur d'assistance AF s'allume automatiquement afin de faciliter la mise au point.

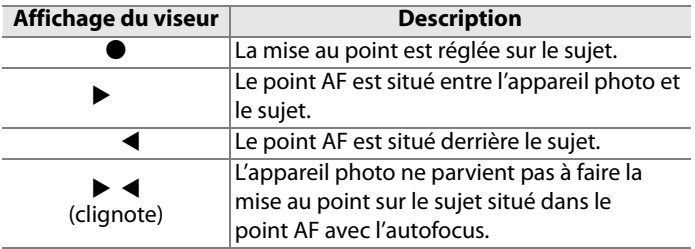

Si vous appuyez sur le déclencheur à mi-course, la mise au point est mémorisée et le nombre d'expositions pouvant être enregistrées dans la mémoire tampon («  $r$  »; p. 87) s'affiche dans le viseur.

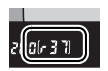

Pour plus d'informations sur la procédure à suivre en cas d'échec

de mise au point à l'aide de l'autofocus, reportez-vous à la section « Optimisation des résultats avec l'autofocus » (p. 80).

 $\Upsilon$ 

## **2 Appuyez sur le déclencheur jusqu'en fin de course pour prendre la photo.**

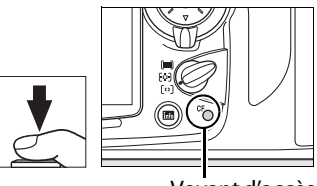

 $\blacktriangleright$ 

Appuyez doucement sur le déclencheur jusqu'en fin de course pour prendre la photo.

Voyant d'accès

Pendant l'enregistrement de la photo sur la carte mémoire, le voyant d'accès situé en regard du volet du logement pour carte s'allume.

#### D **Voyant d'accès à la carte mémoire**

Ne retirez pas la carte mémoire, mettez l'appareil photo hors tension, ne retirez pas et ne débranchez la source d'alimentation tant que le voyant d'accès à la carte mémoire est allumé.

#### A **Déclencheur**

L'appareil photo est doté d'un déclencheur à deux niveaux. Lorsque vous appuyez à mi-course sur ce dernier, l'appareil effectue la mise au point. Pour prendre la photo, appuyez à fond sur le déclencheur.

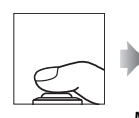

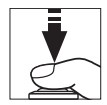

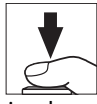

Mise au point Prise de vue

# **Appuyez sur la commande**  $\blacktriangleright$ **.**

Une photo s'affiche sur le moniteur.

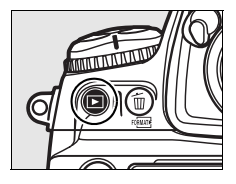

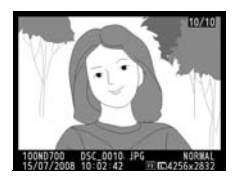

# **2 Visualisez d'autres photos.**

Pour afficher les autres photos, appuyez sur  $\blacktriangle$  ou sur  $\blacktriangleright$ . Appuyez sur  $\triangle$  et  $\nabla$  pour afficher plus d'informations relatives à la photo sélectionnée (p. 220).

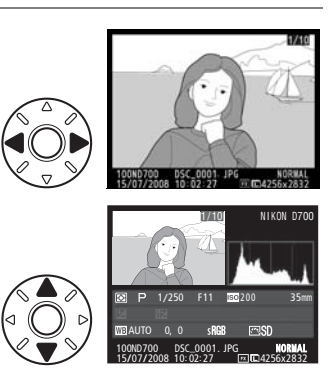

Pour arrêter la visualisation et revenir en mode de prise de vue, appuyez à mi-course sur le déclencheur.

## A **Affichage des images**

Lorsque **Activé** a été sélectionné pour **Affichage des images** dans le menu Visualisation (p. 265), les photos s'affichent automatiquement sur le moniteur pendant environ 4 s (valeur par défaut) après la prise de vue.

 $\Upsilon$ 

# **Suppression de photos**

Pour supprimer la photo affichée sur le moniteur, appuyez sur la commande  $\bar{u}$ . Notez que les photos supprimées ne peuvent pas être récupérées.

 $\blacktriangleright$ 

# **1 Affichez la photo.**

Affichez la photo que vous souhaitez supprimer comme décrit dans le paragraphe « Visualisation des photos » de la page précédente.

**Commande** K

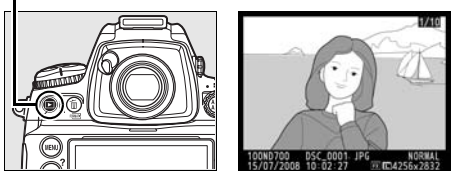

# **2 Supprimez la photo.**

Appuyez sur la commande  $\overline{u}$ . Une boîte de dialogue de confirmation apparaît.

**Commande**  $\tilde{w}$ 

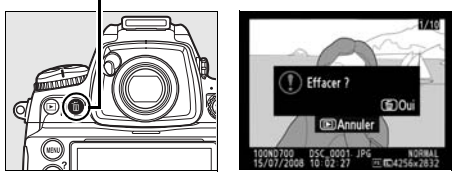

Appuyez à nouveau sur la commande  $\tilde{w}$  pour effacer la photo et revenir en mode de visualisation. Pour quitter sans supprimer la photo, appuyez sur la commande  $\blacktriangleright$ .

# A **Effacer**

Pour effacer plusieurs photos, utilisez l'option **Effacer** du menu Visualisation (p. 262).

# d **Options d'enregistrement des images**

Cette section explique comment choisir la zone, la taille et la qualité d'image.

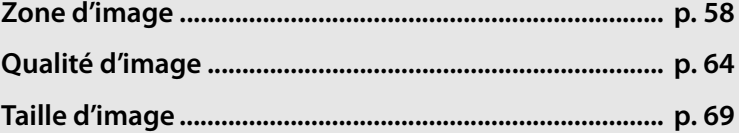

d

# **Zone d'image**

Le capteur d'image au format FX (23,9 × 36,0 mm) permet d'enregistrer des photos dont la zone d'image (angle de champ) équivaut à celle produite par un appareil photo de format  $24 \times 36$  mm. Vous pouvez sélectionner la zone d'image à l'aide

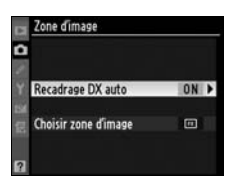

de l'option **Zone d'image** du menu Prise de vue. Avec le réglage par défaut **Recadrage DX auto**, l'appareil photo recadre automatiquement les images au format DX lorsqu'un objectif DX est monté sur l'appareil photo. Vous pouvez utiliser l'option **Choisir zone d'image** pour sélectionner un angle de champ au format 24 x 36 mm.

## ❚❚ *Recadrage DX auto*

Indiquez si vous souhaitez sélectionner automatiquement le recadrage DX lorsqu'un objectif au format DX est monté.

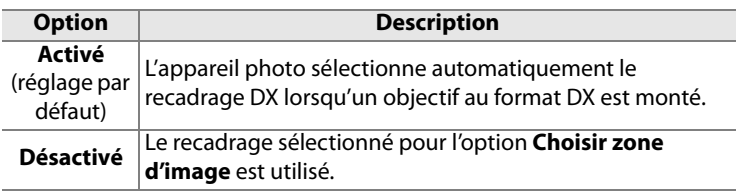

# ❚❚ *Choisir zone d'image*

Choisissez la zone d'image utilisée lorsque **Désactivé** a été sélectionné pour l'option **Recadrage DX auto** (p. 61).

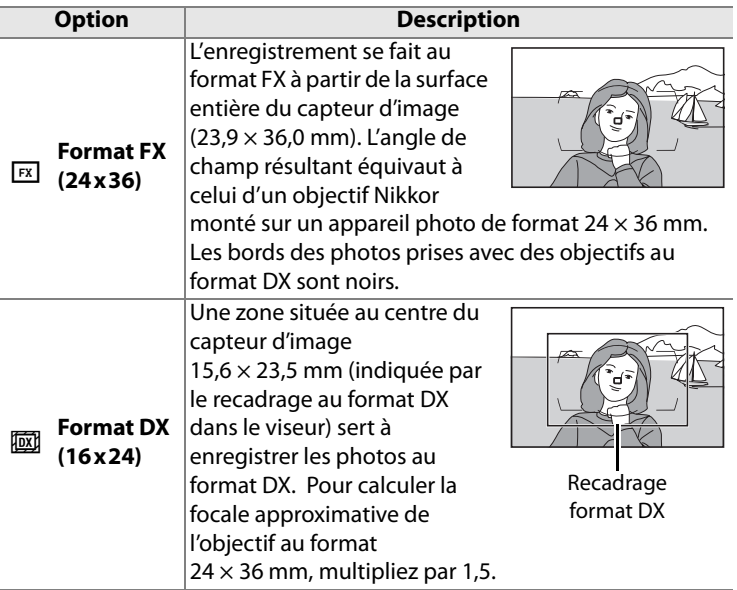

#### A **Recadrage au format DX**

Si **Automatique** (réglage par défaut) ou **Activé** a été sélectionné pour le réglage personnalisé a6 (**Éclairage du point AF**), le recadrage au format DX est indiqué par un cadre dans le viseur lorsque le format DX est activé. Si **Désactivé** a été sélectionné, la zone située à l'extérieur du recadrage au format DX est indiquée par un masque transparent.

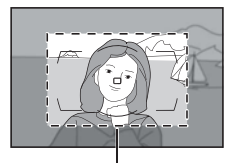

Recadrage format DX

d

## A **Objectifs DX**

Les objectifs DX sont destinés aux appareils photo au format DX et ils présentent un angle de champ inférieur à celui des objectifs des appareils au format 24 × 36 mm. Si **Recadrage DX auto** est désactivé et que **Format FX (24 × 36)** a été sélectionné pour **Zone d'image** lorsqu'un objectif DX est monté, les bords de l'image risquent d'être éclipsés. Ce n'est pas forcément apparent dans le viseur, mais lors de la visualisation des images, vous pourrez constater une baisse de la résolution ou des bords noirs.

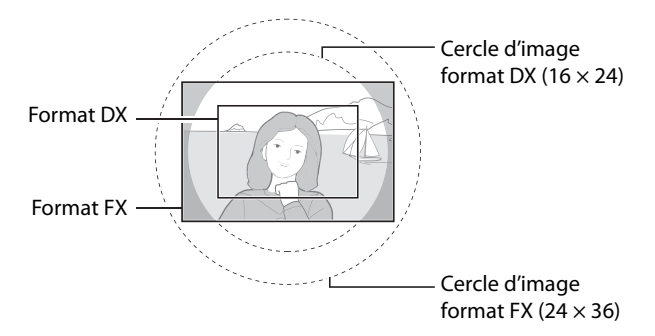

Vous pouvez régler la zone d'image à l'aide de l'option **Zone d'image** dans le menu Prise de vue ou (si la zone d'image a été attribuée à la commande **Fn**) en appuyant sur la commande **Fn** et en tournant la molette de commande principale.

## ❚❚ *Menu Zone d'image*

# **1 Sélectionnez Zone d'image.**

Mettez **Zone d'image** en surbrillance dans le menu Prise de vue (p. 268) et appuyez  $sur \blacktriangleright$ .

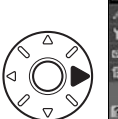

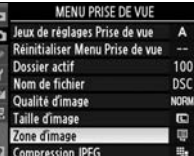

# **2 Choisissez une option.**

Mettez **Recadrage DX auto** ou **Choisir zone d'image** en surbrillance et appuyez sur  $\blacktriangleright$ .

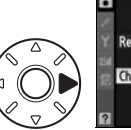

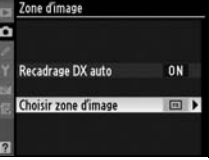

# **3 Réglez les paramètres.**

Choisissez une option et appuyez sur <sup>®</sup>. Le recadrage sélectionné est indiqué dans le viseur (p. 59).

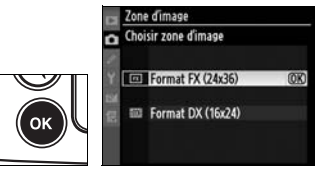

## ❚❚ *Commande Fn*

# **1 Attribuez la zone d'image à la commande Fn.**

Sélectionnez **Choisir zone d'image** pour le réglage personnalisé f5, **Action commande FUNC.** > **Commande FUNC. + molettes** (p. 323).

#### **5 Action commande FUNC.** Commande FUNC. + molettes ir zone d'image Verr. vitesse & ouverture 1 IL vitesse/ouverture CPU Choix num objectif sans CPU BKT Bracketing auto. [6] Zone AF dynamique Aucune

## **2 Choisissez la zone d'image.**

Appuyez sur la commande **Fn** et tournez la molette de commande principale jusqu'à ce que le recadrage souhaité s'affiche dans le viseur (p. 59). Cette opération ne peut pas être effectuée pendant

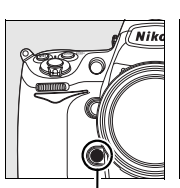

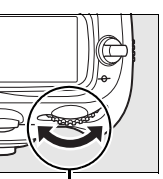

**Commande Fn**

**Molette de commande principale**

l'enregistrement d'une surimpression (p. 201).

Vous pouvez visualiser l'option sélectionnée pour la zone d'image en appuyant sur la commande Fn, afin d'afficher la zone d'image dans le viseur, sur l'écran de contrôle ou sur l'affichage des informations de prise

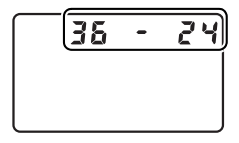

de vue. Le format FX s'affiche sous la forme « 36 – 24 », le format DX sous la forme « 24 – 16 ».

# D **Recadrage DX auto**

La commande **Fn** ne peut pas être utilisée pour sélectionner la zone d'image lorsque l'option **Recadrage DX auto** est activée.

#### A **Commandes Fn, Aperçu de profondeur de champ et AE-L/AF-L**

Pour modifier les réglages de la zone d'image, vous pouvez utiliser la commande **Fn** (réglage par défaut, reportez-vous au réglage personnalisé f5, **Action commande FUNC.**, p. 320), la commande d'aperçu de profondeur de champ (réglage personnalisé f6, **Régler commande d'aperçu**, p. 324) ou la commande **AE-L**/**AF-L** (réglage personnalisé f7, **Commande AE-L/AF-L**, p. 325). Notez qu'il est impossible de combiner certaines options de « sollicitation de commande » avec des options « + molette ».

#### A **Taille d'image**

La taille de l'image varie suivant l'option sélectionnée pour la zone d'image.

# **Qualité d'image**

Les options de qualité d'image suivantes sont disponibles :

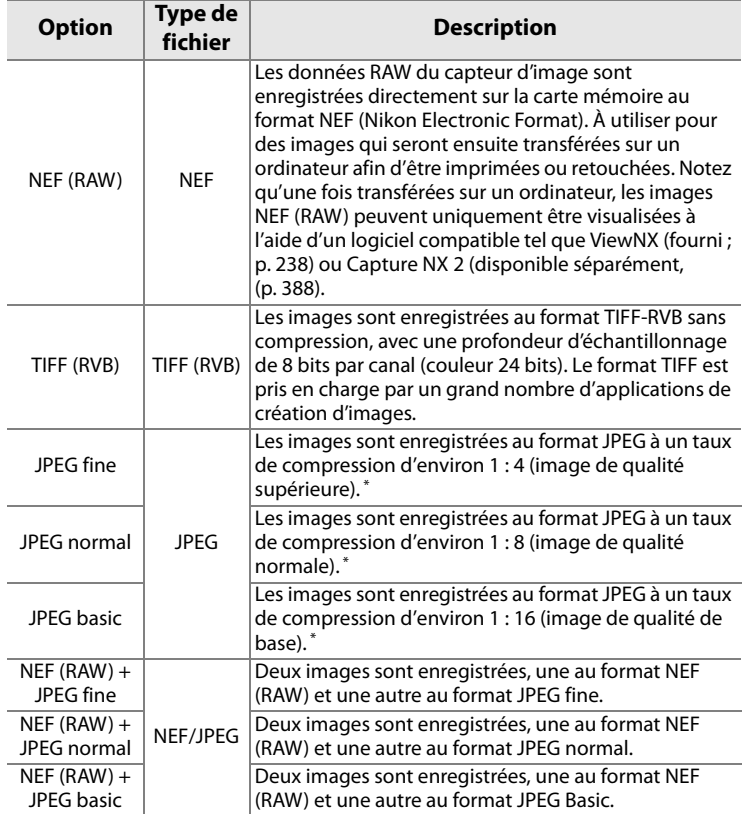

\* **Priorité à la taille** sélectionné pour **Compression JPEG**.

#### A **Taille de fichier**

Reportez-vous à la page 423 pour plus d'informations relatives au nombre d'images pouvant être enregistrées en fonction des réglages de qualité et de taille d'image.

Pour régler la qualité de l'image, appuyez sur la commande **QUAL** et faites tourner la molette de commande principale jusqu'à ce que le réglage souhaité soit affiché sur l'écran de contrôle.

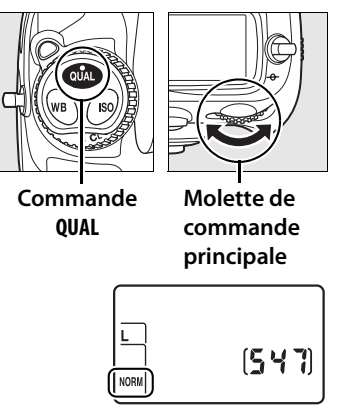

**Écran de contrôle**

d

#### A **Menu Qualité d'image**

La qualité des images peut également être réglée à l'aide de l'option **Qualité d'image** du menu Prise de vue (p. 268).

#### A **Enregistrement NEF (RAW)**

L'option **Enregistrement NEF (RAW)** du menu de Prise de vue contrôle la compression (p. 67) et la profondeur d'échantillonnage (p. 68) des images au format NEF (RAW).

#### A **Compression JPEG**

Les images JPEG peuvent être compressées pour obtenir une taille de fichier relativement uniforme ou une qualité d'image optimale. L'option **Compression JPEG** du menu Prise de vue permet de choisir le type de compression (p. 67).

#### A **NEF (RAW) + JPEG**

Lorsque des photos prises avec l'option **NEF (RAW) + JPEG fine**, **NEF (RAW) + JPEG normal** ou **NEF (RAW) + JPEG basic** sont visualisées sur l'appareil photo, seule l'image JPEG est affichée. La suppression de photos prises avec ce réglage efface à la fois les images NEF et JPEG.

#### A **«+NEF (RAW)»**

Si **+NEF (RAW)** a été sélectionné pour le réglage personnalisé f5 (**Action commande FUNC.**, p. 320) et que la qualité d'image a été réglée sur **JPEG fine**, **JPEG normal** ou **JPEG basic**, une copie au format NEF (RAW) sera enregistrée avec la photo suivante après avoir appuyé sur la commande **Fn**. « RAW » s'affiche sur l'écran de contrôle jusqu'à ce que la photo soit prise. Pour quitter sans enregistrer de copie au format NEF (RAW), appuyez à nouveau sur la commande **Fn** avant de prendre la photo. Cette fonction peut également être attribuée à la commande d'aperçu de profondeur de champ (p. 324) ou à la commande **AE-L/AF-L** (p. 325).

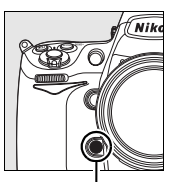

**Commande Fn**

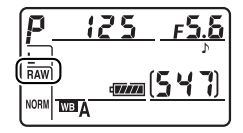

#### ❚❚*Menu Compression JPEG*

L'élément **Compression JPEG** du menu Prise de vue propose les options suivantes pour les images JPEG :

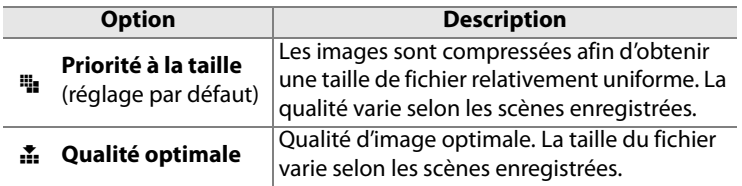

#### ❚❚*Menu Enregistrement NEF (RAW) : Type*

L'élément **Enregistrement NEF (RAW)** > **Type** du menu Prise de vue propose les options de compression suivantes pour les images NEF (RAW) :

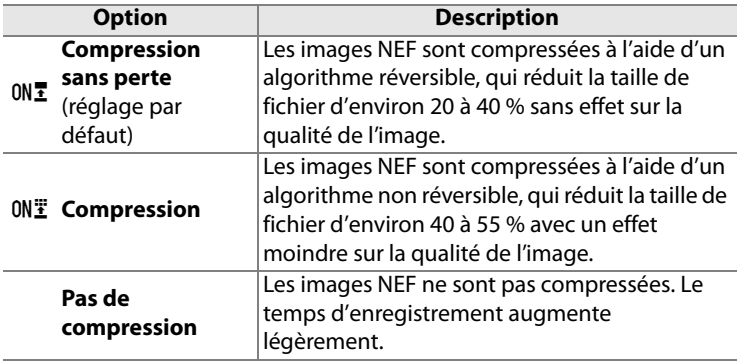

#### ❚❚*Menu Enregistrement NEF (RAW) : Échantillonnage NEF (RAW)* L'élément **Enregistrement NEF (RAW)** > **Échantillonnage NEF (RAW)** du menu Prise de vue propose les options de profondeur d'échantillonnage suivantes pour les images NEF (RAW) :

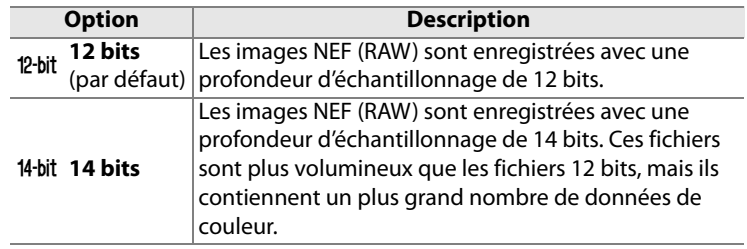

Notez que l'option sélectionnée pour la taille d'image ne modifie pas la taille des images NEF (RAW). Lorsqu'elles sont ouvertes dans un logiciel tel que Capture NX 2 (vendu séparément) ou ViewNX (fourni), les images NEF (RAW) présentent les dimensions données pour les images « Large » (taille **L**).

# **Taille d'image**

La taille d'image est mesurée en pixels. Vous pouvez choisir **L** (large, l'option par défaut), **M** (moyenne) ou **S** (petite) (notez que la taille d'image varie selon l'option sélectionnée pour **Zone d'image**, p. 58) :

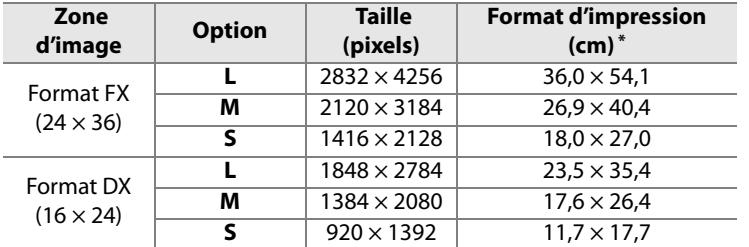

\* Taille approximative pour une impression à 200 ppp. Le format d'impression en pouces est égal à la taille de l'image exprimée en pixels divisée par la résolution de l'imprimante exprimée en **p**oints **p**ar **p**ouce (ppp ; 1 pouce = environ 2,54 cm). La taille de l'impression diminue à mesure que la résolution de l'imprimante augmente.

Pour régler la taille de l'image, appuyez sur la commande **QUAL** et tournez la molette de commande secondaire jusqu'à ce que l'option souhaitée soit affichée sur l'écran de contrôle.

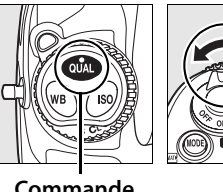

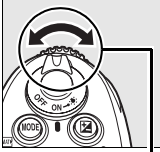

**Commande QUAL**

**Molette secondaire**

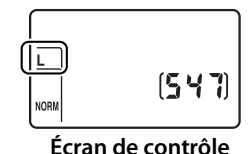

A **Menu Taille d'image**

La taille des images peut également être réglée à l'aide de l'option **Taille d'image** du menu Prise de vue (p. 268).

# N **Mise au point**

# *– Contrôle de la mise au point*

Cette section décrit les options qui permettent de contrôler la mise au point par l'appareil photo.

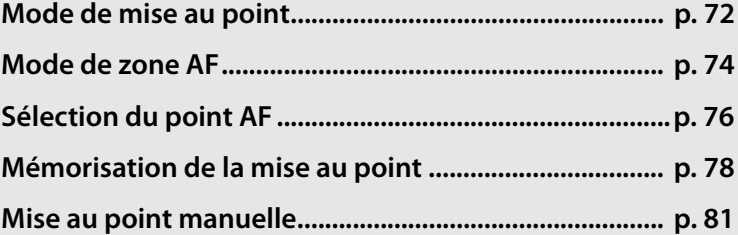

# **Mode de mise au point**

Le mode de mise au point est déterminé par le sélecteur du mode de mise au point situé à l'avant de l'appareil photo. Deux modes autofocus (AF) permettent à l'appareil photo d'effectuer automatiquement la mise au point lorsque vous appuyez à mi-course

**Sélecteur du mode de mise au point**

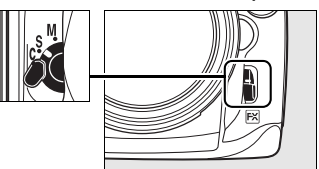

sur le déclencheur, et un mode de mise au point manuelle vous permet de régler vous-même la mise au point à l'aide de la bague de mise au point sur l'objectif :

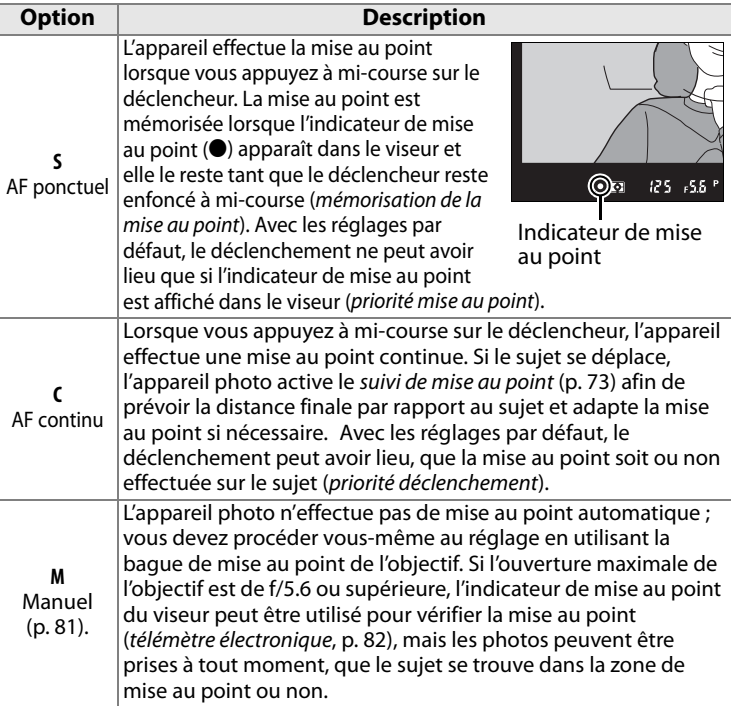

Choisissez le mode AF ponctuel pour les paysages et autres sujets immobiles. Optez plutôt pour le mode AF continu en présence de sujets se déplaçant de manière aléatoire. Enfin, la mise au point manuelle est recommandée lorsque l'appareil photo ne parvient pas à effectuer la mise au point à l'aide de l'autofocus.

#### A **Commande** B

Vous pouvez également activer l'autofocus en appuyant sur la commande AF-ON.

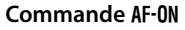

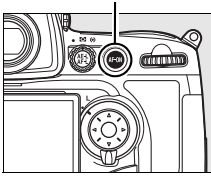

#### A **Suivi de la mise au point**

En mode AF continu, l'appareil photo active le suivi de la mise au point si le sujet se rapproche ou s'éloigne de l'appareil photo alors que le déclencheur est enfoncé à mi-course ou que la commande AF-ON est sollicitée. L'appareil photo peut ainsi effectuer un suivi de la mise au point en essayant de prévoir la position probable du sujet au moment du déclenchement.

#### A **Informations complémentaires**

Pour plus d'informations sur l'utilisation de la priorité à la mise au point en mode AF continu, reportez-vous au réglage personnalisé a1 (**Priorité mode AF-C**, (p. 283). Pour plus d'informations sur l'utilisation de la priorité au déclenchement en mode AF ponctuel, reportez-vous au réglage personnalisé a2 (**Priorité mode AF-S**, p. 284). Pour savoir comment empêcher l'appareil photo de faire la mise au point lorsque le déclencheur est enfoncé à mi-course, reportez-vous au réglage personnalisé a5 (**Activation AF**, p. 287).

# **Mode de zone AF**

Le mode de zone AF détermine le mode de sélection du point AF en mode autofocus. Pour sélectionner le mode de zone AF, tournez le sélecteur du mode de zone AF. Les options suivantes sont disponibles :

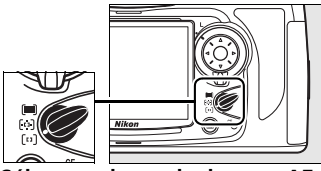

**Sélecteur du mode de zone AF**

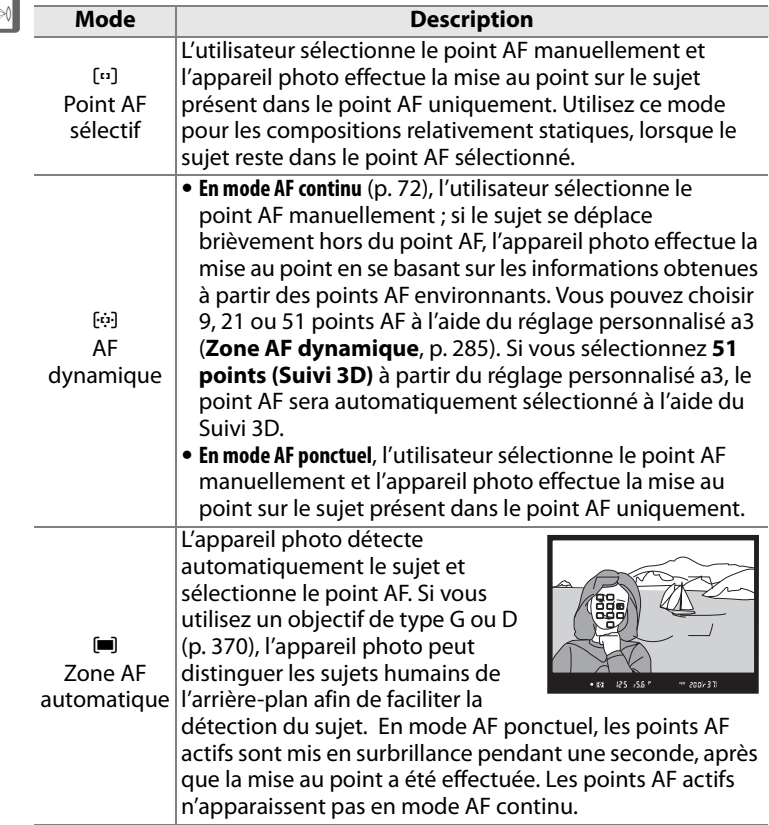

N

## A **Mode de zone AF**

Le mode de zone AF est indiqué dans l'affichage des informations de prise de vue lorsque la commande FR est sollicitée

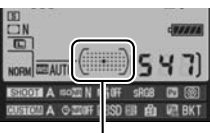

Indicateur de mode de zone AF

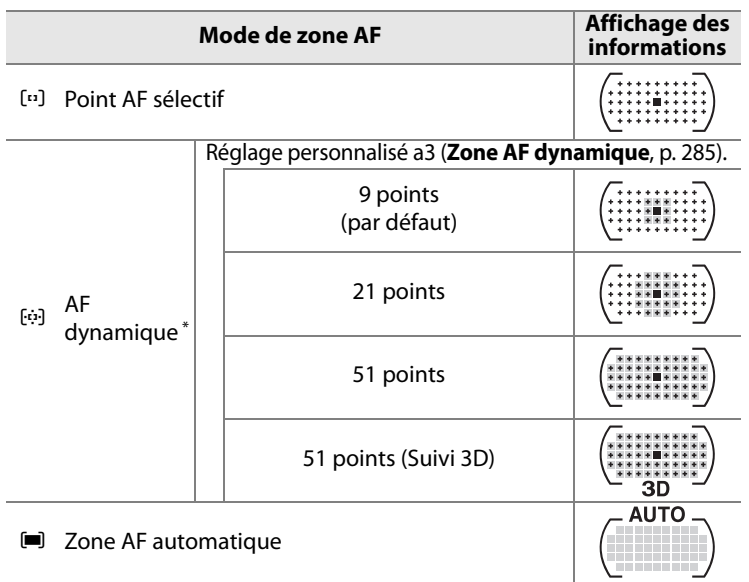

\* Seul le point AF actif est affiché dans le viseur. Les autres points AF donnent des informations facilitant la mise au point.

#### A **Mise au point manuelle**

Le point AF sélectif est automatiquement sélectionné lorsque la mise au point manuelle est utilisée.

#### A **Informations complémentaires**

Pour plus d'informations sur les réglages disponibles en mode AF dynamique, reportez-vous au réglage personnalisé a3 (**Zone AF dynamique**, p. 285). Pour plus d'informations sur le réglage du délai pendant lequel l'appareil photo attend avant de refaire la mise au point si un objet se déplace devant l'appareil photo, reportez-vous au réglage personnalisé a4 (**Suivi mise au point Lock-On**, p. 287).

 $\mathbb{R}$ 

# **Sélection du point AF**

L'appareil photo offre un choix de 51 points AF qui couvrent une surface importante de la vue. Il est possible de sélectionner manuellement le point AF, ce qui permet de composer des photos lorsque le sujet principal est excentré dans la vue (point AF sélectif et zone AF dynamique), ou

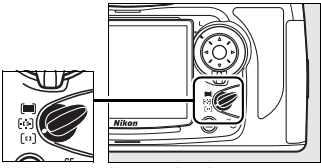

**Sélecteur du mode de zone AF**

de faire appel à la détection automatique du sujet (zone AF automatique ). Notez que la détection manuelle du point AF est impossible si le mode de zone AF automatique est sélectionné. Pour sélectionner le point AF manuellement :

**1 Positionnez le loquet de verrouillage du sélecteur de mise au point sur** ●**.**

> Vous pouvez ainsi utiliser le sélecteur multidirectionnel pour choisir le point AF.

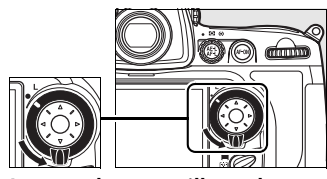

**Loquet de verrouillage du sélecteur de mise au point**

**2 Sélectionnez le point AF.** Utilisez le sélecteur multidirectionnel pour choisir le point AF. Par défaut, le point AF central peut être sélectionné en appuyant sur le bouton central du sélecteur multidirectionnel.

> Le loquet de verrouillage du sélecteur de mise au point peut être placé en position de verrouillage (**L**) une fois la

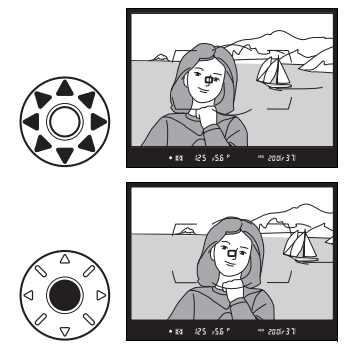

sélection effectuée afin d'éviter que le point AF ne soit modifié en cas de sollicitation du sélecteur multidirectionnel.

## A **Informations complémentaires**

Pour plus d'informations sur l'éclairage du point AF, reportez-vous au réglage personnalisé a6 (**Éclairage du point AF**, p. 288). Pour plus d'informations sur le paramétrage du point AF sur l'option « en boucle », reportez-vous au réglage personnalisé a7 (**Choix du point AF**, p. 288). Pour plus d'informations sur le nombre de points AF pouvant être sélectionnés à l'aide du sélecteur multidirectionnel, reportez-vous au réglage personnalisé a8 (**Sélection du point AF**, p. 289). Pour plus d'informations sur la modification de la fonction du bouton central du sélecteur multidirectionnel, reportez-vous au réglage personnalisé f2 (**Bouton central du sélecteur**, p. 318).

# **Mémorisation de la mise au point**

La mémorisation de la mise au point permet de modifier la composition une fois la mise au point effectuée. Il est ainsi possible de mettre au point un sujet qui, dans la composition finale, se trouve en dehors des points AF. Vous pouvez également faire appel à cette fonction lorsque le système autofocus ne parvient pas à effectuer la mise au point (p. 80).

## **1 Effectuez la mise au point.**

Placez le sujet dans le point AF sélectionné et appuyez à mi-course sur le déclencheur afin d'initier la mise au point.

## **2 Vérifiez que l'indicateur de mise au point (**I**) apparaît dans le viseur.**

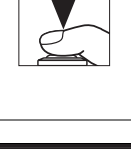

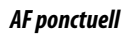

La mise au point est automatiquement mémorisée lorsque l'indicateur de mise au point apparaît. Elle le reste jusquà ce que vous relâchiez le déclencheur. Lorsque vous

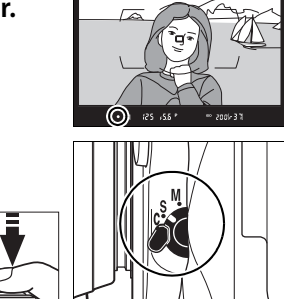

appuyez sur la commande **AE-L/AF-L** alors que le déclencheur est enfoncé à mi-course, la mise au point et l'exposition sont mémorisées (l'icône **AE-L** s'affiche dans le viseur lorsque l'exposition est mémorisée ; voir page 126).

#### A **Informations complémentaires**

Si **Activée** a été sélectionné pour le réglage personnalisé c1 (**Mémo expo par déclencheur**, p. 296), l'exposition est verrouillée lorsque le déclencheur est enfoncé à mi-course.

N

#### *AF continu*

La mise au point et l'exposition sont toutes deux mémorisées lorsque vous appuyez sur la commande **AE-L/AF-L** (une icône **AE-L** s'affiche dans le viseur, voir p. 126). La mise au point et l'exposition restent mémorisées tant que vous maintenez la commande **AE-L/AF-L** enfoncée, même si vous ôtez le doigt du déclencheur.

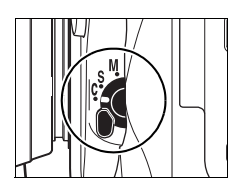

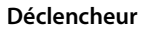

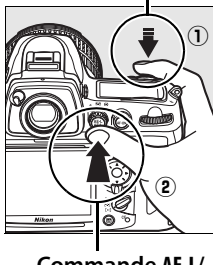

**Commande AE-L/ AF-L**

# **3 Recadrez et prenez votre photo.**

La mise au point reste mémorisée entre les prises de vue tant que le déclencheur est maintenu enfoncé à mi-course,

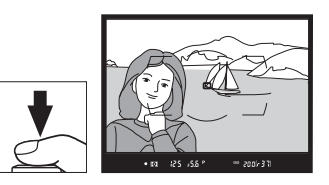

ce qui permet de prendre plusieurs photos successives avec le même réglage de mise au point. La mise au point reste également mémorisée entre les prises de vue tant que la commande **AE-L/AF-L** est maintenue enfoncée.

Ne modifiez pas la distance entre l'appareil photo et le sujet alors que la mise au point est mémorisée. Si le sujet se déplace, refaites la mise au point en fonction de la nouvelle distance.

#### A **Informations complémentaires**

Pour plus d'informations sur le choix de la fonction de la commande **AE-L/AF-L**, reportez-vous au réglage personnalisé f7 (**Commande AE-L/AF-L**, p. 325).

# **Optimisation des résultats avec l'autofocus**

Les conditions décrites ci-dessous entravent le bon fonctionnement de l'autofocus. Si l'appareil photo ne parvient pas à effectuer la mise au point dans ces conditions, le déclenchement risque d'être désactivé. L'indicateur de mise au point (●) risque également d'être affiché et l'appareil photo est susceptible d'émettre un signal sonore, autorisant le déclenchement même lorsque le sujet n'est pas mis au point. Dans tous les cas, utilisez la mise au point manuelle (p. 81) ou la mémorisation de la mise au point (p. 78) afin d'effectuer la mise au point sur un autre sujet situé à la même distance, puis recomposez votre photo.

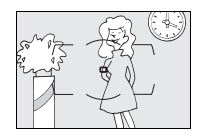

 $\boxed{>}$ 

Il y a très peu ou pas du tout de contraste entre le sujet et l'arrière-plan **Exemple** : le sujet est de la même couleur que l'arrière-plan.

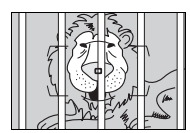

Le point AF contient des objets situés à différentes distances de l'appareil photo **Exemple** : le sujet est situé dans une cage.

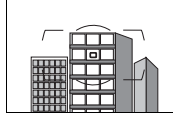

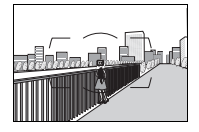

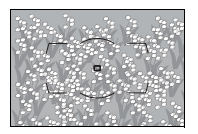

Le sujet est entouré de motifs géométriques réguliers **Exemple** : une rangée de fenêtres dans un gratte-ciel.

Le point AF contient certaines zones de luminosité à contraste élevé

**Exemple** : le sujet est situé à moitié à l'ombre.

# Les objets situés à l'arrière-plan paraissent plus grands que le sujet

**Exemple** : un bâtiment apparaît dans la vue à l'arrière du sujet.

Le sujet contient trop de petits détails **Exemple** : un champ de fleurs ou d'autres sujets de petite taille ou à faible variation de luminosité.

# **Mise au point manuelle**

Vous pouvez utiliser la mise au point manuelle avec les objectifs qui ne prennent pas en charge l'autofocus (objectifs Nikkor non AF ) ou lorsque l'autofocus ne produit pas les résultats escomptés (p. 80). Pour effectuer la mise au point manuellement, positionnez le sélecteur du mode de mise au point sur **M** et ajustez la bague de mise au point de l'objectif jusqu'à obtenir une image nette dans le viseur. Vous pouvez prendre une photo à tout **Sélecteur du mode de mise au point**

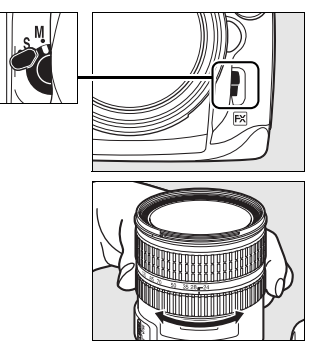

moment, même si la mise au point n'a pas été effectuée sur l'image.

#### A **Sélection A-M/Autofocus à priorité manuelle**

Si votre objectif prend en charge la sélection A-M, réglez son commutateur A-M sur M (manuel). Si votre objectif prend en charge l'autofocus à priorité manuelle (M/A), la mise au point peut être réglée manuellement, quel que soit le mode sélectionné pour l'objectif. Reportez-vous à la documentation fournie avec l'objectif pour plus de détails.

# **Télémètre électronique**

Si l'objectif présente une ouverture maximale de f/5.6 ou supérieure, l'indicateur de mise au point du viseur permet de vérifier si la mise au point est correcte sur le sujet situé dans le point AF sélectionné (parmi les 51 points AF possibles). Une fois le sujet placé dans le point AF sélectionné, appuyez à mi-course sur le déclencheur et tournez la bague de mise au point de l'objectif jusqu'à afficher l'indicateur de mise au point  $($ ). Notez qu'avec les sujets répertoriés en page 80, il est possible que l'indicateur de mise au point s'affiche alors que la mise au point du sujet n'est pas correcte. Vérifiez la mise au point dans le viseur avant de prendre la photo.

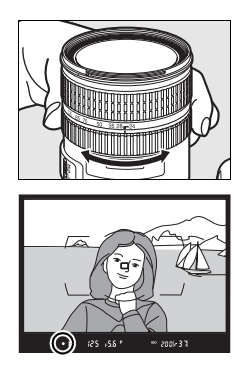

#### A **Repère du plan focal**

Pour déterminer la distance entre votre sujet et l'appareil photo, effectuez la mesure à partir du repère de plan focal (-e-) situé sur le boîtier de l'appareil photo. La distance entre le plan d'appui de la monture d'objectif et le plan focal est de 46,5 mm.

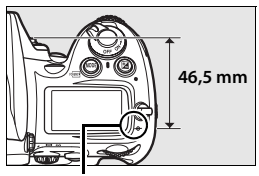

**Repère de plan focal**
# k **Mode de déclenchement**

*– Vue par vue, Continu, Live View, Retardateur et Miroir vers le haut*

Le mode de déclenchement détermine la façon dont l'appareil prend les photos : une par une, en séquence continue, en affichant la vue obtenue à travers l'objectif sur le moniteur, selon un déclenchement différé programmé ou avec le miroir relevé afin d'optimiser la réponse au déclenchement et de réduire les vibrations.

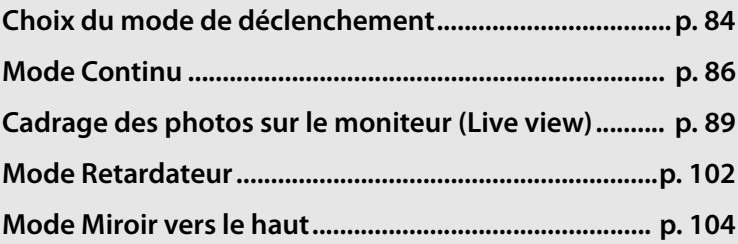

#### $\Box$

# **Choix du mode de déclenchement**

L'appareil photo prend en charge les modes de déclenchement suivants :

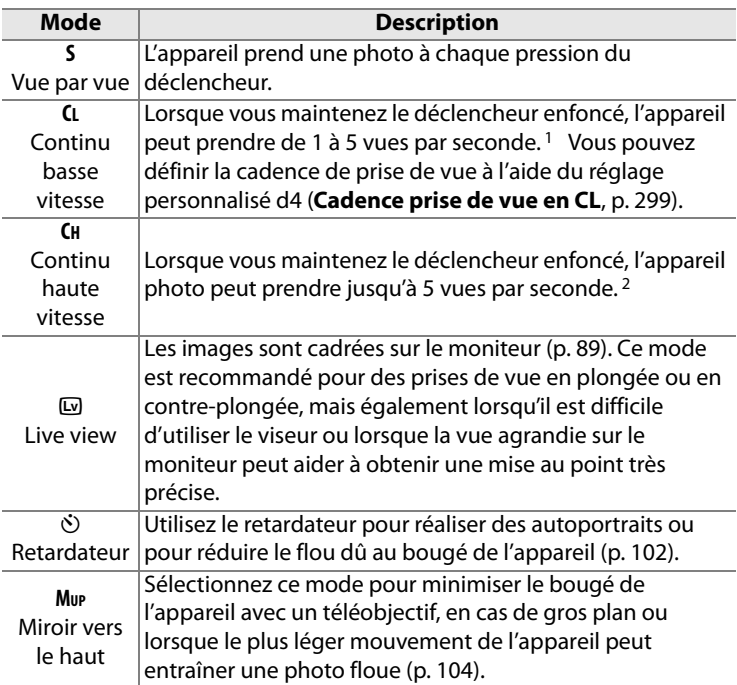

1 Cadence de prise de vue moyenne avec un accumulateur EN-EL3e, en mode AF continu, en mode d'exposition manuelle ou auto à priorité vitesse, avec une vitesse d'obturation de 1/250 s ou supérieure, les réglages restants étant autres que les valeurs par défaut du réglage personnalisé d4 et un espace suffisant restant dans la mémoire tampon.

2 Cadence de prise de vue moyenne avec un accumulateur EN-EL3e, en mode AF continu, en mode d'exposition manuelle ou auto à priorité vitesse, avec une vitesse d'obturation de 1/250 s ou supérieure, les autres réglages étant réglés sur leurs valeurs par défaut et un espace suffisant restant dans la mémoire tampon. Pour sélectionner un mode de déclenchement, appuyez sur la commande de déverrouillage du sélecteur du mode de déclenchement et positionnez ce dernier sur le mode souhaité.

**Déverrouillage du sélecteur de mode de déclenchement**

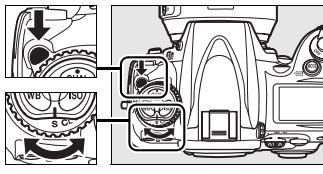

**Sélecteur du mode de déclenchement**

 $\overline{\mathbb{P}}$ 

# **Mode Continu**

Pour prendre des photos en mode **CH** (Continu haute vitesse) et **CL** (Continu basse vitesse), procédez comme suit :

**1 Sélectionnez le mode CH ou CL.**

> Appuyez sur la commande de déverrouillage du sélecteur du mode de déclenchement et positionnez ce dernier sur **CH** ou sur **CL**.

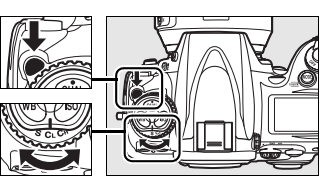

**Sélecteur du mode de déclenchement**

**2 Cadrez, effectuez la mise au point et prenez la photo.**

Lorsque vous appuyez sur le

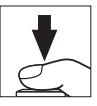

déclencheur jusqu'en fin de course, l'appareil photo peut prendre jusqu'à 5 vps en mode continu haute vitesse ou appliquer la cadence de prise de vue sélectionnée pour le réglage personnalisé d4 (**Cadence prise de vue en CL**, p. 299) en mode continu basse vitesse.

#### A **Source d'alimentation et cadence de prise de vue**

La cadence de prise de vue maximale varie en fonction de la source d'alimentation utilisée.

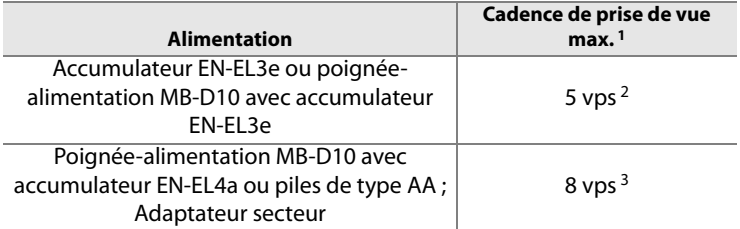

- 1 Cadence de prise de vue moyenne en mode AF continu, en mode d'exposition manuelle ou auto à priorité vitesse, avec une vitesse d'obturation de  $1/250$  s ou supérieure, les autres réglages définis sur leurs valeurs par défaut et un espace suffisant restant dans la mémoire tampon. Lorsque vous utilisez la poignée-alimentation MB-D10 avec des piles AA, la cadence de prise de vue diminue aux températures peu élevées ou lorsque les piles sont usées.
- 2 La cadence de prise de vue maximale est de 5 vps, y compris lorsque des valeurs supérieures ont été sélectionnées pour le Réglage personnalisé d4 (**Cadence prise de vue en CL**, p. 299).
- 3 La cadence de prise de vue maximale en mode **CL** est de 7 vps.

#### A **Taille de la mémoire tampon**

Le nombre approximatif d'images que vous pouvez stocker dans la mémoire tampon avec les réglages définis apparaît au niveau du compteur de vues dans le viseur et sur l'écran de contrôle, lorsque vous appuyez sur le déclencheur. Dans l'illustration ci-contre, l'affichage indique que la mémoire tampon peut encore stocker environ 33 photos.

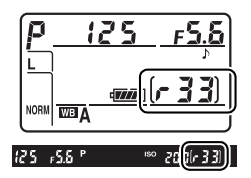

#### A **Mémoire tampon**

L'appareil photo est équipé d'une mémoire tampon permettant de stocker temporairement les images afin de poursuivre la prise de vue pendant l'enregistrement des photos sur la carte mémoire. Vous pouvez prendre jusqu'à 100 photos en rafale ; notez toutefois que la cadence de prise de vue ralentit lorsque la mémoire tampon est pleine.

Pendant l'enregistrement des photos sur la carte mémoire, le voyant d'accès situé en regard du logement pour carte s'allume. En fonction du nombre d'images stockées dans la mémoire tampon, l'enregistrement peut prendre de quelques secondes à quelques minutes. Ne retirez pas la carte mémoire , ne retirez pas et ne débranchez pas la source d'alimentation tant que le voyant d'accès est allumé. Si vous essayez de mettre l'appareil photo hors tension alors que des données se trouvent encore dans la mémoire tampon, l'appareil reste sous tension jusqu'à ce que toutes les images qui y sont stockées soient enregistrées. Si l'accumulateur est déchargé alors qu'il reste des images dans la mémoire tampon, le déclenchement est désactivé et les images sont transférées vers la carte mémoire.

#### A **Informations complémentaires**

Pour plus d'informations sur la définition du nombre maximal de photos pouvant être prises en une rafale, reportez-vous au réglage personnalisé d5 (**Nombre de vues maximal**, p. 299). Pour plus d'informations sur le nombre de photos pouvant être prises en une rafale, reportez-vous à la page 423.

# **Cadrage des photos sur le moniteur (Live view)**

Pour cadrer des photos sur le moniteur, sélectionnez le mode Live view  $(\boxdot)$ .

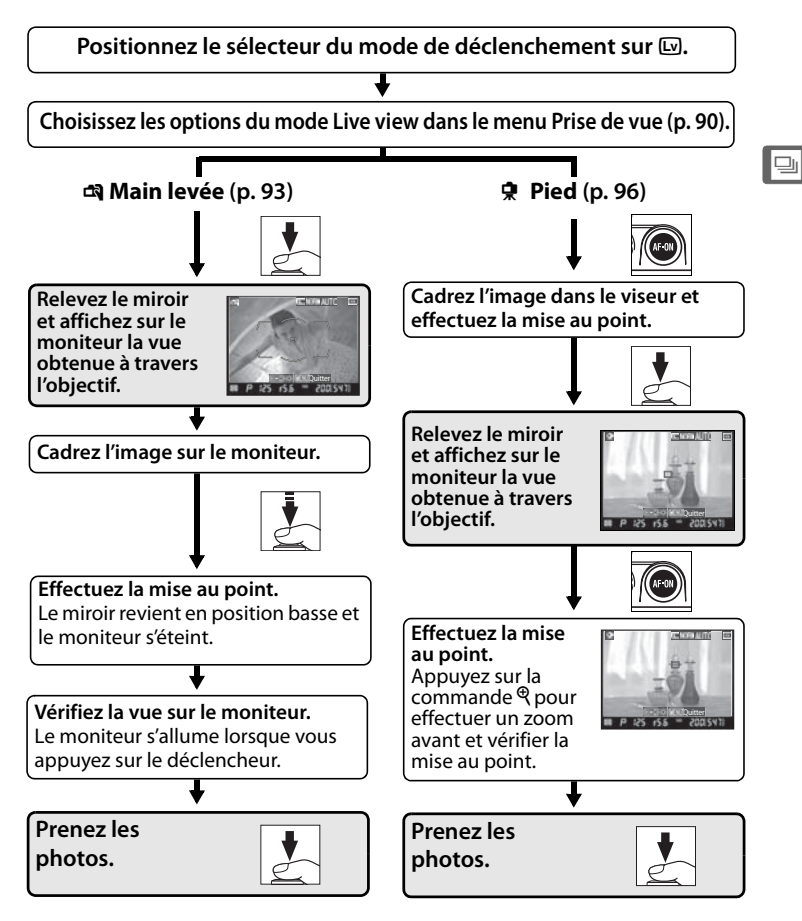

# **Options Live view**

Avant de prendre des photos en mode Live view, positionnez le sélecteur de mode sur a (Live view) et choisissez un mode Live view ainsi que le mode de déclenchement qui sera utilisé lorsque l'appareil photo sera réglé sur ce mode. Les options du mode Live view suivantes sont disponibles :

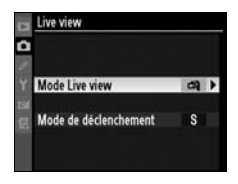

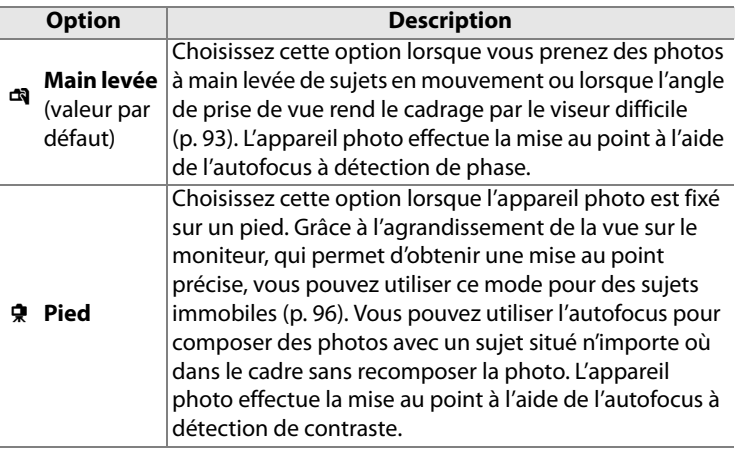

A **Autofocus à détection de phase ou à détection de contraste ?** En général, l'appareil photo effectue la mise au point à l'aide de l'autofocus à détection de phase, dans lequel la mise au point se fait à partir de données provenant d'un capteur de mise au point spécial. Toutefois, lorsque l'option **Pied** est sélectionnée en mode Live view, l'appareil passe en mode autofocus à détection de contraste, dans lequel l'appareil photo analyse les données fournies par le capteur d'images et adapte la mise au point afin d'obtenir le meilleur contraste. L'autofocus à détection de contraste est plus lent que l'autofocus à détection de phase.

 $\overline{\mathbb{P}}$ 

Le mode de déclenchement peut être sélectionné parmi les options suivantes :

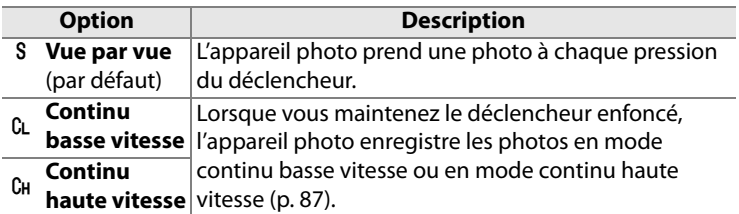

## **1 Sélectionnez Live view.**

Dans le menu Prise de vue (p. 268), mettez **Live view** en surbrillance et appuyez sur  $\blacktriangleright$ .

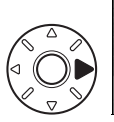

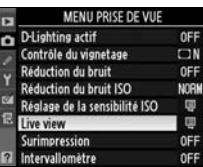

#### **2 Sélectionnez Mode Live view**.

Mettez en surbrillance **Mode Live view** et appuyez sur  $\blacktriangleright$ .

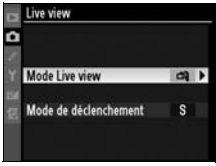

#### **3 Sélectionnez un mode Live view.**

Mettez en surbrillance le mode souhaité et appuyez sur  $\otimes$ pour revenir au menu Live view.

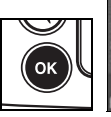

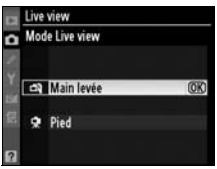

 $\overline{\mathbb{P}}$ 

 $\overline{\mathbb{P}}$ 

#### **4 Sélectionnez Mode de déclenchement.**

Mettez en surbrillance **Mode de déclenchement** et appuyez  $sur \blacktriangleright$ .

#### **5 Choisissez un mode de déclenchement.**

Mettez en surbrillance le mode de déclenchement souhaité pour la prise de vue en mode Live view et appuyez sur  $\otimes$ .

### **6 Quittez et revenez en mode de prise de vue.**

Appuyez sur le déclencheur à mi-course

pour quitter les menus et revenir en mode de prise de vue.

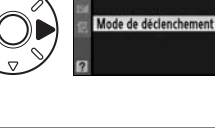

ive view D

**Mode Live view** 

a)

 $s \rightarrow$ 

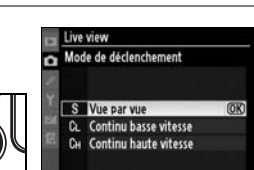

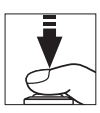

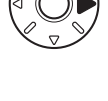

OK

# **Mode Main levée**

#### **1 Sélectionnez le mode Live view.**

Appuyez sur la commande de déverrouillage du sélecteur du mode de déclenchement et positionnez ce dernier sur  $\mathbb{Q}$ .

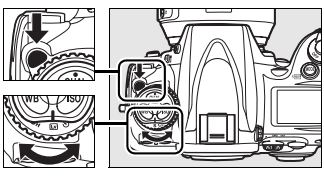

**Sélecteur du mode de déclenchement**

## **2 Appuyez complètement sur le déclencheur.**

Le miroir est relevé et la vue de l'objectif s'affiche sur le moniteur de l'appareil photo et

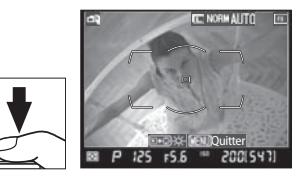

non dans le viseur (afin d'améliorer la mise au point, marquez un temps d'arrêt lorsque le déclencheur est enfoncé à mi-course avant d'appuyer jusqu'en fin de course). Pour quitter sans prendre de photo, positionnez le sélecteur du mode de déclenchement sur un autre mode ou appuyez sur MENU.

#### A **Attribution du Mode Live View à une commande**

Si **Live view** a été sélectionné pour le réglage personnalisé f5 (**Action commande FUNC.**, p. 320) et qu'un sélecteur de mode est réglé sur un mode autre que **a** ou Mup, la commande Fn peut être utilisée pour activer ou désactiver le mode Live view. Le retardateur peut ainsi être utilisé en mode Live view. Notez que l'appareil photo utilise le mode de déclenchement sélectionné avec le sélecteur de mode de déclenchement (p. 84) plutôt que celui sélectionné avec le menu **Mode de déclenchement**. Si vous le souhaitez, cette fonction peut également être attribuée à la commande d'aperçu de profondeur de champ (p. 324) ou à la commande **AE-L/AF-L** (p. 325).

 $\square$ 

## **3 Cadrez une image sur le moniteur.**

Pour agrandir la vue sur le moniteur de 13  $\times$  maximum, appuyez sur la commande  $\mathcal{R}$ .

#### **Commande** X

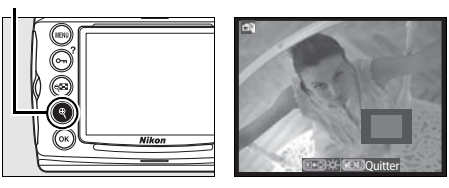

Lorsque vous effectuez un zoom avant sur la vue de l'objectif, une fenêtre de navigation apparaît dans le coin inférieur droit de l'écran. Utilisez le sélecteur multidirectionnel pour déplacer cette fenêtre dans les délimiteurs de la zone AF.

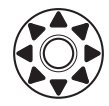

### **4 Effectuez la mise au point.**

**Autofocus** (mode de mise au point **S** ou **C**) : appuyez sur le déclencheur à mi-course ou appuyez sur la commande AF-ON. L'appareil règle la mise au

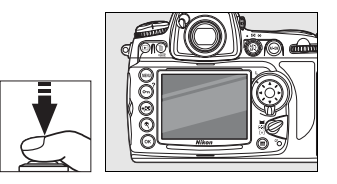

point normalement et l'exposition. Notez que le miroir se remet en place lorsque vous appuyez sur l'une ou l'autre commande, ce qui interrompt temporairement le mode Live view. Le mode Live view est restauré lorsque la commande est relâchée. Vous pouvez sélectionner le point AF à l'aide du sélecteur multidirectionnel.

**Mise au point manuelle** (mode de mise au point **M** ; p. 81) : effectuez la mise au point à l'aide de la bague de mise au point de l'objectif. Le point AF pour le télémètre électronique peut être sélectionné à l'aide du sélecteur multidirectionnel.

 $\Box$ 

## **5 Prenez la photo.**

Appuyez sur le déclencheur jusqu'en fin de course afin de réinitialiser la mise au

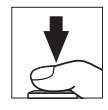

point et l'exposition et de prendre la photo. Si le mode continu haute vitesse ou continu basse vitesse est sélectionné comme **Mode de déclenchement**, le moniteur s'éteint alors que le déclencheur est maintenu enfoncé. La cadence de prise de vue en mode continu est identique à celle que vous avez sélectionnée pour la prise de vue standard.

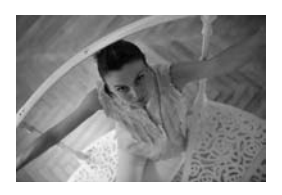

### D **Pas d'image**

Après la prise de vue, visualisez l'image sur le moniteur afin de vous assurer que la photo a bien été enregistrée. Notez que le son émis par le miroir lorsque le déclencheur est enfoncé à mi-course ou lorsque la commande AF-ON est sollicitée ressemble au son produit par le déclencheur et que le fait d'appuyer complètement sur le déclencheur lorsque l'appareil ne peut pas effectuer la mise au point en mode AF ponctuel met fin au mode Live view sans enregistrement de photo.

# **Mode Pied**

## **1 Préparez l'appareil photo.**

Fixez l'appareil photo sur un pied ou placez-le sur une surface plane et stable.

#### **2 Sélectionnez le mode Live view.**

Appuyez sur la commande de déverrouillage du sélecteur du mode de déclenchement et positionnez ce dernier sur  $\mathbb{R}$ .

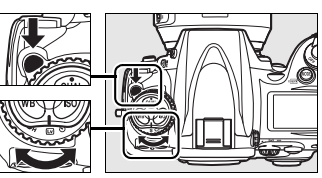

**Sélecteur du mode de déclenchement**

## **3 Cadrez la photo dans le viseur.**

Cadrez la photo dans le viseur et sélectionnez un point AF à l'aide du **Commande AF-ON** 

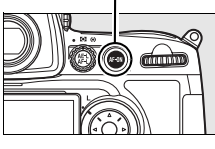

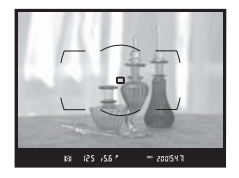

sélecteur multidirectionnel, puis appuyez sur la commande AF-ON. L'appareil règle la mise au point et l'exposition. Notez que vous ne pouvez pas effectuer la mise au point en enfonçant le déclencheur à mi-course.

#### **4 Appuyez complètement sur le déclencheur.**

Le miroir est relevé et la vue de l'objectif s'affiche sur le moniteur de l'appareil photo. Le sujet n'est plus visible dans

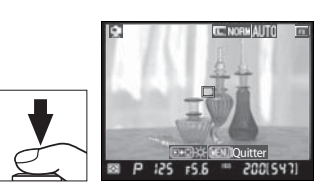

le viseur. Pour quitter sans prendre la photo, positionnez le sélecteur du mode de déclenchement sur un autre mode ou appuyez sur MENU.

## **5 Vérifiez la vue sur le moniteur.**

Pour agrandir la vue sur le moniteur de 13 × maximum et vérifier la mise au point, appuyez sur la commande  $\mathcal{R}$ .

**Commande** X

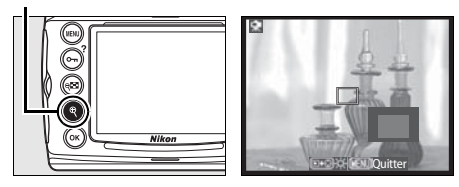

Lorsque vous effectuez un zoom avant sur la vue de l'objectif, une fenêtre de navigation apparaît dans le coin inférieur droit de l'écran. Utilisez le sélecteur multidirectionnel pour accéder aux zones de la vue non visibles sur le moniteur.

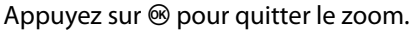

**Autofocus** (mode de mise au point **S** ou **C**) : en mode Pied, le point AF pour l'autofocus à détection de contraste peut être déplacé vers n'importe quel point de la vue à l'aide du sélecteur multidirectionnel. Pour effectuer la mise au point à l'aide de l'autofocus à détection de contraste, appuyez sur la commande AF-ON. Le point AF clignote en vert et vous pouvez

voir le moniteur s'éclaircir lorsque l'appareil effectue la mise au point. Si l'appareil photo parvient à régler la mise au point à l'aide de l'autofocus à détection de contraste, le point AF apparaît en vert ; dans le cas contraire, il clignote en rouge.

**Mise au point manuelle** (mode de mise au point **M** ; p. 81) : utilisez le zoom pour effectuer une mise au point précise.

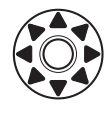

 $\overline{\mathbb{P}}$ 

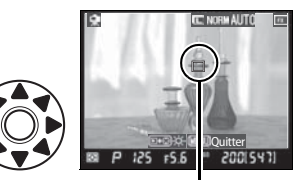

Point AF à détection de contraste

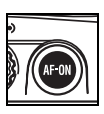

## **6 Prenez la photo.**

Appuyez sur le déclencheur jusqu'en fin de course pour prendre la photo. Si le mode continu haute vitesse ou continu basse vitesse est sélectionné

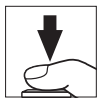

comme **Mode de déclenchement**, le moniteur s'éteint alors que le déclencheur est maintenu enfoncé. La cadence de prise de vue en mode continu est identique à celle que vous avez sélectionnée pour la prise de vue standard.

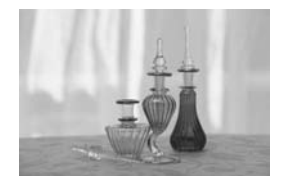

#### D **Autofocus à détection de contraste**

L'appareil photo règle la mise au point tant que vous appuyez sur la commande AF-ON en mode autofocus continu. Quel que soit le mode (AF ponctuel ou AF continu), le déclencheur peut être activé même si la mise au point n'a pas été effectuée.

#### D **Mise au point à l'aide de l'autofocus à détection de contraste**

L'autofocus à détection de contraste est plus lent que l'autofocus normal (à détection de phase). Dans les situations suivantes, l'appareil photo peut ne pas parvenir à effectuer la mise au point à l'aide de l'autofocus à détection de contraste :

- **•** L'appareil photo n'est pas fixé sur un pied
- **•** Le sujet contient des lignes parallèles au bord horizontal de la vue
- **•** Le sujet manque de contraste
- **•** Le sujet présent dans le point AF contient certaines zones de luminosité à contraste élevé ou le sujet est éclairé par une lumière ponctuelle ou par une enseigne lumineuse ou toute autre source à luminosité variable.
- **•** Un filtre en croix (étoile) ou tout autre filtre spécial est utilisé
- **•** Le sujet est plus petit que le point AF
- **•** Le sujet se compose principalement de formes géométriques régulières (une rangée de fenêtres sur un gratte-ciel, par exemple)
- **•** Le sujet est en mouvement

Notez que le point AF peut parfois s'afficher en vert lorsque l'appareil photo ne parvient pas à faire la mise au point.

Utilisez un objectif AF-S. Vous n'êtes pas assuré d'obtenir les résultats attendus si vous utilisez d'autres objectifs ou téléconvertisseurs.

#### A **Affichage des informations de prise de vue**

Pour masquer ou afficher des indicateurs sur le moniteur en mode Live view, appuyez sur la commande **E.** 

**Affichage des informations de prise de vue activé**

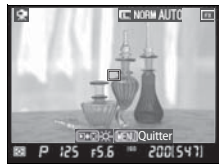

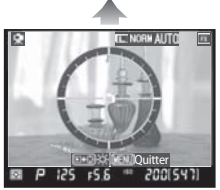

**Horizon virtuel (ne s'affiche pas lorsque le zoom est actif)**

**Affichage des informations de prise de vue désactivé**

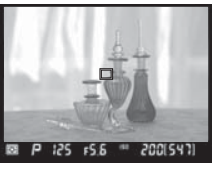

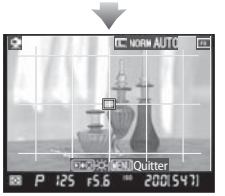

**Repères de cadrage (ne s'affiche pas lorsque le zoom est actif)**

Les délimiteurs de zone AF ne s'affichent qu'en mode Main levée.

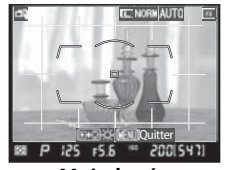

**Main levée Pied**

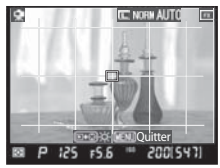

#### D **Prise de vue en mode Live view**

Bien qu'elles ne figurent pas sur l'image finale, des lignes et des distorsions peuvent apparaître sur le moniteur dans les cas suivants : éclairage par lampes fluorescentes, à vapeur de mercure ou de sodium, appareil en position panoramique horizontale ou déplacement très rapide d'un objet dans le cadre. Les sources lumineuses puissantes peuvent laisser une image rémanente sur le moniteur lorsque l'appareil est en position panoramique. Il se peut également que des points lumineux apparaissent. Lors de prises de vue en mode Live view, évitez de diriger l'appareil photo vers le soleil ou toute autre source de lumière vive. Le non-respect de cette précaution risque de causer des dommages des circuits internes de l'appareil photo.

La prise de vue en mode Live view s'arrête automatiquement si vous retirez l'objectif.

La mesure ne peut pas être modifiée en mode Live view. Choisissez un mode de mesure avant de sélectionner le mode Live view.

Le mode Live view ne peut pas être utilisé plus d'une heure. Notez cependant qu'en cas d'utilisation prolongée en mode Live view, l'appareil photo peut devenir très chaud et la température de ses circuits internes peut augmenter, ce qui risque de provoquer du bruit et l'apparition de couleurs inhabituelles. Pour ne pas

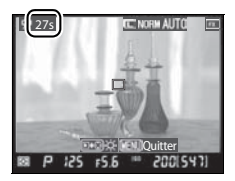

risquer d'endommager les circuits internes de l'appareil, la prise de vue en mode Live view s'arrête automatiquement avant que l'appareil ne surchauffe. Un décompte s'affiche sur le moniteur à 30 s de la fin de la prise de vue. À des températures ambiantes élevées, le décompte peut apparaître dès que le mode Live view est sélectionné.

Fermez l'obturateur de l'oculaire du viseur après avoir effectué la mise au point. Ainsi, la lumière ne peut s'infiltrer par le viseur et ne peut donc pas interférer avec le processus d'exposition automatique.

Pour réduire le flou en mode Pied, choisissez **Activée** pour le réglage personnalisé d9 (**Temporisation miroir levé**, p. 302).

e g

#### A **Luminosité du moniteur**

Vous pouvez régler la luminosité du moniteur en appuyant sur la commande D lorsqu'une image est affichée sur le moniteur. Appuyez sur  $\triangle$  ou sur ▼ pour régler la luminosité (notez que la luminosité du moniteur n'a aucun effet sur les photos prises en mode Live view). Pour revenir au mode Live view, relâchez la commande  $\blacktriangleright$ .

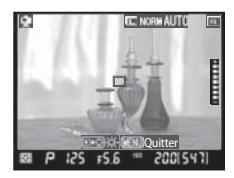

#### A **HDMI**

Si l'appareil photo est relié à un périphérique vidéo HDMI, son moniteur s'éteint et le périphérique vidéo affiche la vue de l'objectif, comme indiqué ci-contre.

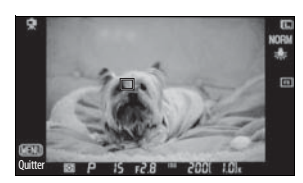

#### A **Télécommande filaire**

Pour activer l'autofocus à détection de contraste, appuyez à mi-course sur le déclencheur de la télécommande filaire (disponible séparément ; voir p. 389) pendant plus d'une seconde en mode Pied. Si vous appuyez sur le déclencheur de la télécommande filaire jusqu'en fin de course sans faire la mise au point, le réglage ne sera pas effectué avant la prise de vue.

 $\overline{\mathbb{P}}$ 

# **Mode Retardateur**

Vous pouvez utiliser le retardateur pour réduire le bougé de l'appareil photo ou pour réaliser des autoportraits. Pour pouvoir utiliser le retardateur, fixez l'appareil photo sur un pied (recommandé) ou placez-le sur une surface plane et stable et suivez la procédure ci-dessous.

- **1 Sélectionnez le mode retardateur.**
	- Appuyez sur la commande de déverrouillage du sélecteur du mode de déclenchement et positionnez ce dernier sur  $\ddot{\cdot}$ ).

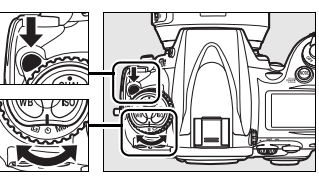

**Sélecteur du mode de déclenchement**

## **2 Cadrez la photo et effectuez la mise au point.**

En mode autofocus ponctuel (p. 72), vous ne pouvez prendre de photos que si l'indicateur de mémorisation  $de$  mise au point  $\left( \bigcirc \right)$  apparaît dans le viseur.

**Sélecteur du mode de mise au point**

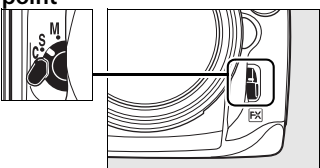

#### A **Fermez l'obturateur de l'oculaire du viseur**

Fermez l'obturateur de l'oculaire du viseur après avoir effectué la mise au point. Ainsi, la lumière ne peut s'infiltrer par le viseur et ne peut donc pas interférer avec l'exposition.

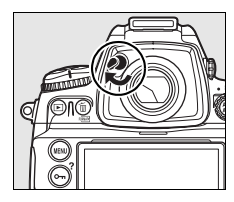

## **3 Déclenchez le retardateur.**

Appuyez sur le déclencheur jusqu'en fin de course pour démarrer le retardateur. Le

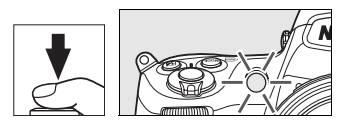

témoin du retardateur (illuminateur d'assistance AF) se met à clignoter et un signal sonore retentit. Deux secondes avant la prise de vue, le témoin du retardateur s'arrête de clignoter et le signal sonore s'accélère.

Si vous sortez le flash, le décompte du retardateur est interrompu. Pour recommencer, attendez de voir apparaître le témoin de disponibilité du flash dans le viseur, puis appuyez à mi-course sur le déclencheur.

Pour arrêter le retardateur avant la prise de vue, positionnez le sélecteur du mode de déclenchement sur un autre mode.

#### $\mathscr O$  but b

En mode retardateur, une vitesse d'obturation de buil à équivaut à environ  $\frac{1}{5}$  s.

#### A **Informations complémentaires**

Pour plus d'informations sur la modification de la temporisation du retardateur, reportez-vous au réglage personnalisé c3 (**Temporisation retardateur**, p. 297). Pour plus d'informations sur le réglage du signal sonore lors du décompte du retardateur, reportez-vous au réglage personnalisé d1 (**Signal sonore**, p. 298).

 $\overline{\mathbb{P}}$ 

# **Mode Miroir vers le haut**

Choisissez ce mode pour réduire l'effet de flou dû aux mouvements de l'appareil lorsque le miroir est relevé. L'utilisation d'un pied est recommandée.

## **1 Sélectionnez le mode Miroir vers le haut.**

Appuyez sur la commande de déverrouillage du sélecteur du mode de déclenchement et positionnez ce dernier sur **MUP**.

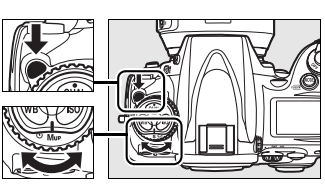

**Sélecteur du mode de déclenchement**

## **2 Relevez le miroir.**

Cadrez la photo, effectuez la mise au point et appuyez sur le déclencheur jusqu'en fin de course pour relever le miroir.

#### D **Utilisation du viseur**

Vous ne pouvez pas vérifier la mise au point, la mesure et le cadrage dans le viseur lorsque le miroir est relevé.

## **3 Prenez une photo.**

Appuyez à nouveau sur le déclencheur jusqu'en fin de course pour prendre une photo. Pour éviter tout effet de flou

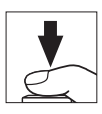

dû aux mouvements de l'appareil, appuyez doucement sur le déclencheur ou utilisez une télécommande filaire optionnelle (p. 389). Le miroir s'abaisse à la fin de la prise de vue.

#### A **Mode Miroir vers le haut**

Une photo est prise automatiquement si aucune opération n'est effectuée dans les 30 s environ qui suivent la levée du miroir.

# S **Sensibilité ISO**

*– Une réaction à la lumière plus rapide*

La « sensibilité ISO » est l'équivalent numérique de la sensibilité du film. Plus la sensibilité est élevée, moins il vous faut de lumière pour réaliser votre exposition, permettant ainsi des vitesses d'obturation plus élevées ou des ouvertures plus petites. Ce chapitre explique comment définir la sensibilité ISO manuellement et automatiquement.

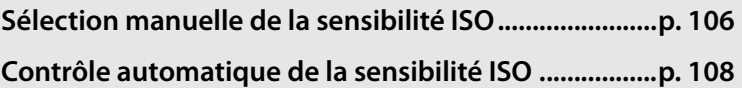

# **Sélection manuelle de la sensibilité ISO**

La sensibilité ISO peut être définie sur une échelle de valeurs comprises entre 200 et 6400 ISO par incrément équivalent à  $1/3$  IL. Vous pouvez également accéder à des réglages compris entre environ 0,3 –1 IL en dessous de 200 ISO et 0,3 –2 IL au-dessus de 6400 ISO pour des situations particulières.

Pour régler la sensibilité ISO, appuyez sur la commande **ISO** et tournez la molette de commande principale jusqu'à ce que le réglage souhaité soit affiché sur l'écran de contrôle ou dans le viseur :

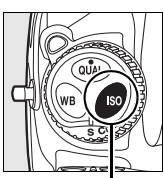

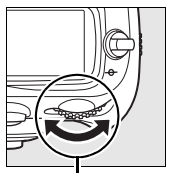

**Molette de Commande ISO**

**commande principale**

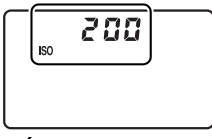

**Écran de contrôle Viseur**

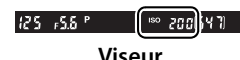

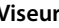

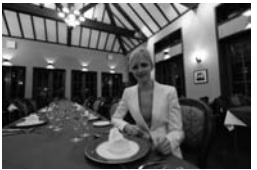

Sensibilité ISO : 6400

#### A **Menu Sensibilité ISO**

La sensibilité ISO peut également être réglée à l'aide de l'option **Sensibilité ISO** du menu Prise de vue (p. 268).

liso

#### A **Réglage de la sensibilité ISO**

Les réglages disponibles dépendent de l'option sélectionnée pour le réglage personnalisé b1 **Incrément de la sensibilité** (p. 292).

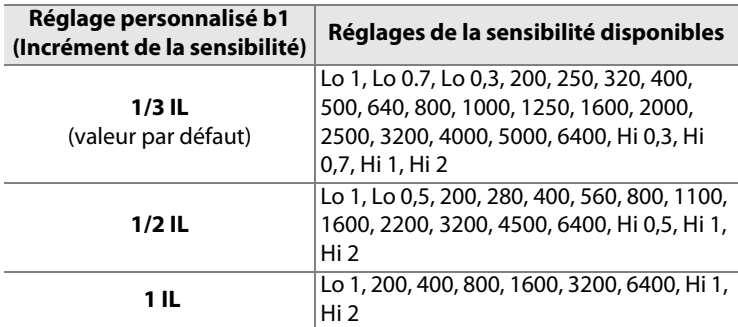

**\***Si cela s'avère possible, le réglage actuel de la sensibilité est conservé lorsque l'incrément est modifié. Si ce réglage n'est pas disponible pour le nouvel incrément, la sensibilité est arrondie à la valeur disponible la plus proche.

## A **Hi 0,3–Hi 2**

Les réglages **Hi 0,3** à **Hi 2** correspondent aux sensibilités de 0,3 à 2 IL au-dessus de 6400 ISO (8000 à 25600 ISO). Les photos prises avec ces réglages sont plus sujettes au bruit et à la distorsion des couleurs.

### A **Lo 0,3 à Lo 1**

Les réglages **Lo 0,3** à **Lo 1** correspondent aux sensibilités de 0,3 à 1 IL en dessous de 200 ISO (160 à 100 ISO). Utilisez ces réglages avec une ouverture plus grande lorsque la luminosité est forte. Le contraste est légèrement moins marqué que le contraste normal ; dans la plupart des cas, une sensibilité à 200 ISO ou supérieure est recommandée.

#### A **Informations complémentaires**

Pour plus d'informations sur le réglage personnalisé b1 **Incrément de la sensibilité**, reportez-vous à la page 292). Pour plus d'informations sur l'utilisation de l'option **Réduction du bruit ISO** du menu Prise de vue permettant de réduire le bruit aux sensibilités élevées, reportez-vous à la page 278.

# **Contrôle automatique de la sensibilité ISO**

Si l'option **Contrôle auto sensibilité ISO** du menu Prise de vue est réglée sur **Désactivé** (réglage par défaut), la sensibilité conserve la valeur que vous avez sélectionnée (voir page 106). Si l'option est réglée sur **Activé**, la sensibilité est réglée automatiquement lorsqu'une exposition optimale ne peut être obtenue à la valeur sélectionnée (l'intensité du flash est également réglée en fonction). La valeur maximale de la sensibilité automatique peut être sélectionnée à l'aide de l'option **Sensibilité maximale** dans le menu **Contrôle auto sensibilité ISO** (la valeur minimale de la sensibilité automatique est automatiquement réglée sur 200). En modes d'exposition **P** et **A**, la sensibilité est réglée uniquement en cas de sous-exposition à la vitesse d'obturation sélectionnée pour **Vitesse d'obturation mini.**. Vous pouvez utiliser des vitesses d'obturation inférieures lorsqu'une exposition optimale ne peut être obtenue à la valeur de sensibilité ISO sélectionnée pour **Sensibilité maximale**.

Si **Activé** a été sélectionné, l'écran de contrôle et le viseur affichent la mention **ISO-AUTO**. Lorsque la sensibilité est modifiée et diffère de la valeur que vous avez sélectionnée, cette indication clignote et la valeur modifiée s'affiche dans le viseur.

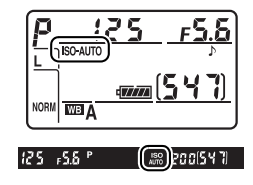

#### A **Contrôle automatique de la sensibilité ISO**

Le risque de bruit est plus important aux sensibilités élevées. Utilisez l'option **Réduction du bruit ISO** dans le menu Prise de vue pour réduire le bruit (voir page 278). Les sujets situés à l'avant-plan risquent d'être sousexposés dans les photos prises au flash avec une vitesse d'obturation lente, en lumière du jour ou sur un arrière-plan particulièrement lumineux. Choisissez un mode de flash autre que Synchro lente ou sélectionnez le mode d'exposition **A** ou **M** et choisissez une ouverture plus grande. Notez que lorsque le flash est utilisé, l'appareil photo utilise la vitesse d'obturation sélectionnée pour le réglage personnalisé e1 (**Vitesse de synchro. flash**, p. 305) à la place de la valeur sélectionnée pour **Vitesse d'obturation mini.**.

**ISO** 

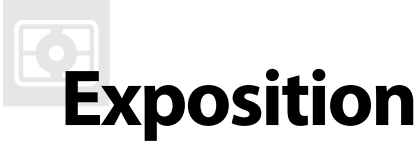

#### *– Contrôle de l'exposition*

Cette section décrit les options disponibles pour contrôler l'exposition, notamment le système de mesure, le mode d'exposition, le verrouillage de l'exposition, la correction d'exposition et le bracketing.

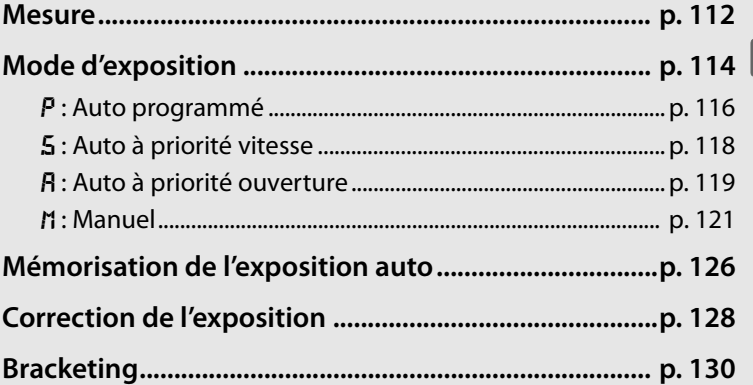

# **Mesure**

La mesure détermine la manière dont l'appareil photo règle l'exposition. Les options suivantes sont disponibles :

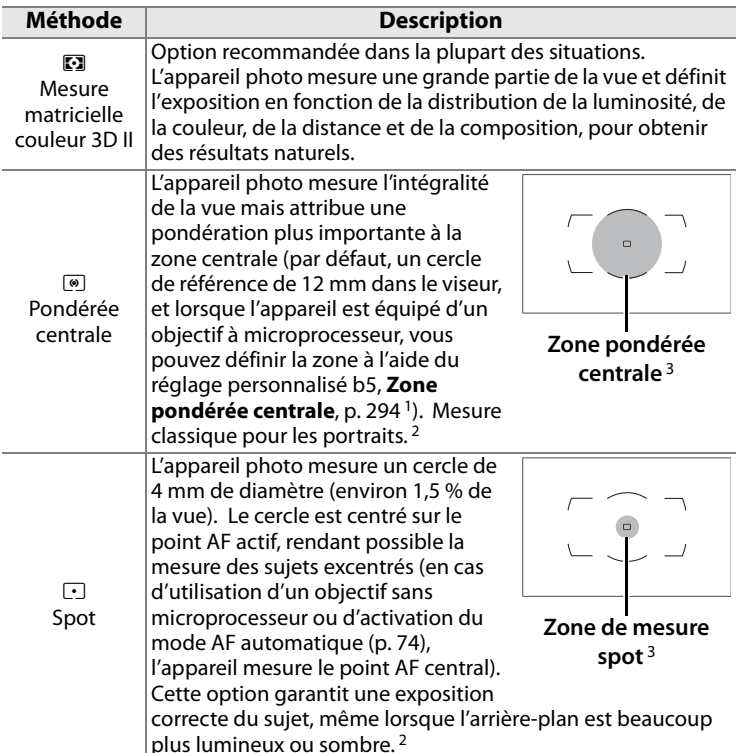

- 1 Lorsqu'un objectif sans microprocesseur (p. 372) est monté, la moyenne de la vue entière est utilisée si **Moyenne** a été sélectionné pour le réglage personnalisé b5 ; dans les autres cas, la mesure pondérée centrale pour les objectifs sans processeur utilise un cercle de 12 mm au centre du viseur, quel que soit le réglage sélectionné pour **Objectif sans microprocesseur**.
- 2 Pour améliorer la précision avec un objectif sans microprocesseur, spécifiez la focale de l'objectif et l'ouverture maximale dans le menu **Objectif sans microprocesseur** (p. 211).
- 3 La zone mesurée n'est pas vraiment affichée dans le viseur.

Z

Pour sélectionner une méthode de mesure, tournez le sélecteur jusqu'à ce que le mode désiré s'affiche.

#### **Sélecteur du système de mesure**

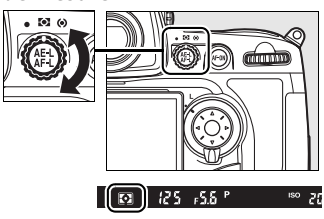

#### A **Mesure matricielle couleur 3D II**

En mesure matricielle, l'exposition est définie sur 1005 zones à l'aide d'un capteur RVB. Utilisez un objectif de type G ou D pour que les résultats prennent en compte l'information de distance (mesure matricielle couleur 3D II ; voir page 370 pour plus d'informations sur les types d'objectif). Les autres objectifs avec microprocesseur ne prennent pas en compte l'information de distance 3D (mesure matricielle couleur II). La mesure matricielle couleur est disponible lorsque vous spécifiez la focale et l'ouverture maximale de l'objectif sans microprocesseur à l'aide de l'option **Objectif sans microprocesseur** dans le menu Configuration (voir page 211 ; la mesure pondérée centrale est utilisée si la distance focale ou l'ouverture n'est pas spécifiée).

#### A **Informations complémentaires**

Pour plus d'informations sur le choix de la taille de la zone bénéficiant de la plus grande pondération dans la mesure pondérée centrale, reportez-vous au réglage personnalisé b5 **Zone pondérée centrale** (p.294). Pour plus d'informations sur les différents réglages permettant d'obtenir une exposition optimale pour chaque méthode de mesure, reportez-vous au réglage personnalisé b6 (**Réglage précis expo. opti.**, p. 294).

# **Mode d'exposition**

Le mode d'exposition détermine la façon dont l'appareil définit la vitesse d'obturation et l'ouverture lors du réglage de l'exposition. Quatre modes sont disponibles : Auto programmé  $(P)$ , Auto à priorité vitesse (5), Auto à priorité ouverture (A) et Manuel (M).

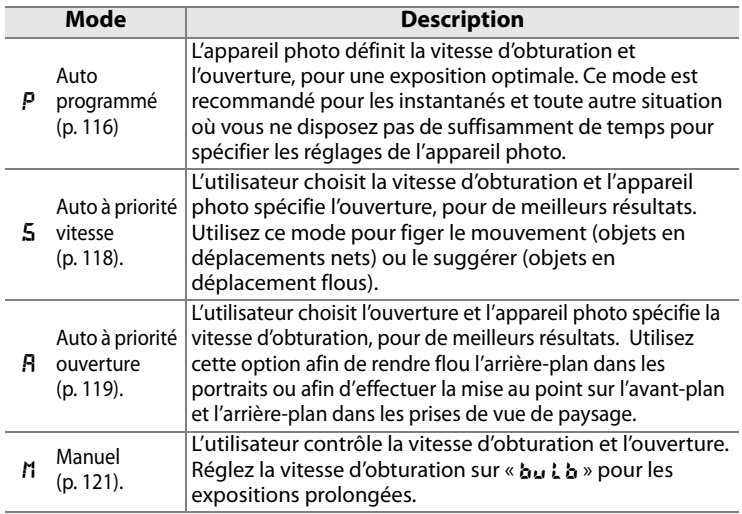

#### A **Types d'objectif**

Si vous utilisez un objectif avec microprocesseur équipé d'une bague des ouvertures (p. 370), verrouillez celle-ci sur l'ouverture minimale (valeur d'ouverture la plus grande). Les objectifs de type G ne sont pas équipés d'une bague des ouvertures.

Les objectifs sans microprocesseur (p. 372) ne peuvent être utilisés qu'en mode d'exposition  $\overline{B}$  (Auto à priorité ouverture) et  $\overline{A}$  (Manuel). Dans les autres modes, le mode d'exposition R est automatiquement sélectionné lorsqu'un objectif sans microprocesseur est monté sur l'appareil. L'indicateur du mode d'exposition ( $P$  ou  $\overline{5}$ ) qui s'affiche sur l'écran de contrôle clignote et  $A$  apparaît dans le viseur.

#### A **Informations complémentaires**

Reportez-vous à la page 326 pour plus d'informations sur le verrouillage de la vitesse d'obturation (modes 5 et n) et de l'ouverture (modes R et n).

 $\boldsymbol{\Xi}$ 

Pour choisir le mode d'exposition, appuyez sur la commande MODE et tournez la molette de commande principale jusqu'à ce que le mode souhaité s'affiche sur l'écran de contrôle ou dans le viseur.

#### **Commande** I

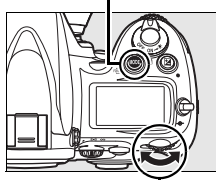

**Molette de commande principale**

#### A **Aperçu de profondeur de champ**

Pour obtenir un aperçu des effets de l'ouverture, appuyez sur la commande d'aperçu de profondeur de champ et maintenez-la enfoncée. L'ouverture de l'objectif est limitée à la valeur sélectionnée par l'appareil photo (modes  $P$  et  $\overline{5}$ ) ou à celle indiquée par l'utilisateur (modes R et m), ce qui permet d'afficher un aperçu de la profondeur de champ dans le viseur.

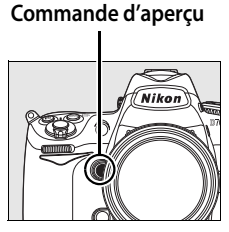

#### A **Réglage personnalisé e4 : Mode lampe pilote**

Ce réglage permet de spécifier si le flash intégré et les flashes SB-900, SB-800, SB-600, SB-R200 ainsi que d'autres flashes optionnels prenant en charge le système d'éclairage créatif (CLS ; voir page 377) émettent un éclair pilote lorsque la commande d'aperçu de profondeur de champ est sollicitée. Pour plus d'informations, reportez-vous à la page 315.

#### A **Informations complémentaires**

Reportez-vous à la page 108 pour plus d'informations sur le contrôle de la sensibilité auto. Pour plus d'informations sur l'utilisation de l'option **Réduction du bruit** du menu Prise de vue afin de réduire le bruit aux vitesses d'obturation lentes, reportez-vous à la page 277. Pour plus d'informations sur la sélection de la valeur d'incrémentation pour la vitesse d'obturation et l'ouverture, reportez-vous au réglage personnalisé b2 ( **Incrément de l'exposition**, p. 292). Pour plus d'informations sur la modification de la fonction des molettes de commande principale et secondaire, reportez-vous au réglage personnalisé f9 (**Perso. molettes commande** > **Fonctions par défaut**, p. 326).

# e **: Auto programmé**

En mode Auto programmé, l'appareil photo règle automatiquement la vitesse d'obturation et l'ouverture grâce à un programme intégré, afin de garantir une exposition optimale dans la plupart des situations. Ce mode est recommandé pour les instantanés et toute autre situation où vous souhaitez laisser l'appareil photo définir la vitesse d'obturation et l'ouverture. Pour prendre une photo en mode Auto programmé :

## **1 Sélectionnez le mode d'exposition**  e**.**

Appuyez sur la commande MODE et tournez la molette de commande principale jusqu'à ce que  $P$  s'affiche dans le viseur et sur l'écran de contrôle.

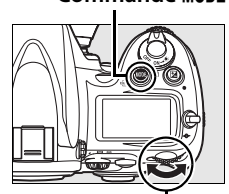

**Commande** I

**Molette de commande principale**

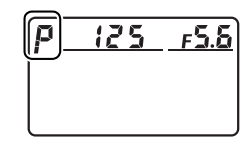

**2 Cadrez, effectuez la mise au point et prenez la photo.**

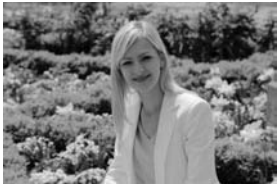

Vitesse d'obturation : 1/400 s Ouverture : f/10

#### A **Décalage du programme**

En mode d'exposition  $P$ , vous pouvez sélectionner différentes combinaisons de vitesse d'obturation et d'ouverture en tournant la molette de commande principale lorsque les posemètres sont activés (« décalage du programme »). Tournez la molette de commande vers la droite pour obtenir de grandes ouvertures (valeurs d'ouverture moindres) et rendre l'arrière-plan flou, ou des vitesses d'obturation rapides pour figer l'action. Tournez la molette de commande vers la gauche pour obtenir de petites ouvertures (valeurs d'ouverture plus grandes) et augmenter la profondeur de champ, ou des vitesses d'obturation lentes pour appliquer un effet de flou aux mouvements. Toutes les

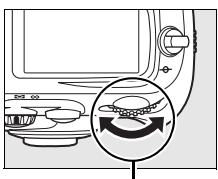

**Molette de commande principale**

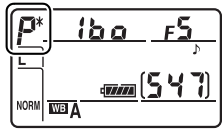

combinaisons produisent la même exposition. Lorsque le décalage du programme est activé, un astérisque (\*) apparaît sur l'écran de contrôle. Pour rétablir la vitesse d'obturation et l'ouverture par défaut, tournez la molette de commande jusqu'à ce que l'astérisque disparaisse, choisissez un autre mode ou éteignez l'appareil photo.

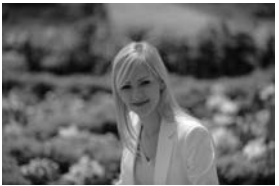

Vitesse d'obturation : 1/4000 s Ouverture : f/2.8

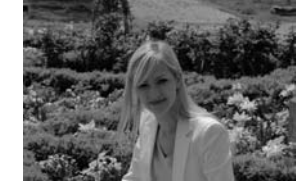

Vitesse d'obturation : 1/80 s Ouverture : f/22

#### A **Informations complémentaires**

Pour plus d'informations sur le programme d'exposition intégré, reportez-vous à la page 426.

# f **: Auto à priorité vitesse**

En mode Auto à priorité vitesse, vous définissez vous-même la vitesse d'obturation tandis que l'appareil photo sélectionne automatiquement l'ouverture qui permettra d'obtenir une exposition optimale. Pour prendre une photo en mode Auto à priorité vitesse :

**1 Sélectionnez le mode d'exposition** f**.**

Appuyez sur la commande MODE et tournez la molette de commande principale jusqu'à ce que 5 s'affiche dans le viseur et sur l'écran de contrôle.

#### **Commande** I

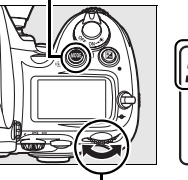

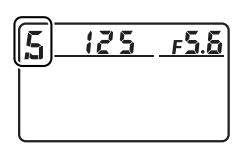

**Molette de commande principale**

**2 Choisissez une vitesse d'obturation.** Lorsque les posemètres sont activés, tournez la molette de commande principale pour choisir la vitesse d'obturation souhaitée. Vous pouvez

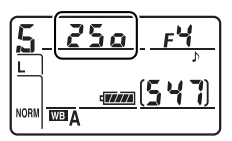

définir une vitesse d'obturation sur «  $x \bar{e}$  5  $\alpha$  » ou sur une valeur comprise entre 30 s ( $\mathfrak{Z}_0$ ") et  $\frac{1}{8000}$  s ( $\mathfrak{g}_{\Omega_00}$ ). Utilisez une vitesse d'obturation lente pour suggérer le mouvement (les objets en déplacement sont flous) ou une vitesse élevée pour figer le mouvement (les objets en déplacement sont nets).

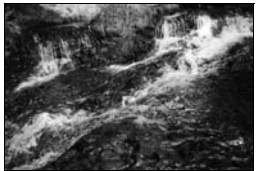

Vitesse d'obturation rapide ( $\frac{1}{1600}$  s) Vitesse d'obturation lente ( $\frac{1}{6}$  s)

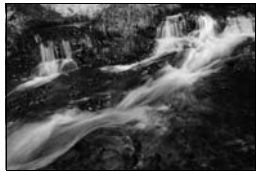

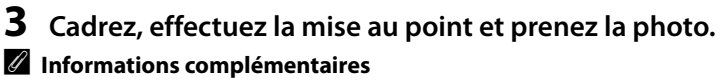

Pour plus d'informations sur la procédure à suivre si l'indicateur clignotant «A» apparaît au niveau de l'affichage de la vitesse d'obturation, reportez-vous à la page 411.
# g **: Auto à priorité ouverture**

En mode Auto à priorité ouverture, vous définissez vous-même l'ouverture tandis que l'appareil photo sélectionne automatiquement la vitesse d'obturation qui permettra d'obtenir une exposition optimale. Pour prendre une photo en mode Auto à priorité ouverture :

## **1 Sélectionnez le mode d'exposition** g**.**

Appuyez sur la commande MODE et tournez la molette de commande principale jusqu'à ce que  $\bf{R}$  s'affiche dans le viseur et sur l'écran de contrôle.

#### **Commande** I

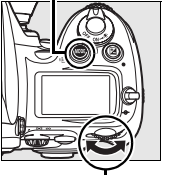

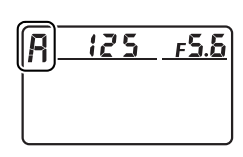

**Molette de commande principale**

## **2 Choisissez une ouverture.**

Lorsque les posemètres sont activés, tournez la molette secondaire pour choisir l'ouverture entre les valeurs minimale et

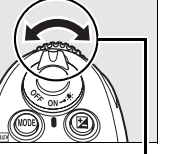

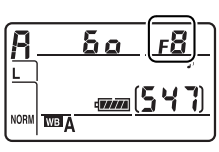

**Molette secondaire**

maximale de l'objectif. Les petites ouvertures (valeurs d'ouverture élevées) augmentent la profondeur de champ (p. 115), ce qui permet de faire le point à la fois sur l'avant-plan et l'arrière-plan. En revanche, une grande ouverture (valeur d'ouverture faible) adoucit les détails de l'arrière-plan dans les portraits ou dans les autres compositions mettant en valeur le sujet principal.

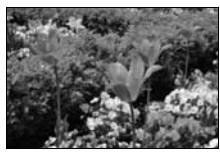

Petite ouverture (f/32) Grande ouverture (f/2.8)

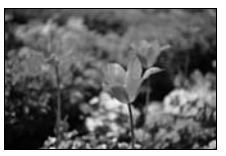

# **3 Cadrez, effectuez la mise au point et prenez la photo.**

#### A **Objectifs sans microprocesseur (p.372)**

Si l'ouverture maximale de l'objectif sans microprocesseur a été spécifiée à l'aide de l'option **Objectif sans microprocesseur** du menu Configuration (p. 211), la valeur d'ouverture actuelle s'affiche dans le viseur et sur l'écran de contrôle, arrondie à la valeur entière la plus proche. Dans le cas contraire, seul le nombre d'arrêts apparaît (**AF**, avec l'ouverture

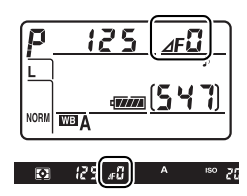

maximale affichée sous la forme **⊿F**B) et la valeur d'ouverture doit être lue sur la bague des ouvertures.

# h **: Manuel**

En mode d'exposition manuelle, vous définissez vous-même la vitesse d'obturation et l'ouverture. Pour prendre une photo en mode d'exposition manuelle :

## **1 Sélectionnez le mode d'exposition**  h**.**

Appuyez sur la commande MODE et tournez la molette de commande principale jusqu'à ce que h

**Commande** I

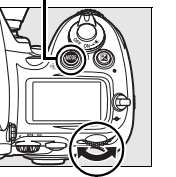

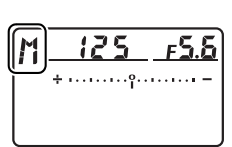

**Molette de commande principale**

s'affiche dans le viseur et sur l'écran de contrôle.

# **2 Choisissez l'ouverture et la vitesse d'obturation.**

Tournez la molette de commande principale afin de sélectionner une vitesse d'obturation et la molette de commande secondaire pour définir l'ouverture. La vitesse d'obturation peut être définie sur « x  $25a$  » ou sur une valeur comprise entre 30 s et  $\frac{1}{8000}$  s. L'obturateur peut également être maintenu ouvert indéfiniment pour une exposition prolongée ( $\omega$ ,  $\omega$ ,  $\omega$ , p. 124). L'ouverture est comprise entre la valeur minimale et la valeur maximale disponibles pour l'objectif. Vérifiez l'exposition sur l'indicateur analogique de l'état d'exposition (voir page 123) et poursuivez le réglage de la vitesse d'obturation et de l'ouverture jusqu'à obtenir l'exposition souhaitée.

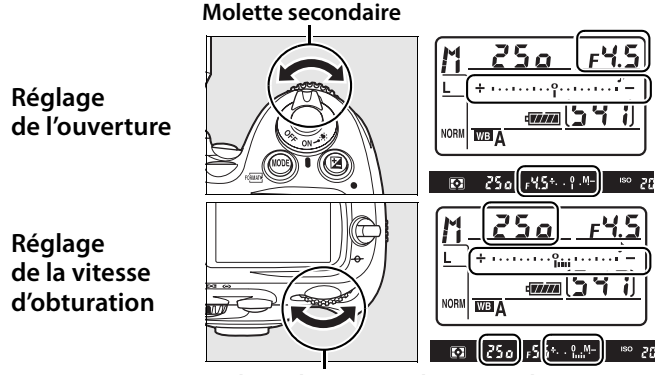

**Molette de commande principale**

**3 Cadrez, effectuez la mise au point et prenez la photo.**

Vitesse d'obturation :  $1/1255$ Ouverture : f/5.6

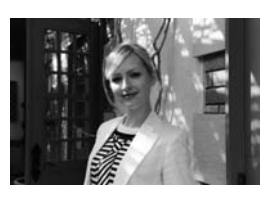

#### A **Objectifs Nikkor Micro AF**

Si vous utilisez un posemètre, le rapport d'exposition doit être pris en compte uniquement si vous utilisez la bague des ouvertures pour définir l'ouverture.

#### A **Indicateurs analogiques de l'état d'exposition**

Les indicateurs analogiques de l'état d'exposition, situés sur l'écran de contrôle et dans le viseur, indiquent si la photo est sous- ou surexposée avec les réglages définis. En fonction de l'option choisie pour le réglage personnalisé b2 ( **Incrément de l'exposition**, p.292), le niveau de sous-exposition ou de surexposition est indiqué par incréments d'1/3 IL,<br>1/2 IL ou 1 IL. Si les limites du système de mesure de l'exposition sont dépassées, l'affichage clignote.

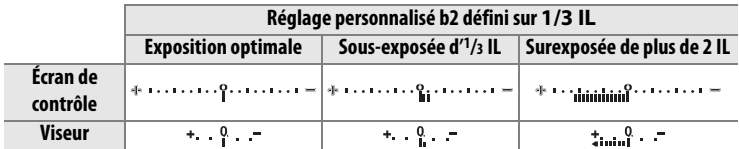

Si l'appareil photo ne parvient pas à obtenir une exposition optimale à la vitesse d'ouverture et à l'ouverture sélectionnées en mode 5 ou R,  $\kappa$  ; ou r s'affiche sur l'écran de contrôle et dans le viseur, et l'indicateur analogique de l'état d'exposition affiche le niveau de sous- ou de surexposition.

#### A **Informations complémentaires**

Si  $\pm$ -linium interaction (réglage par défaut) a été sélectionné pour le réglage personnalisé f12 (**Inverser les indicateurs**, p. 330), les indicateurs d'exposition de l'écran de contrôle, du viseur et de l'affichage des informations de prise de vue affichent des valeurs positives sur la gauche et négatives sur la droite. Sélectionnez  $\equiv$  inimidiation  $\pm$  (-0+) pour afficher les valeurs négatives sur la gauche et les valeurs positives sur la droite.

# **Expositions prolongées**

À une vitesse d'obturation de  $\mathbf{h}_{\mathbf{u}}$  i  $\mathbf{h}_{\mathbf{v}}$  l'obturateur reste ouvert aussi longtemps que vous maintenez le déclencheur enfoncé. Utilisez cette vitesse pour les photos en exposition prolongée de « lumières en mouvement », d'étoiles, de scènes nocturnes et de feux d'artifice. Il est recommandé d'utiliser un pied et une télécommande filaire pour éviter les effets de flou.

# **1 Préparez l'appareil photo.**

Fixez l'appareil photo sur un pied ou placez-le sur une surface plane et stable. Si vous utilisez une télécommande filaire optionnelle, fixez-la à l'appareil photo. Si vous n'utilisez pas de télécommande, choisissez **Activée** pour le réglage personnalisé d9 (**Temporisation miroir levé**, p. 302) afin d'éviter un effet de flou lorsque vous appuyez sur le déclencheur de l'appareil photo.

## **2 Sélectionnez le mode d'exposition** h**.**

Appuyez sur la commande MODE et tournez la molette de commande principale jusqu'à ce que M s'affiche dans le viseur et sur l'écran de contrôle.

#### **Commande** I

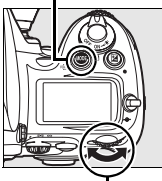

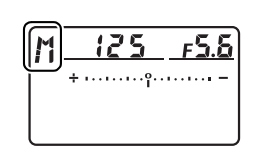

**Molette de commande principale**

# **3 Choisissez une vitesse d'obturation.**

Pendant que les posemètres sont activés, tournez la molette de commande jusqu'à ce que la mention A apparaisse sur l'affichage de la vitesse d'obturation. Les indicateurs analogiques de l'état d'exposition ne s'affichent pas lorsque bu L b a été sélectionné.

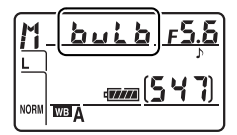

# **4 Appuyez complètement sur le déclencheur.**

Appuyez jusqu'en fin de course sur le déclencheur de l'appareil photo ou de la télécommande filaire. L'obturateur reste ouvert tant que le déclencheur est enfoncé.

# **5 Relâchez le déclencheur.**

Retirez votre doigt du déclencheur pour enregistrer la photographie.

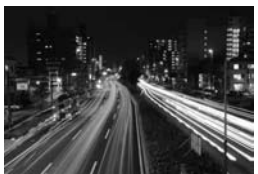

Durée de l'exposition : 35 s Ouverture : f/25

#### A **Expositions prolongées**

Nikon recommande d'utiliser un accumulateur EN-EL3e entièrement chargé ou un adaptateur secteur EH-5a ou EH-5 optionnel afin d'éviter toute coupure d'alimentation pendant que l'obturateur est ouvert. Notez que du bruit et de la distorsion risquent d'être présents en cas d'exposition prolongée ; avant la prise de vue, choisissez **Activée** pour l'option **Réduction du bruit** dans le menu Prise de vue (p. 277).

# **Mémorisation de l'exposition auto**

Utilisez la fonction de mémorisation de l'exposition automatique pour recomposer des photos après avoir mesuré l'exposition.

**1 Sélectionnez la mesure pondérée centrale ou la mesure spot (p. 112).**

> La mesure matricielle ne donnera pas les résultats attendus avec la mémorisation de l'exposition auto. Si vous utilisez la mesure pondérée centrale, sélectionnez le point

#### **Sélecteur du système de mesure**

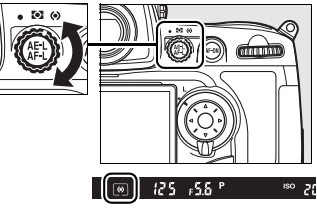

AF central à l'aide du sélecteur multidirectionnel (p. 76).

# **2 Mémorisez l'exposition.**

Placez le sujet dans le point AF sélectionné et appuyez à mi-course sur le déclencheur. En maintenant le déclencheur enfoncé à mi-course et en plaçant le sujet dans le point AF sélectionné, appuyez sur la commande **AE-L/AF-L** afin de mémoriser l'exposition (et d'effectuer la mise au point, excepté en mode de mise au point manuelle). Vérifiez que l'indicateur de mise au  $point$  ( $\bigcirc$ ) apparaît dans le viseur.

Lorsque la mémorisation de l'exposition est activée, l'indicateur **AE-L** apparaît dans le viseur.

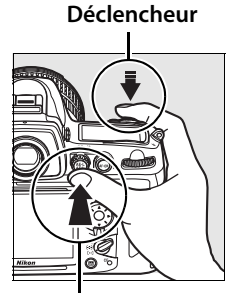

**Commande AE-L/AF-L**

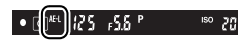

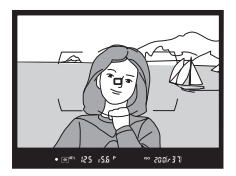

# **3 Recomposez la photo.**

Tout en maintenant la commande **AE-L/AF-L** enfoncée, recadrez et prenez votre photo.

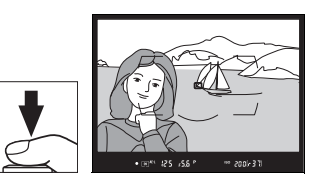

#### A **Zone mesurée**

En mesure spot, l'exposition sera bloquée sur la valeur mesurée dans un cercle de 4 mm centré sur le point AF sélectionné. En mesure pondérée centrale, l'exposition sera bloquée sur la valeur mesurée au centre du viseur (la zone par défaut pour la mesure pondérée centrale est un cercle de 12 mm au centre du viseur).

#### A **Réglage de la vitesse d'obturation et de l'ouverture**

Lorsque la mémorisation de l'exposition est activée, les réglages suivants peuvent être modifiés sans altérer la valeur d'exposition mesurée :

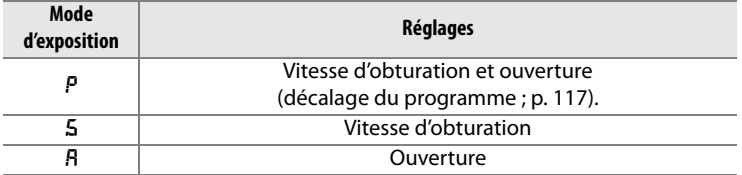

Vous pouvez visualiser les nouvelles valeurs dans le viseur et sur l'écran de contrôle. Notez que la méthode de mesure ne peut pas être modifiée lorsque la mémorisation de l'exposition est activée (toute modification s'applique une fois la mémorisation annulée).

#### A **Informations complémentaires**

Si **Activée** a été sélectionné pour le réglage personnalisé c1 (**Mémo expo par déclencheur**, p. 296), l'exposition est mémorisée lorsque vous appuyez sur le déclencheur à mi-course. Pour plus d'informations sur la modification de la fonction de la commande **AE-L/AF-L**, reportez-vous au réglage personnalisé f7 (**Commande AE-L/AF-L**, p. 325).

# **Correction de l'exposition**

La correction de l'exposition permet de modifier la valeur d'exposition proposée par l'appareil photo pour prendre des photos plus claires ou plus sombres. Cette option est particulièrement efficace lorsqu'elle est utilisée avec la mesure pondérée centrale ou la mesure spot (voir page 112).

En mode d'exposition *I*I, seules les informations d'exposition affichées par l'indicateur analogique de l'état d'exposition sont modifiées ; la vitesse d'obturation et l'ouverture restent inchangées.

Pour choisir une valeur de correction d'exposition, appuyez sur la commande  $\mathbb Z$  et tournez la molette de commande principale jusqu'à ce que la valeur souhaitée s'affiche sur l'écran de contrôle ou dans le viseur.

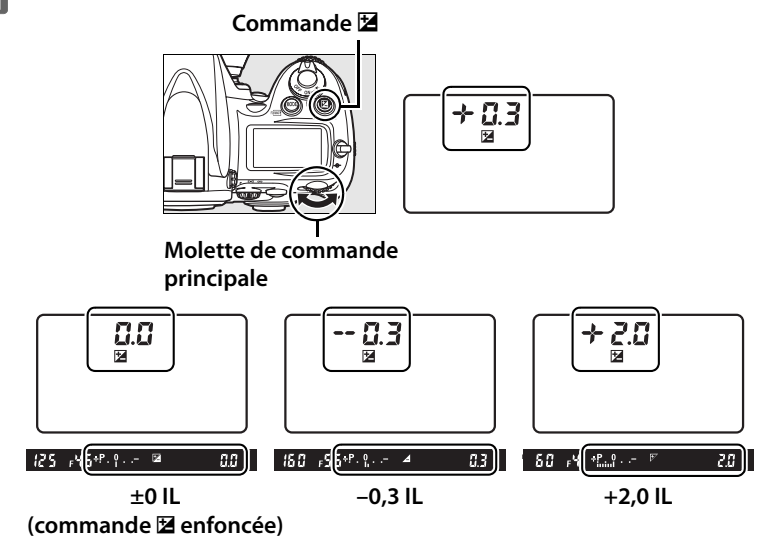

 $\Xi$ 

Vous pouvez définir une correction d'exposition comprise entre –5 IL (sous-exposition) et +5 IL (surexposition) par incréments de  $1/3$  IL. D'une manière générale, si vous choisissez une valeur positive, le sujet devient plus clair, à l'inverse, une valeur négative l'assombrit.

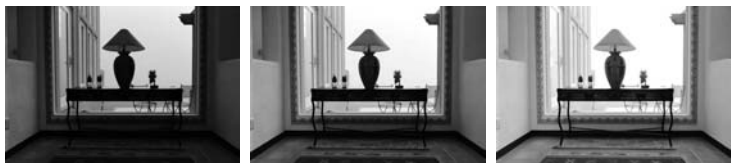

–1 IL Pas de correction d'exposition

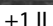

Aux valeurs autres que ±0, le 0 situé au centre des indicateurs analogiques de l'état d'exposition clignote et une icône E s'affiche sur l'écran de contrôle et dans le viseur.

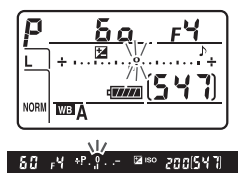

Vous pouvez rétablir l'exposition normale

en définissant la correction d'exposition sur ±0. La correction d'exposition n'est pas réinitialisée lorsque l'appareil photo est mis hors tension.

#### A **Informations complémentaires**

Pour plus d'informations sur le choix de la valeur des incrémentations lors du réglage de la correction d'exposition, reportez-vous au réglage personnalisé b3 (**Incrément correction expo.**, p. 292). Pour plus d'informations sur les différents réglages de correction d'exposition sans la commande E, reportez-vous au réglage personnalisé b4 (**Correction d'exposition**, p. 293).

Z

# **Bracketing**

L'appareil photo propose trois types de bracketing : bracketing de l'exposition, bracketing du flash et bracketing de la balance des blancs. Avec le bracketing de l'exposition (p. 131), l'appareil photo règle la correction de l'exposition à chaque prise de vue, alors qu'avec le bracketing du flash (p. 131), c'est l'intensité du flash qui varie à chaque prise de vue (mode i-TTL et, dans le cas où un flash en option SB-900 et SB-800 est utilisé, modes de contrôle du flash à ouverture auto uniquement ; voir pages 377 à 380). Une seule photo est prise à chaque sollicitation du déclencheur ; plusieurs prises de vue sont donc nécessaires pour constituer une séquence de bracketing. Le bracketing de l'exposition et le bracketing du flash sont recommandés lorsque l'exposition s'avère difficile à définir et que vous ne disposez pas de suffisamment de temps pour consulter les résultats et effectuer les réglages nécessaires à chaque prise de vue.

Avec le bracketing de la balance des blancs (p. 135), l'appareil photo crée plusieurs images à chaque sollicitation du déclencheur, chacune de ces images présentant une balance des blancs différente. Une seule prise est nécessaire pour terminer la séquence de bracketing. Le bracketing de la balance des blancs est recommandé lors de prises de vue en éclairage mixte ou si vous souhaitez tester différents réglages de balance des blancs.

#### A **Informations complémentaires**

Par défaut, l'appareil photo fait varier l'exposition et l'intensité du flash. Le réglage personnalisé e5 (**Réglage bracketing auto.**, p. 315) vous permet de choisir le type de bracketing réalisé.

Pour modifier les réglages du bracketing, vous pouvez utiliser la commande **Fn** (réglage par défaut, reportez-vous au réglage personnalisé f5, **Action commande FUNC.**, p. 320), la commande d'aperçu de profondeur de champ (réglage personnalisé f6, **Régler commande d'aperçu**, p. 324), ou la commande **AE-L/AF-L** (réglage personnalisé f7, **Commande AE-L/AF-L**, p. 325). Notez qu'il est impossible de combiner certaines options de « sollicitation de commande » avec des options « + molette ». Les explications ci-dessous supposent que le bracketing est associé à la commande **Fn**.

# **1 Sélectionnez le bracketing du flash ou de l'exposition**.

Choisissez le type de bracketing à réaliser à l'aide du réglage personnalisé e5 (**Réglage bracketing** 

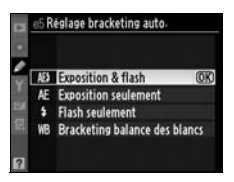

**auto.**, p. 315). Choisissez **Exposition & flash** pour faire varier l'exposition et l'intensité du flash (réglage par défaut), **Exposition seulement** pour faire varier l'exposition uniquement, ou **Flash seulement** pour ne faire varier que l'intensité du flash.

# **2 Choisissez le nombre de prises de vue.**

Appuyez sur la commande **Fn** et tournez la molette de commande principale pour choisir le nombre de prises de vue dans la séquence de bracketing. Le nombre de prises de vue s'affiche sur l'écran de contrôle.

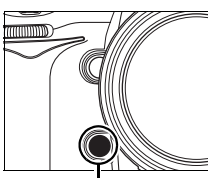

**Commande Fn Molette de** 

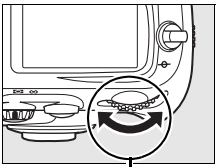

**commande principale**

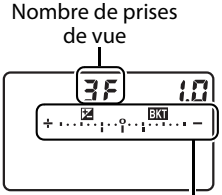

**Écran de contrôle**

Indicateur du bracketing de l'exposition et du flash

Aux valeurs autres que zéro, l'icône M et l'indicateur de bracketing de l'exposition et du flash apparaissent sur l'écran de contrôle et l'icône **E** clignote dans le viseur.

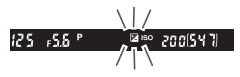

# **3 Sélectionnez un incrément d'exposition.**

Tout en appuyant sur la commande **Fn**, tournez la molette de commande secondaire pour choisir la valeur d'incrémentation de l'exposition.

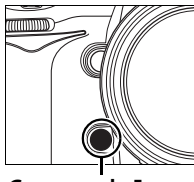

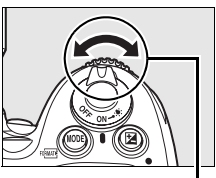

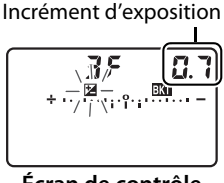

**Commande Fn Molette secondaire Écran de contrôle**

Par défaut, vous pouvez choisir une valeur d'incrémentation égale à  $\frac{1}{3}$ ,  $\frac{2}{3}$  et 1 IL. Les programmes de bracketing dont l'incrément est d'<sup>1</sup>/3 IL sont répertoriés ci-dessous.

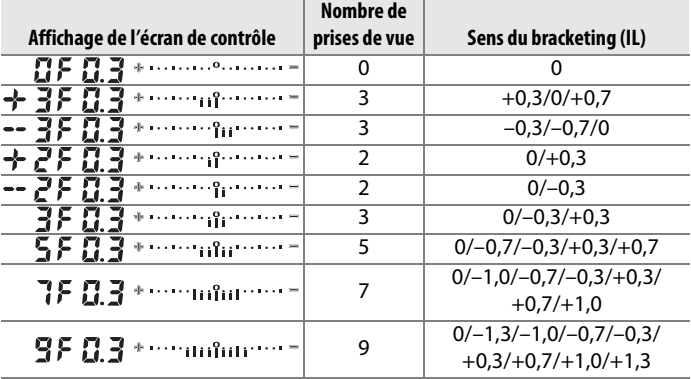

#### A **Informations complémentaires**

Pour plus d'informations sur la sélection de la valeur d'incrémentation de l'exposition, reportez-vous au réglage personnalisé b2 (**Incrément de l'exposition**, p. 292). Pour plus d'informations sur le réglage du sens du bracketing, reportez-vous au réglage personnalisé e7 (**Sens du bracketing**, p. 317).

# **4 Cadrez, effectuez la mise au point et prenez la photo.**

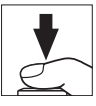

L'appareil photo fait varier l'exposition et/ou l'intensité du flash à chaque prise de vue, en fonction du programme de bracketing sélectionné. Les modifications apportées à l'exposition sont ajoutées à celles effectuées avec la correction de l'exposition (voir page 128), rendant ainsi possible des valeurs de correction d'exposition supérieures à 5 IL.

Lorsque le bracketing est activé, un indicateur d'avancement du bracketing apparaît sur l'écran de contrôle. À chaque prise de vue, un segment disparaît de l'indicateur.

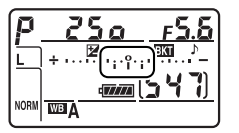

**Nombre de vues : 3 Incrément : 0,7**

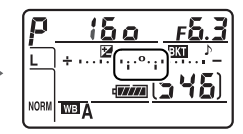

**Affichage après la première vue**

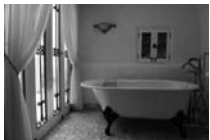

Incrément d'exposition :  $0<sub>II</sub>$ 

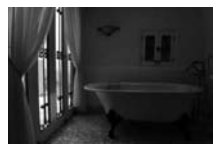

Incrément d'exposition :  $-1$  II

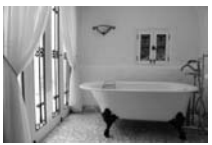

Incrément d'exposition :  $+1$  II

# ❚❚ *Annulation du bracketing*

Pour annuler le bracketing, appuyez sur la commande **Fn** et tournez la molette de commande principale jusqu'à ce que le nombre de prises de vue de la séquence de bracketing soit égal à zéro ( $I$ F) et que  $I$ disparaisse de la partie supérieure de l'écran de contrôle de l'appareil photo. Le dernier programme utilisé est restauré lors de la prochaine activation du bracketing. Vous pouvez également annuler le bracketing en effectuant une réinitialisation par deux commandes (p. 196), même si, dans ce cas, le programme de bracketing ne sera pas restauré lors de la prochaine activation du bracketing.

#### A **Bracketing de l'exposition et du flash**

En modes Vue par vue et Retardateur, une seule photo est prise à chaque sollicitation du déclencheur. En modes Continu basse vitesse et Continu haute vitesse, la prise de vue s'arrête une fois que les prises de vue spécifiées dans le programme de bracketing ont été réalisées. La prise de vue reprend lorsque vous appuyez à nouveau sur le déclencheur.

Si la carte mémoire est pleine alors que toutes les prises de vue de la séquence n'ont pas été réalisées, vous pouvez reprendre la séquence à partir de la prise de vue suivante après avoir remplacé la carte mémoire ou après avoir supprimé certaines photos de façon à libérer de l'espace sur la carte. Si vous mettez l'appareil photo hors tension avant la fin de la séquence, le bracketing reprendra à partir de la prise de vue suivante lorsque vous mettrez l'appareil sous tension.

#### A **Bracketing de l'exposition**

L'appareil photo modifie l'exposition en faisant varier la vitesse d'obturation et l'ouverture (auto programmé), l'ouverture (auto à priorité vitesse) ou la vitesse d'obturation (auto à priorité ouverture, mode d'exposition manuelle). Lorsque **Activé** a été sélectionné pour l'option **Réglage de la sensibilité ISO > Contrôle auto sensibilité ISO** dans le menu Prise de vue, l'appareil photo fait varier automatiquement la sensibilité de façon à obtenir une exposition optimale lorsque les limites du système d'exposition de l'appareil sont dépassées.

Vous pouvez utiliser le réglage personnalisé e6 (**Bracketing auto (mode M)**, p. 316) pour modifier la méthode de bracketing de l'exposition et du flash de l'appareil en mode d'exposition manuelle. Vous pouvez effectuer le bracketing en faisant varier l'intensité du flash avec la vitesse d'obturation et/ou l'ouverture, ou en faisant varier uniquement l'intensité du flash.

# ❚❚*Bracketing balance des blancs*

# **1 Sélectionnez le bracketing de la balance des blancs.**

Choisissez l'option **Bracketing balance des blancs** pour le réglage personnalisé e5 **Réglage bracketing auto.** (p. 315).

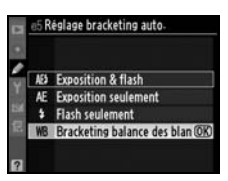

# **2 Choisissez le nombre de prises de vue.**

Appuyez sur la commande **Fn** et tournez la molette de commande principale pour choisir le nombre de prises de vue dans la séquence de bracketing. Le nombre de prises de vue s'affiche sur l'écran de contrôle.

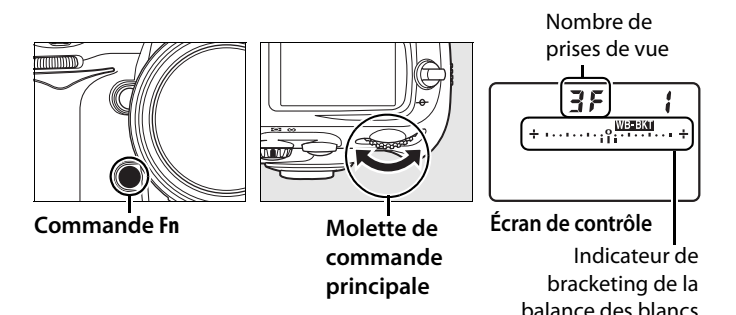

Aux valeurs autres que zéro, l'icône I est l'indicateur de bracketing de la balance des blancs apparaissent sur l'écran de contrôle.

# **3 Sélectionnez un incrément de balance des blancs.**

Tout en appuyant sur la commande **Fn**, tournez la molette de commande secondaire pour choisir une valeur de balance des blancs. Chaque incrément équivaut environ à 5 mired.

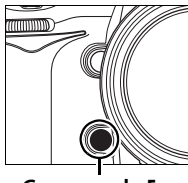

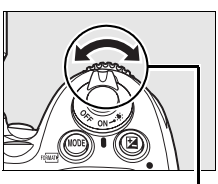

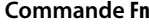

**Commande Fn Molette secondaire Écran de contrôle**

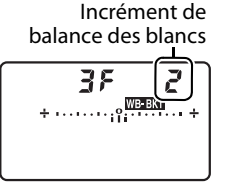

Choisissez un incrément égal à 1 (5 mired), 2 (10 mired) ou 3 (15 mired). Des valeurs **B** plus élevées correspondent à une dominante bleue plus accentuée, alors que des valeurs **A** plus élevées signifient une dominante ambre plus marquée (p. 144). Les programmes de bracketing dont l'incrément est d'1 IL sont répertoriés ci-dessous.

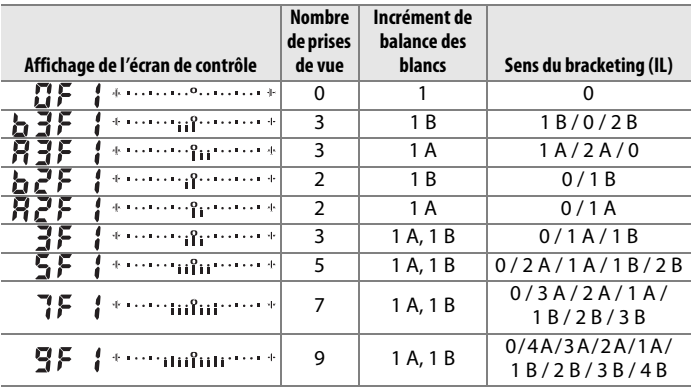

#### A **Informations complémentaires**

Pour une définition du terme « mired », reportez-vous à la page 145.

#### 137

 $\boxed{C}$ 

# **4 Cadrez, effectuez la mise au point et prenez la photo.**

Chaque prise de vue est traitée de façon à créer le nombre de copies spécifié dans le programme de bracketing ; chaque copie présentera une balance des blancs différente. Les modifications apportées à la balance des blancs sont ajoutées au réglage de la balance des blancs effectué à l'aide du réglage précis de la balance des blancs.

Si le nombre de prises de vue spécifié dans le programme de bracketing est supérieur au nombre d'expositions restantes, les compteurs de vues de l'écran de contrôle et du le viseur clignotent, tandis que le déclenchement est désactivé. La prise de vue peut commencer dès

qu'une nouvelle carte mémoire est insérée.

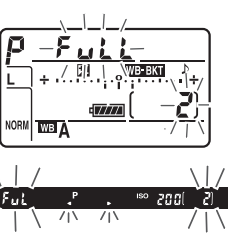

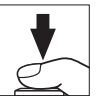

# ❚❚ *Annulation du bracketing*

Pour annuler le bracketing, appuyez sur la commande **Fn** et tournez la molette de commande principale jusqu'à ce que le nombre de prises de vue de la séquence de bracketing soit égal à zéro ( $\mathbf{G}$ F) et que  $\mathbf{m}$  disparaisse de l'écran de contrôle. Le dernier programme utilisé est restauré lors de la prochaine activation du bracketing. Vous pouvez également annuler le bracketing en effectuant une réinitialisation par deux commandes (p. 196), même si, dans ce cas, le programme de bracketing ne sera pas restauré lors de la prochaine activation du bracketing.

#### A **Bracketing de la balance des blancs**

Le bracketing de la balance des blancs n'est pas disponible avec la qualité d'image NEF (RAW). Si vous sélectionnez **NEF (RAW)**, **NEF (RAW)+JPEG fine**, **NEF (RAW)+JPEG normal**, ou **NEF (RAW)+JPEG basic** le bracketing de la balance des blancs est annulé.

Le bracketing de la balance des blancs n'affecte que la température de couleur (l'axe ambre-bleu dans l'affichage précis de la balance des blancs, p. 143). Il est impossible de procéder à des réglages sur l'axe vertmagenta.

En mode Retardateur (p. 102), le nombre de copies spécifié dans le programme de balance des blancs est créé à chaque sollicitation du déclencheur.

Si vous mettez l'appareil photo hors tension alors que le voyant d'accès à la carte mémoire est allumé, l'appareil s'éteint uniquement lorsque toutes les photos de la séquence ont été enregistrées.

# r **Balance des blancs**

#### *– Conserver les couleurs réelles*

La couleur de la lumière réfléchie par un objet varie en fonction de la couleur de la source lumineuse. Le cerveau humain est capable de s'adapter aux modifications de couleur de la source lumineuse, les objets blancs apparaissant blancs qu'ils soient vus dans l'ombre, sous la lumière directe du soleil ou sous un éclairage incandescent. Contrairement à la pellicule utilisée dans les appareils photos argentiques, les appareils photos numériques peuvent imiter cet ajustement en traitant les images en fonction de la couleur de la source lumineuse. Il s'agit de la « balance des blancs ». Ce chapitre traite du réglage de la balance des blancs.

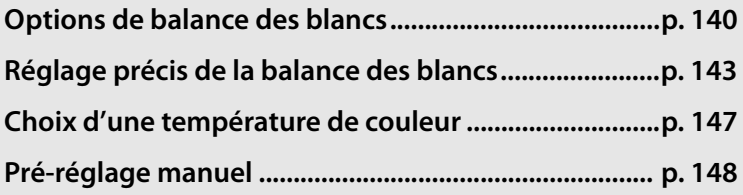

# **Options de balance des blancs**

Pour obtenir des couleurs naturelles, choisissez avant la prise de vue un réglage de balance des blancs qui correspond à la source lumineuse. Les options suivantes sont disponibles :

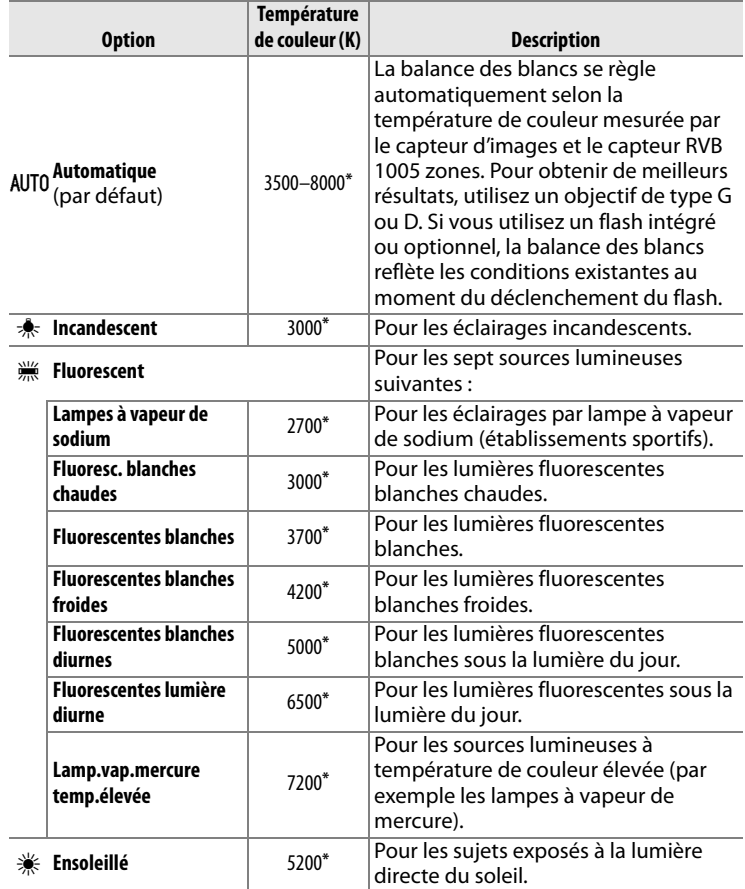

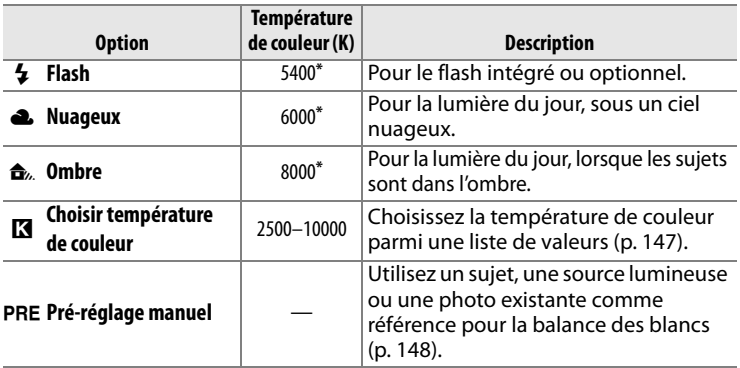

\* Toutes les valeurs sont approximatives. Réglage précis sur 0.

La balance des blancs automatique est recommandée avec la plupart des sources lumineuses. Si le résultat souhaité ne peut être obtenu avec la balance des blancs automatique, choisissez une option dans la liste ci-dessus ou utilisez le pré-réglage manuel.

Pour sélectionner la balance des blancs, appuyez sur la commande **WB** et tournez la molette de commande principale jusqu'à ce que le réglage souhaité soit affiché sur l'écran de contrôle.

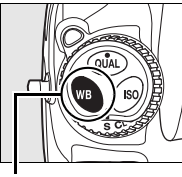

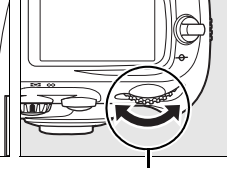

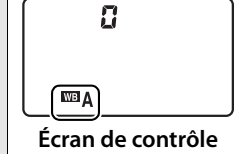

**Commande WB Molette de commande principale**

#### A **Menu Balance des blancs**

La balance des blancs peut également être réglée à l'aide de l'option **Balance des blancs** du menu Prise de vue (p. 268).

# **A** • (Fluorescent)

Lorsque vous sélectionnez l'option I (fluorescent) avec la commande **WB** et la molette de commande principale, le type d'ampoule choisi pour l'option **Fluorescent** est sélectionné dans le menu Balance des blancs (p. 268).

#### A **Éclairage au flash de studio**

La balance automatique des blancs risque de ne pas produire les résultats souhaités avec des flashes de studio puissants. Choisissez une température de couleur, utilisez le blanc mesuré ou réglez la balance des blancs sur **Flash** et utilisez le réglage précis pour définir la balance des blancs.

#### A **Température de couleur**

La perception de la couleur d'une source lumineuse varie selon la personne qui regarde et en fonction d'autres conditions. La température de couleur est une mesure objective de la couleur d'une source lumineuse, définie par référence à la température à laquelle un objet devrait être chauffé pour émettre de la lumière possédant les mêmes longueurs d'onde. Alors que les sources lumineuses possédant une température de couleur située entre 5000 et 5500 K apparaissent blanches, les sources de lumière possédant une température de couleur plus basse, telles que les ampoules à lumière incandescente apparaissent légèrement jaunes ou rouges. Les sources lumineuses possédant une température de couleur plus élevée apparaissent comme teintées de bleu.

#### A **Informations complémentaires**

Lorsque l'option **Bracketing balance des blancs** est sélectionnée pour le réglage personnalisé e5 (**Réglage bracketing auto.**, p. 315), l'appareil photo crée plusieurs images à chaque sollicitation du déclencheur. La balance des blancs varie à chaque image, en encadrant (« bracketing ») la valeur actuellement sélectionnée pour la balance des blancs. Pour plus d'informations, reportez-vous à la page 130.

# **Réglage précis de la balance des blancs**

La balance des blancs peut être réglée de manière précise pour compenser les variations de couleur de la source lumineuse ou introduire une forte dominante de couleur dans l'image. Vous pouvez effectuer un réglage précis de la balance des blancs à l'aide de l'option **Balance des blancs** du menu Prise de vue, ou en appuyant sur la commande **WB** et en tournant la molette de commande secondaire.

# ❚❚*Menu Balance des blancs*

# **1 Sélectionnez une option de balance des blancs.**

Mettez **Balance des blancs** en surbrillance dans le menu Prise de vue (p. 268), puis mettez

une option de la balance des blancs en surbrillance et appuyez sur 2. Si une option autre que **Fluorescent**, **Choisir température de couleur** ou **Pré-réglage manuel** est sélectionnée, passez à l'étape 2. Si l'option **Fluorescent** est sélectionnée, mettez un type d'éclairage en surbrillance et appuyez sur 2. Si l'option **Choisir température de couleur** est sélectionnée, mettez une température de couleur en surbrillance et appuyez sur 2. Si l'option **Pré-réglage manuel** est sélectionnée, choisissez un pré-réglage comme décrit à la page 156 avant de continuer.

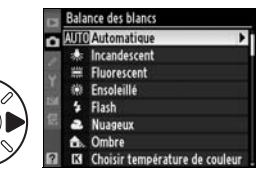

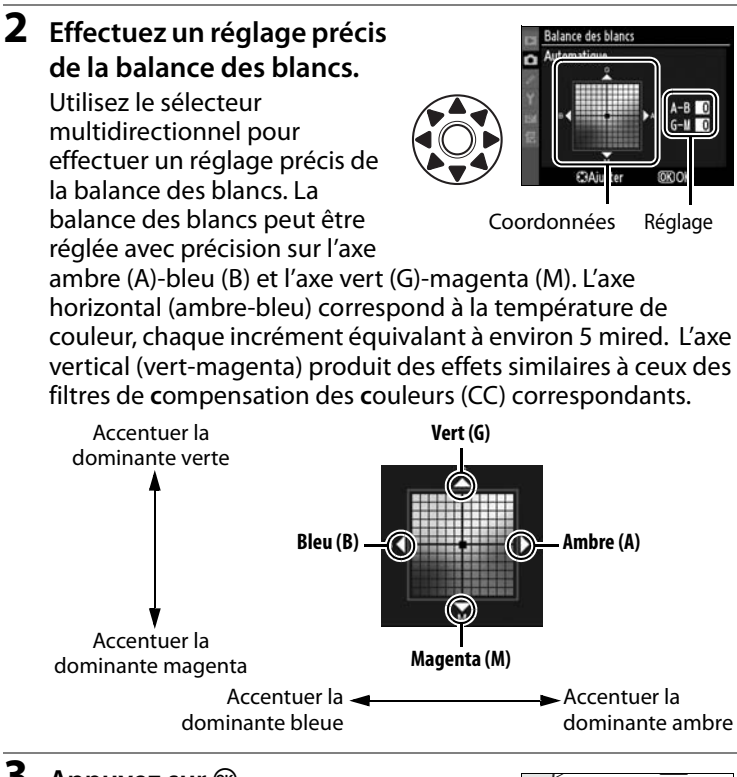

# **3** Appuyez sur  $\otimes$ .

Appuyez sur <sup>®</sup> pour enregistrer les réglages et revenir au menu Prise de vue. Si la balance des blancs a été réglée avec précision sur l'axe A-B, une icône <> s'affiche sur l'écran de contrôle.

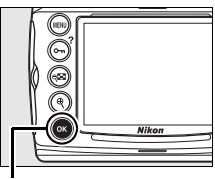

#### **Commande** <sup>®</sup>

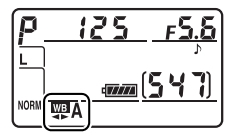

IIJB

#### A **Réglage précis de la balance des blancs**

Les couleurs présentes sur les axes de réglage précis sont des couleurs relatives et non absolues. Par exemple, si vous déplacez le curseur vers **B** (bleu) alors qu'un réglage introduisant une touche « chaude » tel que  $\clubsuit$ (incandescent) a été sélectionné pour la balance des blancs, les photos auront un rendu légèrement plus froid mais ne seront pas bleues pour autant.

#### A **« Mired »**

Toute modification déterminée de la température de couleur produit une variation de couleur plus importante à des basses températures qu'à des hautes températures. Par exemple, une modification de 1000 K à 3000 K entraîne un changement de couleur beaucoup plus sensible qu'une modification équivalente à 6000 K. Le mired, calculé en multipliant l'inverse de la température de couleur par 10 6, est une mesure de température de couleur qui prend en compte cette variation et qui, de ce fait, est utilisée dans les filtres de compensation de température de couleur. Ex. :

- **•** 4000 K–3000 K (différence de 1000 K) = 83 mired
- **•** 7000 K–6000 K (différence de 1000 K) = 24 mired

# ❚❚ *Commande WB*

Pour les réglages autres que **K** (Choisir température de couleur) et PRE (Pré-réglage manuel), vous pouvez utiliser la commande **WB** pour régler avec précision la balance des blancs sur l'axe ambre (A)–bleu (B) (p. 144 ; pour régler avec précision la balance des blancs lorsque **K** ou PRE a été sélectionné, utilisez le menu Prise de vue comme décrit page 144). Six réglages sont accessibles dans les deux directions. Chaque incrément équivaut à environ 5 mired (p. 145). Appuyez sur la commande **WB** et tournez la molette de commande secondaire jusqu'à ce que la valeur souhaitée soit affichée sur l'écran de contrôle. Tournez la molette secondaire vers la gauche pour obtenir une dominante ambre (A) plus prononcée. Tournez la molette secondaire vers la droite pour obtenir une dominante bleue (B) plus prononcée. Aux valeurs différentes de 0, l'icône <>>
apparaît sur l'écran de contrôle.

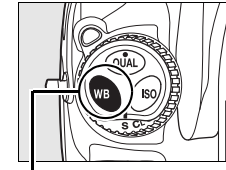

**Commande WB Molette**

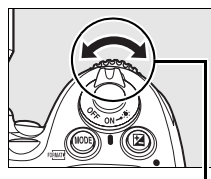

**secondaire**

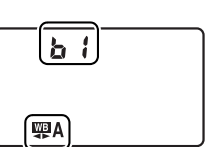

**Écran de contrôle**

# **Choix d'une température de couleur**

Si l'option K (**Choisir température de couleur**) a été sélectionnée pour la balance des blancs, vous pouvez sélectionner la température de couleur en appuyant sur la commande **WB** et en tournant la molette de commande secondaire. La température de couleur s'affiche sur l'écran de contrôle :

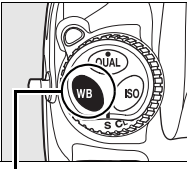

**Commande WB Molette**

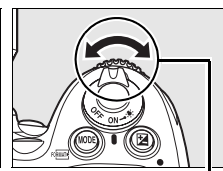

**secondaire**

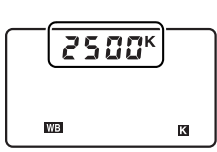

**Écran de contrôle**

# $\overline{AB}$

# D **Choisir température de couleur**

Notez qu'il est impossible d'obtenir le résultat souhaité avec un éclairage au flash ou fluorescent. Pour ces sources lumineuses, choisissez  $\frac{1}{2}$  (Flash) ou  $\frac{100}{100}$  (**Fluorescent**). Avec d'autres sources lumineuses, effectuez une prise de vue test pour déterminer si la valeur sélectionnée convient.

#### A **Menu Balance des blancs**

Vous pouvez également sélectionner la température de couleur dans le menu Balance des blancs. Notez que la température de couleur sélectionnée avec la commande **WB** et avec la molette de commande secondaire remplace la valeur sélectionnée dans le menu de balance des blancs.

# **Pré-réglage manuel**

Le pré-réglage manuel permet d'enregistrer et de réutiliser des réglages de balance des blancs personnalisés pour les prises de vue avec des éclairages mixtes ou pour compenser des sources lumineuses à forte dominante de couleur. Vous pouvez utiliser deux méthodes pour régler la balance des blancs :

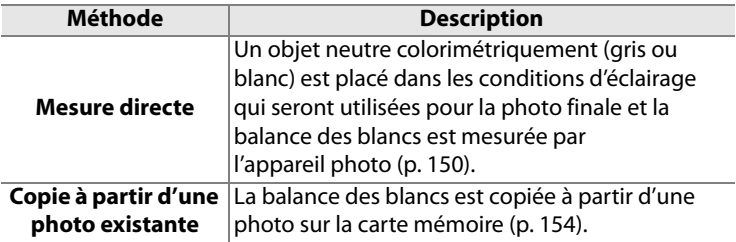

L'appareil photo peut stocker jusqu'à cinq valeurs de blancs mesurés (d-0 à d-4). Une légende descriptive peut être ajoutée aux blancs mesurés (p. 158).

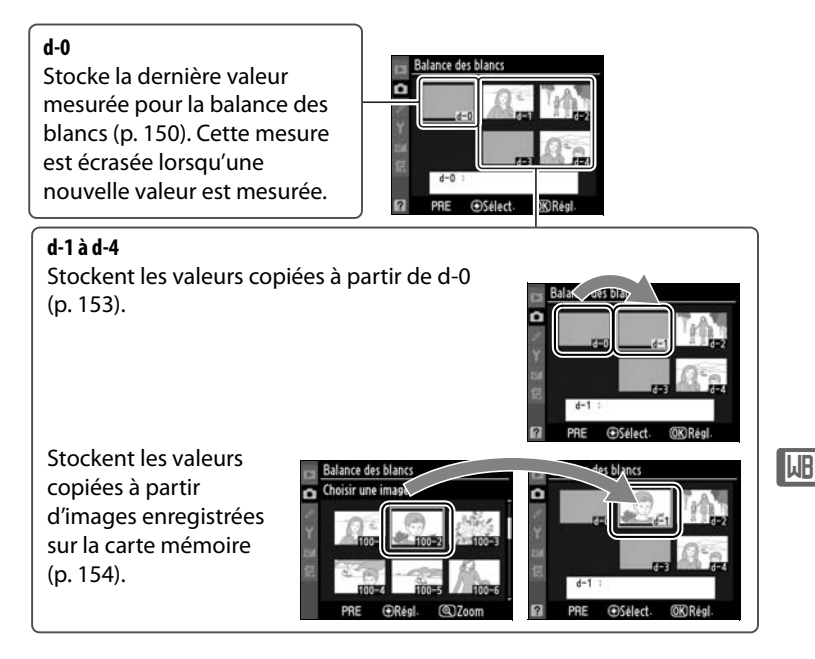

#### A **Blancs mesurés**

Les modifications apportées aux blancs mesurés s'appliquent à tous les jeux de réglages Prise de vue (p. 269). Une boîte de dialogue de confirmation s'affiche si l'utilisateur tente de modifier un blanc mesuré créé dans un autre jeu de réglages Prise de vue (aucun message ne s'affiche pour le blanc mesuré d-0).

# **1 Éclairez un objet de référence.**

Placez un objet gris ou blanc dans les conditions d'éclairage qui seront utilisées pour la photo finale. Dans les conditions de studio, une charte de gris standard peut être utilisée comme objet de référence. Notez que l'exposition augmente automatiquement de 1 IL lors de la mesure de la balance des blancs ; en mode d'exposition *I*I, réglez l'exposition de façon à ce que l'indicateur analogique d'exposition affiche ±0 (p. 123).

## **2 Réglez la balance des blancs sur** L**(Pré-réglage manuel).**

Appuyez sur la commande **WB** et tournez la molette de commande principale jusqu'à ce que PRE s'affiche sur l'écran de contrôle.

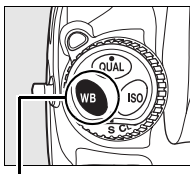

**Commande WB Molette de** 

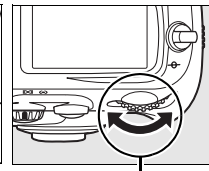

**commande principale**

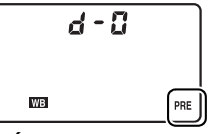

**Écran de contrôle**

**TJR** 

# **3 Sélectionnez le mode de mesure directe.**

Relâchez brièvement la commande **WB**, puis appuyez de nouveau sur cette commande jusqu'à ce que l'icône PRE clignote sur l'écran de contrôle et dans le viseur. La mention  $P \cdot \xi$  clignote aussi sur l'écran de contrôle et dans le viseur. Aux réglages par défaut, les affichages clignotent pendant environ six secondes.

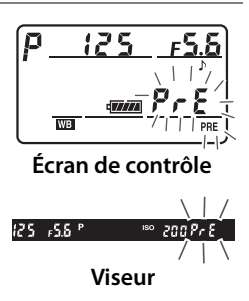

# **4 Mesurez la balance des blancs.**

Avant que les indicateurs cessent de clignoter, cadrez l'objet de référence afin qu'il remplisse le viseur, puis appuyez sur le déclencheur jusqu'en fin de course. L'appareil photo mesure une valeur pour la balance des blancs et la stocke dans le blanc mesuré d-0. Aucune photo n'est enregistrée ; la balance des blancs peut être mesurée avec précision même si la mise au point n'a pas été effectuée.

# **5 Vérifiez le résultat.**

Si l'appareil photo a pu mesurer une valeur pour la balance des blancs, la mention  $\boldsymbol{\zeta}$  and clignote pendant trois secondes sur l'écran de contrôle et  $5d$ clignote dans le viseur. Aux réglages par défaut, les affichages clignotent pendant environ six secondes.

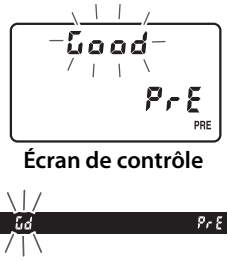

**IMB** 

Dans des conditions d'éclairage trop sombres ou trop lumineuses, l'appareil photo risque de ne pas parvenir à mesurer de la balance des blancs. La mention  $\eta$ a a d clignote sur l'écran de contrôle et dans le viseur (par défaut, l'affichage clignote pendant environ six secondes). Appuyez sur le déclencheur à mi-course pour revenir à l'étape 4 et mesurer à nouveau la balance des blancs.

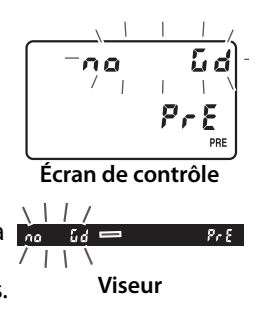

# **6 Sélectionnez la valeur enregistrée d-0.**

Si la nouvelle valeur de blanc mesuré doit être utilisée immédiatement, sélectionnez la valeur enregistrée d-0 en appuyant sur la commande **WB** et en tournant la molette de commande secondaire jusqu'à ce que d-0 s'affiche sur l'écran de contrôle.

#### **Mode de mesure directe**

Si aucune opération n'est exécutée pendant que les affichages clignotent, le mode de mesure directe se termine dans le délai sélectionné au réglage personnalisé c2 (**Arrêt mesure auto.**, p. 296). Le réglage par défaut est de six secondes.

#### A **Valeur enregistrée d-0**

La nouvelle valeur de balance des blancs est stockée dans la valeur enregistrée d-0 et remplace automatiquement la valeur précédente de cette mesure (aucune boîte de dialogue de confirmation n'est affichée). Une imagette s'affiche dans la liste des blancs mesurés.

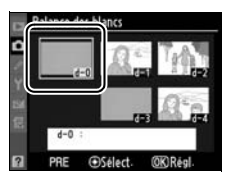

Pour utiliser la nouvelle valeur de balance des blancs, sélectionnez la valeur enregistrée d-0 (si aucune valeur n'a été mesurée pour la balance des blancs avant la sélection de d-0, la balance des blancs est réglée sur une température de couleur de 5200 K, identique à la valeur de **Ensoleillé**). La nouvelle valeur de balance des blancs reste stockée dans la valeur enregistrée d-0 jusqu'à ce qu'une nouvelle mesure soit effectuée. En copiant la valeur enregistrée d-0 dans l'une des autres mesures enregistrées avant d'effectuer une nouvelle mesure de la balance des blancs, vous pouvez stocker jusqu'à cinq valeurs de blancs mesurés. 153).

# ❚❚ *Copie du blanc mesuré de la valeur enregistrée d-0 vers les valeurs enregistrées d-1 à d-4*

Suivez la procédure décrite ci-dessous pour copier une valeur mesurée de balance des blancs de la valeur enregistrée d-0 vers l'une des autres valeurs enregistrées (d-1 à d-4).

# **1 Sélectionnez PRE (Pré-réglage manuel).**

Mettez **Pré-réglage manuel** en surbrillance dans le menu Balance des blancs (p. 140) et appuyez sur  $\blacktriangleright$ .

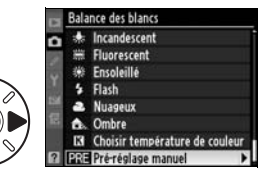

# **2 Sélectionnez une destination.**

Mettez en surbrillance la valeur enregistrée de destination (d-1 à d-4) et appuyez sur le bouton central du sélecteur multidirectionnel.

## **3 Copiez d-0 vers la valeur enregistrée sélectionnée.**

Mettez **Copier d-0** en surbrillance et appuyez sur  $\otimes$ . Si une légende a été créée pour d-0 (p. 158), elle sera copiée dans la légende du blanc mesuré sélectionné.

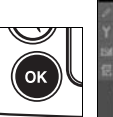

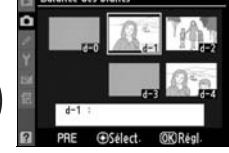

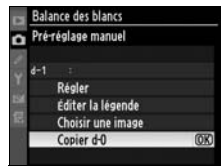

 $\overline{AB}$ 

# ❚❚ *Copie de la balance des blancs à partir d'une photo (d-1 à d-4 uniquement)*

Suivez la procédure décrite ci-dessous pour copier une valeur de balance des blancs à partir d'une photo enregistrée dans la carte mémoire vers un blanc mesuré sélectionné (d-1 à d-4 uniquement). Les valeurs de balance des blancs existantes ne peuvent pas être copiées vers le blanc mesuré d-0.

# **1 Sélectionnez PRE (Pré-réglage manuel).**

Mettez **Pré-réglage manuel** en surbrillance dans le menu Balance des blancs (p. 140) et appuyez sur  $\blacktriangleright$ .

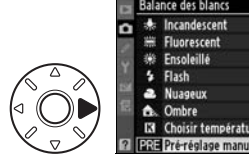

#### **2 Sélectionnez une destination.**

Mettez en surbrillance la mesure enregistrée de destination (d-1 à d-4) et

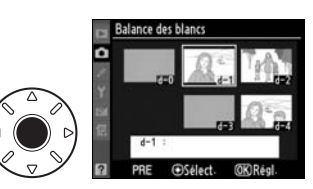

appuyez sur le bouton central du sélecteur multidirectionnel.

## **3 Sélectionnez Choisir une image.**

Mettez en surbrillance **Choisir une image** et appuyez sur  $\blacktriangleright$ .

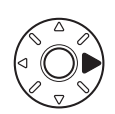

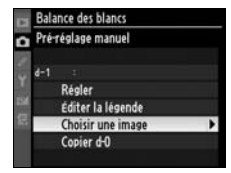

**ILIR**
## **4 Mettez en surbrillance une image source.**

Mettez en surbrillance l'image source. Pour afficher l'image en surbrillance en mode plein écran, appuyez sur la commande  $\mathcal{R}$ .

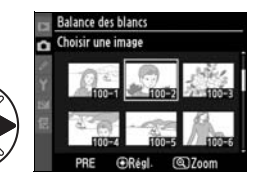

## **5 Copiez la balance des blancs.**

Appuyez sur le bouton central du sélecteur multidirectionnel pour copier la valeur de balance des blancs de la photo mise en surbrillance vers le blanc mesuré sélectionné. Si la photo mise en surbrillance est accompagnée d'une légende (p. 335), celle-ci sera copiée dans la légende du blanc mesuré sélectionné.

#### A **Choix d'un blanc mesuré**

Appuyez sur  $\triangle$  pour mettre en surbrillance le nom du blanc mesuré actuel (d-0 à d-4) et appuyez sur  $\triangleright$  pour sélectionner un autre blanc mesuré.

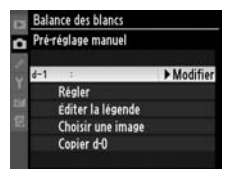

#### ❚❚ *Sélection d'un blanc mesuré*

Pour régler la balance des blancs sur une valeur de blanc mesuré :

## **1 Sélectionnez PRE (Pré-réglage manuel).**

Mettez en surbrillance **Pré-réglage manuel** dans le menu Balance des blancs (p. 140) et appuyez sur  $\blacktriangleright$ .

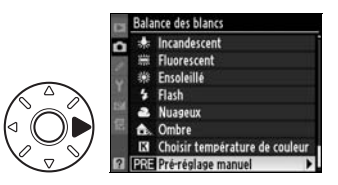

#### **2 Sélectionnez un blanc mesuré.**

Mettez en surbrillance la mesure enregistrée souhaitée et appuyez sur le bouton central du sélecteur multidirectionnel. Pour

sélectionner le blanc mesuré

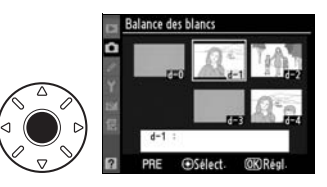

en surbrillance et afficher le menu de réglage précis (p. 144) sans effectuer l'étape suivante, appuyez sur la commande  $\otimes$ au lieu d'appuyer sur le bouton central du sélecteur multidirectionnel.

## **3 Sélectionnez Régler.**

Mettez **Régler** en surbrillance et appuyez sur  $\blacktriangleright$ . Le menu de réglage précis correspondant au blanc mesuré sélectionné s'affiche (p. 144).

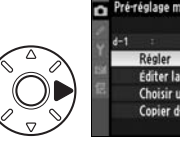

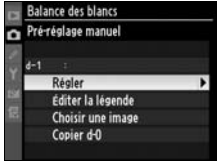

#### A **Sélection d'un blanc mesuré : commande WB**

Lorsque l'option PRE (Pré-réglage manuel) est sélectionnée, vous pouvez également sélectionner les blancs mesurés en appuyant sur la commande **WB** et en tournant la molette secondaire. Lorsque la commande **WB** est enfoncée, le blanc mesuré en cours est affiché sur l'écran de contrôle.

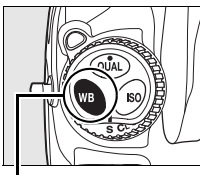

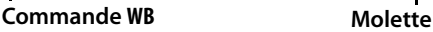

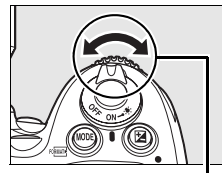

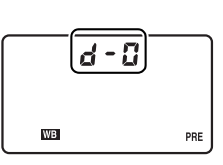

**secondaire Écran de contrôle**

 $\overline{AB}$ 

#### ❚❚ *Saisie d'une légende*

Suivez la procédure décrite ci-dessous pour entrer une légende descriptive de 36 caractères maximum dans le blanc mesuré sélectionné.

### **1 Sélectionnez PRE (Pré-réglage manuel).**

Mettez **Pré-réglage manuel** en surbrillance dans le menu Balance des blancs (p. 140) et appuyez sur  $\blacktriangleright$ .

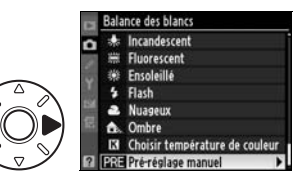

#### **2 Sélectionnez un blanc mesuré.**

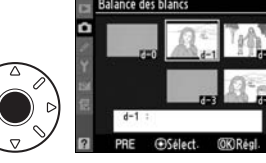

Mettez en surbrillance la mesure enregistrée souhaitée et appuyez sur le bouton

central du sélecteur multidirectionnel.

**3 Sélectionnez Éditer la légende.**

Mettez **Éditer la légende** en

surbrillance et appuyez sur  $\blacktriangleright$ .

## **4 Éditez la légende.**

Éditez la légende comme décrit page 270.

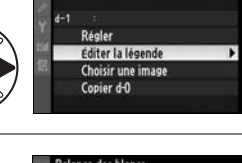

Balance des blancs Pré-réglage manuel

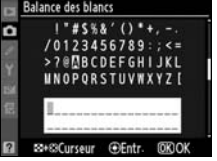

# **Telephimisation des images**

Ce chapitre explique comment optimiser l'accentuation, le contraste, la luminosité, la saturation et la teinte à l'aide des optimisations d'image, comment préserver les détails dans les hautes lumières et les zones d'ombre à l'aide de la fonction D-Lighting actif et comment sélectionner un espace colorimétrique.

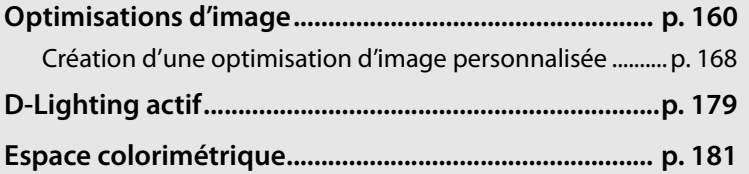

**J** 

159

## **Optimisations d'image**

Le système unique d'optimisation de l'image proposé par Nikon permet de partager les réglages de traitement des images entre différents appareils et logiciels compatibles. Pour ajuster ces réglages, choisissez parmi les différentes optimisations d'image fournies avec l'appareil photo ou réglez indépendamment l'accentuation, le contraste, la luminosité, la saturation et la teinte. Vous pouvez enregistrer ces réglages sous de nouveaux noms en tant qu'optimisations d'image personnalisées pour les réutiliser et les modifier à volonté. Vous pouvez également enregistrer les optimisations d'image personnalisées sur la carte mémoire afin de les utiliser avec un logiciel compatible et vous pouvez également charger dans l'appareil photo les optimisations d'image créées à l'aide d'un logiciel. Un jeu donné d'optimisations d'image produit des résultats pratiquement identiques sur tous les appareils photo qui prennent en charge le système d'optimisation d'image de Nikon.

#### ❚❚*Utilisation des optimisations d'image*

Les optimisations d'image peuvent être utilisées comme décrit ci-après.

- **• Sélectionner les optimisations d'image Nikon** (p. 162) : sélectionnez une optimisation d'image Nikon existante.
- **• Modifier des optimisations d'image existantes** (p. 164) : modifiez une optimisation d'image existante afin de créer une combinaison d'accentuation, de contraste, de luminosité, de saturation et de teinte en vue d'une scène ou d'un effet particulier.
- **• Créer des optimisations d'image personnalisées** (p. 168) : stockez les optimisations d'image modifiées sous des noms uniques afin de pouvoir les rappeler ou les modifier à tout moment.
- **• Partager les optimisations d'image personnalisées** (p. 172) : vous pouvez enregistrer les optimisations d'image définies avec l'appareil photo sur la carte mémoire afin de les utiliser avec ViewNX (fourni) ou avec d'autres logiciels compatibles, et vous pouvez aussi charger sur l'appareil photo des optimisations d'images personnalisées définies à l'aide d'un logiciel.
- **• Gérer les optimisations d'image personnalisées** (p. 175) : renommez ou supprimez les optimisations d'image personnalisées.

#### A **Optimisations d'image Nikon ou optimisations d'image personnalisées ?**

Les optimisations d'image fournies par Nikon sont appelées Optimisations d'image Nikon. En plus des optimisations d'image Nikon fournies avec l'appareil photo, des Optimisations d'image optionnelles peuvent être téléchargées à partir des sites Web Nikon. Les Optimisations d'image personnalisées sont créées en modifiant des optimisations d'image Nikon existantes. Les deux types d'optimisation d'image Nikon et personnalisée peuvent être partagés entre différents appareils et logiciels compatibles.

J

## **Sélection d'optimisations d'image Nikon**

L'appareil photo offre un choix de quatre optimisations d'image Nikon. Choisissez une optimisation d'image en fonction du sujet ou du type de scène.

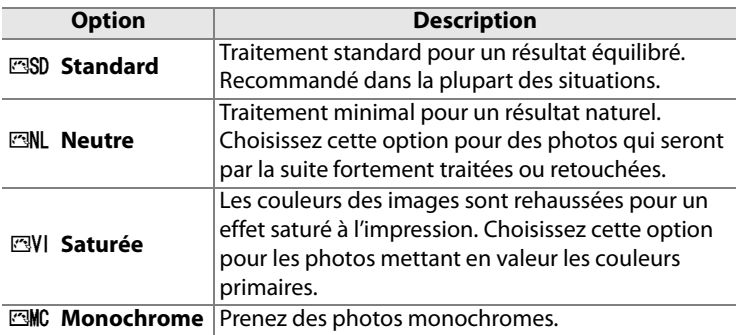

#### ❚❚ *Choix d'une optimisation d'image*

#### **1 Sélectionnez Régler l'optimisation d'image.**

Dans le menu Prise de vue (p. 268), mettez en surbrillance l'option **Régler l'optimisation d'image** et appuyez sur  $\blacktriangleright$ .

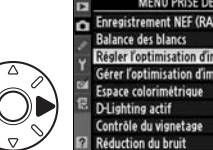

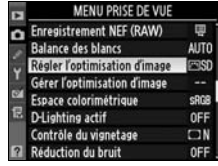

### **2 Sélectionnez une optimisation d'image.**

Mettez en surbrillance l'optimisation d'image de votre choix et appuyez sur  $\otimes$ .

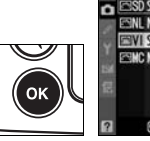

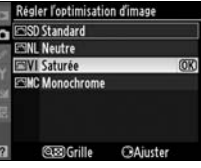

#### A **Grille d'optimisation d'image**

La commande & de l'étape 2 permet d'afficher une grille d'optimisation d'image qui présente le contraste et la saturation pour l'optimisation d'image sélectionnée par rapport à d'autres optimisations d'image (lorsque l'option

**Monochrome** est sélectionnée, seul le contraste s'affiche). Pour sélectionner une autre

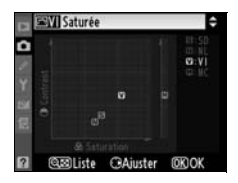

optimisation d'image, appuyez sur  $\triangle$  ou  $\nabla$ , puis appuyez sur  $\triangleright$  pour afficher les options d'optimisation de l'image et appuyez sur  $\otimes$ .

#### A **Indicateur d'optimisation d'image**

L'optimisation d'image actuelle est indiquée dans l'affichage des informations de prise de vue lorsque la commande **显** est sollicitée. Les optimisations d'image peuvent également être sélectionnées sur l'affichage des informations de prise de vue (p. 15).

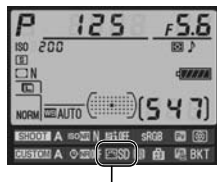

**Indicateur d'optimisation d'image**

## **Modification des optimisations d'image existantes**

Les optimisations d'image Nikon ou les optimisations d'image personnalisées peuvent être modifiées en fonction de la scène ou de l'intention créatrice de l'utilisateur. Choisissez une combinaison équilibrée de réglages à l'aide de l'option **Réglage rapide** ou ajustez manuellement chaque réglage.

- **1 Sélectionnez une optimisation d'image.**  Mettez en surbrillance l'optimisation d'image souhaitée dans le menu **Régler l'optimisation d'image** (p. 162) et appuyez sur  $\blacktriangleright$ .
- **2 Ajustez les réglages.**

Appuyez sur  $\triangle$  ou  $\nabla$  pour mettre en surbrillance le réglage souhaité, puis appuyez sur < ou  $\triangleright$  pour choisir une valeur (p. 165). Répétez cette étape jusqu'à ce que tous les réglages

soient ajustés ou sélectionnez l'option **Réglage rapide** pour choisir une combinaison prédéfinie de réglages. Vous pouvez rétablir les réglages par défaut en appuyant sur la commande  $\overline{w}$ .

## **3** Appuyez sur  $\circledcirc$ .

#### A **Modifications des optimisations d'image d'origine**

Les optimisations d'image qui ont été modifiées par rapport aux réglages par défaut sont indiquées par un astérisque («  $\star$  ») dans le menu **Régler l'optimisation d'image**.

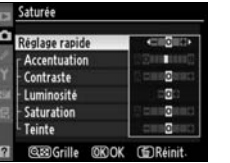

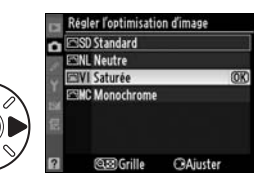

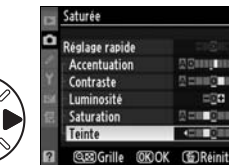

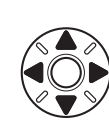

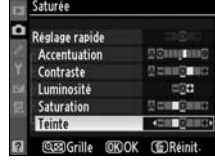

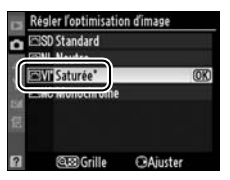

## ❚❚ *Réglages de l'optimisation de l'image*

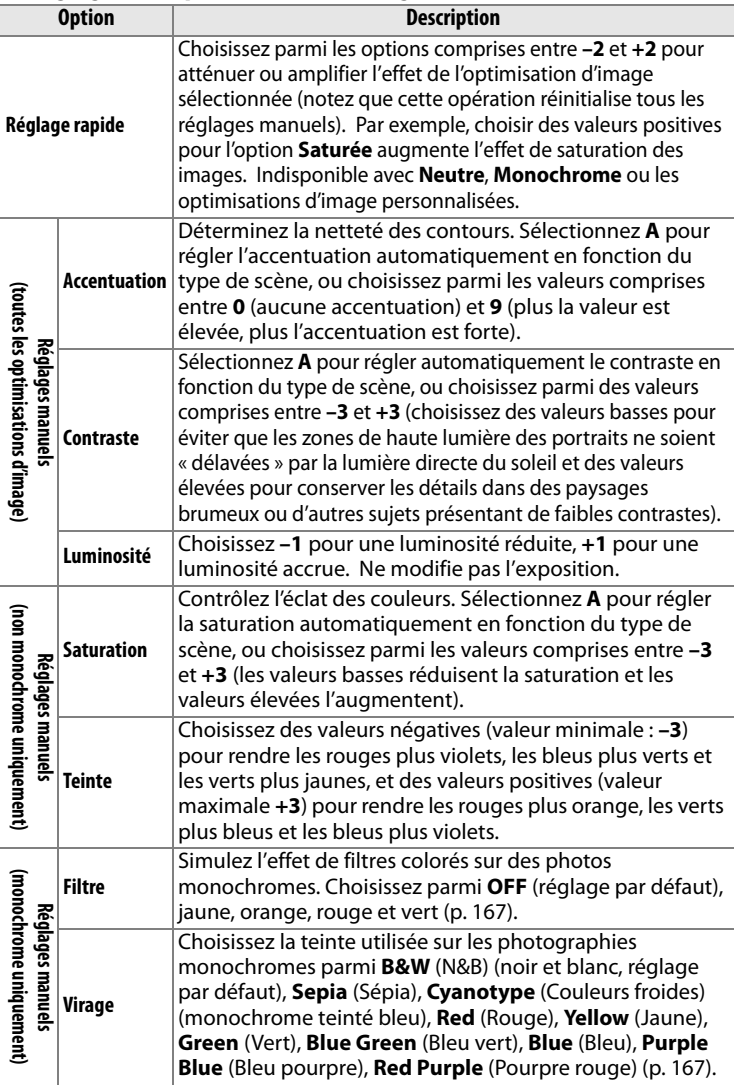

### D **« A » (Automatique)**

Les résultats obtenus pour le contraste et la saturation automatiques varient selon l'exposition et la position du sujet dans le cadre de visée. Pour obtenir de meilleurs résultats, utilisez un objectif de type G ou D. Les icônes des optimisations d'image faisant appel au contraste ou à la saturation automatique s'affichent en vert dans la

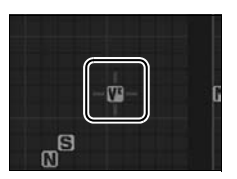

grille d'optimisation d'image et les lignes s'affichent parallèlement aux axes de la grille.

#### A **Grille d'optimisation d'image**

La commande & de l'étape 2 permet d'afficher une grille d'optimisation d'image qui présente le contraste et la saturation pour l'optimisation d'image sélectionnée par rapport à d'autres optimisations d'image (lorsque l'option **Monochrome** est sélectionnée, seul le contraste s'affiche). Relâchez la commande <sup>Q</sup> pour revenir au menu d'optimisation de l'image.

#### A **Réglages précédents**

La ligne située en-dessous de l'affichage de la valeur dans le menu d'optimisation de l'image indique la valeur précédente pour ce paramètre. Prenez-la comme référence lors du réglage.

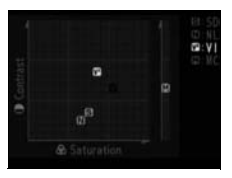

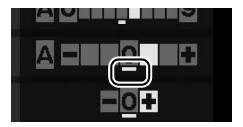

#### A **Filtre (Monochrome uniquement)**

Les options de ce menu simulent l'effet de filtres colorés sur des photos monochromes. Les filtres suivants sont disponibles :

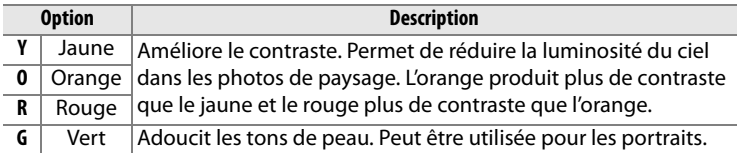

Notez que les effets obtenus avec l'option **Filtre** sont plus prononcés que ceux produits par des filtres physiques en verre.

#### A **Virage (Monochrome uniquement)**

Appuyez sur ▼ lorsque Virage a été sélectionné pour afficher les options de saturation. Appuyez sur < ou sur > pour régler la saturation. Le contrôle de la saturation n'est pas disponible lorsque **B&W** (N&B) (noir et blanc) a été sélectionné.

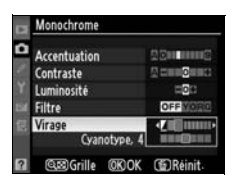

#### A **Optimisations d'image personnalisées**

Les options disponibles avec les optimisations d'image personnalisées sont les mêmes que celles sur lesquelles l'optimisation d'image personnalisée est basée.

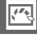

## **Création d'une optimisation d'image personnalisée**

Les optimisations d'image Nikon fournies avec l'appareil photo peuvent être modifiées et enregistrées en tant qu'optimisations d'image personnalisées.

## **1 Sélectionnez Gérer l'optimisation d'image.**

Dans le menu Prise de vue (p. 268), mettez en surbrillance l'option **Gérer l'optimisation d'image** et appuyez sur  $\blacktriangleright$ .

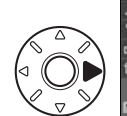

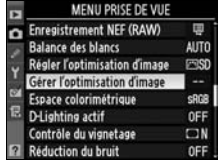

### **2 Sélectionnez Enregistrer/ éditer.**

Mettez en surbrillance **Enregistrer/éditer** et appuyez  $sur \blacktriangleright$ .

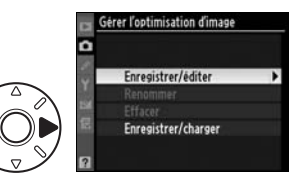

## **3 Sélectionnez une optimisation d'image.**

Mettez en surbrillance une optimisation d'image existante et appuyez sur  $\blacktriangleright$ , ou appuyez sur ® pour passer à l'étape 5

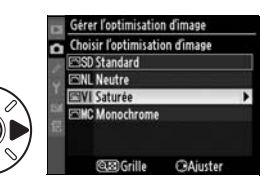

afin d'en enregistrer une copie sans autre modification.

#### **4 Modifiez l'optimisation d'image sélectionnée.**

Pour plus d'informations, reportez-vous à page 165. Pour abandonner les modifications

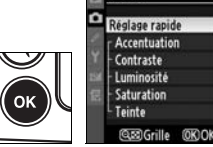

Saturée

et recommencer, appuyez sur la commande  $\tilde{I}$ . Appuyez sur  $\otimes$ lorsque les réglages sont terminés.

#### **5 Sélectionnez une destination.**

Choisissez une destination pour l'optimisation d'image  $(C-1 \land C-9)$  et appuyez sur  $\blacktriangleright$ .

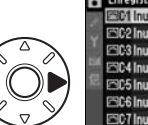

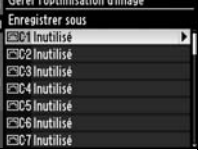

## **6 Donnez un nom à l'optimisation d'image.**

La boîte de dialogue permettant d'entrer le texte s'affiche. Par défaut, le nom

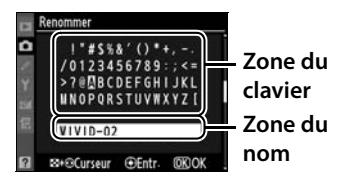

des nouvelles optimisations d'image est créé par l'ajout d'un nombre à deux chiffres (attribué automatiquement) au nom de l'optimisation existante. Il peut être remplacé par un nouveau nom comme décrit ci-dessous.

Pour déplacer le curseur dans la zone du nom, appuyez sur la commande  $\mathbb{Q}$  et sur  $\blacktriangle$  ou sur  $\blacktriangleright$ . Pour entrer une nouvelle lettre à l'emplacement actuel du curseur, mettez en surbrillance le caractère choisi dans la zone du clavier à l'aide du sélecteur multidirectionnel et appuyez au centre de ce dernier. Pour effacer le caractère à l'emplacement actuel du curseur, appuyez sur la commande  $\tilde{w}$ .

Le nom des optimisations d'image personnalisées peut contenir jusqu'à 19 caractères. Tout caractère au-delà du dix-neuvième sera effacé.

Après avoir entré le nom, appuyez sur  $\otimes$ . La nouvelle optimisation d'image apparaît dans la liste des optimisations d'image.

Vous pouvez renommer les optimisations d'image personnalisées à tout moment à l'aide de l'option **Renommer** du menu **Gérer l'optimisation d'image**.

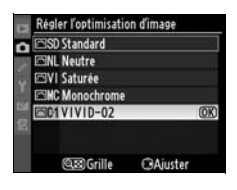

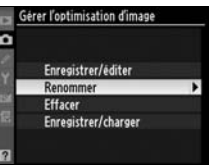

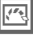

#### A **Optimisations d'image personnalisées**

Les optimisations d'image personnalisées ne sont pas affectées par l'option **Réinitialiser Menu Prise de vue** (p. 271).

Les optimisations d'image personnalisées ne disposent pas de l'option **Réglage rapide** (p. 165). Les optimisations d'image personnalisées basées sur **Monochrome** disposent des options **Filtre** et **Virage** à la place des commandes **Saturation** et **Teinte**.

#### A **Icône d'optimisation d'image originale**

L'optimisation d'image Nikon sur laquelle est basée l'optimisation d'image personnalisée est indiquée par une icône dans le coin supérieur droit de l'affichage de modification.

#### **Icône d'optimisation d'image originale**

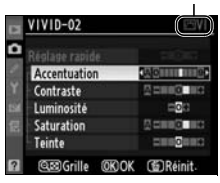

## **Partage des optimisations d'image personnalisées**

Les optimisations d'image personnalisées créées à l'aide de l'utilitaire d'optimisation d'image disponible avec ViewNX ou un logiciel optionnel tel que Capture NX 2 peuvent être copiées sur une carte mémoire et chargées dans l'appareil photo, ou les optimisations d'image personnalisées créées avec l'appareil photo peuvent être copiées sur la carte mémoire afin d'être utilisées dans les appareils photo et logiciels compatibles.

❚❚ *Copie des optimisations d'image personnalisées vers l'appareil photo*

**1 Sélectionnez Enregistrer/ charger.**

> Dans le menu **Gérer l'optimisation d'image**, mettez en surbrillance **Enregistrer/charger** et appuyez sur  $\blacktriangleright$ .

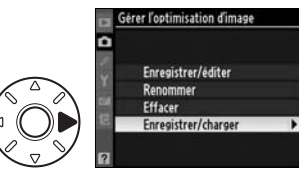

#### **2 Sélectionnez Copier vers l'appareil photo.**

Mettez en surbrillance **Copier vers l'appareil photo** et appuyez sur  $\blacktriangleright$ .

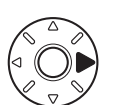

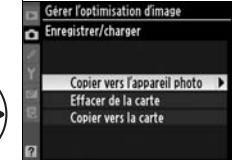

erer l'optimisation d'image

#### **3 Sélectionnez une optimisation d'image.**

Mettez en surbrillance une optimisation d'image personnalisée et ;

- appuyez sur **>** pour visualiser ses réglages actuels ou
- appuyez sur <sup>®</sup> pour passer à l'étape 4.

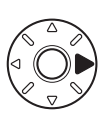

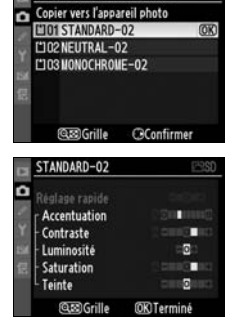

## **4 Sélectionnez une destination.**

Choisissez une destination pour l'optimisation d'image  $(C-1 \land C-9)$  et appuyez sur  $\blacktriangleright$ .

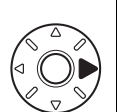

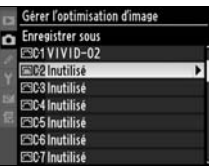

## **5 Donnez un nom à l'optimisation d'image.**

Donnez un nom à l'optimisation d'image comme décrit page 170. La nouvelle optimisation d'image apparaît dans la liste des optimisations d'image et vous pouvez la renommer à tout moment à l'aide de l'option **Renommer** du menu **Gérer l'optimisation d'image**.

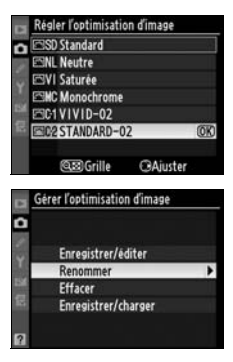

## ❚❚ *Enregistrement des optimisations d'image personnalisées sur la carte mémoire*

## **1 Sélectionnez Copier vers la carte.**

Après avoir affiché le menu **Enregistrer/charger** comme décrit à l'étape 1 de la page

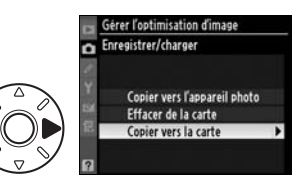

172, mettez en surbrillance **Copier vers la carte** et appuyez  $sur \blacktriangleright$ .

### **2 Sélectionnez une optimisation d'image.**

Mettez en surbrillance une optimisation d'image personnalisée et appuyez  $sur \blacktriangleright$ .

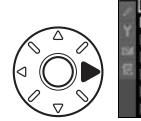

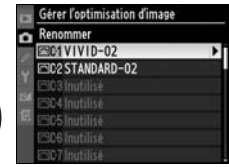

 $\sqrt{2}$ 

#### **3 Sélectionnez une destination.**

Choisissez une destination parmi les emplacements 1 à 99 et appuyez sur  $\otimes$  pour

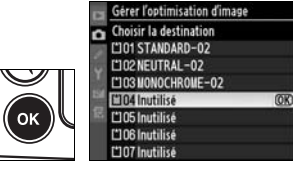

enregistrer l'optimisation d'image sélectionnée sur la carte mémoire. Toute optimisation d'image précédemment enregistrée dans cet emplacement sera écrasée.

#### A **Enregistrement des optimisations d'image personnalisées**

Vous pouvez enregistrer jusqu'à 99 optimisations d'image personnalisées sur la carte mémoire en même temps. La carte mémoire peut être utilisée uniquement pour enregistrer des optimisations d'image personnalisées créées par l'utilisateur. Il est impossible de copier les optimisations d'image Nikon fournies avec l'appareil photo sur la carte mémoire.

## **Gestion des optimisations d'image personnalisées**

Suivez la procédure ci-dessous pour renommer ou supprimer des optimisations d'image personnalisées.

#### ❚❚*Modification du nom des optimisations d'image personnalisées*

#### **1 Sélectionnez Renommer.**

Dans le menu **Gérer l'optimisation d'image**, mettez en surbrillance **Renommer** et appuyez sur  $\blacktriangleright$ .

#### **2 Sélectionnez une optimisation d'image.**

Mettez en surbrillance une optimisation d'image personnalisée (C-1 à C-9) et appuyez sur  $\blacktriangleright$ .

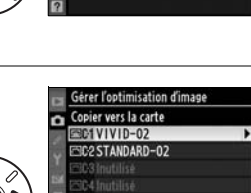

Gérer l'optimisation d'image

Enregistrer/éditer Renommer Effacer Enregistrer/charger

## **3 Renommez l'optimisation d'image.**

Renommez l'optimisation d'image comme décrit page 170.

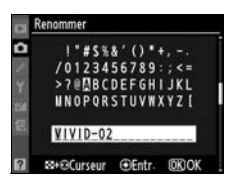

## ❚❚ *Suppression des optimisations d'image personnalisées de l'appareil photo*

## **1 Sélectionnez Effacer.**

Dans le menu **Gérer l'optimisation d'image**, mettez en surbrillance **Effacer** et appuyez sur  $\blacktriangleright$ .

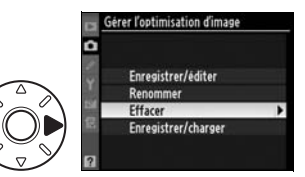

## **2 Sélectionnez une optimisation d'image.**

Mettez en surbrillance une optimisation d'image personnalisée (C-1 à C-9) et appuyez sur  $\blacktriangleright$ .

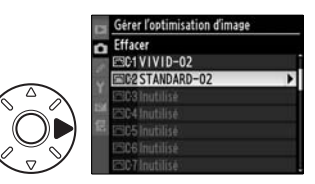

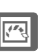

#### **3 Sélectionnez Oui.**

Mettez en surbrillance **Oui** et appuyez sur <sup>®</sup> pour effacer l'optimisation d'image sélectionnée.

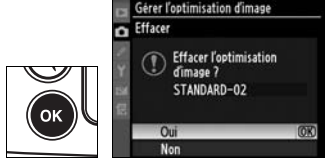

#### A **Optimisations d'image Nikon**

Les optimisations d'image Nikon fournies avec l'appareil photo (**Standard**, **Neutre**, **Saturée** et **Monochrome**) ne peuvent pas être renommées ou effacées.

## ❚❚ *Suppression des optimisations d'image personnalisées de la carte mémoire*

## **1 Sélectionnez Enregistrer/ charger.**

Dans le menu **Gérer l'optimisation d'image**, mettez en surbrillance

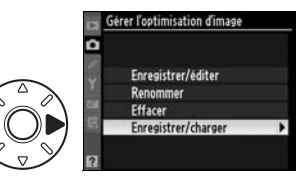

**Enregistrer/charger** et appuyez sur  $\blacktriangleright$ .

### **2 Sélectionnez Effacer de la carte.**

Mettez en surbrillance **Effacer**  de la carte et appuyez sur  $\blacktriangleright$ .

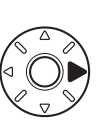

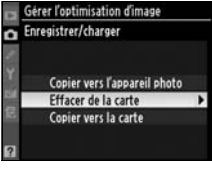

#### **3 Sélectionnez une**  Gérer l'optimisation d'image Effacer de la carte **optimisation d'image.**  L'101 STANDARD-02 L'IO2NEUTRAL-02 TO3 MONOCHROME-02 Mettez en surbrillance une optimisation d'image personnalisée (emplacements **@@Grille CGConfirmer** 1 à 99) et ; • appuyez sur **>** pour visualiser ONOCHROME-02 ses réglages actuels ou **Accentuation** Contraste Luminosité Filtre Virage Cyanotype. **@@Grille OKITerminé** • appuyez sur <sup>®</sup> pour afficher Gérer l'optimisation d'image Effacer de la carte la boîte de dialogue de ō **Effacer l'optimisation** confirmation illustrée à dimage ? MONOCHROME-02 droite. Oui

#### $\sqrt{2}$

#### **4 Sélectionnez Oui.**

Mettez en surbrillance **Oui** et appuyez sur <sup>®</sup> pour effacer l'optimisation d'image sélectionnée.

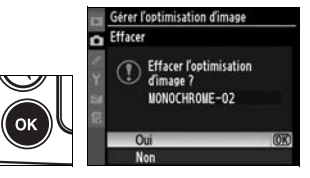

## **D-Lighting actif**

La fonction D-Lighting actif préserve les détails dans les hautes lumières et les ombres, et crée des photos avec des contrastes naturels. Utilisez cette option pour les scènes très contrastées, par exemple lors de la prise de vue d'un extérieur très lumineux à travers une porte ou une fenêtre ou lors de la prise de vue de sujets placés à l'ombre par une forte luminosité.

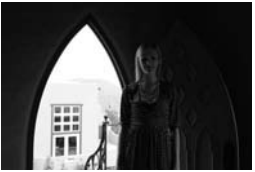

D-Lighting actif Désactivé

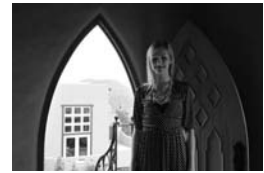

D-Lighting actif : Automatique

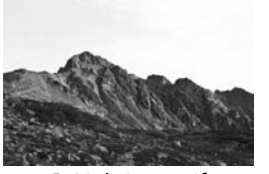

D-Lighting actif Désactivé

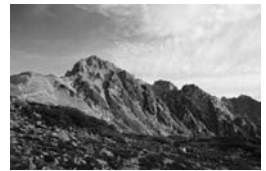

D-Lighting actif : Élevé

Pour utiliser le D-Lighting actif :

#### **1 Sélectionnez D-Lighting actif.**

Dans le menu Prise de vue (p. 268), mettez en surbrillance **D-lighting actif** et appuyez  $sur \blacktriangleright$ .

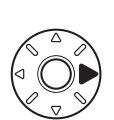

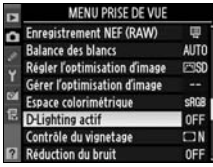

## **2 Choisissez une option.**

Mettez en surbrillance **Automatique**, **Désactivé**, **Faible**, **Normal** ou **Élevé** et appuyez sur <sup>®</sup>. Choisissez **Automatique** pour laisser

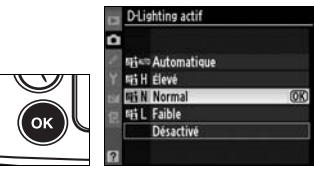

l'appareil photo régler automatiquement la fonction D-Lighting en fonction des conditions de prise de vue.

#### D **D-Lighting actif**

Lorsque la fonction D-Lighting actif est activée, l'enregistrement des images est plus lent et la capacité de la mémoire tampon diminue (p. 424). Utilisez la mesure matricielle (p. 112).

Du bruit, des lignes et de la distorsion risquent d'apparaître sur les photos prises à des sensibilités élevées avec la fonction D-Lighting actif. La fonction D-Lighting actif ne peut pas être utilisée à une sensibilité ISO supérieure ou égale à Hi 0, 3. Les paramètres **Luminosité** et **Contraste**  des optimisations d'image (p. 165) ne peuvent pas être ajustés lorsque la fonction D-Lighting actif est activée. En mode d'exposition M, le réglage **Automatique** de la fonction D-Lighting actif équivaut au réglage **Normal**.

#### D **« D-Lighting actif** » **ou « D-Lighting** » **?**

La fonction **D-Lighting actif** du menu Prise de vue permet de régler l'exposition avant la prise de vue afin d'optimiser la gamme dynamique, tandis que la fonction **D-Lighting** du menu Retouche optimise la gamme dynamique des images après la prise de vue.

#### A **Affichage des informations de prise de vue**

Le réglage de la fonction D-Lighting actif peut également être effectué à partir de l'affichage des informations de prise de vue (p. 15).

## **Espace colorimétrique**

L'espace colorimétrique détermine la gamme de couleurs disponible pour la reproduction des couleurs. Choisissez un espace colorimétrique en fonction du traitement appliqué aux photos une fois celles-ci sorties de l'appareil photo.

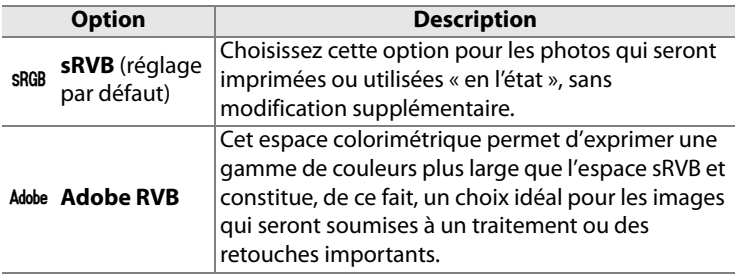

## **1 Sélectionnez Espace colorimétrique.**

Mettez en surbrillance **Espace colorimétrique** dans le menu Prise de vue (p. 268) et appuyez  $sur \blacktriangleright$ .

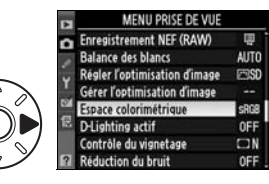

Espace colorimétrique

#### **2 Sélectionnez un espace colorimétrique.**

Mettez en surbrillance l'option souhaitée et appuyez sur  $\otimes$ .

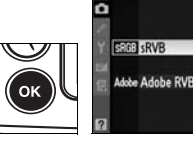

#### A **Affichage des informations de prise de vue**

L'espace colorimétrique peut également être sélectionné sur l'affichage des informations de prise de vue (p. 15).

#### A **Espace colorimétrique**

Les espaces colorimétriques définissent la correspondance entre les couleurs et les valeurs numériques qui les représentent dans un fichier numérique. L'espace colorimétrique sRVB est largement utilisé, tandis que l'espace colorimétrique Adobe RVB est le plus répandu dans le cadre des impressions commerciales et éditoriales. L'option sRVB est recommandée pour les photos destinées à être imprimées sans modification ou visualisées dans des applications qui ne prennent pas en charge la gestion des couleurs, pour les photos qui seront imprimées avec ExifPrint, avec l'option d'impression directe disponible sur certaines imprimantes familiales, ou avec les bornes d'impression ou tout autre service d'impression commercial. Les photos au format Adobe RVB peuvent également être imprimées à l'aide de ces options, mais les couleurs ne seront pas aussi vives.

Les photos au format JPEG prises dans l'espace colorimétrique Adobe RVB sont conformes au standard Exif 2.21 et DCF 2.0 ; les applications et imprimantes qui prennent en charge Exif 2.21 et DCF 2.0 sélectionnent automatiquement l'espace colorimétrique correct. Si l'application ou le périphérique ne prend pas en charge Exif 2.21 et DCF 2.0, sélectionnez manuellement l'espace colorimétrique approprié. Un profil colorimétrique ICC étant intégré dans les photos au format TIFF prises dans l'espace colorimétrique Adobe RVB, les applications qui prennent en charge la gestion des couleurs peuvent sélectionner automatiquement l'espace colorimétrique approprié. Pour plus d'informations, reportez-vous à la documentation fournie avec l'application ou le périphérique.

#### A **Logiciels Nikon**

ViewNX (fourni) et Capture NX 2 (disponible séparément) sélectionnent automatiquement l'espace colorimétrique correct lors de l'ouverture de photographies créées avec le D700.

# l **Photographie au flash**

*– Utilisation du flash intégré*

Ce chapitre explique comment utiliser le flash intégré.

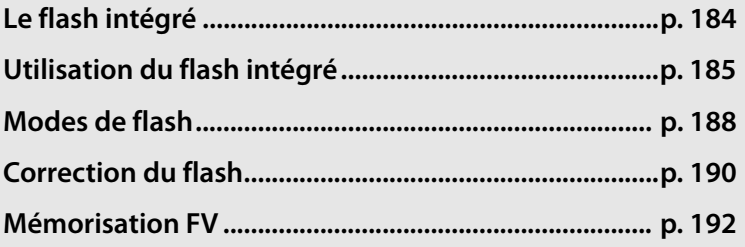

 $\frac{1}{\sqrt{2}}$ 

## **Le flash intégré**

Le flash intégré est doté d'un nombre guide (GN) de 17 (m, ISO 200, 20 °C) et il peut couvrir le champ de vision d'un objectif 24 mm ou d'un objectif 16 mm au format DX. Il prend en charge le dosage flash/ambiance i-TTL pour reflex numérique, qui utilise des pré-éclairs pilotes pour régler l'intensité afin d'obtenir un éclairage équilibré, non seulement lorsque la lumière naturelle est inadaptée, mais également lorsqu'il est nécessaire de déboucher les ombres, d'éclairer un sujet en contre-jour ou d'ajouter un effet de lumière dans les yeux du sujet. Les types suivants de commande de flash i-TTL sont pris en charge :

**Dosage automatique flash/ambiance i-TTL pour reflex numérique** : le flash émet une série de pré-éclairs presque invisibles (pré-éclairs pilotes) juste avant l'éclair principal. Les pré-éclairs réfléchis par les objets dans toutes les zones du cadre sont captés par le capteur RVB 1005 zones et sont analysés en parallèle avec les informations de distance provenant du système de mesure matricielle pour régler l'intensité du flash afin d'obtenir un équilibre naturel entre le sujet principal et l'éclairage de l'arrière-plan. Si vous utilisez un objectif de type G ou D, l'information de distance est incluse lors du calcul de l'intensité du flash. Vous pouvez accroître la précision du calcul pour les objectifs sans microprocesseur en fournissant des données relatives à l'objectif (focale et ouverture maximale ; voir p. 210). Indisponible lorsque la mesure spot est utilisée.

**Flash i-TTL standard pour reflex numérique** : l'intensité du flash est réglée pour que l'éclairage dans le cadre de vue atteigne un niveau standard ; la luminosité de l'arrière-plan n'est pas prise en compte. Recommandé pour les photos dans lesquelles le sujet est mis en valeur par rapport à l'arrière-plan ou lorsque la correction de l'exposition est utilisée. Le mode Flash i-TTL standard pour reflex numérique est activé automatiquement lorsque la mesure spot est sélectionnée.

#### D **Sensibilité ISO**

La commande du flash i-TTL peut être utilisée aux sensibilités comprises entre 200 et 6400 ISO. Si la sensibilité est supérieure à 6400 ISO ou inférieure à 200 ISO, vous risquez de ne pas obtenir les résultats souhaités à certaines distances ou avec certaines valeurs d'ouverture.

## **Utilisation du flash intégré**

Si vous utilisez le flash intégré, suivez la procédure ci-dessous.

#### **1 Choisissez un mode de mesure (p. 112).**

Sélectionnez la mesure matricielle ou la mesure pondérée centrale pour activer le dosage automatique flash/ ambiance i-TTL pour reflex numérique. Le mode Flash i-TTL standard pour reflex numérique est activé automatiquement lorsque la mesure spot est sélectionnée.

## **2 Appuyez sur la commande d'ouverture du flash.**

Le flash intégré sort et commence à se charger. Lorsque le flash est complètement chargé, le témoin de disponibilité du flash  $\left(\frac{1}{2}\right)$  s'allume.

#### **Sélecteur du système de mesure**

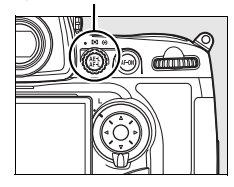

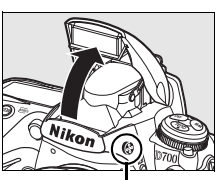

**Commande d'ouverture du flash**

125 - 5.5 P

#### **3 Choisissez un mode de flash.**

Appuyez sur la commande  $\frac{1}{4}$ et tournez la molette de commande principale jusqu'à ce que l'icône de mode flash souhaitée s'affiche sur l'écran de contrôle (p. 188).

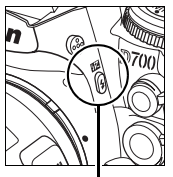

**Commande \$** 

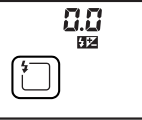

**Molette de commande principale**

 $\frac{1}{20054}$   $\sqrt{4}$ 

**Écran de contrôle**

## **4 Vérifiez l'exposition (vitesse d'obturation et ouverture).**

Appuyez sur le déclencheur à mi-course et vérifiez la vitesse d'obturation et l'ouverture. Vous trouverez ci-dessous les réglages disponibles lorsque le flash intégré est relevé.

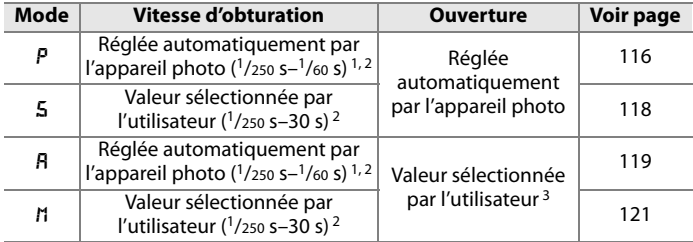

- 1 La vitesse d'obturation peut descendre à 30 s lorsque le mode de flash est défini sur synchro lente, synchro lente sur le second rideau ou synchro lente avec atténuation des yeux rouges.
- 2 Le flash intégré prend en charge des vitesses de 1/320 s lorsque le réglage **1/320 s (Auto FP)** a été sélectionné pour le réglage personnalisé e1 (**Vitesse de synchro. flash**, pp. 305 à 306). Les flashes optionnels SB-900, SB-800 et SB-600 supportent des vitesses de 1/8000 s avec les réglages **1/320 s (Auto FP)** ou **1/250 s (Auto FP)**.
- 3 La portée du flash varie en fonction de la sensibilité ISO et de l'ouverture. Consultez le tableau des portées du flash (p. 427) lorsque vous réglez l'ouverture en mode R ou M.

Par défaut, vous pouvez prévisualiser les effets du flash en appuyant sur la commande d'aperçu de profondeur de champ afin d'émettre un pré-éclair pilote (p. 315).

## **5 Prenez la photo.**

Cadrez, effectuez la mise au point et prenez la photo. Si le témoin de disponibilité du flash  $\phi$  clignote pendant environ 3 secondes après la prise de vue, cela signifie que le flash s'est déclenché à pleine puissance et que votre photo risque d'être sous-exposée. Vérifiez la vue obtenue sur le moniteur. Si la photo est sous-exposée, ajustez les réglages et réessayez.

#### A **Informations complémentaires**

Reportez-vous à la page 306 pour plus d'informations sur le réglage **1/320 s (Auto FP)**.

## **Fermeture du flash intégré**

Pour économiser l'énergie lorsque vous n'utilisez pas le flash, refermez-le en appuyant doucement vers le bas jusqu'à ce que le loquet s'enclenche.

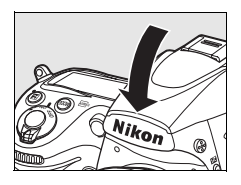

### $\Sigma$  Flash intégré

Le flash intégré peut être utilisé avec des focales comprises entre 24 et 300 mm au format FX (p. 374). Enlevez le parasoleil de l'objectif pour éviter les ombres. Le flash offre une portée minimale de 60 cm et ne peut pas être utilisé dans la plage macro des zooms macro.

Si le flash se déclenche en mode de déclenchement continu (p. 86), une seule photo est prise à chaque sollicitation du déclencheur.

Le déclenchement peut être brièvement désactivé pour protéger le flash s'il a été utilisé pour plusieurs prises de vue consécutives. Vous pouvez toutefois réutiliser ce dernier après une courte pause.

#### A **Informations complémentaires**

Consultez la page 192 afin d'obtenir des informations sur la mémorisation de l'intensité du flash (FV) pour un sujet mesuré avant de recadrer une photo.

Pour plus d'informations sur le choix d'une vitesse de synchronisation du flash, reportez-vous au réglage personnalisé e1 (**Vitesse de synchro. flash**, p. 305). Pour plus d'informations sur le choix de la vitesse d'obturation la plus basse accessible lors de l'utilisation du flash, reportezvous au réglage personnalisé e2 (**Vitesse d'obturation flash**, p. 308). Pour plus d'informations sur l'utilisation du flash intégré en mode contrôleur, reportez-vous au réglage personnalisé e3 (**Contrôle du flash intégré**, p. 309).

Pour plus d'informations sur l'utilisation des flashes optionnels, reportez-vous à la page 377. Pour plus d'informations sur la portée du flash intégré, reportez-vous à la page 427.

## **Modes de flash**

L'appareil photo est compatible avec les modes de flash suivants :

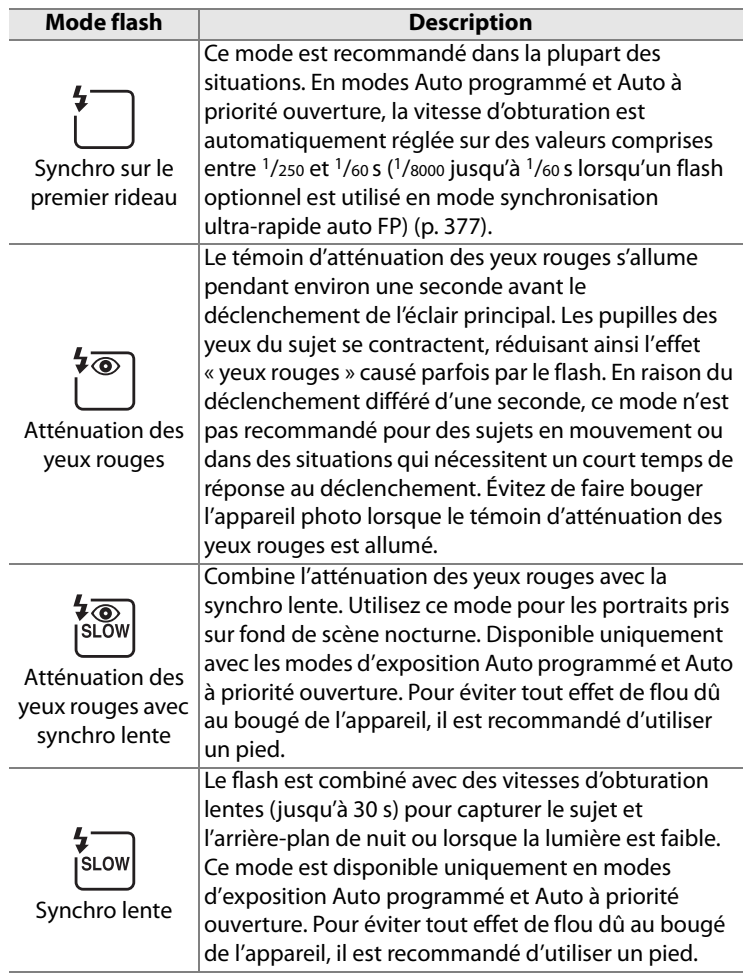

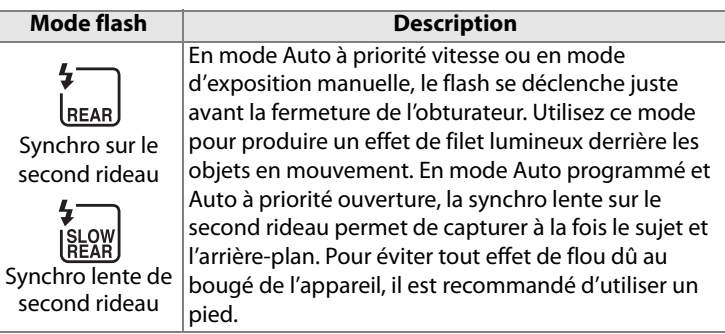

#### A **Mode de contrôle du flash**

L'affichage des informations de prise de vue indique le mode de contrôle du flash intégré (**Intégré**) et des flashes optionnels fixés à la griffe flash de l'appareil photo (**Optionnel**) comme suit :

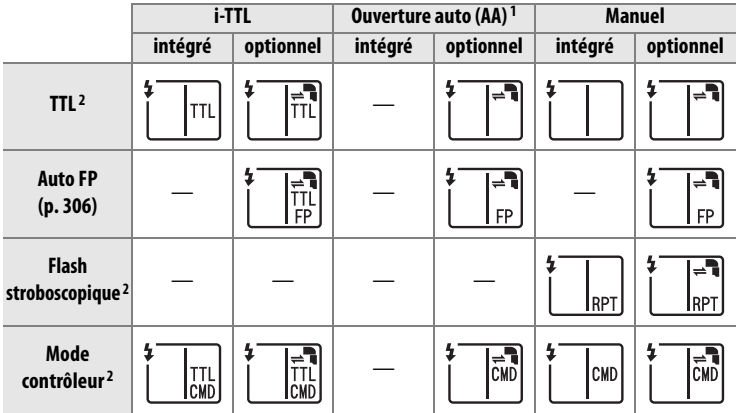

1 Disponible uniquement avec les flashes SB-900 et SB-800.

2 Vous pouvez sélectionner le mode de contrôle du flash pour le flash intégré à l'aide du réglage personnalisé e3 (**Contrôle du flash intégré**, p. 309).

#### A **Informations complémentaires**

Reportez-vous au réglage personnalisé e1 (**Vitesse de synchro. flash**, p. 305) pour plus d'informations sur les vitesses de synchronisation du flash atteignant 1/320 s.

 $\frac{1}{\sqrt{2}}$ 

## **Correction du flash**

La correction du flash permet de modifier l'intensité du flash de  $-3$ IL à  $+1$ IL par incréments de  $1/3$ IL, afin de régler la luminosité du sujet principal par rapport à l'arrière-plan. L'intensité du flash peut être augmentée pour apporter plus de lumière sur le sujet principal, ou réduite pour empêcher une surexposition ou des réflexions indésirables.

Appuyez sur la commande 22 et tournez la molette secondaire jusqu'à ce que la valeur souhaitée s'affiche sur l'écran de contrôle. D'une manière générale, si vous choisissez une valeur positive, le sujet principal devient plus clair, à l'inverse, une valeur négative l'assombrit.

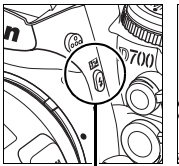

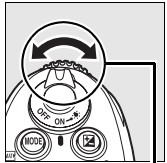

**Commande 4** Molette

**secondaire**

Aux valeurs autres que  $\pm 0$ , une icône  $\frac{1}{2}$ apparaît sur l'écran de contrôle et dans le viseur lorsque vous relâchez la commande **H2**. Vous pouvez vérifier la valeur de correction du flash en appuyant sur la commande **Hz** 

Vous pouvez rétablir l'intensité du flash en réglant la correction du flash sur ±0.0. Ce réglage n'est pas réinitialisé lorsque l'appareil photo est mis hors tension.

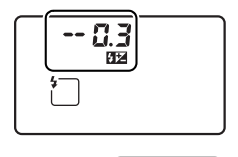

 $125 + 55$  P aalki  $±0$  IL (commande  $E2$ enfoncée)

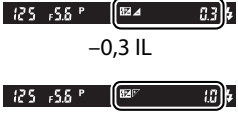

 $+1.0$  IL
#### A **Flashes optionnels**

La correction du flash est également disponible pour les flashes optionnels SB-900, SB-800, SB-600, SB-400 et SB-R200.

#### A **Informations complémentaires**

Pour plus d'informations sur le choix de la valeur des incréments disponibles lors du réglage de la correction du flash, reportez-vous au réglages personnalisé b3 (**Incrément correction expo.**, p. 292).

 $\frac{1}{4}$ 

### **Mémorisation FV**

Cette fonction, en mémorisant l'intensité du flash, permet de recomposer des photos sans modifier l'intensité du flash et de garantir que l'intensité du flash est adaptée au sujet, même lorsque le sujet n'est pas placé au centre du cadre de visée. L'intensité du flash est automatiquement réglée en cas de modification de la sensibilité ou de l'ouverture.

Pour utiliser la mémorisation de l'intensité du flash :

#### **1 Associez la mémorisation FV à la commande Fn.**

Sélectionnez **Mémorisation FV** pour le réglage personnalisé f5 (**Action commande FUNC.** > **Sollicitation comm. FUNC.**, p. 320).

#### **2 Appuyez sur la commande d'ouverture du flash.**

Le flash intégré sort et commence à se charger.

### **Comman d'ouverture du flash**

### **3 Effectuez la mise au point.**

Placez le sujet au centre du cadre de visée et appuyez à mi-course sur le déclencheur afin d'initier la mise au point.

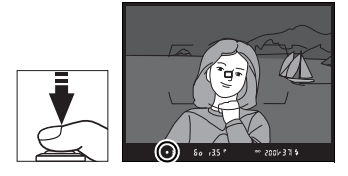

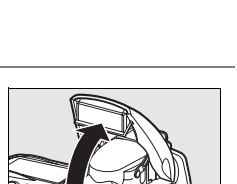

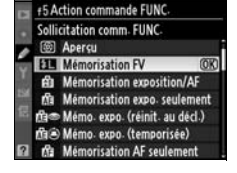

#### **4 Verrouillez l'intensité du flash.**

Après avoir vérifié que le témoin de charge du flash  $(4)$  est affiché dans le viseur, appuyez sur la commande **Fn**. Le flash émet un pré-éclair pour déterminer le niveau d'intensité approprié. L'intensité du flash est mémorisée à ce niveau et l'icône Mémorisation FV ( $\overline{m}$ ) s'affiche dans le viseur.

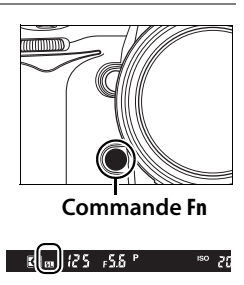

**5 Recomposez la photo.**

#### **6 Prenez votre photo.**

Appuyez sur le déclencheur jusqu'en fin de course pour prendre la photo. Si vous le souhaitez, vous pouvez prendre d'autres photos sans annuler la mémorisation FV.

#### **7 Désactivez la mémorisation FV.**

Appuyez sur la commande **Fn** pour annuler la mémorisation FV. Vérifiez que l'icône Mémorisation FV ( $\mathbf{m}$ ) n'est plus affichée dans le viseur.

#### D **Utilisation de la mémorisation FV avec le flash intégré**

La mémorisation FV n'est disponible avec le flash intégré que lorsque **TTL** (option par défaut) a été sélectionné pour le réglage personnalisé e3 (**Contrôle du flash intégré**, p. 309).

#### A **Utilisation de la mémorisation FV avec un flash optionnel**

La mémorisation FV est également disponible pour les flashes SB-900, SB-800, SB-600, SB-400 et SB-R200 (disponibles séparément). Réglez le flash optionnel sur le mode TTL (les flashes SB-900 et SB-800 peuvent également être utilisés en mode AA ; consultez le manuel du flash pour plus d'informations). Lorsque la mémorisation FV est activée, l'intensité du flash est automatiquement ajustée en fonction des modifications apportées à la position du réflecteur zoom du flash.

Lorsque vous avez sélectionné le mode contrôleur pour le réglage personnalisé e3 (**Contrôle du flash intégré**, p. 309), la mémorisation FV peut être utilisée avec les flashes télécommandés SB-900, SB-800, SB-600 ou SB-R200 si (a) le flash intégré, le groupe de flashes A ou le groupe de flashes B est en mode TTL ou si (b) un groupe de flashes est composé entièrement de flashes SB-900 et SB-800 en mode TTL ou AA.

#### A **Mesure**

Les zones de mesure pour la mémorisation FV lors de l'utilisation du flash optionnel sont les suivantes :

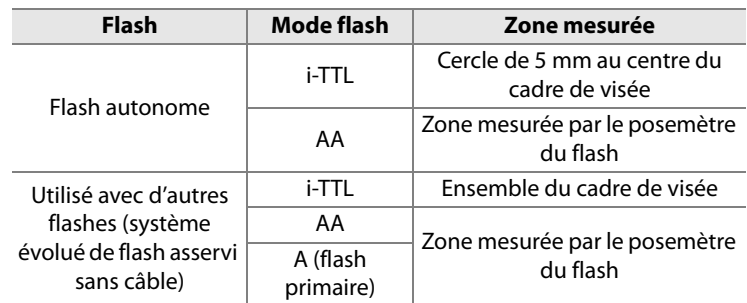

#### A **Informations complémentaires**

Pour plus d'informations sur l'utilisation de l'aperçu de la profondeur de champ ou de la commande **AE-L/AF-L** pour la mémorisation FV, reportezvous au réglage personnalisé f6 (**Régler commande d'aperçu**, p. 324) ou au réglage personnalisé f7 (**Commande AE-L/AF-L**, p. 325).

 $\overline{\mathbf{z}}$ 

# t **Autres options de prise de vue**

Ce chapitre traite de la restauration des paramètres par défaut, de la réalisation de surimpressions, de la photographie en mode intervallomètre et de l'utilisation de GPS et d'objectifs sans microprocesseur.

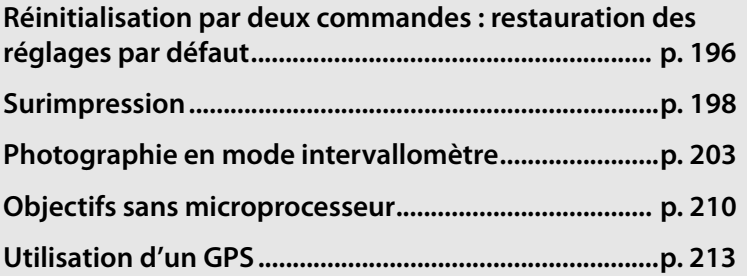

### **Réinitialisation par deux commandes : restauration des réglages par défaut**

Vous pouvez restaurer les valeurs par défaut des réglages de l'appareil photo répertoriés ci-dessous en maintenant les commandes **QUAL** et E enfoncées simultanément pendant plus de deux secondes (ces commandes sont marquées d'un point vert). L'écran de

**Commande** E

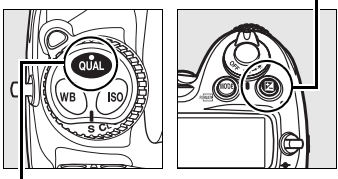

**Commande QUAL**

contrôle s'éteint brièvement pendant la réinitialisation des réglages.

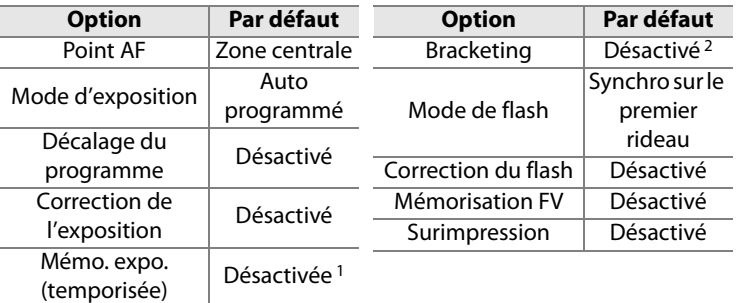

- 1 Le réglage personnalisé f7 (**Commande AE-L/AF-L**, p. 325) n'est pas affecté.
- 2 Le nombre de prises de vue est réinitialisé à zéro. L'incrément du bracketing est réinitialisé sur 1 IL (bracketing de l'exposition/du flash) ou 1 (bracketing de la balance des blancs).

Les options suivantes du menu Prise de vue sont également réinitialisées. Seuls les réglages du jeu de réglages actuellement sélectionné à l'aide de l'option **Jeux de réglages Prise de vue** sont réinitialisés (p. 269). Les réglages des autres jeux de réglages ne sont pas affectés.

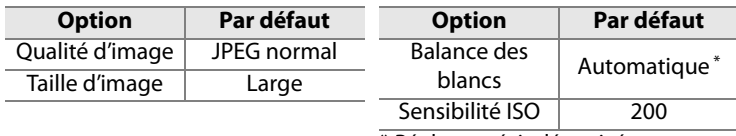

\* Réglage précis désactivé.

Si l'optimisation d'image actuelle a été modifiée, les réglages de cette option sont également rétablis.

#### A **Informations complémentaires**

Pour consulter la liste des réglages par défaut, reportez-vous à la page 418.

 $\vec{p}$ 

### **Surimpression**

Pour enregistrer une série de deux à dix expositions dans une seule photo, suivez la procédure ci-après. Vous pouvez enregistrer des surimpressions avec n'importe quel réglage de qualité d'image et produire des photos dont les couleurs sont bien meilleures que les photos issues de certaines applications de retouche, car elles font appels à des données RAW provenant du capteur de l'appareil.

#### ❚❚ *Création d'une surimpression*

Notez qu'avec les réglages par défaut, la prise de vue se termine et une surimpression est enregistrée automatiquement si aucune opération n'est effectuée au bout de 30 s.

#### **1 Sélectionnez Surimpression.**

Mettez en surbrillance l'option **Surimpression** dans le menu Prise de vue et appuyez sur  $\blacktriangleright$ .

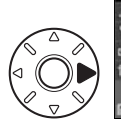

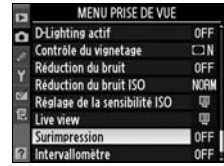

**2 Sélectionnez Nombre de prises de vues.**

> Mettez en surbrillance **Nombre de prises de vues** et appuyez  $sur \blacktriangleright$ .

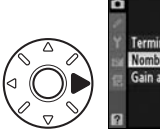

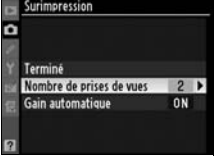

#### A **Allongement de la durée d'enregistrement**

Pour définir un intervalle de plus de 30 s entre les expositions, sélectionnez **Activé** pour l'option **Affichage des images** du menu Visualisation (p. 265) et allongez le délai d'extinction du moniteur pendant la visualisation des images à l'aide du réglage personnalisé c4 (**Extinction du moniteur**, p. 297). L'intervalle maximal entre les expositions est 30 s plus long que l'option sélectionnée au réglage personnalisé c4.

#### **3 Sélectionnez le nombre de prises de vues.**

Appuyez sur  $\triangle$  ou  $\nabla$  pour choisir le nombre d'expositions qui seront combinées pour

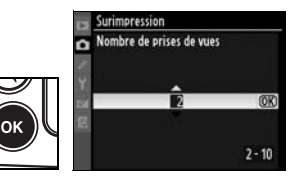

Surimpression

Gain automatique

 $\overline{2}$ 

ON P

Terminé Nombre de prises de vues

former une photographie unique et appuyez sur  $\mathcal{D}$ .

#### **4 Sélectionnez Gain automatique.**

Mettez en surbrillance **Gain automatique** et appuyez sur  $\blacktriangleright$ .

### **5 Réglez le gain.**

Mettez en surbrillance l'une des options suivantes et appuyez sur  $\mathcal{D}$ .

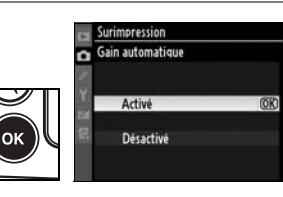

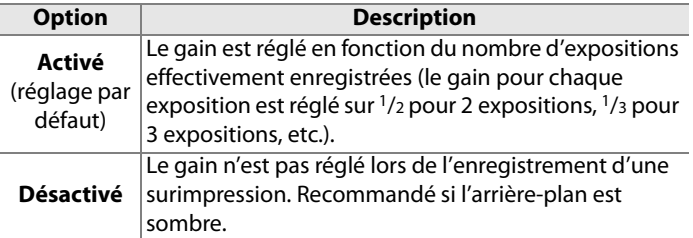

#### **6 Sélectionnez Terminé.**

Mettez en surbrillance **Terminé** et appuyez sur <sup>®</sup>. Une icône ■ s'affiche sur l'écran de contrôle. Pour quitter sans prendre de surimpression, sélectionnez **Surimpression** > **Réinitialiser** dans le menu Prise de vue.

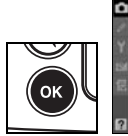

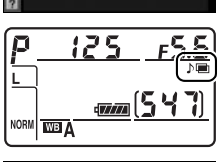

 $\overline{2}$ 

0N

urimpression

**Gain automatique** 

Terminé Nombre de prises de vues

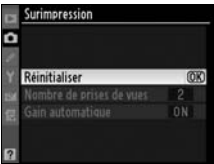

#### **7 Cadrez, effectuez la mise au point et prenez la photo.**

En mode de déclenchement continu haute vitesse ou continu basse vitesse (p. 84), l'appareil photo enregistre toutes les expositions en une seule rafale. Dans le mode de déclenchement vue par vue, une photo est prise chaque fois que le déclencheur est sollicité. Continuez la prise de vue jusqu'à ce que toutes les expositions aient été enregistrées (pour toute information sur l'interruption d'une surimpression avant l'enregistrement de toutes les photos, voir page 202).

L'icône ■ clignote jusqu'à ce que la prise de vue soit terminée. À la fin de la prise de vue, le mode de surimpression est automatiquement désactivé et l'icône disparaît. Répétez les étapes 1 à 7 pour réaliser d'autres surimpressions.

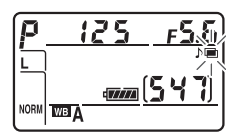

#### D **Surimpression**

Ne retirez pas et ne remplacez pas la carte mémoire en cours d'enregistrement d'une surimpression.

Le mode Live view (p. 89) ne peut pas être utilisé pour enregistrer des surimpression.

Les informations figurant dans l'affichage des informations sur la photo (notamment la date d'enregistrement et l'orientation de l'appareil photo) correspondent à la première prise de vue de la surimpression.

Si aucune opération n'est effectuée dans les 30 s suivant l'extinction du moniteur durant les opérations de visualisation et de menu, la prise de vue se termine et une surimpression est créée à partir des expositions enregistrées jusque-là.

#### A **Photographie en mode intervallomètre**

Si la photographie en mode intervallomètre est activée avant la prise de vue de la première exposition, l'appareil photo enregistre les expositions à l'intervalle sélectionné jusqu'à ce que le nombre d'exposition spécifié dans le menu de la surimpression ait été pris (le nombre de prises de vue figurant dans le menu Intervallomètre est ignoré). Ces expositions sont alors enregistrées sous la forme d'une photo unique, et la surimpression et la prise de vue en mode intervallomètre se terminent. L'annulation de la surimpression entraîne l'annulation de la prise de vue en mode intervallomètre.

#### A **Autres réglages**

Lorsque le mode de surimpression est activé, les cartes mémoire ne peuvent pas être formatées et les réglages suivants ne peuvent pas être modifiés : bracketing et les options du menu Prise de vue autres que **Balance des blancs** et **Intervallomètre** (notez que l'option **Intervallomètre** peut être réglée uniquement avant la première prise de vue). Les options **Verrouillage du miroir** et **Photo de correction poussière** du menu Configuration ne peuvent pas être utilisées.

#### ❚❚ *Interruption des surimpressions*

Sélectionnez l'option **Surimpression** dans le menu Prise de vue pendant l'enregistrement d'une surimpression pour afficher les options indiquées ci-contre. Pour interrompre une surimpression avant la fin de la réalisation du nombre d'expositions spécifié, mettez en

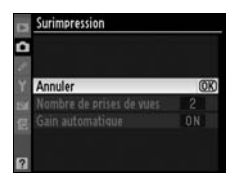

surbrillance l'option **Annuler** et appuyez sur <sup>®</sup>. Si la prise de vue se termine avant que le nombre d'expositions spécifié n'ait été réalisé, une surimpression est créée à partir des expositions enregistrées jusque-là. Si l'option **Gain automatique** est activée, le gain est réglé pour refléter le nombre d'expositions effectivement enregistrées. Notez que la prise de vue se termine automatiquement dans les cas suivants :

- **•** Une réinitialisation par deux commandes est effectuée (p. 196)
- **•** L'appareil photo est mis hors tension.
- **•** L'accumulateur est déchargé.
- **•** Des photos sont supprimées.

### **Photographie en mode intervallomètre**

L'appareil photo est équipé pour prendre des photographies automatiquement à des intervalles prédéfinis.

- **1 Sélectionnez Intervallomètre.** Mettez en surbrillance l'option **Intervallomètre** dans le menu Prise de vue (p. 268) et appuyez  $\mathsf{sur}$
- 

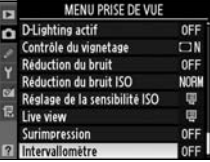

**2 Sélectionnez l'heure de démarrage.**

Mettez en surbrillance l'une des options **Choisir l'heure de démarrage** suivantes et appuyez sur  $\blacktriangleright$ .

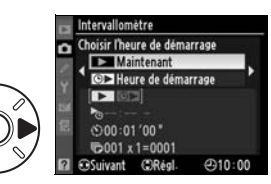

- **• Maintenant** : la prise de vue démarre environ 3 s après la fin des réglages (passez à l'étape 4).
- **• Heure de démarrage** : choisissez une heure de démarrage (voir l'étape 3).

#### D **Avant la prise de vue**

Sélectionnez le mode de déclenchement vue par vue (**S**), continu basse vitesse (**CL**) ou continu haute vitesse (**CH**) lorsque vous utilisez le mode intervallomètre. Avant de commencer la photographie en mode intervallomètre, effectuez une prise de vue test avec les réglages actuels et visualisez le résultat sur le moniteur. Rappelez-vous que l'appareil photo effectue la mise au point avant chaque prise de vue (aucune photo ne sera prise si l'appareil photo ne peut effectuer la mise au point en mode AF ponctuel).

Avant de choisir une heure de démarrage, sélectionnez **Régler la date et l'heure** dans le menu Configuration et assurez-vous que l'horloge interne est réglée sur la date et l'heure correctes (p. 38).

L'utilisation d'un pied est recommandée. Montez l'appareil photo sur un pied avant de commencer la prise de vue.

Pour éviter toute interruption de la prise de vue, vérifiez que l'accumulateur est complètement chargé.

#### **3 Choisissez une heure de démarrage.**

Appuyez sur  $\blacktriangleleft$  ou sur  $\blacktriangleright$  pour mettre en surbrillance les heures ou les minutes, appuyez

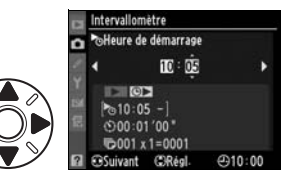

sur  $\triangle$  ou  $\nabla$  pour les modifier. L'heure de démarrage ne s'affiche pas si **Maintenant** a été sélectionné pour **Choisir l'heure de démarrage**.

#### **4 Choisissez un intervalle.**

Appuyez sur  $\triangleleft$  ou  $\triangleright$  pour mettre en surbrillance les heures, les minutes ou les secondes ; appuyez sur  $\triangle$  ou  $\nabla$ pour les modifier. Notez que

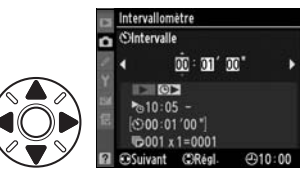

l'appareil photo ne pourra pas prendre des photos à l'intervalle spécifié si cet intervalle est plus court que la vitesse d'obturation ou que le temps requis pour enregistrer les images.

#### **5 Choisissez le nombre d'intervalles et le nombre de prises de vue par intervalle.**

Appuyez sur  $\blacktriangleleft$  ou  $\blacktriangleright$  pour mettre en surbrillance le nombre d'intervalles ou le nombre de prises de vue ; appuyez sur  $\triangle$  ou  $\nabla$  pour les modifier. Le nombre total de vues qui seront prises est affiché à droite.

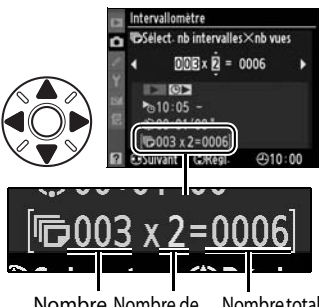

Nombre Nombre de d'intervalles prises de vue de prises de par intervalle vueNombre total

Désactivé \$300:01.00  $x^2 = 0006$ 

#### **6 Démarrez la prise de vue.**

Mettez en surbrillance **Démarrer** > **Activé** et appuyez sur <sup>®</sup> (pour revenir au menu Prise de vue sans démarrer l'intervallomètre, mettez en

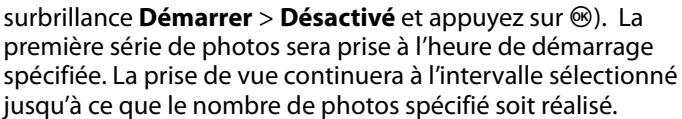

Un message s'affiche sur le moniteur une minute avant chaque série de prises de vue. Si la prise de vue ne peut pas être effectuée avec les réglages actuels (par exemple, si une vitesse d'obturation de  $\mathbf{b}u \mathbf{i} \mathbf{b}$  est actuellement sélectionnée en mode d'exposition manuelle ou si l'heure de démarrage est dans moins d'une minute), un avertissement s'affiche sur le moniteur.

#### A **Fermeture de l'obturateur de l'oculaire du viseur**

Fermez l'obturateur de l'oculaire du viseur après avoir effectué la mise au point. Ainsi, la lumière ne peut pas pénétrer dans le viseur et interférer avec l'exposition lorsque vous effectuez une prise de vue en étant éloigné du viseur.

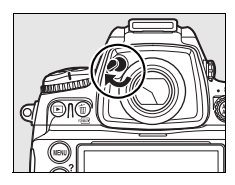

OK

 $-910:00$ 

 $\vert$ đ

Si la carte mémoire est pleine, l'intervallomètre reste actif, mais aucune photo n'est prise. Reprenez la prise de vue (p. 207) après avoir effacé quelques photos ou mis l'appareil photo hors tension et après avoir inséré une autre carte mémoire.

#### A **Bracketing**

Ajustez les paramètres de bracketing avant de commencer la photographie en mode intervallomètre. Si le bracketing de l'exposition et/ou du flash est actif lorsque la prise de vue en mode intervallomètre est en cours, l'appareil photo prend le nombre de vues spécifié dans le programme de bracketing à chaque intervalle, quel que soit le nombre de vues spécifié dans le menu Intervallomètre. Si le bracketing de la balance des blancs est actif alors que la photographie en mode intervallomètre est en cours, l'appareil photo prend une vue à chaque intervalle et traite chaque vue pour créer le nombre de copies spécifié dans le programme de bracketing.

#### A **Durant la prise de vue**

Durant la photographie en mode intervallomètre, l'icône **was** affichée sur l'écran de contrôle clignote. Juste avant le début de l'intervalle de prise de vue suivante, l'affichage de la vitesse d'obturation indique le nombre d'intervalles restant et l'affichage de l'ouverture indique le

nombre de prises de vue restant dans l'intervalle en cours. Le reste du temps, vous pouvez afficher le nombre d'intervalles restants et le nombre de prises de vue dans chaque intervalle en appuyant à mi-course sur le déclencheur (lorsque vous relâchez le déclencheur, la vitesse d'obturation et l'ouverture s'affichent jusqu'à ce que le système de mesure d'exposition soit désactivé).

Pour afficher les réglages actuels de l'intervallomètre, sélectionnez **Intervallomètre** entre les prises de vue. Lorsque la photographie en mode intervallomètre est en cours, le menu Intervallomètre affiche l'heure de démarrage, l'heure actuelle et le nombre d'intervalles et de prises de vue restants. Aucune de ces

informations ne peut être modifiée lorsqu'une photographie en mode intervallomètre est en cours.

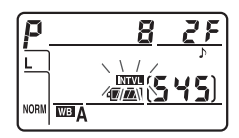

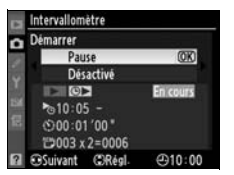

#### ❚❚ *Interruption provisoire de la photographie en mode intervallomètre*

Pour interrompre provisoirement la photographie en mode intervallomètre, vous pouvez utiliser l'une des méthodes suivantes :

- Appuyez sur la commande <sup>®</sup> entre deux intervalles.
- **•** Mettez en surbrillance **Démarrer** > **Pause** dans le menu Intervallomètre et appuyez sur  $\otimes$
- **•** Mettez l'appareil photo hors tension puis de nouveau sous tension (si vous le souhaitez, vous pouvez remplacer la carte mémoire lorsque l'appareil photo est hors tension).
- Sélectionnez le mode de déclenchement Live view ( $\omega$ ), Retardateur (E) ou Verrouillage du miroir (**MUP**)

Pour reprendre la prise de vue, procédez comme suit :

**1 Choisissez une nouvelle heure de démarrage.**

> Choisissez une nouvelle heure de démarrage comme indiqué à la page 203.

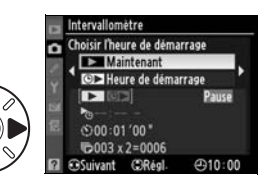

#### **2 Reprenez la prise de vue.**

Mettez en surbrillance **Démarrer** > **Redémarrer** et appuyez sur <sup>®</sup>. Notez que si la photographie en mode intervallomètre a été

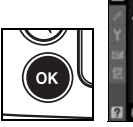

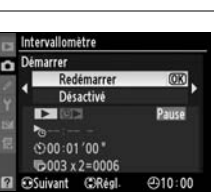

interrompue provisoirement durant la prise de vue, les photos restantes dans l'intervalle en cours seront annulées.

t.

#### ❚❚ *Interruption de la photographie en mode intervallomètre*

La prise de vue en mode intervallomètre se termine automatiquement si l'accumulateur est déchargé. Pour mettre fin à la photographie en mode intervallomètre, vous pouvez utiliser l'une des méthodes suivantes :

- **•** Sélectionnez **Démarrer** > **Désactivé** dans le menu Intervallomètre
- **•** Effectuez une réinitialisation par deux commandes (p. 196).
- **•** Sélectionnez **Réinitialiser Menu Prise de vue** dans le menu Prise de vue (p. 271).
- **•** Modifiez les réglages de bracketing (p. 130).

La prise de vue normale reprend à la fin de la photographie en mode intervallomètre.

#### ❚❚ *Pas de photos*

Aucune photo ne sera prise dans les cas suivants : la photo précédente n'a pas encore été prise, la mémoire tampon ou la carte mémoire est saturée, l'appareil photo ne parvient pas à effectuer la mise au point en mode AF ponctuel (notez que l'appareil photo effectue à nouveau la mise au point avant chaque vue).

#### $|\vec{c}|$

#### A **Mode de déclenchement**

Quel que soit le mode de déclenchement sélectionné, l'appareil photo prend le nombre spécifié de photos à chaque intervalle. En mode C<sub>H</sub> (continu haute vitesse), les photos sont prises à une cadence allant jusqu'à 5 vues par seconde. En modes **S** (vue par vue) et **CL** (continu basse vitesse), les photos sont prises à la cadence choisie pour le réglage personnalisé d4 (**Cadence prise de vue en CL**, p. 299).

#### A **Utilisation du moniteur**

Vous pouvez visualiser vos photos et définir librement les réglages de prise de vue et des menus pendant le déroulement de la photographie en mode intervallomètre. Le moniteur s'éteint automatiquement environ quatre secondes avant chaque intervalle.

#### A **Jeux de réglages Prise de vue**

Les modifications apportées aux réglages de l'intervallomètre s'appliquent à tous les jeux de menus Prise de vue (p. 269). Si les réglages du menu Prise de vue sont réinitialisés à l'aide de l'option **Réinitialiser Menu Prise de vue** du menu Prise de vue (p. 271), les réglages de l'intervallomètre sont réinitialisés comme suit :

- **•** Choisir l'heure de démarrage : Maintenant
- **•** Intervalle : 00:01':00"
- **•** Nombre d'intervalles : 1
- **•** Nombre de prises de vue : 1
- **•** Démarrer la prise de vue : Désactivé

## **Objectifs sans microprocesseur**

En spécifiant les informations relatives à l'objectif (focale de l'objectif et ouverture maximale), l'utilisateur peut accéder à une variété de fonctions associées aux objectifs à microprocesseur lors de l'utilisation d'un objectif sans microprocesseur. Si la focale de l'objectif est connue :

- **•** Le zoom motorisé automatique peut être utilisé avec les flashes SB-900, SB-800, et SB-600 (disponibles séparément).
- **•** La focale de l'objectif est indiquée (avec un astérisque) dans l'affichage des infos image.

Lorsque l'ouverture maximale de l'objectif est connue :

- **•** La valeur d'ouverture est affichée sur l'écran de contrôle et dans le viseur.
- **•** L'intensité du flash est réglée en fonction des modifications de l'ouverture.
- **•** L'ouverture est indiquée (avec un astérisque) dans l'affichage des infos image.

La spécification de la focale et de l'ouverture maximale de l'objectif permet :

**•** La mesure matricielle couleur (notez qu'il peut être nécessaire d'utiliser la mesure pondérée centrale ou la mesure spot pour obtenir des résultats précis avec certains objectifs, notamment les objectifs Nikkor Reflex) ;

**•** Une amélioration de la précision de la mesure pondérée centrale et de la mesure spot, et du dosage automatique flash/ambiance i-TTL pour reflex numérique.

#### A **Focale non indiquée**

Si la focale n'est pas indiquée, choisissez la valeur supérieure la plus proche de la focale actuelle de l'objectif.

#### A **Zooms**

Les données relatives à l'objectif ne sont pas modifiées lorsqu'un zoom avant ou arrière est effectué avec des objectifs sans microprocesseur. Après avoir modifié la position du zoom, sélectionnez de nouvelles valeurs pour la focale et l'ouverture maximale.

#### ❚❚*Menu Objectif sans microprocesseur*

**1 Sélectionnez Objectif sans microprocesseur.**

> Mettez en surbrillance l'option **Objectif sans microprocesseur** du menu

Configuration (p. 331) et appuyez sur  $\blacktriangleright$ .

#### **2 Sélectionnez un numéro d'objectif.**

Mettez en surbrillance l'option **Numéro d'objectif** et appuyez sur < ou > pour choisir un numéro d'objectif compris entre 1 et 9.

#### **3 Sélectionnez une focale.**

Mettez en surbrillance **Focale**   $(\text{mm})$  et appuyez sur  $\blacktriangleleft$  ou  $\blacktriangleright$ pour choisir une focale entre 6 et 4000 mm.

#### **4 Sélectionnez une ouverture maximale.**

Mettez en surbrillance l'option **Ouverture maximale** et appuyez sur  $\blacktriangleleft$  ou  $\blacktriangleright$  pour

choisir une ouverture maximale comprise entre f/1.2 et f/22. L'ouverture maximale des téléconvertisseurs est égale à la combinaison de l'ouverture maximale du téléconvertisseur et de celle de l'objectif.

 $\overline{1}$ 

55

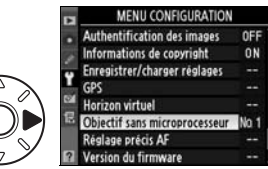

Objectif sans microprocesseur

Terminé Numéro d'objectif Focale (mm) Ouverture maximale **C**Suivant

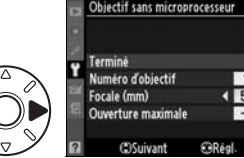

Terminé Numéro d'objectif

Focale (mm)

Ouverture maximale **COSuivant** 

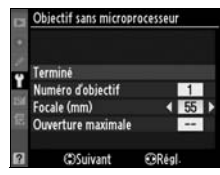

Objectif sans microprocesseur

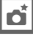

#### **5 Sélectionnez Terminé.**

Mettez en surbrillance **Terminé** et appuyez sur <sup>®</sup>. La focale et l'ouverture spécifiées sont stockées sous le numéro d'objectif choisi. Cette

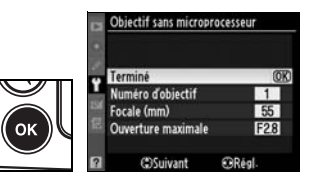

combinaison de la focale et de l'ouverture peut être rappelée à tout moment par la sélection du numéro d'objectif à l'aide des commandes de l'appareil photo comme décrit ci-dessous.

❚❚ *Choix d'un numéro d'objectif à l'aide des commandes de l'appareil photo*

**1 Affectez un choix de numéro d'objectif sans microprocesseur à une commande de l'appareil photo.** Sélectionnez **Choix num. objectif sans CPU** en tant qu'option de « +molettes de commande » pour le contrôle de l'appareil photo dans le menu Réglages personnalisés. Vous pouvez attribuer la sélection du numéro de l'objectif sans microprocesseur à la commande **Fn** (réglage personnalisé f5, **Action commande FUNC.**, p. 320), à la commande d'aperçu de profondeur de champ (réglage personnalisé f6, **Régler commande d'aperçu**, p. 324) ou à la commande **AE-L/AF-L** (réglage personnalisé f7, **Commande AE-L/AF-L**, p. 325).

**2 Utilisez la commande sélectionnée pour choisir un numéro d'objectif.**

Appuyez sur la commande sélectionnée et tournez la molette de commande principale jusqu'à ce que le numéro d'objectif souhaité soit affiché sur l'écran de contrôle.

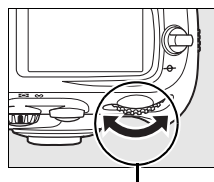

**Molette de commande principale**

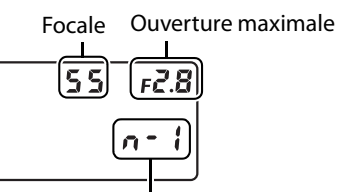

Numéro d'objectif

### **Utilisation d'un GPS**

Les GPS Garmin optionnels, conformes à la version 2,01 ou 3,01 du format de données NMEA0183 de la National Marine Electronics Association peuvent être connectés à la prise télécommande à 10 broches de l'appareil photo grâce au câble pour récepteur GPS MC-35 (disponible séparément ; p. 389), permettant ainsi d'enregistrer la position géographique de l'appareil photo au moment de la prise de vue. La compatibilité des GPS de la gamme Garmin eTrex et Garmin geko équipés d'un connecteur pour câble d'interface PC a été vérifiée. Ces GPS peuvent être connectés au MC-35 à l'aide d'un câble doté d'un connecteur D-sub à 9 broches fourni par le fabricant du GPS. Pour des instructions détaillées, reportez-vous au manuel d'instruction du MC-35. Avant de mettre l'appareil photo sous tension, réglez le GPS sur le mode NMEA (4800 baud).

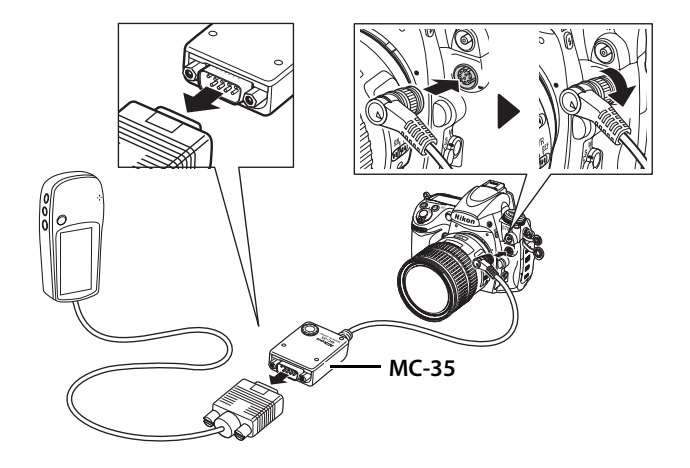

Lorsque l'appareil photo établit la communication avec un GPS, une icône s'affiche sur l'écran de contrôle. Les informations relatives aux photos prises lorsque l'icône k est affichée incluent une

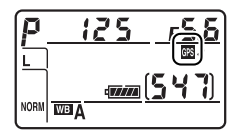

page supplémentaire (p. 229) enregistrant les coordonnées actuelles de latitude, de longitude et d'altitude, l'heure en temps universel coordonné (UTC) et le relèvement au compas. Si aucune donnée n'est transmise par le GPS pendant deux secondes, l'icône 图 disparaît de l'écran et l'appareil photo cesse d'enregistrer les informations GPS.

#### A **Données GPS**

Les données GPS sont enregistrées uniquement lorsque l'icône  $\blacksquare$  est affichée. Vérifiez que l'icône 图 est affichée sur l'écran de contrôle avant d'effectuer une prise de vue. Une icône clignotante indique que le GPS recherche un signal ; les photos prises lorsque l'icône e clignote n'incluent pas les données GPS.

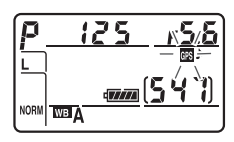

#### ❚❚*Options du menu Configuration*

La rubrique **GPS** du menu Configuration contient les options décrites ci-après.

**• Arrêt mesure auto.** : choisissez si le posemètre doit être automatiquement éteint lorsqu'un GPS est connecté.

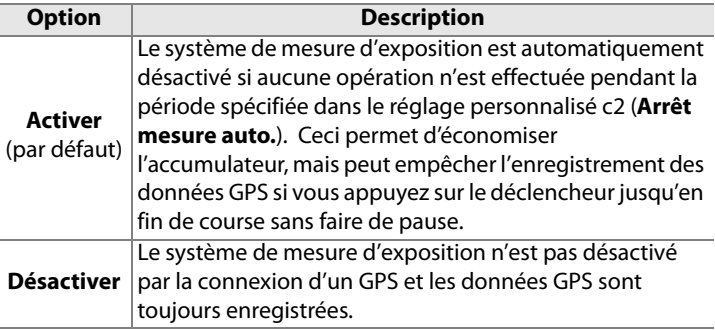

**• Position** : cette option est disponible uniquement si un GPS est connecté et lorsqu'il affiche les coordonnées actuelles de latitude, longitude, altitude, l'heure en temps universel coordonné (UTC) et le relèvement au compas.

#### A **Relèvement au compas**

Le relèvement au compas est uniquement enregistré par les GPS équipés d'un compas numérique. Pointez votre GPS dans la même direction que l'objectif et maintenez-le dans cette position, à au moins 20 cm de l'appareil photo.

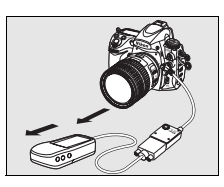

#### A **Temps universel coordonné (UTC)**

Les données de temps universel coordonné sont fournies par le GPS et sont indépendantes de l'horloge de l'appareil photo.

t di

# I **Informations complémentaires sur la visualisation**

*– Options de visualisation*

Ce chapitre décrit comment visualiser les photos et détaille les opérations qui peuvent être effectuées durant la visualisation.

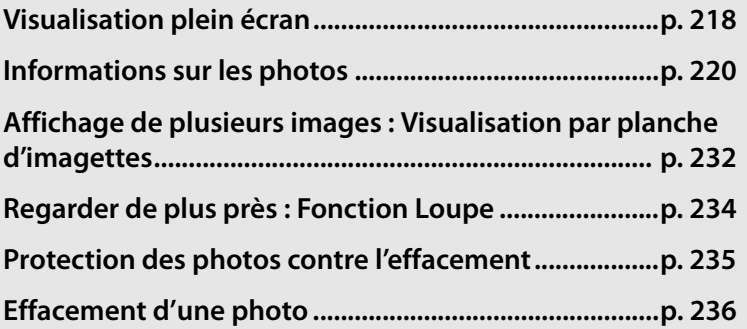

I

## **Visualisation plein écran**

Pour visualiser vos photos, appuyez sur la commande **E.** La photo la plus récente est affichée sur le moniteur.

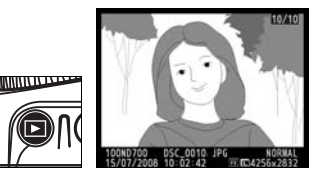

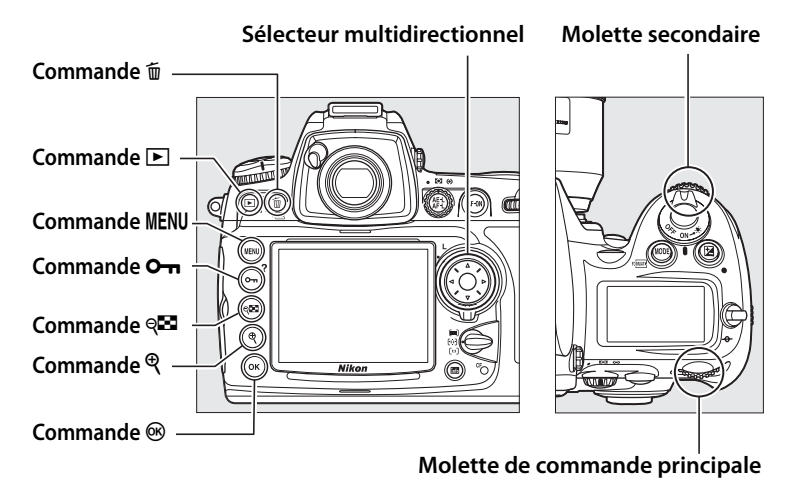

#### $\boxed{P}$

#### A **Rotation des images**

Pour afficher les photos verticales (orientation portrait) en orientation verticale, sélectionnez la valeur **Activée** pour l'option **Rotation des images** du menu Visualisation (p. 265). Notez que l'appareil photo étant déjà dans l'orientation adéquate pendant la prise de vue, les images ne sont pas pivotées automatiquement pendant l'affichage des images (p. 219).

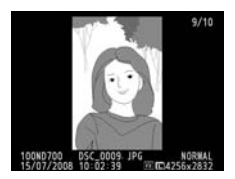

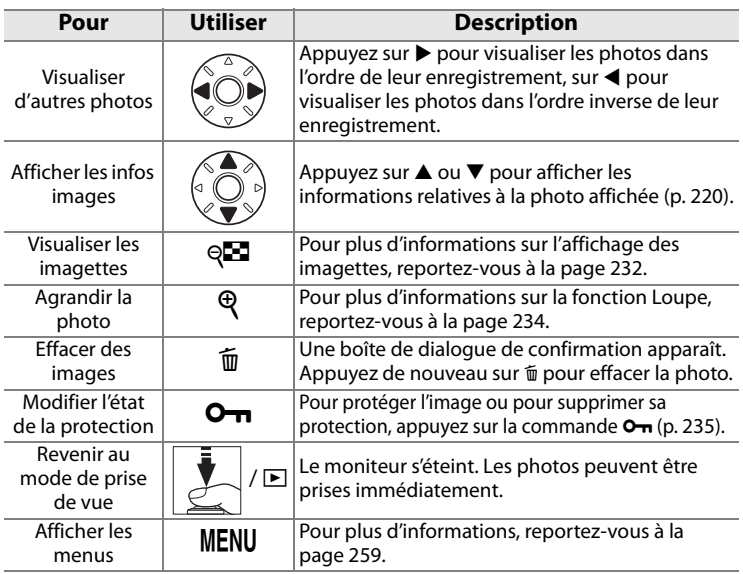

#### A **Affichage des images**

Lorsque vous avez sélectionné **Activé** pour l'option **Affichage des images** dans le menu Visualisation (p. 265), les photos s'affichent automatiquement sur le moniteur pendant environ 4 s (valeur par défaut) après la prise de vue. Dans les modes de déclenchement Vue par vue, Retardateur et Temporisation miroir levé, les photos sont affichées une à une à mesure qu'elles sont prises. En mode de déclenchement continu, l'affichage démarre à la fin de la prise de vue, en affichant la première photo de la série en cours.

#### A **Informations complémentaires**

Pour plus d'informations sur la procédure de sélection de la durée pendant laquelle le moniteur restera actif alors qu'aucune opération n'est effectuée, reportez-vous au réglage personnalisé c4 (**Extinction du moniteur**, p. 297).

Les rôles des commandes du sélecteur multidirectionnel peuvent être inversés, de sorte que les commandes ▲ et ▼ affichent d'autres images et que les commandes  $\blacktriangleleft$  et  $\blacktriangleright$  contrôlent les informations sur les photos. Reportez-vous au réglage personnalisé f4 (**Info. image/visualisation**, p. 320).

## **Informations sur les photos**

Les informations relatives aux images se superposent aux images affichées en visualisation plein écran. Il y a jusqu'à 9 pages d'information sur chaque photo. Appuyez sur  $\triangle$  ou  $\nabla$  pour faire le tour des informations comme dans le schéma ci-dessous. Notez cependant que les données de prise de vue, les histogrammes RVB, et les hautes lumières ne seront affichés que si l'option correspondante a été sélectionnée dans les **Options d'affichage** (pg. 264 ; la page 4 des données de prise de vue n'est affichée que si des informations de copyright ont été enregistrées avec la photo, comme décrit à la page 343). Les données GPS s'affichent uniquement si un appareil GPS a été utilisé lors de la prise de vue.

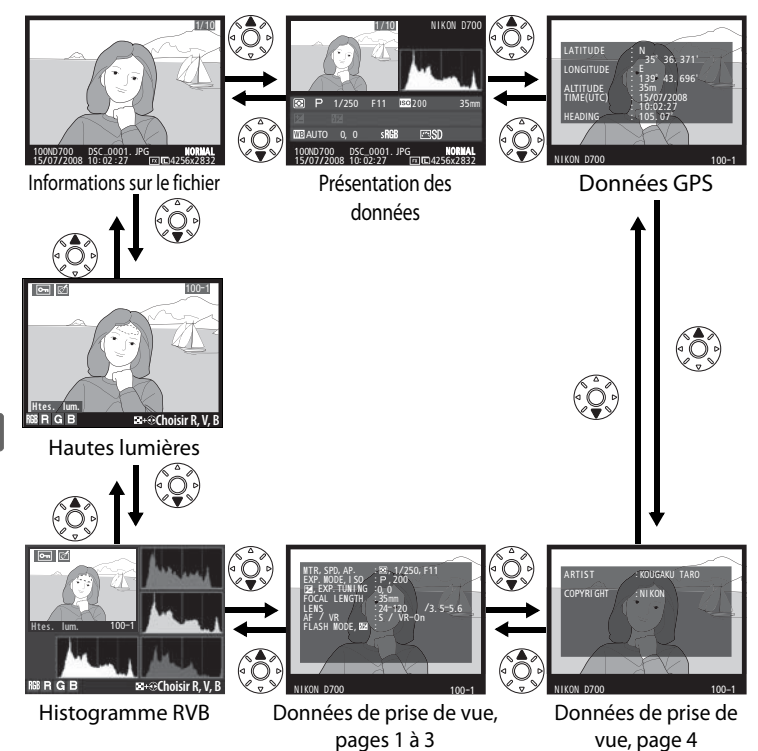

#### ❚❚ *Informations sur le fichier*

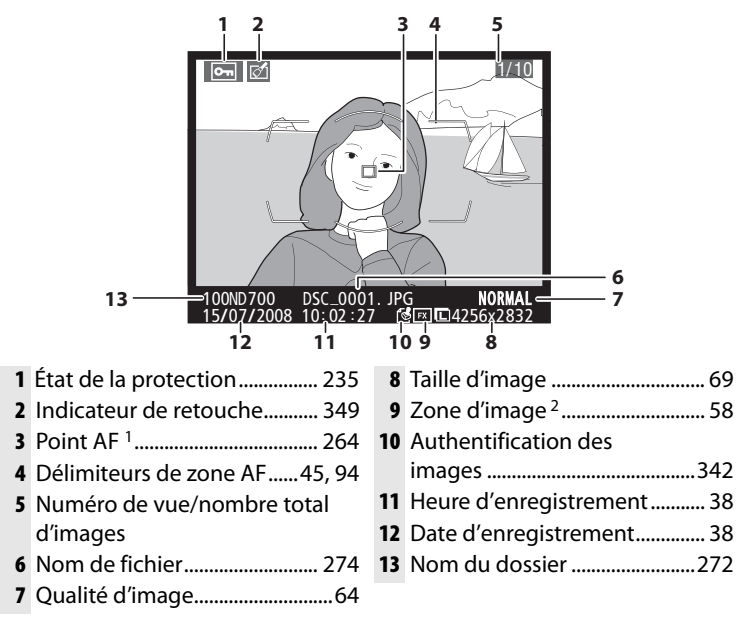

- 1 S'affiche seulement si **Point AF** a été sélectionné pour **Options d'affichage** (p. 264).
- 2 La mention **EX** s'affiche si **Format FX (24 × 36)** a été sélectionné pour l'option **Zone d'image** dans le menu Prise de vue. Si **Format DX (16 × 24)** a été sélectionné, [] s'affiche en jaune.

 $\overline{\mathbb{P}}$ 

#### ❚❚*Hautes lumières 1*

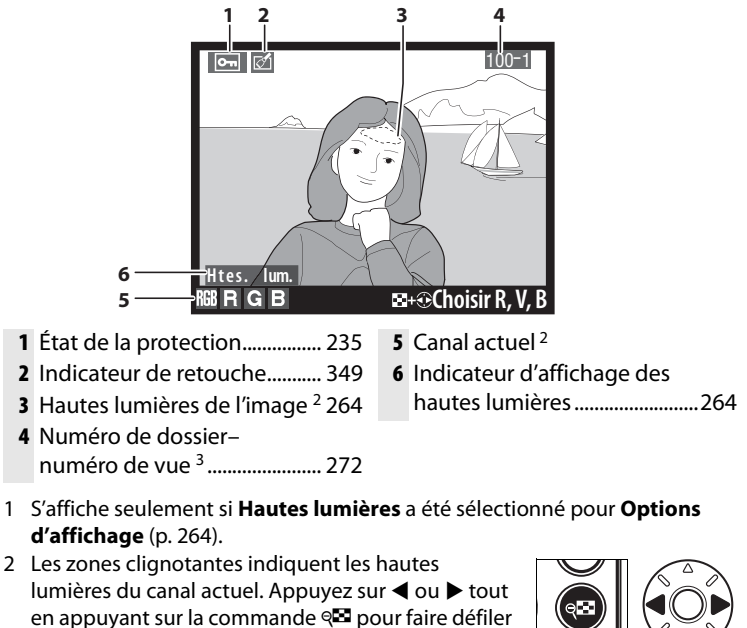

les canaux comme suit :

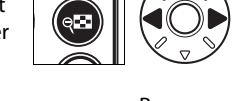

 $\boxed{\triangleright}$ 

RVB (tous les canaux) R (rouge) V (vert) B (bleu)

3 S'affiche en jaune si la photo a été prise avec **Format DX (16 × 24)** sélectionné pour l'option **Zone d'image** du menu Prise de vue.

#### ❚❚*Histogramme RVB <sup>1</sup>*

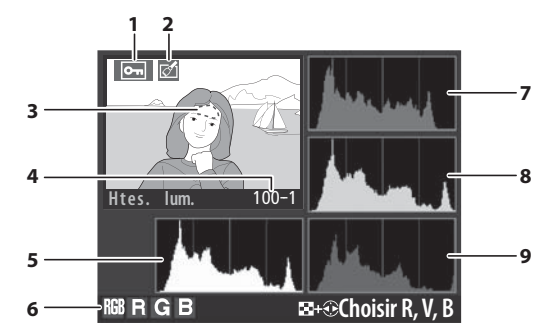

- **1** État de la protection................ 235
- **2** Indicateur de retouche........... 349
- **3** Hautes lumières de l'image <sup>2</sup>
- **4** Numéro de dossier– numéro de vue <sup>3</sup> ....................... 272

**5** Histogramme (canal RVB) 4. Dans tous les histogrammes, l'axe horizontal indique la luminosité des pixels et l'axe vertical le nombre de pixels.

- **6** Canal actuel <sup>2</sup>
- **7** Histogramme (canal rouge) <sup>4</sup>
- **8** Histogramme (canal vert) <sup>4</sup>
- **9** Histogramme (canal bleu) <sup>4</sup>
- 1 S'affiche seulement si **Histogramme RVB** a été sélectionné pour **Options d'affichage** (p. 264).

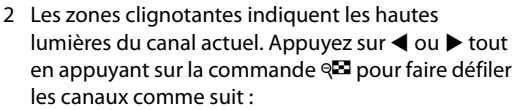

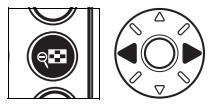

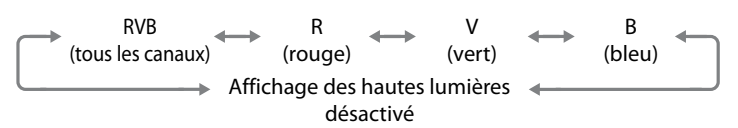

3 S'affiche en jaune si la photo a été prise avec **Format DX (16 × 24)** sélectionné pour l'option **Zone d'image** du menu Prise de vue.

I

- 4 Des exemples d'histogrammes sont présentés ci-dessous :
	- **•** Si la plage de luminosité de l'image est étendue, la répartition des tons est relativement régulière.
	- **•** Si l'image est sombre, la répartition des tons est décalée vers la gauche.
	- **•** Si l'image est claire, la répartition des tons est décalée vers la droite.

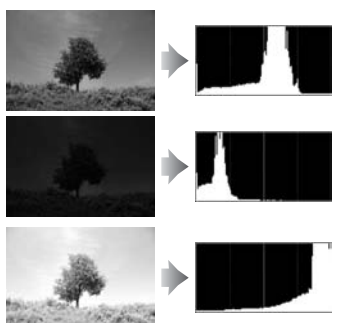

Si vous augmentez la correction d'exposition, la répartition des tons est décalée vers la droite, alors que si vous la diminuez, la répartition des tons est décalée vers la gauche. Les histogrammes donnent une idée de l'exposition générale lorsqu'une forte luminosité ambiante empêche de bien voir les photos sur le moniteur.

#### A **Histogrammes**

Les histogrammes de l'appareil photo doivent seulement servir de référence. Ils peuvent varier par rapport à ceux produits dans les applications de création d'images.

#### ❚❚*Données de prise de vue, page 11*

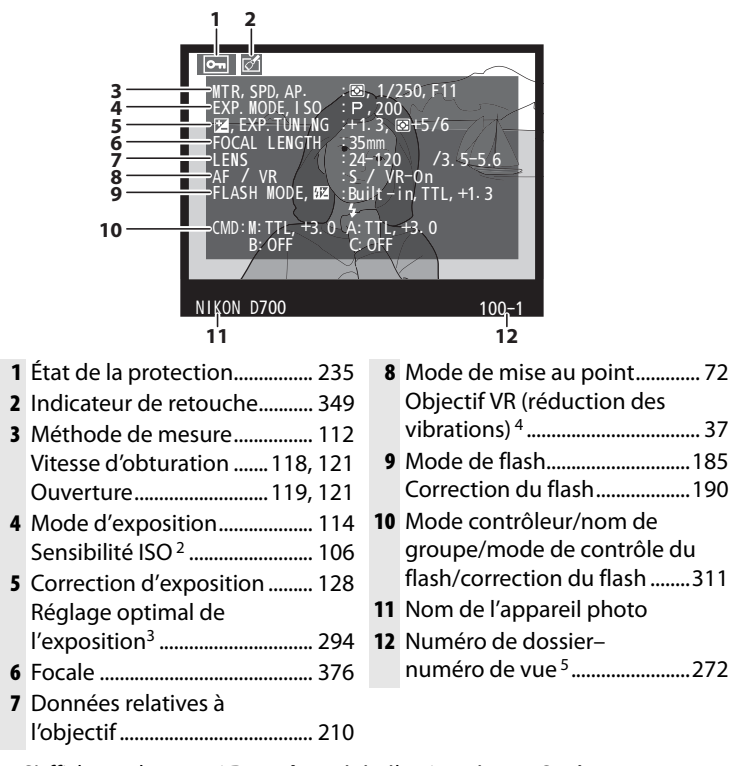

- 1 S'affiche seulement si **Données** a été sélectionné pour **Options d'affichage** (p. 264).
- 2 S'affiche en rouge si la photo a été prise lorsque le contrôle automatique de la sensibilité ISO est activé.
- 3 S'affiche si une valeur différente de zéro est définie pour le réglage personnalisé b6 (**Réglage précis expo. opti.**, p. 294) dans les méthodes de mesure.
- 4 S'affiche uniquement si l'appareil est équipé d'un objectif VR.
- 5 S'affiche en jaune si la photo a été prise avec **Format DX (16 × 24)** sélectionné pour l'option **Zone d'image** du menu Prise de vue.

 $\boxed{\blacktriangleright}$ 

#### ❚❚*Données de prise de vue, page 2 <sup>1</sup>*

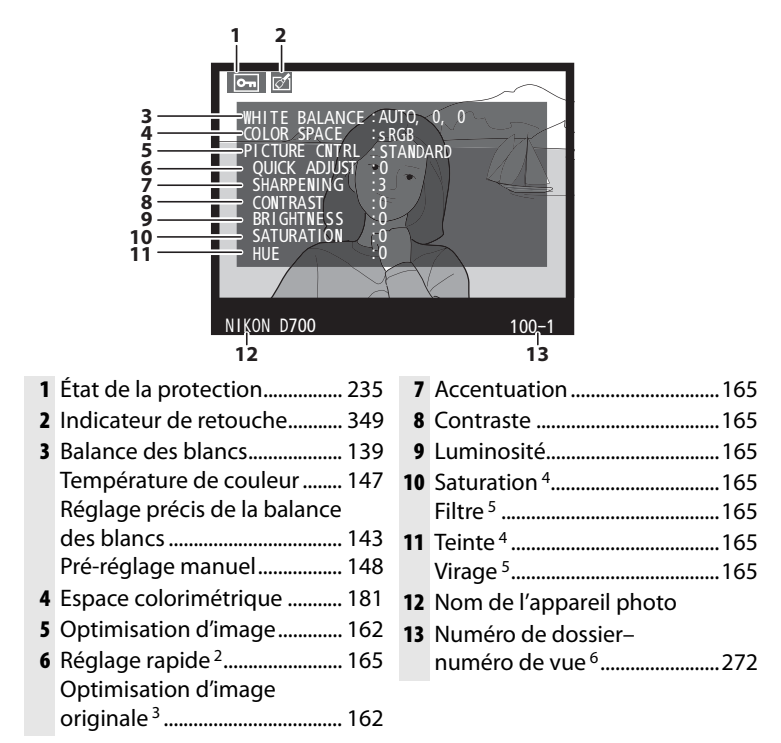

- 1 S'affiche seulement si **Données** a été sélectionné pour **Options d'affichage** (p. 264).
	- 2 Optimisations d'image **Standard** et **Saturée** uniquement.
	- 3 **Neutre**, **Monochrome** et optimisations d'image personnalisées.
	- 4 Ne s'affiche pas avec les optimisations d'image monochromes.
	- 5 Optimisations d'image monochromes uniquement.
	- 6 S'affiche en jaune si la photo a été prise avec **Format DX (16 × 24)** sélectionné pour l'option **Zone d'image** du menu Prise de vue.

 $\boxed{\blacktriangleright}$
#### ❚❚*Données de prise de vue, page 31*

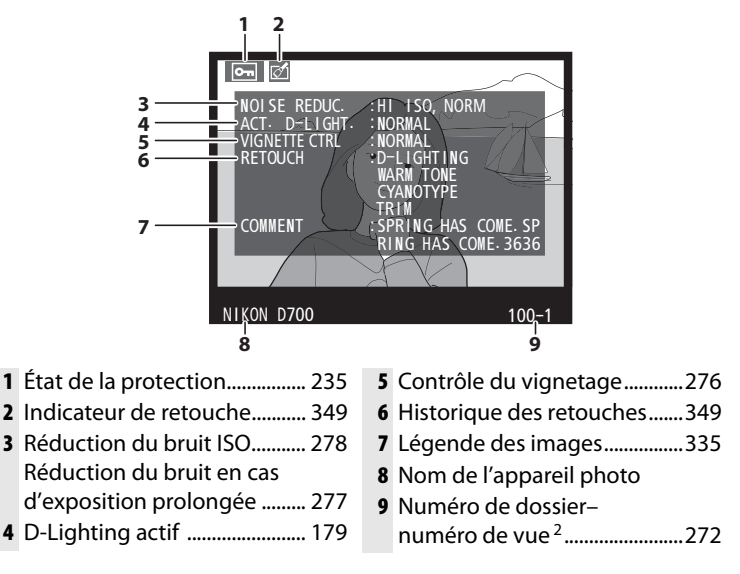

- 1 S'affiche seulement si **Données** a été sélectionné pour **Options d'affichage** (p. 264).
- 2 S'affiche en jaune si la photo a été prise avec **Format DX (16 × 24)** sélectionné pour l'option **Zone d'image** du menu Prise de vue.

#### I

#### ❚❚*Données de prise de vue, page 41*

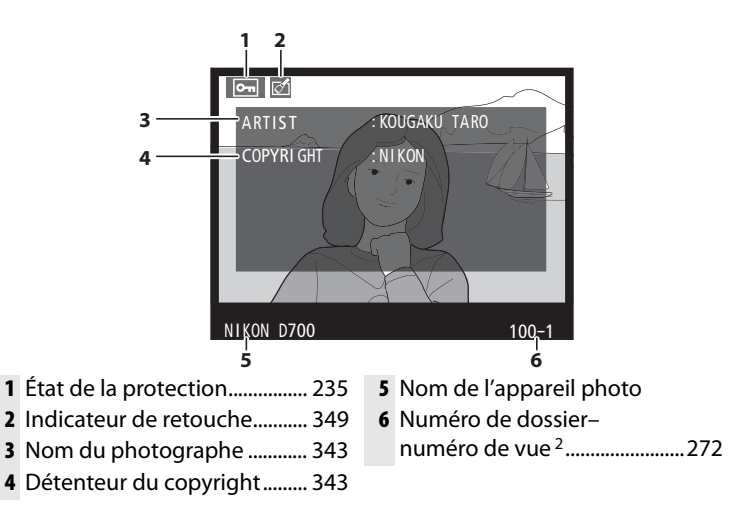

- 1 S'affiche seulement si **Données** a été sélectionné pour **Options d'affichage** (p. 264) et si les informations de copyright ont été jointes à la photographie (p. 343).
- 2 S'affiche en jaune si la photo a été prise avec **Format DX (16 × 24)** sélectionné pour l'option **Zone d'image** du menu Prise de vue.

#### ❚❚*Données GPS <sup>1</sup>*

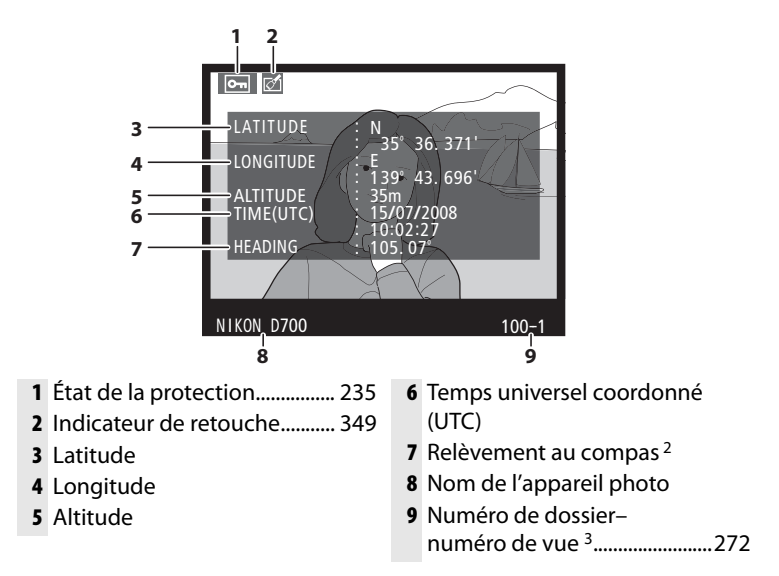

- 1 S'affiche uniquement si un GPS a été utilisé lors de la prise de vue (p. 213).
- 2 S'affiche uniquement si le GPS est équipé d'un compas électronique.
- 3 S'affiche en jaune si la photo a été prise avec **Format DX (16 × 24)** sélectionné pour l'option **Zone d'image** du menu Prise de vue.

#### $\overline{\mathbb{P}}$

#### ❚❚ *Présentation des données*

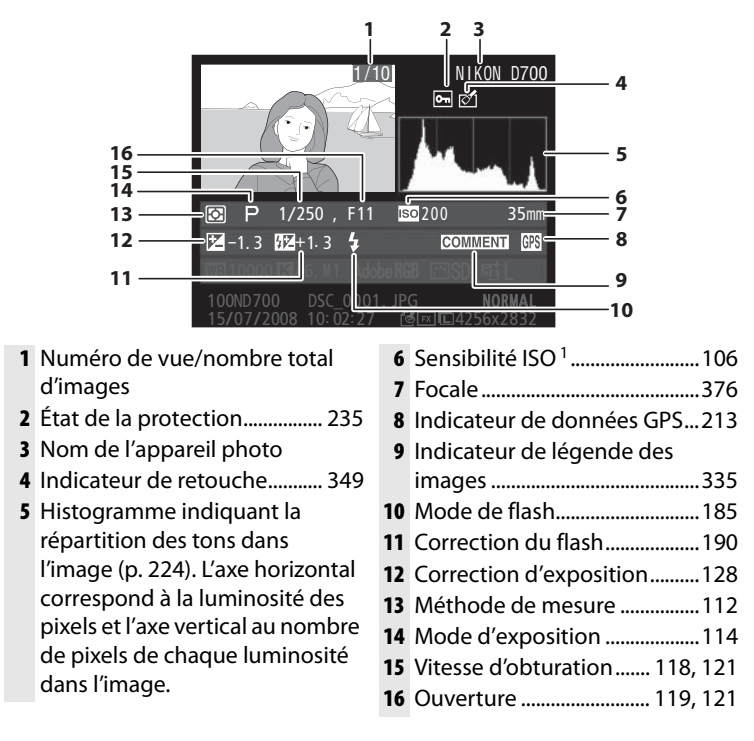

1 S'affiche en rouge si la photo a été prise lorsque le contrôle automatique de la sensibilité ISO est activé.

 $\blacktriangleright$ 

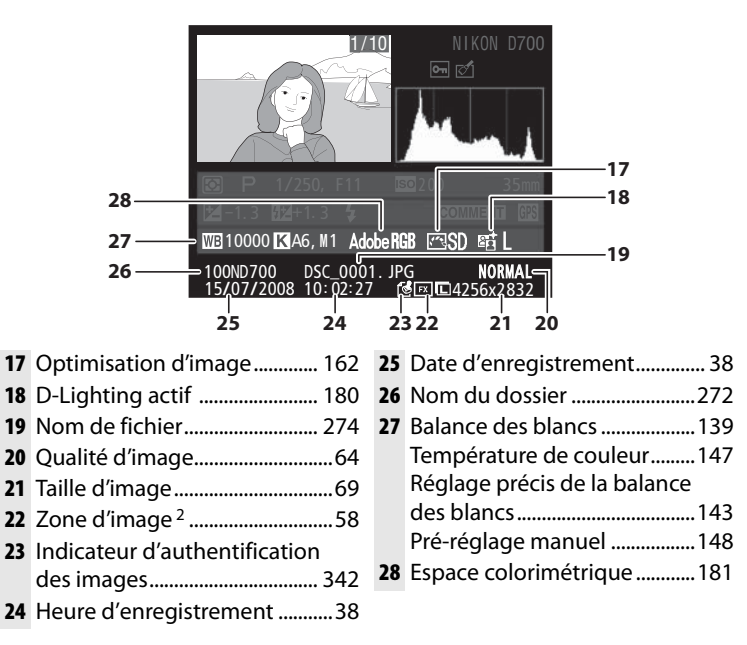

2 La mention **EX** s'affiche si **Format FX (24 × 36)** a été sélectionné pour l'option **Zone d'image** dans le menu Prise de vue. Si **Format DX (16 × 24)** a été sélectionné, [] s'affiche en jaune.

#### I

# **Affichage de plusieurs images : Visualisation par planche d'imagettes**

Pour afficher vos images par « planche-contact » de quatre ou neuf vues, appuyez sur la commande  $\mathbb{R}$ .

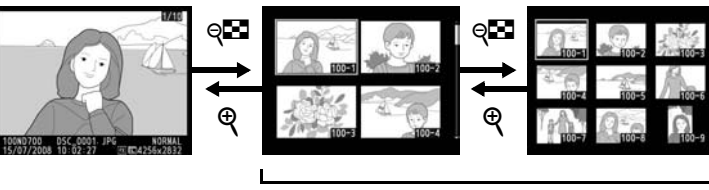

Visualisation plein écran

Visualisation par planche d'imagettes

 $\blacktriangleright$ 

Vous pouvez effectuer les opérations suivantes lorsque les imagettes sont affichées :

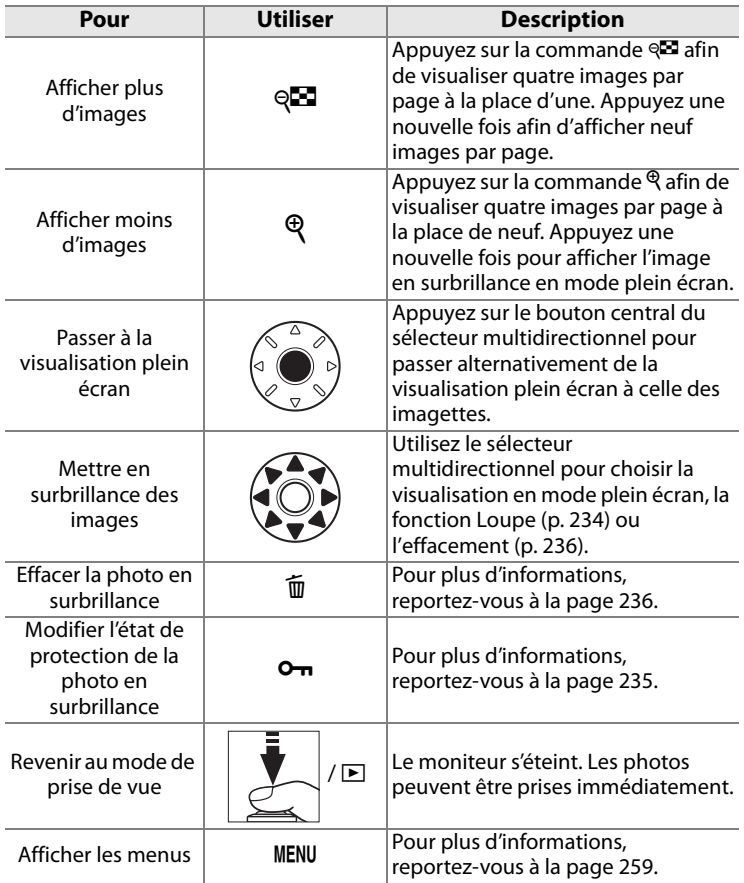

#### A **Informations complémentaires**

Pour plus d'informations sur le choix de la fonction du bouton central du sélecteur multidirectionnel, reportez-vous au réglage personnalisé f2 (**Bouton central du sélecteur**, p. 318).

 $\boxed{\triangleright}$ 

## **Regarder de plus près : Fonction Loupe**

Appuyez sur la commande  $\mathcal{R}$  pour effectuer un zoom avant sur l'image affichée en mode de visualisation plein écran ou sur l'image en surbrillance dans la planche d'imagettes.

Vous pouvez effectuer les opérations suivantes lorsque le zoom est appliqué :

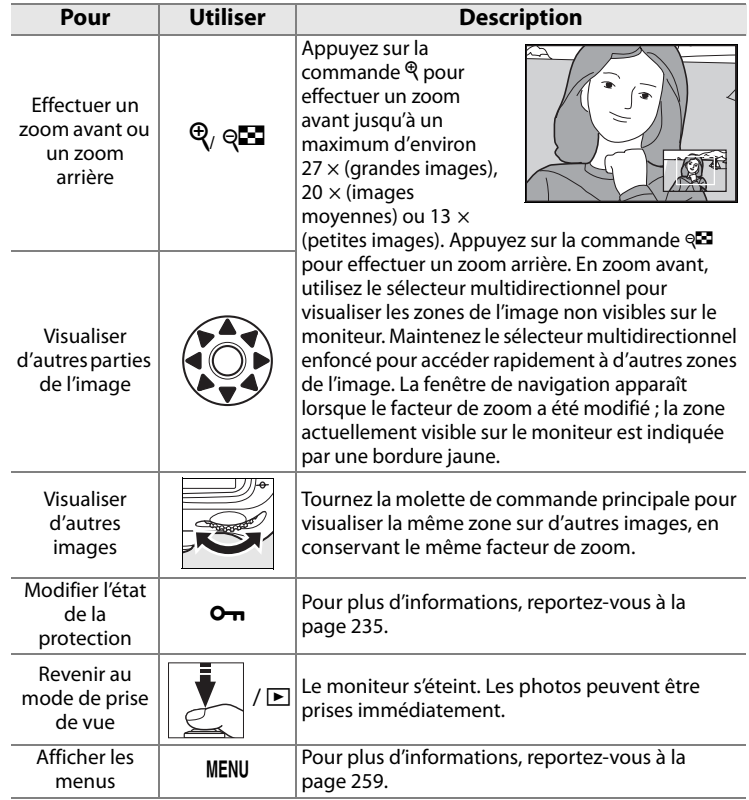

# **Protection des photos contre l'effacement**

En mode Visualisation plein écran, Loupe et Visualisation par planche d'imagettes, utilisez la commande  $\sigma_{\overline{n}}$  pour protéger vos photos contre toute suppression accidentelle. Les fichiers protégés ne peuvent pas être effacés par la commande  $\overline{u}$  ou l'option **Effacer** du menu Visualisation. Notez que les images protégées sont supprimées en cas de formatage de la carte mémoire (pp. 43, 332).

Pour protéger une photo :

#### **1 Sélectionnez une image.**

Affichez l'image en mode Visualisation plein écran ou Loupe, ou mettez-la en surbrillance dans la planche des imagettes.

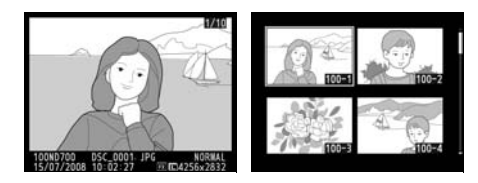

#### **2 Appuyez sur la commande**  L**.**

La photo apparaît marquée de l'icône a. Pour supprimer la protection d'une photo afin de pouvoir l'effacer, affichez la

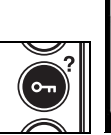

**Izml** 

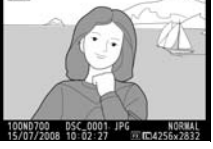

photo ou mettez-la en surbrillance dans la planche des imagettes, puis appuyez sur la commande  $O<sub>II</sub>$ .

#### A **Suppression de la protection de toutes les images**

Pour supprimer la protection de toutes les images contenues dans le ou les dossiers actuellement sélectionnés dans le menu **Dossier de visualisation**, appuyez simultanément sur les commandes  $O<sub>n</sub>$  et  $\tilde{v}$ pendant environ deux secondes.

I

1710

# **Effacement d'une photo**

Pour effacer la photo affichée en mode Visualisation plein écran ou la photo mise en surbrillance dans la liste des imagettes, appuyez sur la commande  $\overline{u}$ . Une fois effacées, les images ne peuvent pas être restaurées.

#### **1 Sélectionnez une image.**

Affichez l'image ou mettez-la en surbrillance dans la planche des imagettes.

**2 Appuyez sur la commande**  O**.**

> Une boîte de dialogue de confirmation s'affiche.

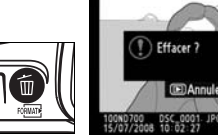

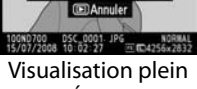

écran

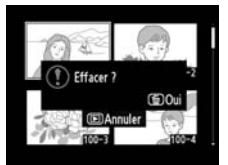

Visualisation par planche d'imagettes

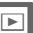

Pour effacer la photo, appuyez de nouveau sur la commande  $\overline{m}$  Pour quitter sans effacer la photo, appuyez sur la commande  $\blacktriangleright$ .

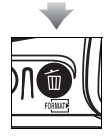

#### A **Informations complémentaires**

Pour effacer plusieurs photos, utilisez l'option **Effacer** du menu Visualisation (p. 262). L'option **Après effacement** du menu Visualisation détermine si l'image suivante ou précédente doit être affichée après l'effacement d'une image (p. 265).

# **Connexions**

#### *– Connexion aux périphériques externes*

Ce chapitre explique comment copier les photos vers un ordinateur, les imprimer et les visualiser sur un écran de télévision.

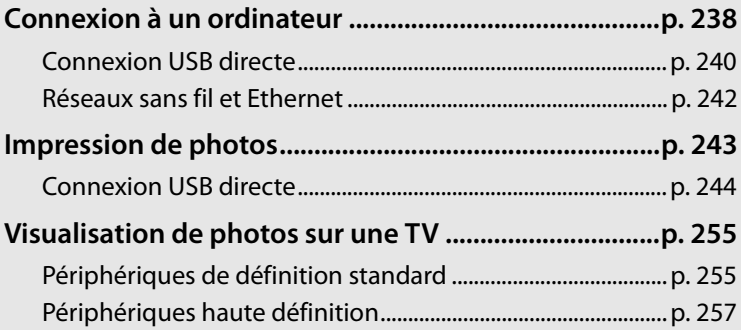

# **Connexion à un ordinateur**

Cette section décrit l'utilisation du câble USB UC-E4 fourni pour connecter l'appareil photo à un ordinateur. Avant de connecteur l'appareil photo, installez Nikon Transfer et ViewNX à partir du CD Suite logicielle fourni (reportez-vous au Guide d'installation pour plus d'informations). Nikon Transfer démarre automatiquement lors de la connexion de l'appareil photo et il permet de copier les photos vers l'ordinateur, où elles peuvent être visualisées à l'aide de ViewNX (Nikon Transfer permet également de sauvegarder les photos et les informations qui y sont jointes, tandis que ViewNX permet de classer les photos, de convertir les images vers différents formats de fichier et d'effectuer des retouches simples de photos au format NEF (RAW). Afin de ne pas risquer une interruption du transfert des données, assurez-vous que l'accumulateur de l'appareil photo est entièrement chargé. En cas de doute, chargez l'accumulateur ou utilisez un adaptateur secteur EH-5a ou EH-5 (disponible séparément).

#### ❚❚ *Systèmes d'exploitation compatibles*

Vous pouvez connecter l'appareil photo à un ordinateur utilisant un des systèmes d'exploitation suivants :

- **• Windows** : Windows Vista Service Pack 1 (Édition Familiale Basique/Édition Familiale Premium/Professionnel/Entreprise/ Édition Intégrale 32 bits) et Windows XP Service Pack 2 (Édition familiale/Professionnel)
- **• Macintosh** : Mac OS X (version 10.3.9, 10.4.11, ou 10.5.2) Consultez les sites Web indiqués à la page xxiv pour prendre connaissance des dernières informations sur les systèmes d'exploitation pris en charge.

#### D **Connexion des câbles**

Assurez-vous que l'appareil photo est hors tension avant de brancher ou de débrancher les câbles d'interface. Ne forcez pas l'insertion des connecteurs et n'essayez pas de les insérer en les inclinant.

#### A **Camera Control Pro 2**

Camera Control Pro 2 (disponible séparément ; p. 388) permet de contrôler l'appareil photo à partir d'un ordinateur. Lorsque Camera Control Pro 2 est en cours d'exécution, la mention « $PL$ » apparaît sur l'écran de contrôle.

## **Connexion USB directe**

Branchez l'appareil photo à l'aide du câble USB UC-E4 fourni.

#### **1 Mettez l'appareil photo hors tension.**

#### **Commutateur marche-arrêt**

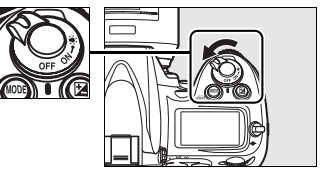

#### **2 Mettez l'ordinateur sous tension.**

Mettez l'ordinateur sous tension et attendez qu'il démarre.

#### **3 Branchez le câble USB.**

Branchez le câble USB comme illustré. Ne forcez pas l'insertion des connecteurs et n'essayez pas de les insérer en les inclinant.

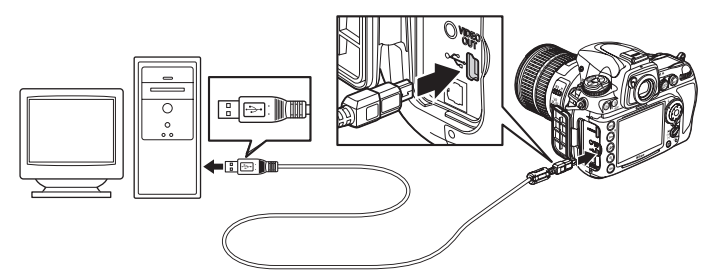

#### **MHubs USB**

Connectez l'appareil photo directement à l'ordinateur ; ne branchez pas le câble via un hub USB ou le port USB du clavier.

#### **4 Mettez l'appareil photo sous tension.**

**Commutateur marche-arrêt**

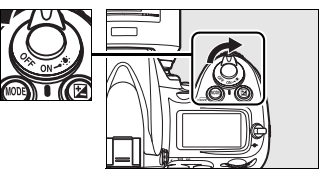

**le transfert**

#### **5 Transférez les photos.**

Nikon Transfer démarre automatiquement ; cliquez sur le bouton **Démarrer le transfert** pour transférer les photographies (pour plus d'informations sur l'utilisation de Nikon Transfer, sélectionnez **Aide Nikon Transfer** dans le menu **Aide** de Nikon Transfer). **Bouton Démar** 

#### **6 Mettez l'appareil photo hors tension.**

Mettez l'appareil photo hors tension et débranchez le câble USB lorsque le transfert est terminé.

#### D **Pendant le transfert**

Ne mettez pas pas l'appareil photo hors tension et ne débranchez pas le câble USB pendant le transfert.

## **Réseaux sans fil et Ethernet**

Si le système de communication sans fil optionnel WT-4 (p. 385) est connecté, vous pouvez transférer ou imprimer les photos via un réseau sans fil ou Ethernet et contrôler l'appareil photo depuis n'importe quel ordinateur réseau exécutant Camera Control Pro 2 (disponible séparément). Le système de communication WT-4 peut être utilisé dans les modes suivants :

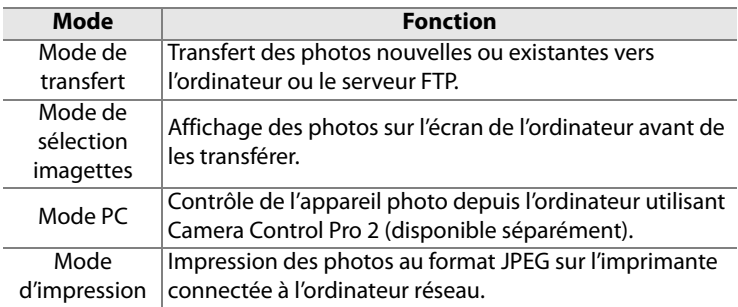

Pour plus d'informations, reportez-vous au manuel d'utilisation du WT-4. Veillez à mettre à jour la dernière version du micrologiciel du WT-4 et du logiciel fourni.

#### D **Mode de transfert**

Lorsque **Système comm. sans fil** > **Mode** > **Mode de transfert** est sélectionné dans le menu Configuration de l'appareil photo, la commande <sup>®</sup> permet uniquement de sélectionner les photos à transférer pendant la visualisation. Elle ne peut pas être utilisée pour d'autres opérations, par exemple, pour comparer des photos côte à côte (p. 362). Pour restaurer le fonctionnement normal, sélectionnez une autre option pour **Système comm. sans fil** > **Mode**.

#### A **WT-4A/B/C/D/E**

La principale différence entre les systèmes WT-4 et WT-4A/B/C/D/E réside dans le nombre de canaux pris en charge ; sauf indication contraire, toutes les références au système de communication WT-4 s'appliquent également au système WT-4A/B/C/D/E.

# **Impression de photos**

Vous pouvez utiliser l'une des méthodes suivantes pour imprimer les photos :

- **•** Connectez l'appareil photo à une imprimante et imprimez vos photos au format JPEG directement depuis l'appareil photo (p. 244).
- **•** Insérez la carte mémoire de l'appareil photo dans une imprimante équipée d'un lecteur de carte (pour plus d'informations, reportez-vous au manuel de l'imprimante). Si l'imprimante prend en charge la norme DPOF (p. 435), vous pouvez sélectionner les photos à imprimer à l'aide de l'option **Réglage d'impression (DPOF)** (p. 253).
- **•** Apportez la carte mémoire de l'appareil photo chez un photographe ou dans un laboratoire d'impression numérique. Si le laboratoire ou le photographe prend en charge la norme DPOF (p. 435), vous pouvez sélectionner les photos à imprimer à l'aide de l'option **Réglage d'impression (DPOF)** (p. 253).
- **•** Imprimez les photos au format JPEG sur une imprimante connectée à un ordinateur réseau à l'aide du système de communication sans fil WT-4 (disponible séparément ; reportezvous au manuel du système WT-4 pour plus de détails).
- **•** Transférez les images (p. 238) et imprimez-les à partir d'un ordinateur à l'aide de ViewNX (fourni ; p. 238) ou de Capture NX 2 (disponible séparément ; p. 388). Notez qu'il s'agit de la seule méthode disponible pour imprimer des images au format RAW (NEF).

#### A **Photos au format TIFF**

Vous pouvez imprimer les photos au format TIFF à partir d'un ordinateur. Certains services d'impression numérique prennent également en charge le format TIFF ; vérifiez auprès du service avant de passer commande.

## **Connexion USB directe**

Si l'appareil photo est connecté à une imprimante PictBridge via le câble USB fourni, vous pouvez imprimer directement les images au format JPEG sélectionnées à partir de l'appareil photo.

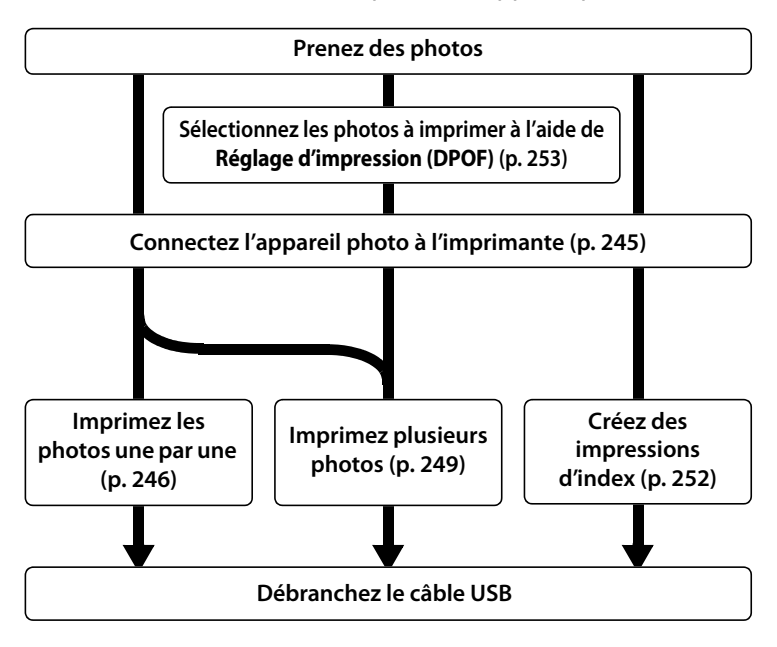

 $\sim$ 

#### **M** Hubs USB

Connectez l'appareil photo directement à l'ordinateur ; ne branchez pas le câble via un hub USB ou le port USB du clavier.

#### A **Impression via une connexion USB directe**

Assurez-vous que l'accumulateur est chargé complètement ou utilisez un adaptateur secteur EH-5a ou EH-5 optionnel. Si vous prenez des photos pour les imprimer via une connexion USB directe, réglez **Espace colorimétrique** sur **sRVB**(p. 181).

#### ❚❚ *Connexion de l'imprimante*

Connectez l'appareil photo à l'aide du câble USB UC-E4 fourni.

#### **1 Mettez l'appareil photo hors tension.**

#### **2 Branchez le câble USB.**

Mettez l'imprimante sous tension et branchez le câble USB comme illustré. Ne forcez pas l'insertion des connecteurs et n'essayez pas de les insérer en les inclinant.

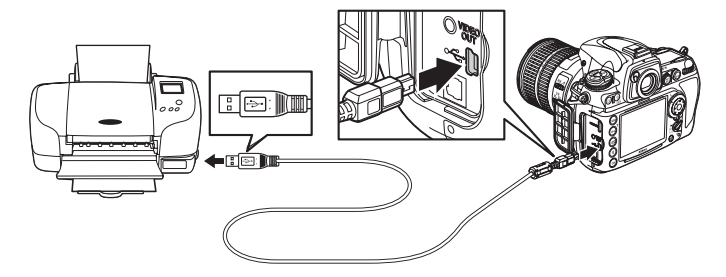

#### **3 Mettez l'appareil photo sous tension.**

Un écran de bienvenue apparaît sur le moniteur, suivi de l'écran de visualisation PictBridge.

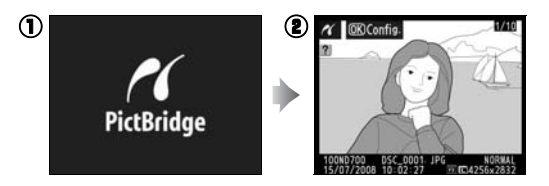

### **1 Sélectionnez une photo.**

Appuyez sur  $\triangleleft$  ou  $\triangleright$  pour visualiser d'autres photos ou appuyez sur la commande  $\mathcal{R}$ pour effectuer un zoom avant sur la vue sélectionnée (p. 234).

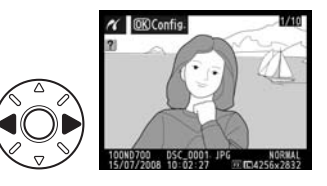

Pour afficher six photos à la fois, appuyez sur la commande W. Utilisez le sélecteur multidirectionnel pour mettre en surbrillance les photos ou appuyez sur  $\Theta$  pour afficher la photo en surbrillance en plein écran.

#### **2 Affichez les options d'impression.**

Appuyez sur <sup>®</sup> pour afficher les options d'impression PictBridge.

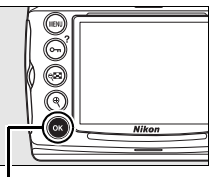

**Commande**  $\circledR$ 

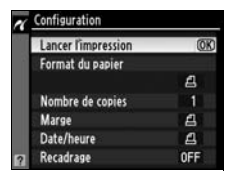

## **3 Réglez les options d'impression.**

Appuyez sur ▲ ou sur ▼ pour mettre en surbrillance une option et appuyez sur  $\blacktriangleright$  pour la sélectionner.

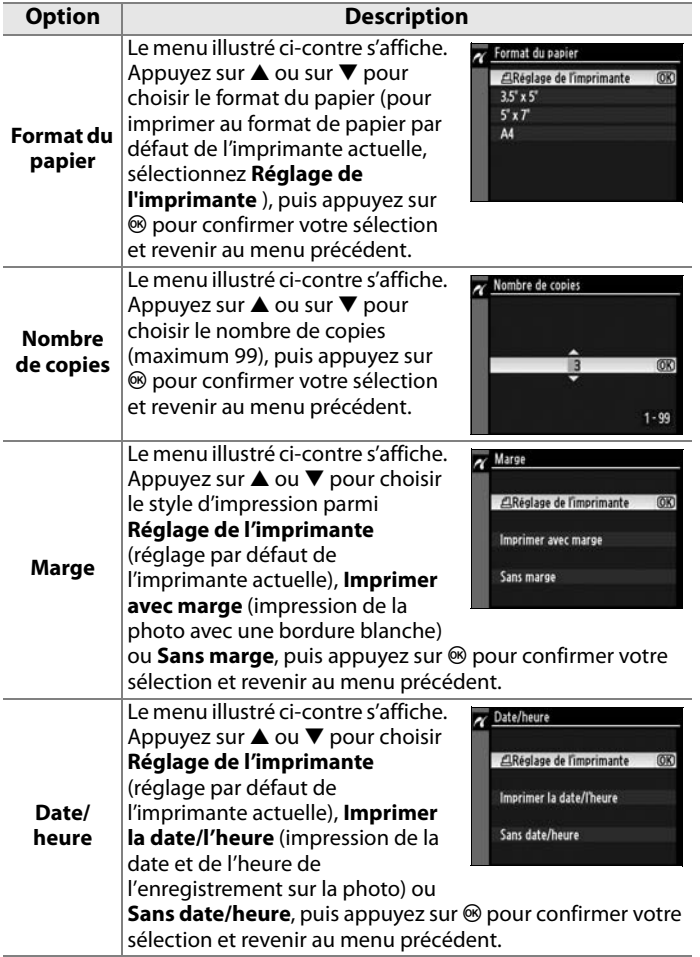

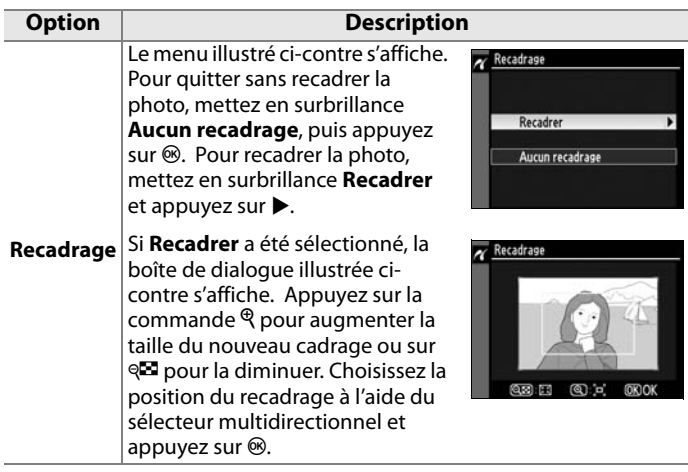

#### **4 Lancez l'impression.**

Pour lancer l'impression, sélectionnez l'option **Lancer l'impression** et appuyez sur  $\otimes$ . Pour annuler avant la fin de l'impression de toutes les copies, appuyez sur  $\otimes$ .

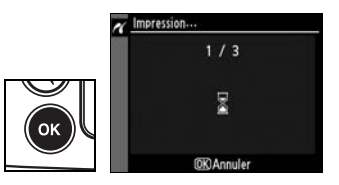

#### D **Sélection des photos à imprimer**

Les images créées avec des réglages de qualité d'image NEF (RAW) ou TIFF (RVB) (p. 64) ne peuvent pas être sélectionnées pour l'impression.

#### A **Informations complémentaires**

Pour plus d'informations sur la procédure à suivre en cas d'erreur lors de l'impression, reportez-vous à la page 415.

## **Impression de plusieurs photos**

#### **1 Affichez le menu PictBridge.**

Appuyez sur la commande MENU dans l'affichage de visualisation de Pictbridge (reportez-vous à l'Étape 3, page 245).

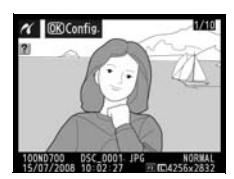

**Commande MENU** 

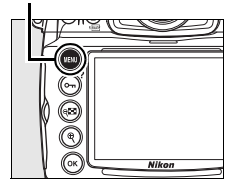

#### **2 Choisissez Imprimer la sélection ou Impression (DPOF).**

Mettez en surbrillance l'une des options suivantes et appuyez sur  $\blacktriangleright$ .

- **• Imprimer la sélection** : Sélectionnez les photos à imprimer.
- **• Impression (DPOF)** : imprimez une commande d'impression existante créée avec l'option **Réglage d'impression (DPOF)** dans le menu Visualisation (p. 253). La commande d'impression actuelle apparaît à l'étape 3.

Pour imprimer l'index de toutes les images au format JPEG sur la carte mémoire, sélectionnez **Imprimer l'index**. Pour plus d'informations, reportez-vous à la page 252.

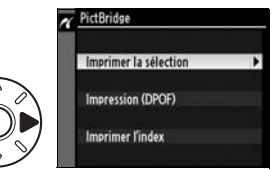

#### **3 Sélectionnez des photos.**

Utilisez le sélecteur multidirectionnel pour faire défiler les photos sur la carte mémoire. Pour afficher la photo actuelle en mode plein écran, appuyez sur la commande  $\mathcal{R}$ . Pour sélectionner la photo actuelle afin de l'imprimer, appuyez sur la commande  $O_{\blacksquare}$ , puis appuyez sur  $\triangle$ . La photo est

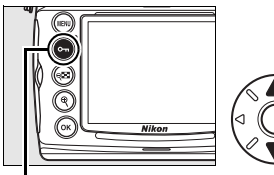

**Commande On** 

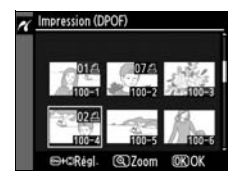

marquée avec l'icône  $\triangleq$  et le nombre d'impressions est défini sur 1. Tout en maintenant la commande O<sub>TT</sub> enfoncée, appuyez sur  $\triangle$  ou  $\nabla$  afin de spécifier le nombre d'impressions (max. 99 ; pour désélectionner la photo, appuyez sur  $\blacktriangledown$  si le nombre d'impressions est 1). Continuez jusqu'à ce que toutes les photos que vous souhaitez imprimer soient sélectionnées.

#### **4 Affichez les options d'impression.**

Appuyez sur  $\circledast$  pour afficher les options d'impression PictBridge.

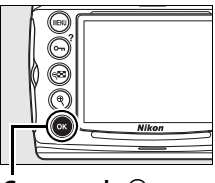

**Commande** <sup>®</sup>

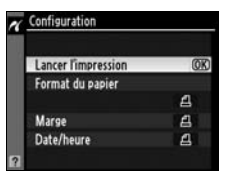

#### **5 Réglez les options d'impression.**

Appuyez sur  $\blacktriangle$  ou sur  $\nabla$  pour mettre en surbrillance une option, appuyez sur  $\triangleright$  pour la sélectionner.

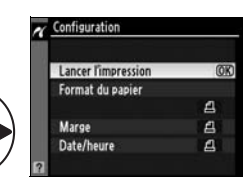

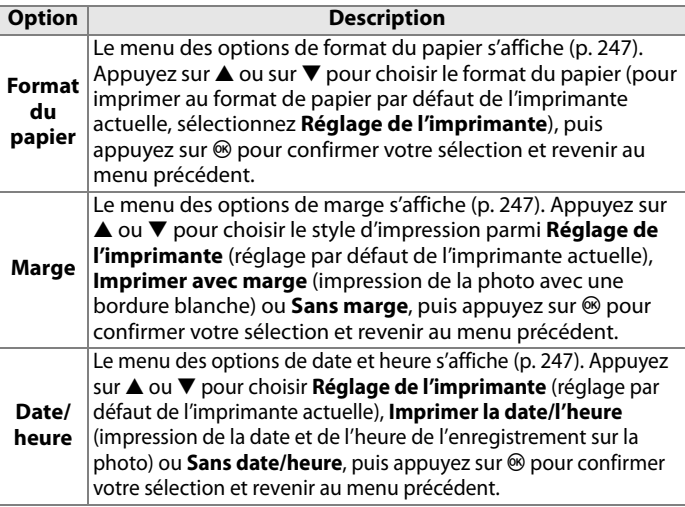

#### **6 Lancez l'impression.**

Pour lancer l'impression, sélectionnez l'option **Lancer l'impression** et appuyez sur <sup>®</sup>. Pour annuler avant la fin de l'impression de toutes les copies, appuyez sur  $\mathcal{D}$ .

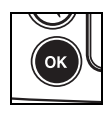

#### A **Format du papier, Marge, Date/heure et Recadrage**

Choisissez le réglage par défaut de l'imprimante pour utiliser les réglages de l'imprimante actuelle. Seules les options prises en charge par l'imprimante peuvent être sélectionnées. Notez que vous pouvez constater une baisse de la qualité d'impression si des petits recadrages sont imprimés en grand format.

#### A **Informations complémentaires**

Pour plus d'informations sur la procédure à suivre en cas d'erreur lors de l'impression, reportez-vous à la page 415.

#### ❚❚ *Création d'impressions d'index*

Pour imprimer l'index de toutes les images au format JPEG sur la carte mémoire, sélectionnez **Imprimer l'index** à l'Étape 2 de « Impression de plusieurs photos » (p. 249). Notez que si la carte mémoire contient plus de 256 images, seules les premières 256 images seront imprimées.

#### **1 Sélectionnez Imprimer l'index.**

Mettez en surbrillance l'option **Imprimer l'index** dans le menu PictBridge (p. 249) et appuyez sur  $\blacktriangleright$ .

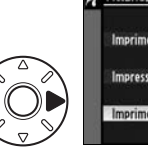

La boîte de dialogue de confirmation cicontre s'affiche.

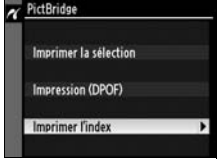

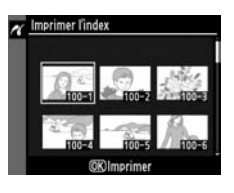

#### **2 Affichez les options d'impression.**

Appuyez sur  $\circledast$  pour afficher les options d'impression PictBridge.

**3 Réglez les options d'impression.** Choisissez les options de format de

papier, de marge et de date/heure comme décrit à la page 251 (si le format de papier sélectionné est trop petit, un avertissement apparaît).

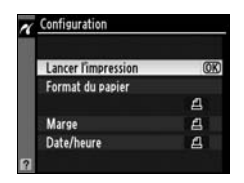

#### **4 Lancez l'impression.**

Mettez en surbrillance **Lancer l'impression** et appuyez sur <sup>®</sup> pour démarrer l'impression. Pour annuler avant la fin de l'impression, appuyez sur  $\mathcal{D}$ .

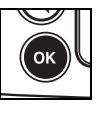

#### ❚❚ *Création d'une commande d'impression DPOF : Réglage*

#### *d'impression*

L'option **Réglage d'impression (DPOF)** du menu Visualisation permet de créer des « commandes d'impression » numériques pour les imprimantes compatibles avec PictBridge et les périphériques qui supportent le format DPOF. Sélectionnez **Réglage d'impression (DPOF)** dans le menu Visualisation pour afficher le menu indiqué à l'étape 1.

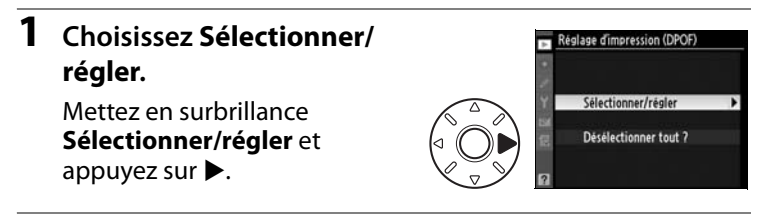

### **2 Sélectionnez des photos.**

Utilisez le sélecteur multidirectionnel pour parcourir les photos de la carte mémoire. Pour afficher la photo sélectionnée en mode plein écran, appuyez sur la commande  $\mathcal{R}$ . Si vous souhaitez imprimer la photo sélectionnée, appuyez sur la commande  $Q_{\overline{m}}$  et sur  $\triangle$ . La photo est marquée de l'icône Z et le nombre d'impressions est défini sur 1.

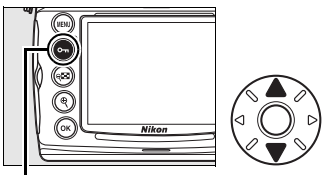

#### Commande On

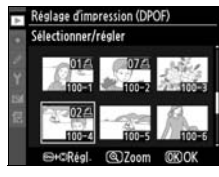

Maintenez la commande  $O_{\overline{10}}$  enfoncée et appuyez sur  $\triangle$  ou  $\overline{10}$ pour spécifier le nombre d'impressions (jusqu'à 99 ; pour désélectionner la photo, appuyez sur ▼ lorsque le nombre d'impressions est réglé sur 1). Appuyez sur <sup>®</sup> lorsque toutes les photos souhaitées ont été sélectionnées (pour revenir au menu Visualisation sans changer la commande d'impression, appuyez sur MENU).

#### **3 Sélectionnez les options d'impression.**

Mettez en surbrillance les options suivantes et appuyez sur  $\blacktriangleright$  pour activer ou désactiver l'option en surbrillance (pour valider la commande d'impression sans inclure ces informations, passez à l'étape 4).

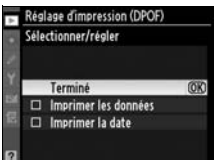

- **• Imprimer les données** : Imprime la vitesse d'obturation et l'ouverture sur toutes les images de la commande d'impression.
- **• Imprimer la date** : Imprime la date d'enregistrement sur toutes les images de la commande d'impression.

#### **4 Validez la commande d'impression.**

Mettez en surbrillance l'option **Terminé** et appuyez sur la commande <sup>®</sup> pour valider la commande d'impression.

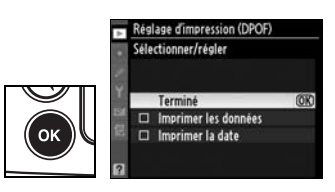

#### D **Réglage d'impression**

Pour imprimer la commande d'impression actuelle lorsque l'appareil photo est connecté à une imprimante PictBridge, sélectionnez l'option **Impression (DPOF)** dans le menu PictBridge et suivez les étapes de la rubrique « Impression de plusieurs photos » pour modifier et imprimer la commande d'impression actuelle (p. 249). Les options d'impression de données et de date DPOF ne sont pas prises en charge en cas d'impression via une connexion USB directe. Pour imprimer la date d'enregistrement sur les photos de la commande d'impression actuelle, utilisez l'option **Date/heure** de PictBridge.

L'option Réglage d'impression ne peut pas être utilisée si la carte mémoire ne contient pas l'espace suffisant pour enregistrer la commande d'impression. Les images créées avec des réglages de qualité d'image NEF (RAW ; p. 64) ne peuvent pas être sélectionnées pour l'impression à l'aide de cette option.

Les commandes d'impression risquent de ne pas s'imprimer correctement, si, après leur création, des images sont supprimées à l'aide d'un ordinateur ou d'un autre périphérique.

# **Visualisation de photos sur une TV**

Vous pouvez utiliser le câble vidéo EG-D100 fourni pour connecter l'appareil photo à un téléviseur ou à un magnétoscope pour permettre la visualisation et l'enregistrement. Vous pouvez utiliser un câble HDMI (**H**igh-**D**efinition **M**ultimedia **I**nterface) à mini-broche de type C (disponible séparément dans le commerce) pour connecter l'appareil photo à des périphériques vidéo haute définition.

## **Périphériques de définition standard**

Pour connecter l'appareil photo à un téléviseur standard :

#### **1 Mettez l'appareil photo hors tension.**

Mettez toujours l'appareil photo hors tension avant de connecter ou de déconnecter le câble vidéo.

#### **2 Branchez le câble vidéo fourni comme illustré.**

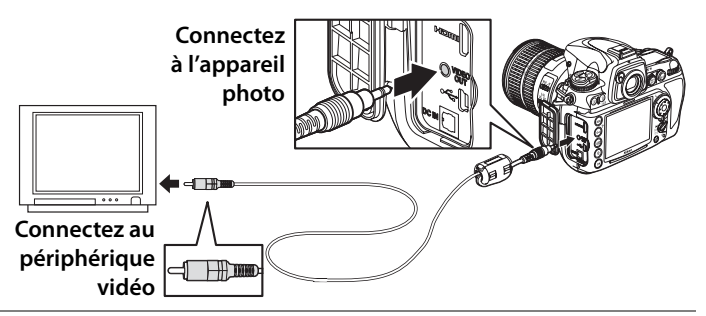

**3 Réglez votre téléviseur sur le canal vidéo.**

#### **4 Mettez l'appareil photo sous tension et appuyez sur la commande**  $\blacktriangleright$ .

Pendant la visualisation, les images sont affichées sur le téléviseur ou enregistrées sur cassette vidéo et affichées sur le moniteur de l'appareil photo.

#### A **Mode vidéo (p. 333)**

Assurez-vous que le standard vidéo correspond à celui utilisé sur le périphérique vidéo. Notez que la résolution diminue si les images sont affichées sur un périphérique PAL.

#### A **Visualisation sur le téléviseur**

Il est recommandé d'utiliser un adaptateur secteur EH-5a ou EH-5 (vendu séparément) en cas de visualisation prolongée. Lorsque l'adaptateur EH-5a ou EH-5 est connecté, le délai d'extinction du moniteur de l'appareil photo est réglé sur dix minutes et les posemètres ne sont plus arrêtés automatiquement. Notez que les bords de l'image peuvent ne pas être visibles lorsque les photos sont visualisées sur un écran de télévision.

#### A **Diaporamas**

Vous pouvez utiliser l'option **Diaporama** du menu Visualisation pour profiter d'une visualisation automatisée (p. 266).

 $\sim$ 

## **Périphériques haute définition**

L'appareil photo peut être connecté à des périphériques HDMI à l'aide d'un câble HDMI à mini-broche de type C (disponible séparément dans le commerce).

#### **1 Mettez l'appareil photo hors tension.**

Mettez toujours l'appareil photo hors tension avant de brancher ou de débrancher le câble HDMI.

#### **2 Branchez le câble HDMI comme illustré.**

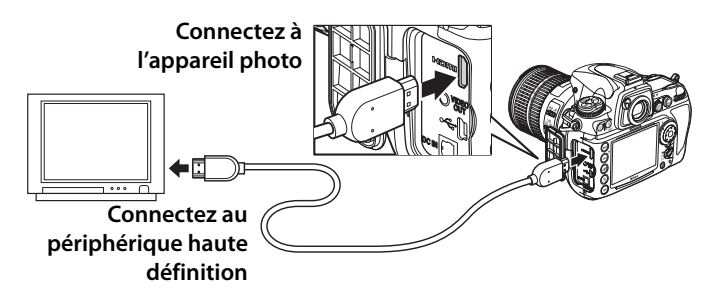

#### **3 Réglez le périphérique sur le canal HDMI.**

#### **4 Mettez l'appareil photo sous tension et appuyez sur la**   $commande$  **K**.

Pendant la visualisation, les images sont affichées sur l'écran du moniteur ou du téléviseur haute définition. Le moniteur de l'appareil photo reste éteint.

#### A **HDMI (p. 333)**

Avec le réglage par défaut **Automatique**, l'appareil photo sélectionne automatiquement le format HDMI approprié à votre périphérique haute définition. Vous pouvez choisir le format HDMI à l'aide de l'option **HDMI** du menu Configuration (p. 333).

 $\boxed{\sim}$ 

# U **Guide des menus**

Ce chapitre décrit les options des différents menus de l'appareil photo.

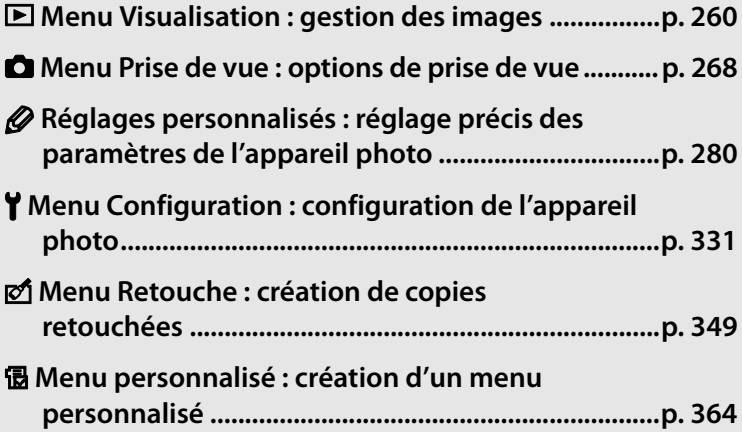

# D**Menu Visualisation : gestion des images**

Le menu Visualisation contient les options répertoriées ci-après. Pour plus d'informations sur l'utilisation de ce menu, reportez-vous au « Cours : Menus de l'appareil photo ».

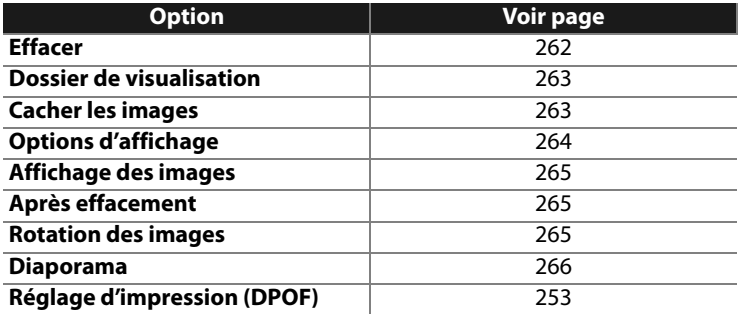

U

## **Sélection de plusieurs photos**

Pour sélectionner plusieurs photos et leur appliquer la fonction **Effacer** (p. 262), **Cacher les images** (p. 263), **Réglage d'impression (DPOF)** (p. 267) ou impression directe (p. 249) :

**1 Mettez une photo en surbrillance.**

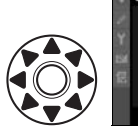

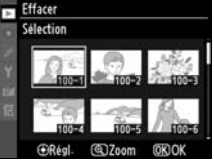

Pour afficher la photo mise en surbrillance en plein écran, maintenez enfoncée la commande <sup>Q</sup>.

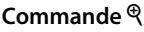

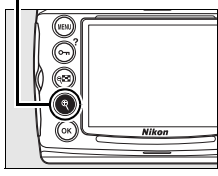

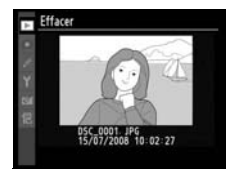

**2 Appuyez sur le bouton central du sélecteur multidirectionnel pour sélectionner l'image en surbrillance.**

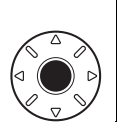

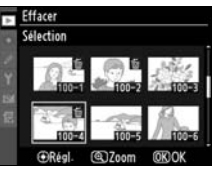

Les images sélectionnées sont marquées d'une icône. Lorsque vous sélectionnez des images pour les imprimer, appuyez sur la commande  $O_{\overline{10}}$ , puis sur  $\triangle$  ou  $\nabla$  pour choisir le nombre de copies.

 $\equiv$ 

#### **3 Répétez les étapes 1 et 2 pour sélectionner d'autres images.**

Pour désélectionner une image, mettez-la en surbrillance et appuyez sur le bouton central du sélecteur multidirectionnel.

**4** Appuyez sur  $\otimes$  pour terminer **l'opération.**

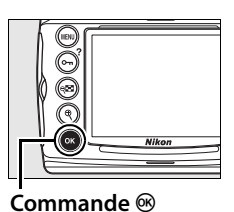

Une boîte de dialogue de confirmation apparaît ; mettez **Oui** en surbrillance et appuyez sur  $\mathfrak{B}$ .

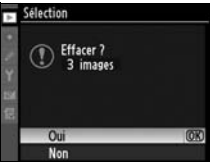

#### **Effacer**

Sélectionnez cette option pour effacer des images. Les images protégées et cachées ne sont pas effacées.

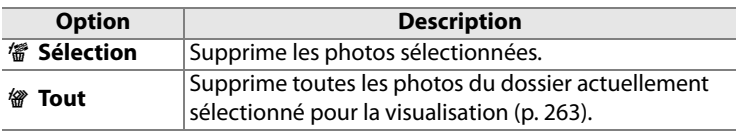

U
#### **Dossier de visualisation**

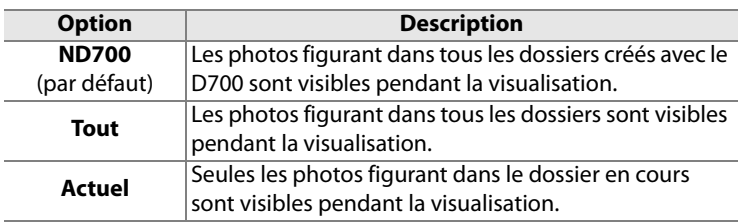

Choisissez un dossier de visualisation.

#### **Cacher les images**

Masque ou révèle les photos sélectionnées. Les photos masquées sont visibles uniquement dans le menu **Cacher les images** et elles ne peuvent être effacées que par le formatage de la carte mémoire.

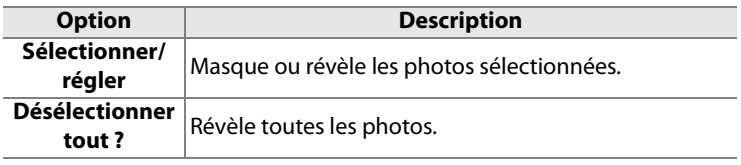

#### D **Images protégées et masquées**

Révéler une image protégée a pour effet de supprimer sa protection.

## **Options d'affichage**

Choisissez les informations disponibles dans l'affichage des informations sur la photo (p. 220). Appuyez sur  $\triangle$  ou  $\nabla$  pour mettre en surbrillance une option, puis sur  $\triangleright$  pour sélectionner l'option d'affichage des informations. La mention  $\vee$  apparaît en regard des éléments sélectionnés ; pour la

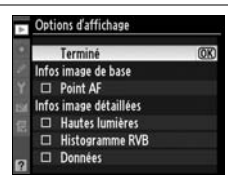

désélectionner, mettez l'option en surbrillance et appuyez sur ▶. Pour revenir au menu Visualisation, mettez **Terminé** en surbrillance et appuyez sur  $\blacktriangleright$ .

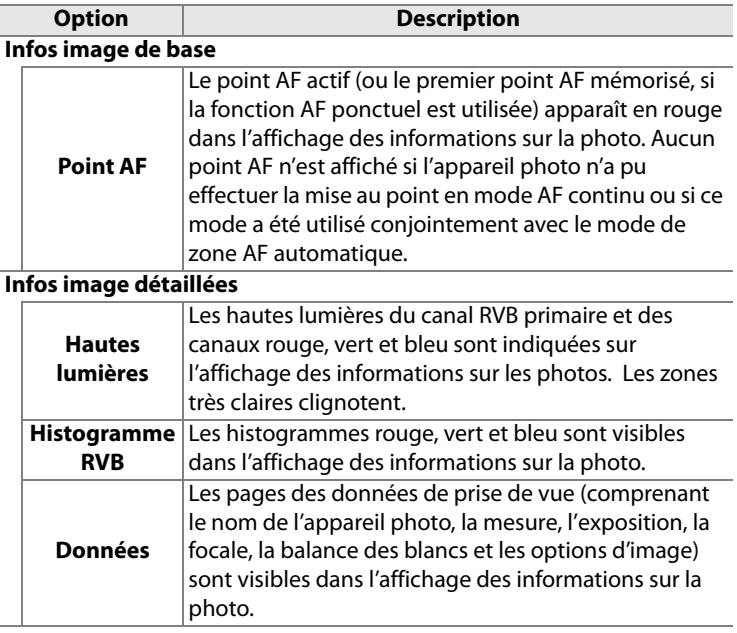

U

## **Affichage des images**

Indiquez si les images doivent automatiquement être affichées sur le moniteur immédiatement après la prise de vue.

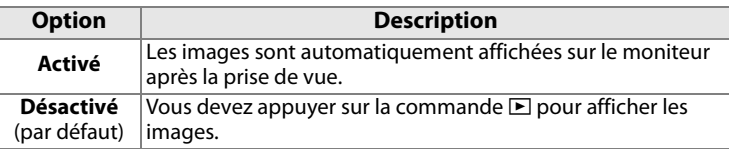

#### **Après effacement**

Choisissez l'image affichée après la suppression d'une image.

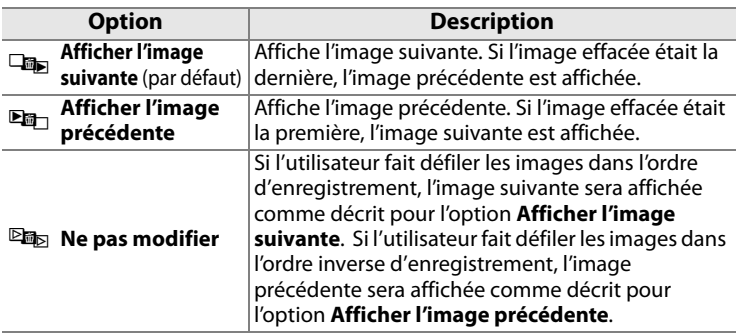

#### **Rotation des images**

Indiquez si les photos verticales (orientation portrait) doivent être pivotées pour l'affichage pendant la visualisation. Notez que l'appareil photo étant déjà dans l'orientation adéquate pendant la prise de vue, les images ne sont pas pivotées automatiquement pendant l'affichage des images (p. 219).

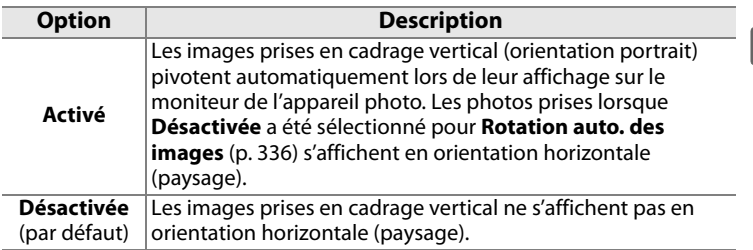

 $\equiv$ 

#### **Diaporama**

Créez un diaporama avec les photos figurant dans le dossier de visualisation sélectionné (p. 263). Les images cachées (p. 263) ne sont pas affichées.

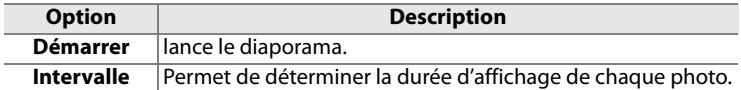

Pour lancer le diaporama, mettez **Démarrer** en surbrillance et appuyez sur <sup>®</sup>. Les opérations suivantes sont possibles pendant l'exécution d'un diaporama :

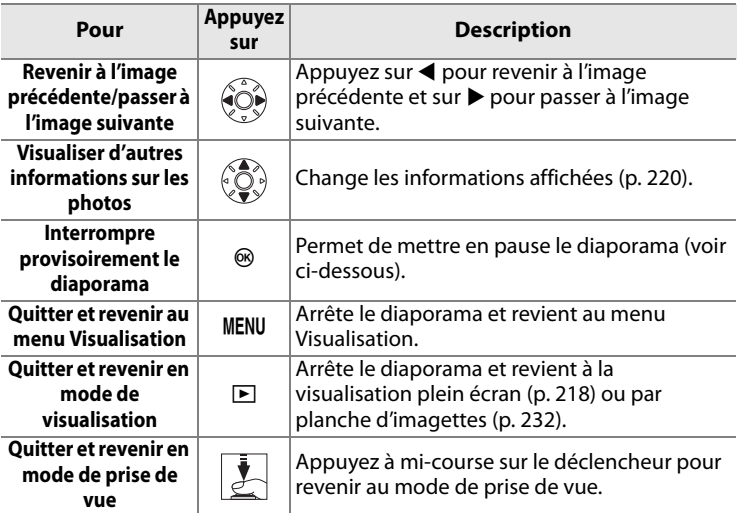

La boîte de dialogue ci-contre s'affiche à la fin du diaporama ou lorsque vous appuyez sur la commande <sup>®</sup> pour interrompre provisoirement la visualisation. Sélectionnez **Redémarrer** pour redémarrer (si la visualisation du diaporama est interrompue, elle se poursuit à partir de la diapositive

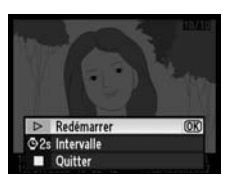

suivante) ou **Quitter** pour retourner au menu Visualisation.

屇

## **Réglage d'impression (DPOF)**

Choisissez **Sélectionner/régler** pour sélectionner les images à imprimer sur un périphérique compatible DPOF (p. 253). Choisissez **Déselectionner tout ?** pour supprimer toutes les images de la commande d'impression actuelle.

 $\equiv$ 

# C**Menu Prise de vue : options de prise de vue**

Le menu Prise de vue contient les options répertoriées ci-après. Pour plus d'informations sur l'utilisation de ce menu, reportez-vous au « Cours : Menus de l'appareil photo » (p. 26).

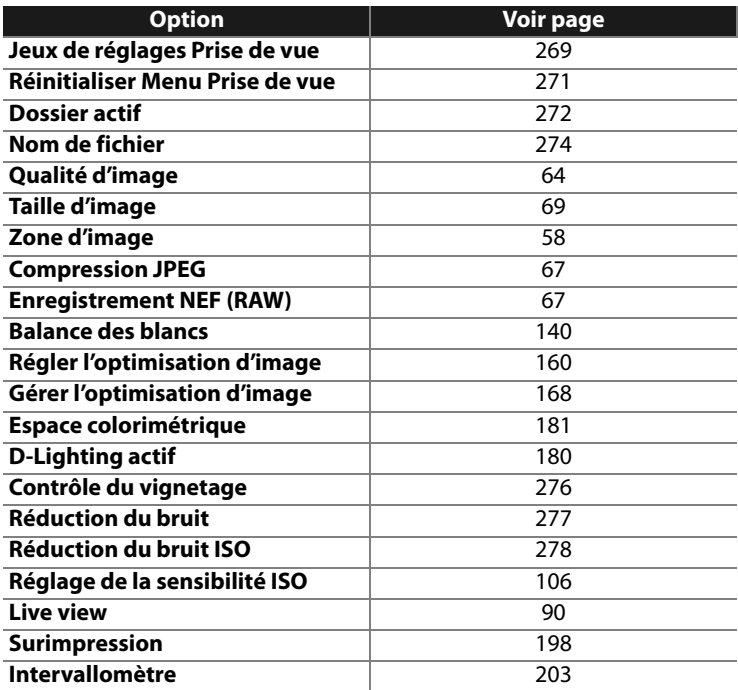

⊫

## **Jeux de réglages Prise de vue**

Les options du menu Prise de vue sont mémorisées dans l'un des quatre jeux de réglages. À l'exception des options **Surimpression** et **Intervallomètre**, les modifications apportées aux réglages d'un jeu n'ont aucun effet sur les autres jeux. Pour mémoriser une combinaison particulière de réglages fréquemment utilisés, sélectionnez l'un des quatre jeux et effectuez les réglages de votre choix sur l'appareil photo. Ces réglages sont ensuite mémorisés dans le jeu jusqu'à la mise sous tension suivante de l'appareil et sont rétablis une fois le jeu sélectionné. D'autres combinaisons de réglages peuvent être mémorisées dans les autres jeux. L'utilisateur peut alors passer d'une combinaison à l'autre instantanément en sélectionnant le jeu approprié dans le menu correspondant.

Par défaut, les noms attribués aux quatre jeux de réglages de prise de vue sont A, B, C et D. Vous pouvez ajouter une légende explicative à l'aide de l'option **Renommer**, comme décrit ci-dessous.

#### A **Jeux de réglages Prise de vue**

Le jeu de réglages Prise de vue actuel est indiqué sur l'affichage des informations de prise de vue, qui peut être vu en appuyant sur la commande **显**. Le jeu de réglages Prise de vue peut également être sélectionné à partir de l'affichage des informations de prise de vue (p. 15).

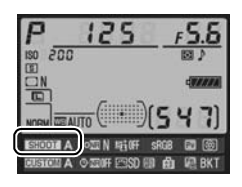

❚❚*Modification du nom des jeux de réglages Prise de vue*

L'option **Renommer** du menu **Jeux de réglage Prise de vue** permet d'afficher la liste des jeux de réglages Prise de vue indiqués à l'étape 1.

**1 Sélectionnez un jeu.**

Mettez en surbrillance le jeu de réglages souhaité et appuyez  $sur \blacktriangleright$ .

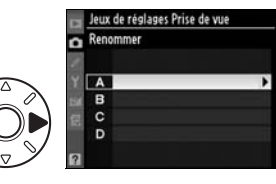

 $\equiv$ 

## **2 Entrez un nom.**

Pour déplacer le curseur dans la zone du nom, appuyez sur la  $commande \otimes \blacksquare$  et sur  $\blacktriangleleft$  ou sur 2. Pour entrer une nouvelle lettre à l'emplacement actuel du curseur, mettez en surbrillance le caractère choisi

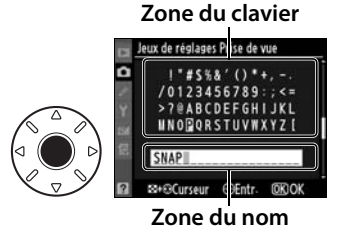

dans la zone du clavier à l'aide du sélecteur multidirectionnel et appuyez au centre de ce dernier. Pour effacer le caractère à l'emplacement actuel du curseur, appuyez sur la commande  $\tilde{m}$ . Pour revenir au menu Prise de vue sans modifier le nom du jeu de réglages, appuyez sur la commande MENU.

Le nom des jeux de réglages peut contenir jusqu'à 20 caractères. Tout caractère au-delà du vingtième sera effacé.

#### **3 Enregistrez les modifications et quittez.**

Après avoir modifié le nom, appuyez sur la commande <sup>®</sup> pour enregistrer la modification et quitter.

Le menu **Jeux de réglages Prise de vue** s'affiche.

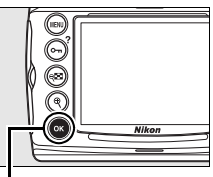

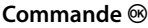

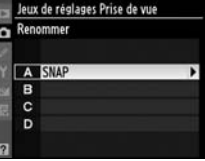

U

#### **Réinitialiser Menu Prise de vue**

Pour rétablir les réglages par défaut du jeu de réglages Prise de vue en cours, sélectionnez cette option. Pour consulter la liste des réglages par défaut, reportez-vous à la page 419. À l'exception de la qualité et de la taille d'image, de la balance des blancs et de la sensibilité ISO, les réglages du menu Prise de vue ne sont pas réinitialisés lorsqu'une réinitialisation par deux commandes (p. 196) est exécutée.

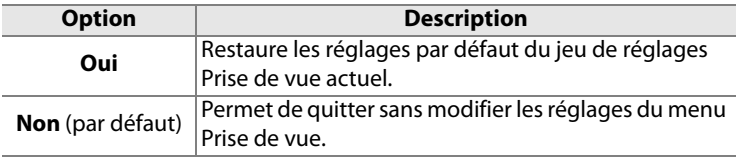

#### **Dossier actif**

Choisissez le dossier dans lequel vous souhaitez stocker les images à venir.

#### ❚❚*Numéro du nouveau dossier*

#### **1 Sélectionnez Numéro du nouveau dossier.**

Mettez en surbrillance l'option **Numéro du nouveau dossier** et appuyez sur  $\blacktriangleright$ .

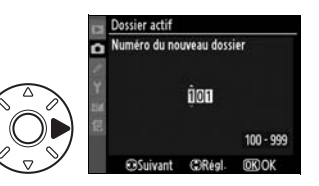

## **2 Choisissez un numéro de dossier.**

Appuyez sur  $\triangleleft$  ou sur  $\triangleright$  pour mettre en surbrillance un chiffre, sur  $\triangle$  ou sur  $\nabla$  pour le modifier. Si un dossier portant ce numéro existe déjà, une icône  $\Box$ ,  $\Box$  ou  $\blacksquare$  s'affiche à gauche du numéro du dossier :

- **•**  $\Box$  : le dossier est vide.
- $\Box$  : le dossier n'est pas complètement plein.
- $\blacksquare$ : le dossier contient 999 photos ou une photo portant le numéro 9999. Aucune autre image ne peut être stockée dans ce dossier. Le dossier n'est pas sélectionné lorsque la commande ® est sollicitée.

#### **3 Enregistrez les modifications et quittez.**

Appuyez sur la commande <sup>®</sup> pour terminer l'opération et revenir au menu Prise de vue (pour quitter sans modifier le dossier actif, appuyez sur la commande MENU). Si ce numéro ne correspond à aucun dossier existant, un nouveau dossier est créé. Les photos suivantes seront stockées dans le dossier sélectionné, à condition qu'il ne soit pas déjà plein.

#### ❚❚ *Choisir un dossier*

## **1 Sélectionnez Choisir un dossier.**

Mettez en surbrillance **Choisir**  un dossier et appuyez sur  $\blacktriangleright$ .

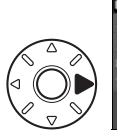

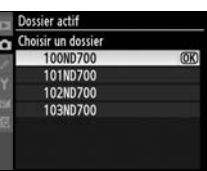

## **2 Mettez un dossier en surbrillance.**

Pour mettre un dossier en surbrillance, appuyez sur  $\blacktriangle$  ou  $\nabla$ .

## **3 Sélectionnez le dossier en surbrillance.**

Appuyez sur  $\circledast$  pour sélectionner le dossier en surbrillance et revenir au menu Prise de vue (pour quitter sans modifier le dossier actif, appuyez sur la commande MENU). Les photos à venir seront stockées dans le dossier sélectionné.

#### D **Numéros de dossier et de fichier**

Si le dossier en cours est numéroté 999 et contient 999 photos ou une photo portant le numéro 9999, le déclencheur est désactivé et aucune autre prise de vue ne peut être effectuée. Pour pouvoir prendre d'autres photos, créez un dossier et attribuez-lui un numéro inférieur à 999 ou sélectionnez un dossier existant dont le numéro est inférieur à 999 et qui contient moins de 999 images.

#### A **Nombre de dossiers**

Le démarrage de l'appareil photo peut prendre plus de temps si la carte mémoire contient un très grand nombre de dossiers.

## **Nom de fichier**

Les photos sont enregistrées dans des fichiers « DSC » ou, dans le cas d'images utilisant l'espace colorimétrique Adobe RVB, dans des fichiers « \_DSC », suivis d'un nombre à quatre chiffres et d'une extension à trois lettres (par exemple, « DSC\_0001.JPG »). L'option **Nom de fichier** permet de sélectionner trois lettres pour remplacer la partie « DSC » du nom de fichier. Pour plus d'informations sur la modification des noms de fichier, reportez-vous aux étapes 2 et 3 de la section « Modification du nom des jeux de réglages Prise de vue » (p. 270). Notez que la portion modifiable du nom ne doit pas comporter plus de trois caractères.

#### A **Extensions**

Les extensions suivantes sont utilisées : « .NEF » pour les images NEF (RAW), « .TIF » pour les images TIFF (RVB), « .JPG » pour les images JPEG et « .NDF » pour les données de correction poussière.

#### **Qualité d'image**

Permet de définir une qualité d'image (p. 64).

### **Taille d'image**

Permet de déterminer la taille d'enregistrement des photos (p. 69).

### **Zone d'image**

Bien que le D700 puisse enregistrer les photographies avec le même angle de champ en diagonale qu'un appareil photo au format 24 x 36 mm en utilisant un ratio d'aspect 3 : 2, il permet également d'enregistrer les photographies avec l'angle de champ DX plus petit (p. 58).

E

#### **Compression JPEG**

Indiquez si les images JPEG doivent être compressées à une taille fixe ou si la taille de fichier peut varier pour une qualité optimale (p. 67).

#### **Enregistrement NEF (RAW)**

Permet de choisir les réglages d'échantillonnage et de compression pour les images NEF (RAW) (p. 67).

#### **Balance des blancs**

Permet de régler la balance des blancs (p. 140).

#### **Régler l'optimisation d'image**

Sélectionnez une optimisation d'image parmi les options disponibles pour régler instantanément le traitement des images (p. 160).

#### **Gérer l'optimisation d'image**

Permet d'enregistrer et de modifier des combinaisons d'optimisation d'image personnalisée ou de copier des optimisations d'image personnalisées sur la carte mémoire ou à partir de celle-ci (p. 168).

#### **Espace colorimétrique**

Choisissez entre les espaces colorimétriques sRVB et Adobe RVB (p. 181).

## **D-Lighting actif**

Vous pouvez utiliser cette option pour prévenir la perte de détails dans les hautes lumières et dans les ombres (p. 179). Choisissez **Automatique**, **Élevé, Normal, Faible** ou **Désactivé** (réglage par défaut).

#### **Contrôle du vignetage**

Le « Vignetage » est une baisse de la luminosité sur les bords d'une photographie. Ses effets varient d'un objectif à l'autre et ils sont surtout visibles à l'ouverture maximale. La fonction **Contrôle du vignetage** permet de réduire le vignetage des objectifs de type G et D (à l'exception des objectifs DX et P). Choisissez **Élevé**, **Normal** (réglage par défaut), **Faible** ou **Désactivé**.

#### A **Contrôle du vignetage**

Selon la scène, les conditions de prise de vue et le type d'objectif, les images au format TIFF et JPEG risquent de présenter une inégalité ou des variations de la luminosité périphérique, tandis que les optimisations d'image personnalisées et les optimisations d'image Nikon qui ont été modifiées par rapport aux réglages par défaut risquent de ne pas produire l'effet souhaité. Faites des photos test et vérifiez les résultats sur le moniteur. Le contrôle du vignetage n'agit pas sur les surimpressions (p. 198), les images au format DX (p. 58) et les images créées avec **Superposition des images** (p. 361). Les effets du contrôle du vignetage ne peuvent pas être aperçus en mode Live view (p. 89).

## **Réduction du bruit**

Permet de réduire le bruit sur les photos prises à une vitesse d'obturation lente.

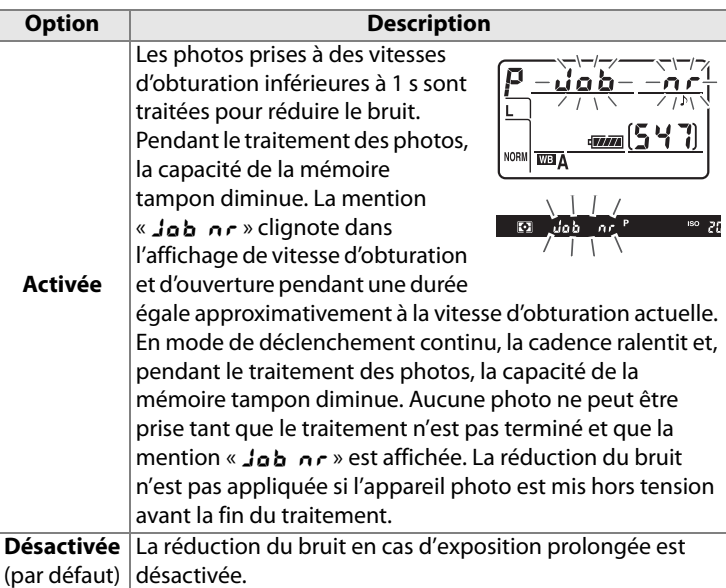

#### A **Affichage des informations de prise de vue**

Vous pouvez régler la réduction du bruit en cas d'exposition prolongée à partir de l'affichage des informations de prise de vue (p. 15).

## **Réduction du bruit ISO**

Les photos prises à des sensibilités élevées peuvent être traitées de manière à réduire le « bruit ».

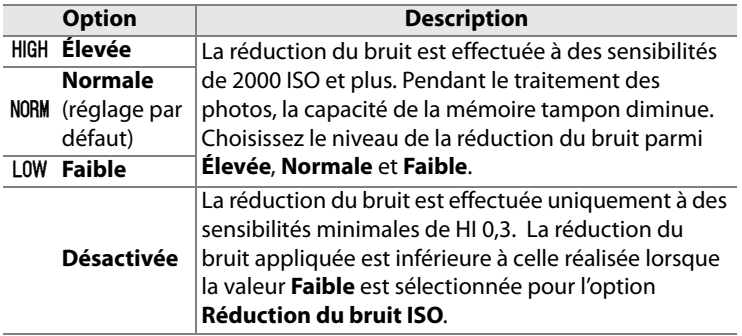

#### A **Affichage des informations de prise de vue**

Vous pouvez régler la réduction du bruit des sensibilités ISO élevées à partir de l'affichage des informations de prise de vue (p. 15).

### **Réglage de la sensibilité ISO**

Permet de régler la sensibilité et le contrôle automatique de la sensibilité (pp. 106, 108).

#### **Live view**

Choisissez un mode Live view ainsi que le mode de déclenchement à utiliser lorsque l'appareil photo passe en mode Live view (p. 90).

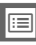

#### **Surimpression**

Créez une photo unique à partir de plusieurs (deux à dix) expositions (p. 198).

#### **Intervallomètre**

Prenez des photos automatiquement à des intervalles prédéfinis. Utilisez cette option pour créer des vidéos en mode intervallomètre de sujets tels que des fleurs en pleine éclosion ou des papillons sortant de leurs cocons (p. 203).

 $\equiv$ 

# A**Réglages personnalisés : réglage précis des paramètres de l'appareil photo**

Les réglages personnalisés permettent d'adapter les réglages de l'appareil photo **personnalisés** en fonction des préférences de chacun. Outre les réglages personnalisés B (**Jeux**  a l'Priorité mode AFa2 Priorité mode AF-S a3 Zone AF dynamique **de réglages perso.**) et **A** (**Réinitialiser** all Suivi mise au point Lock-On a5 Activation AF **réglages perso.**), les paramètres du a6 Éclairage du point AF all Choix du point AF<br>all Sélection du point AF menu des réglages personnalisés sont divisés en six groupes indiqués ci-contre. b Mesure/exposition ment de la sensibilité crément de l'exposition **Menu principal b3** Incrément correction expo **b4 Correction d'exposition b5 Zone pondérée centrale MENU RÉGLAGES PERSO. b6 Reglage précis expo** optic1 Mémo expo par déclencheur c2 Arrêt mesure auto. C Jeux de réglages persoc Tempo / Mémo expo. **El Réinitialiser réglages perso.** Mémo expo par déclencheur 055 c2 Arrêt mesure auto a Autofocus c3 Temporisation retardateur of Extinction du moniteur **b** Mesure/exposition et Signal sonore<br>e2 Quadrillage dans le viseur c Tempo./Mémo. expo. d3 Aide d4 Cadence prise de vue en CL 最 d Prise de vue/affichage d Prise de vue/aft Signal sonore e Bracketing/flash a2 Quadrillage dans le viser d3 Aide f Commandes  $\mathbf{P}$ 44 Cadence prise de vue en CL<br>45 Nombre de vues maximal d6 Séquence numérique images ON d7 Affichase infos prise de vue AUTO Clieux de réglages perso. ElRéinitialiser réglages perso. d8 Eclairage écran de contrôle OFF  $2A$ Bracketing/flash **OK** B  $\alpha$ e1 Vitesse de synchro. flash  $\overline{c}$ Vitesse d'obturation flash 'n Nor Contrôle du flash intégré ABC P Renommer Mode lampe pilote Réglage bracketing auto Bracketing auto (mode M) B : Jeux de A : Réinitialiser Sens du bracketing +1 Commutateur \* réglages perso. réglages perso. f Commander (p. 282) (p. 282)nutateur % +2 Bouton central du sélecteur +3 Sélecteur multidirectionnel r4 Info. image/visualisation +5 Action commande FUNC r Régler commande d'apercu

**Groupes de réglages** 

fem2

[(a) Q

AF E

ON

**AUTO** 

OFF AF51

 $1/3$ 

 $1/3$  $1/3$ 

OFF

 $(•)12$ 

œ

OFF

向影

**NOTE** 

Φ

40 H OFF

ON

 $Q<sub>3</sub>$ 

**46H** 

nER

ON

 $Q<sub>3</sub>$ 100

1/250

 $t/80$ ms

ON

脑

 $5 - 0$ 因

c

œ

OFF

OFF

φ

œ

**GF** 

+7 Commande AE L/AF-L

18 Verr- vitesse & ouverture

Les réglages personnalisés suivants sont disponibles :

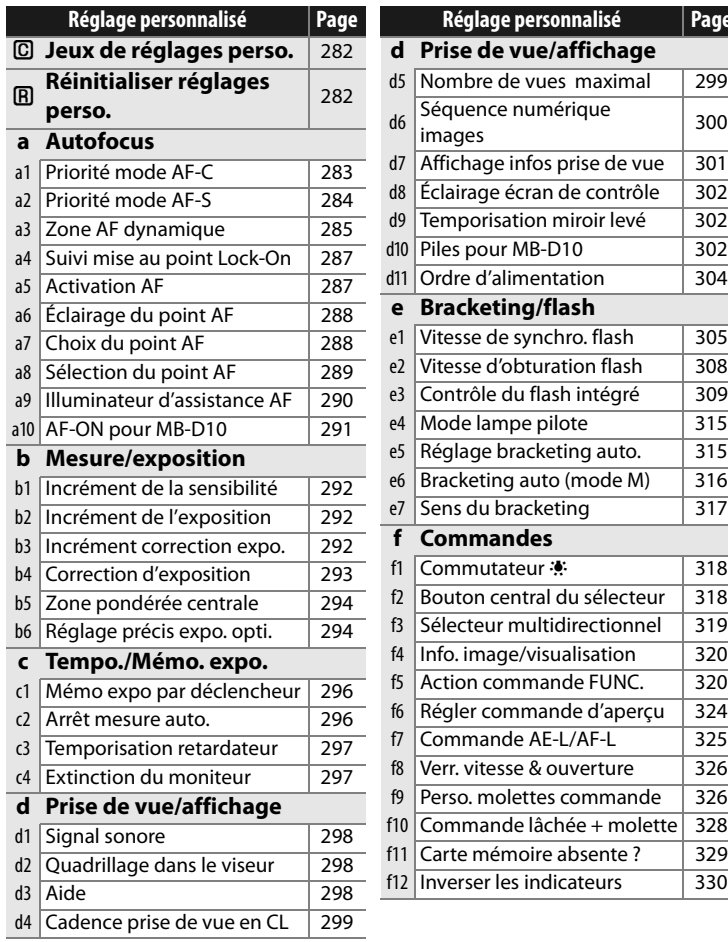

ess and the controller and controller and controller and controller and controller and controller a<br>Entre de la controller antique al controller antique antique antique antique antique a<br>Entre de la controller antique al

 $\overline{299}$ 

**Réglage personnalisé Page**

 $\overline{301}$  $\overline{302}$  $\overline{302}$ 

309  $\overline{315}$ 

 $\overline{316}$ 

 $\overline{318}$  $\overline{318}$ 

 $\overline{320}$  $\overline{320}$ 324

 $\overline{326}$ 

330

## **C: Jeux de réglages perso.**

Les réglages personnalisés peuvent être mémorisés dans l'un des quatre jeux de réglages disponibles. La modification de réglages dans l'un de ces jeux n'a aucune incidence sur les autres jeux. Pour mémoriser une combinaison particulière de réglages fréquemment utilisés, sélectionnez l'un des quatre jeux et effectuez les réglages de votre choix sur l'appareil photo. Ces réglages sont ensuite mémorisés dans le jeu, même si l'appareil photo est mis hors tension, et sont rétablis une fois le jeu sélectionné. D'autres combinaisons de réglages peuvent être mémorisées dans les autres jeux. L'utilisateur peut alors passer d'une combinaison à l'autre instantanément en sélectionnant le jeu approprié dans le menu correspondant.

Par défaut, les noms attribués aux quatre jeux de réglages personnalisés sont A, B, C et D. Vous pouvez ajouter une légende explicative à l'aide de l'option **Renommer**, comme décrit à la page 270.

#### A **Jeux de réglages perso.**

La lettre du jeu de réglages personnalisés est indiquée sur l'affichage des informations de prise de vue, qui peut être visualisé en appuyant sur la commande B<sub>3</sub>; Le jeu de réglages personnalisés peut également être sélectionné à partir de l'affichage des informations de prise de vue (p. 15). Si les réglages du jeu actuel ont été

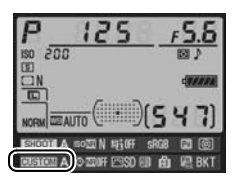

modifiés et ne correspondent plus aux valeurs par défaut, un astérisque apparaît à côté des réglages modifiés, au second niveau du menu Réglages personnalisés.

### **Réinitialiser réglages perso.**

Permet de rétablir les réglages par défaut du jeu de réglages personnalisés actuel. Pour consulter la liste des réglages par défaut, reportez-vous à la page 420. Les réglages personnalisés ne sont pas réinitialisés lorsqu'une réinitialisation par deux commandes est effectuée.

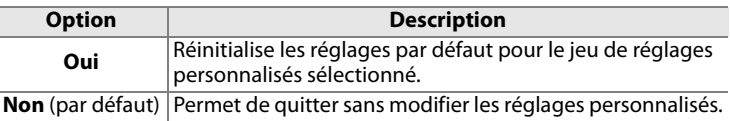

# **a : Autofocus**

## **a1 : Priorité mode AF-C**

Cette option permet de définir si, en mode AF continu, une photo est prise à chaque sollicitation du déclencheur (priorité déclenchement) ou seulement lorsque la mise au point a été effectuée (priorité mise au point). Pour sélectionner le mode AF continu, positionnez le sélecteur du mode de mise au point sur **C**.

#### **Sélecteur du mode de mise au point**

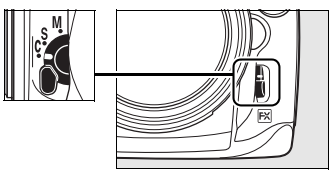

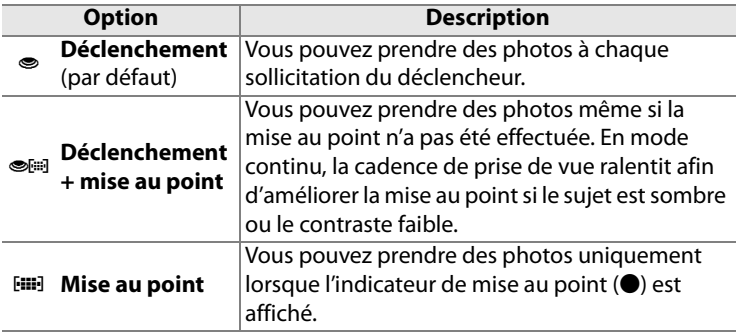

Quelle que soit l'option sélectionnée, la mise au point n'est pas mémorisée lorsque l'indicateur de mise au point (·) est affiché.

## **a2 : Priorité mode AF-S**

Cette option permet de définir si, en mode AF ponctuel, une photo est prise seulement lorsque la mise au point a été effectuée (priorité mise au point) ou à chaque sollicitation du déclencheur (priorité déclenchement). Pour sélectionner le mode AF ponctuel, positionnez le sélecteur du mode de mise au point sur **S**.

#### **Sélecteur du mode de mise au point**

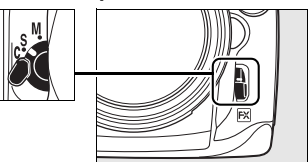

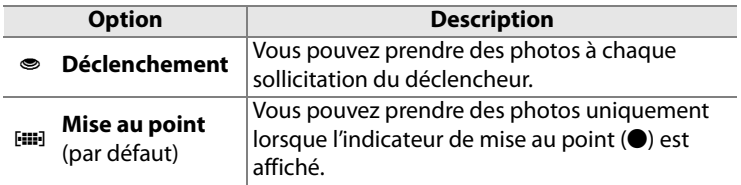

Quelle que soit l'option sélectionnée, la mise au point est mémorisée lorsque l'indicateur de mise au point (·) est affiché.

#### **a3 : Zone AF dynamique**

Si le sujet quitte le point AF sélectionné alors que le mode AF dynamique ([ $\dot{\varphi}$ ]; p. 74) a été défini en mode AF continu (mode de mise au point **C** ; p. 72), la mise au point est effectuée en fonction des informations relatives aux points AF environnants. Choisissez un nombre de points AF entre 9, 21 et 51 en fonction du mouvement du sujet.

Seul le point AF actif est affiché dans le viseur. Les autres points AF donnent des informations facilitant la mise au point.

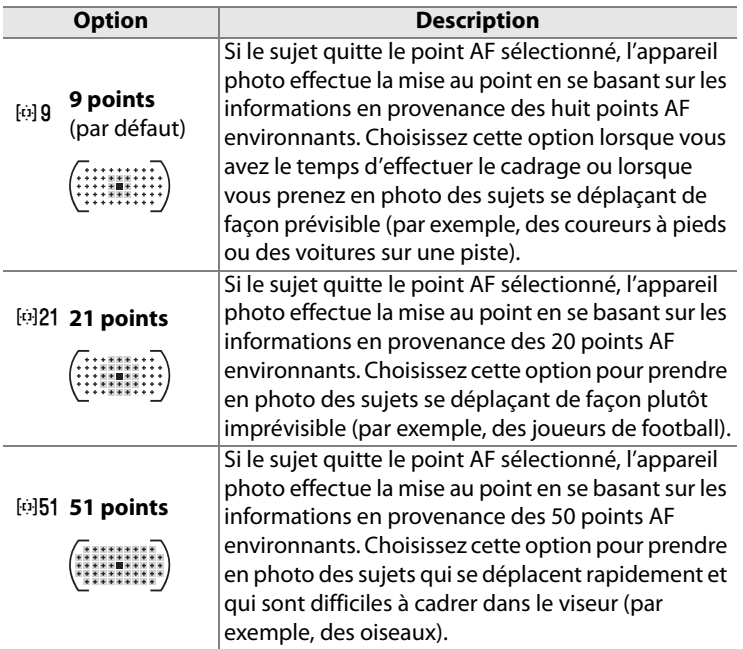

 $\equiv$ 

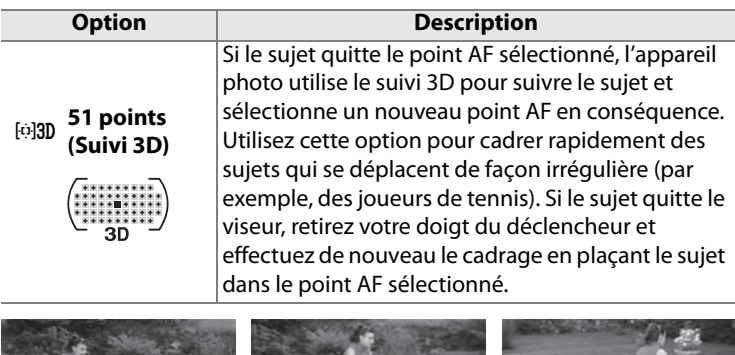

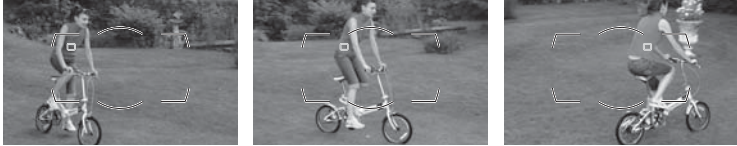

#### A **Suivi 3D**

Lorsque vous appuyez sur le déclencheur à mi-course, les couleurs dans la zone environnant le point AF sont mémorisées dans l'appareil photo. Par conséquent, le suivi 3D peut ne pas produire les résultats voulus avec des sujets de la même couleur que l'arrière-plan ou qui occupent une très petite zone de la vue.

U

#### **a4 : Suivi mise au point Lock-On**

Cette option permet de déterminer la façon dont l'autofocus doit s'adapter en cas de changement soudain de la distance qui sépare l'appareil photo du sujet.

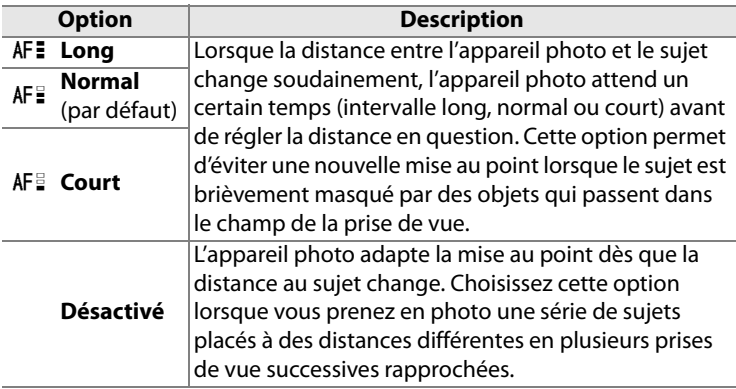

#### **a5 : Activation AF**

Cette option permet de définir si le déclencheur et la commande AF-ON peuvent tous deux activer l'autofocus ou si ce dernier ne peut être activé qu'à l'aide de la commande AF-ON.

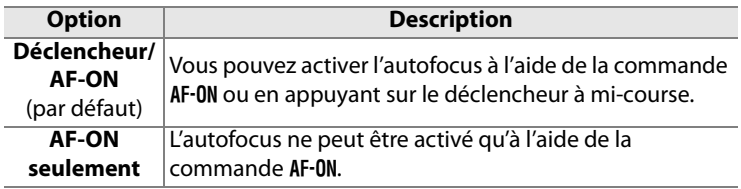

## **a6 : Éclairage du point AF**

Déterminez si le point AF actif doit apparaître en rouge dans le viseur.

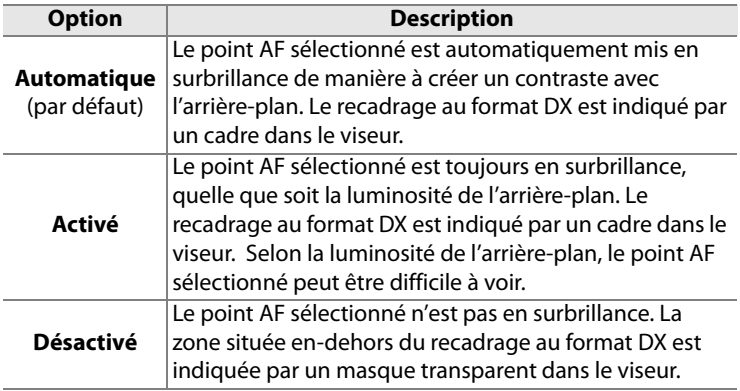

#### **a7 : Choix du point AF**

Cette option permet de renvoyer le point AF sélectionné d'un bord du viseur à l'autre.

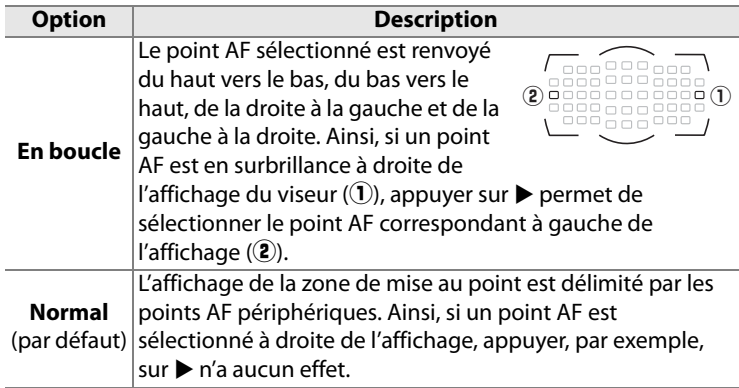

#### **a8 : Sélection du point AF**

Cette option permet de choisir le nombre de points AF pour la sélection manuelle des points AF.

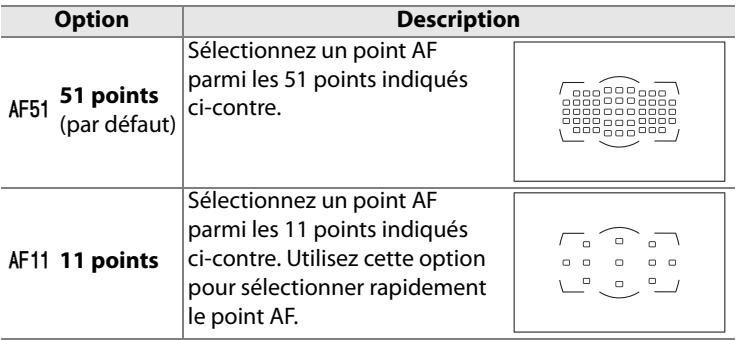

## **a9 : Illuminateur d'assistance AF**

Permet d'activer l'illuminateur d'assistance AF intégré pour faciliter la mise au point en cas de faible luminosité.

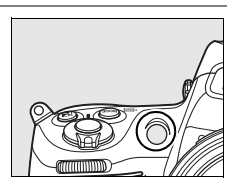

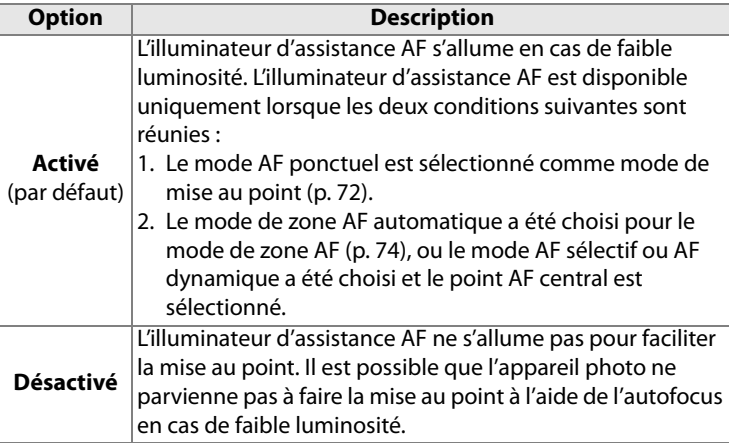

#### A **Illuminateur d'assistance AF**

La plage d'utilisation de l'illuminateur d'assistance AF est d'environ 0,5 à 3 m. Si vous l'utilisez, choisissez un objectif dont la focale est comprise entre 24 et 200 mm et retirez le parasoleil.

#### A **Informations complémentaires**

Pour savoir quels objectifs peuvent être utilisés avec l'assistance AF, reportez-vous à la page 375.

li目

## **a10 : AF-ON pour MB-D10**

Cette option permet de choisir la fonction affectée à la commande AF-ON sur la poignée-alimentation MB-D10 optionnelle.

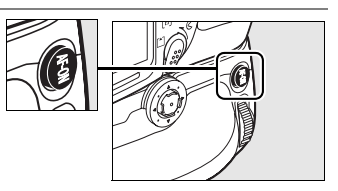

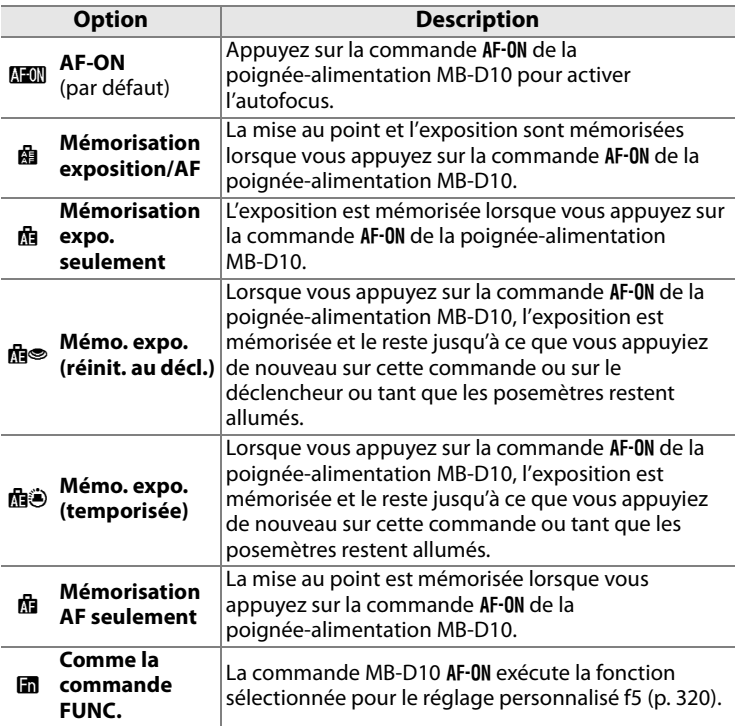

#### **Z** Commande AF-0N

Si un objectif VR est fixé, la fonction de réduction des vibrations n'est pas activée lorsque vous appuyez sur la commande AF-ON.

 $\equiv$ 

# **b : Mesure/exposition**

## **b1 : Incrément de la sensibilité**

Cette option vous permet de définir si les réglages de la sensibilité doivent être réalisés par incréments d'1/3 IL, d'1/2 IL ou d'1 IL.

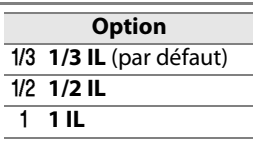

## **b2 : Incrément de l'exposition**

Cette option vous permet de définir si les réglages de la vitesse d'obturation, de l'ouverture et du bracketing doivent être réalisés par incréments d'<sup>1</sup>/3 lL, d'<sup>1</sup>/2 lL ou d'1 lL.

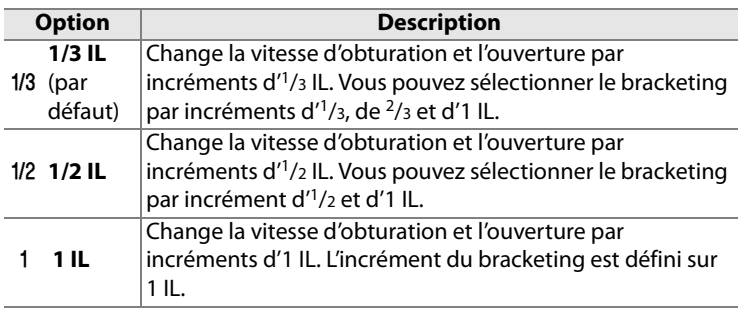

### **b3 : Incrément correction expo.**

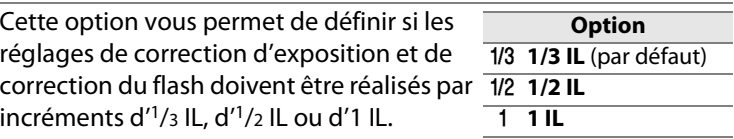

U

## **b4 : Correction d'exposition**

Cette option vous permet de déterminer si la commande  $\blacksquare$  est requise pour le réglage de la correction d'exposition (p. 128). Si **Activée (réinitialisation auto.)** ou **Activée** a été sélectionné, le 0 au centre de l'affichage de l'exposition clignote, même si la correction d'exposition est définie sur ±0.

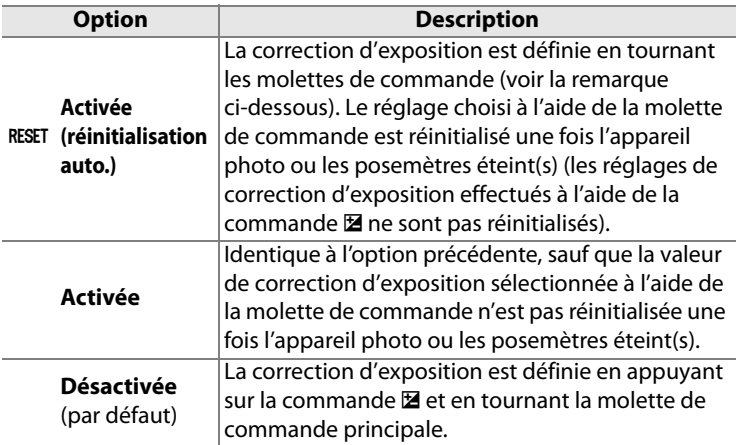

#### A **Fonctions par défaut**

La molette utilisée pour régler la correction de l'exposition lorsque **Activée (réinitialisation auto.)** ou **Activée** a été sélectionné pour le réglage personnalisé b4 (**Correction d'exposition**) dépend de l'option sélectionnée pour le réglage personnalisé f9 (**Perso. molettes commande**) > **Fonctions par défaut** (p. 326).

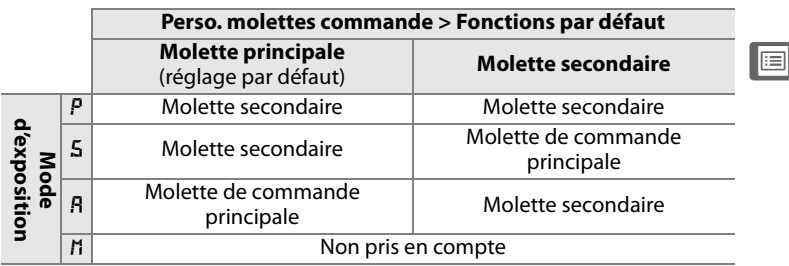

## **b5 : Zone pondérée centrale**

Lors du calcul de l'exposition, la mesure pondérée centrale attribue la pondération la plus importante à une zone circulaire située au centre du cadre de visée. Le diamètre (φ) de ce cercle peut être défini sur 8, 12, 15 ou 20 mm ou sur la moyenne du cadre de visée entier.

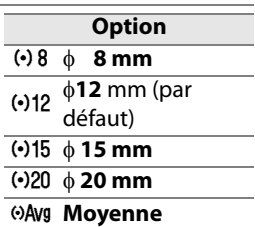

Veuillez remarquer que si **Moyenne** n'a pas été sélectionné, le diamètre est fixé à 12 mm lorsqu'un objectif sans microprocesseur est utilisé, quel que soit le réglage sélectionné pour **Objectif sans microprocesseur** dans le menu Configuration (p. 210). Lorsque **Moyenne** a été sélectionné, la moyenne du cadre entier est utilisée pour les objectifs avec ou sans microprocesseur.

## **b6 : Réglage précis expo. opti.**

Cette option permet de régler plus précisément la valeur d'exposition sélectionnée par l'appareil photo. L'exposition peut être affinée pour chaque méthode de mesure de +1 à –1 IL, par incréments d'1/6 IL.

**1 Sélectionnez le réglage personnalisé b6.**

> Mettez en surbrillance le réglage personnalisé b6 (**Réglage précis expo. opti.)** et appuyez sur  $\blacktriangleright$ .

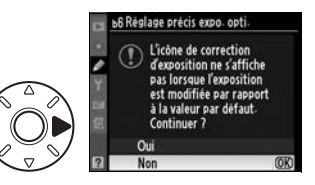

U

## **2 Sélectionnez Oui.**

Le message ci-contre s'affiche. Mettez **Oui** en surbrillance et appuyez sur  $\triangleright$  pour continuer ou sélectionnez **Non** pour quitter sans modifier l'exposition.

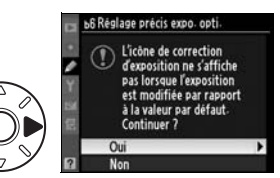

## **3 Choisissez une méthode de mesure.**

Mettez en surbrillance **Mesure matricielle**, **Mesure pondérée centrale** ou **Mesure spot** et appuyez sur  $\blacktriangleright$ .

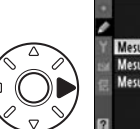

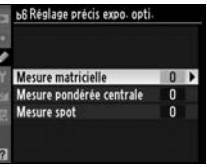

#### **4 Sélectionnez une valeur d'exposition.**

Appuyez sur  $\blacktriangle$  ou sur  $\nabla$  pour choisir une valeur d'exposition comprise entre +1 et –1 IL.

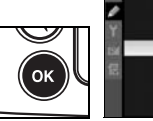

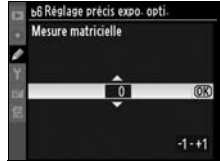

Appuyez sur  $\otimes$  pour enregistrer les modifications et quitter.

#### D **Réglage précis de l'exposition**

L'exposition peut être réglée de façon précise pour chaque jeu de réglages personnalisés et elle n'est pas modifiée lors d'une réinitialisation par deux commandes. Notez que l'icône de correction d'exposition ( $\boxtimes$ ) n'étant pas affichée, la seule façon de déterminer la modification de l'exposition consiste à accéder au menu de réglage précis de l'exposition. Dans la plupart des cas, il est conseillé d'utiliser la correction d'exposition (p. 128).

# **c : Tempo./Mémo. expo.**

## **c1 : Mémo expo par déclencheur**

Avec le réglage par défaut **Désactivée**, la valeur d'exposition est mémorisée uniquement lorsque vous appuyez sur la commande **AE-L/AF-L**. Si **Activée** est sélectionnée, l'exposition est également mémorisée lorsque vous maintenez le déclencheur enfoncé à mi-course.

#### **c2 : Arrêt mesure auto.**

Cette option permet de déterminer le temps pendant lequel l'appareil photo continue de mesurer l'exposition en cas d'inactivité : choisissez 4 s, 6 s, 8 s, 16 s, 30 s, 1 minute, 5 minutes, 10 minutes, 30 minutes ou jusqu'à la mise hors tension de l'appareil photo (**Pas de limite**). L'affichage de la vitesse d'obturation et de l'ouverture sur l'écran de contrôle et dans le viseur s'éteint automatiquement lorsque les posemètres sont éteints.

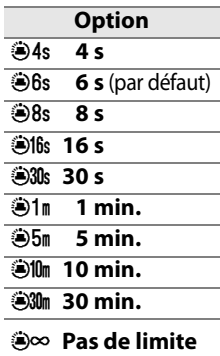

Choisissez un délai plus court pour prolonger l'autonomie de votre accumulateur. Lorsque l'appareil photo est alimenté par un adaptateur secteur optionnel EH-5a ou EH-5, l'arrêt de mesure automatique équivaut à **Pas de limite**.

U

## **c3 : Temporisation retardateur**

Cette option permet de déterminer la durée de temporisation du déclenchement en mode Retardateur. Vous pouvez définir cette valeur sur 2 s, 5 s, 10 s ou 20 s.

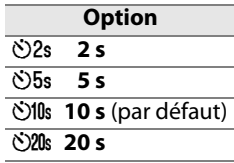

#### **c4 : Extinction du moniteur**

Cette option permet de contrôler la durée pendant laquelle le moniteur reste allumé lorsque aucune opération n'est effectuée pendant la visualisation, l'affichage des images ou lorsque des menus ou des informations de prise de vue sont affichées. Choisissez 4 s (réglage par défaut pour l'affichage des images), 10 s (réglage par défaut pour la visualisation et les informations de prise de vue), 20 s (réglage par défaut pour les menus), 1 minute, 5 minutes ou 10 minutes. Pour prolonger l'autonomie de votre accumulateur, choisissez de préférence un délai court. Quel que soit le réglage choisi, en cas d'inactivité, le moniteur reste allumé pendant environ dix minutes lorsque l'appareil photo est alimenté par un adaptateur secteur optionnel EH-5a ou EH-5.

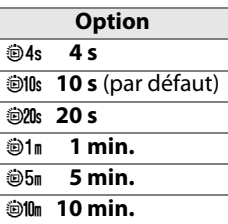

 $\equiv$ 

# **d : Prise de vue/affichage**

#### **d1 : Signal sonore**

Choisissez **Aigu** ou **Grave** pour émettre un signal sonore lors de l'utilisation du retardateur ou de la mise au point de l'appareil photo en mode autofocus ponctuel (notez que le signal sonore n'est pas émis si **Déclenchement** a été sélectionné pour le réglage personnalisé a2 (**Priorité mode AF-S**, p. 284).

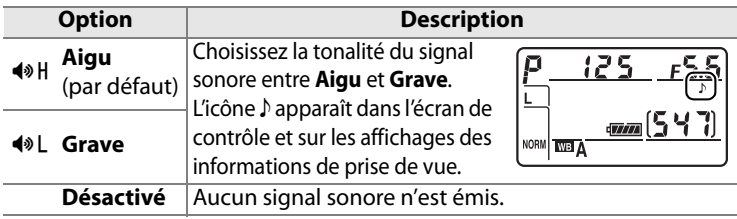

#### **d2 : Quadrillage dans le viseur**

Ce réglage permet d'afficher un quadrillage de référence sur demande dans le viseur pour faciliter le cadrage.

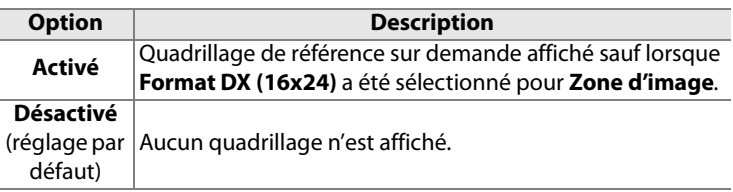

U

### **d3 : Aide**

Indiquez si vous souhaitez afficher les aides pour les éléments sélectionnés sur l'écran de prise de vue.

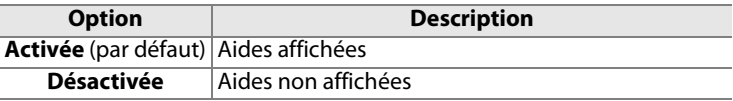
### **d4 : Cadence prise de vue en CL**

Cette option vous permet de définir la cadence de prise de vue maximale en mode **CL** (continu basse vitesse) (lors d'une prise de vue en mode intervallomètre, ce réglage détermine également la cadence de prise de vue pour le mode Vue par vue). Choisissez une valeur comprise entre une et sept vues par seconde (vps) ; par défaut, cette valeur est définie sur 3 vps. Notez que la cadence de prise de vue peut ralentir et devenir inférieure à la valeur sélectionnée avec des vitesses d'obturation lentes et que la cadence de prise de vue maximale sans la poignée-alimentation MB-D10 optionnelle est de 5 vps.

#### **d5 : Nombre de vues maximal**

Le nombre maximal de prises de vue pouvant être réalisées en une seule rafale en mode de prise de vue continu doit être compris entre 1 et 100.

#### A **Mémoire tampon**

Quelle que soit l'option sélectionnée pour le réglage personnalisé d5, la prise de vue ralentit lorsque la mémoire tampon est pleine. Pour plus d'informations sur la capacité de la mémoire tampon, reportez-vous à la page 423.

### **d6 : Séquence numérique images**

À chaque prise de vue, l'appareil photo nomme le fichier en ajoutant un au dernier numéro de fichier utilisé. Cette option détermine si la numérotation des fichiers se poursuit d'après le dernier numéro utilisé après la création d'un nouveau dossier, le formatage de la carte mémoire ou l'insertion d'une nouvelle carte mémoire dans l'appareil photo.

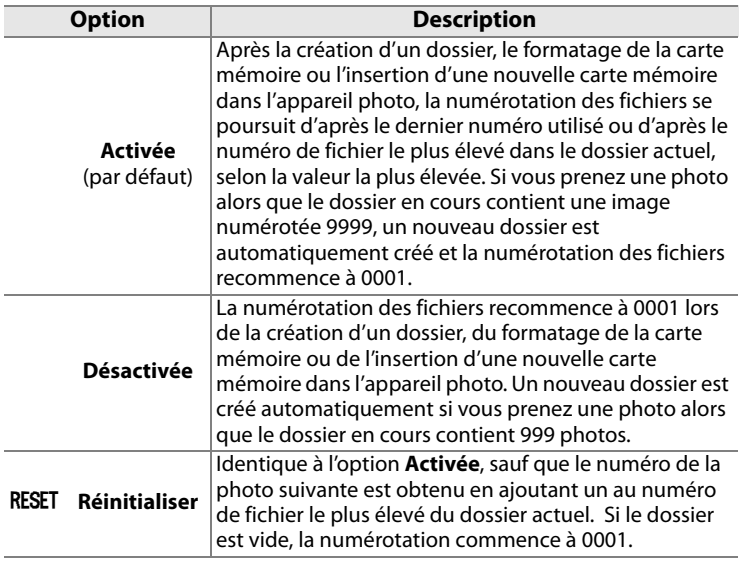

#### D **Séquence numérique images**

Si le dossier en cours est numéroté 999 et qu'il contient 999 photos ou une photo numérotée 9999, le déclencheur est désactivé et aucune autre prise de vue supplémentaire ne peut être effectuée. Choisissez **Réinitialiser** pour le réglage personnalisé d6 (**Séquence numérique images**) et formatez la carte mémoire ou insérez-en une nouvelle.

### **d7 : Affichage infos prise de vue**

Avec le réglage par défaut **Automatique** (**AUTO**), la couleur des lettres dans l'affichage des informations (p. 12) passe automatiquement du noir au blanc ou du blanc au noir afin de préserver le contraste avec l'arrière-plan. Pour utiliser toujours la même couleur de lettres, sélectionnez **Manuel** et **Sombre sur clair** (**B** ; lettres noires) ou **Clair sur sombre** (**W** ; lettres blanches). La luminosité du moniteur est automatiquement adaptée afin d'obtenir un contraste maximal avec la couleur de texte sélectionnée.

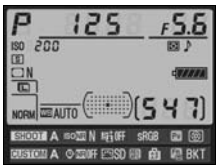

Sombre sur clair Clair sur sombre

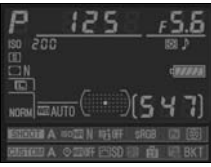

### **d8 : Éclairage écran de contrôle**

Avec le réglage par défaut **Désactivé**, le rétro-éclairage de l'écran de contrôle (illuminateur de l'écran de contrôle) ne s'allume que si le commutateur marche-arrêt se trouve sur la position  $\ddot{\bullet}$ . Si la valeur **Activé** est sélectionnée, l'écran de contrôle est éclairé tant que les posemètres sont actifs (p. 48). Sélectionnez **Désactivé** pour prolonger l'autonomie de l'accumulateur.

### **d9 : Temporisation miroir levé**

Avec le réglage par défaut **Désactivée**, le déclenchement se produit lorsque vous sollicitez le déclencheur. Lors d'une prise de vue en mode Live view lorsque l'option **Pied** est sélectionnée (p. 96) ou dans des situations où le moindre mouvement de l'appareil peut rendre les photos floues, vous pouvez sélectionner **Activée** afin de retarder le déclenchement d'environ 1 s après sollicitation du déclencheur et relevage du miroir.

### **d10 : Piles pour MB-D10**

Pour garantir le bon fonctionnement de l'appareil photo lorsque la poignée-alimentation optionnelle MB-D10 est alimentée par huit piles AA, l'option sélectionnée dans ce menu doit correspondre au type de piles insérées dans la poignée-alimentation. Vous n'avez pas besoin de définir cette option lorsque vous utilisez un accumulateur EN-EL3e ou un accumulateur optionnel EN-EL4a ou EN-EL4.

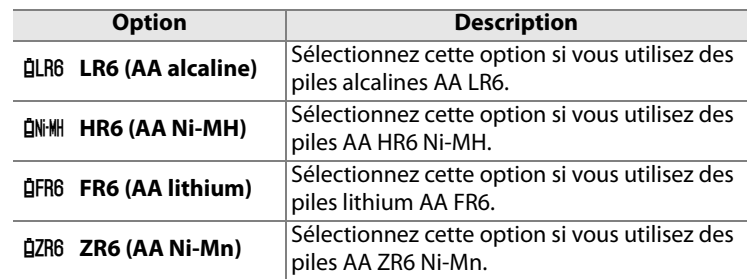

U

#### A **Utilisation de piles AA**

Les accumulateurs li-ion rechargeables EN-EL4a/EN-EL4 (vendus séparément) et EN-EL3e sont recommandés pour profiter de performances optimales. Les piles AA ne vous permettent pas de prendre autant de photos (p. 436). La capacité des piles AA est considérablement réduite à des températures inférieures à 20 °C et varie en fonction de la marque et des conditions de stockage ; dans certains cas, les piles peuvent ne plus fonctionner avant leur date d'expiration. Certaines piles AA ne peuvent pas être utilisées ; en raison de leurs caractéristiques de performance et de leur capacité limitée, les piles alcalines et nickel-manganèse ne doivent être utilisées qu'en dernier recours et uniquement à des températures suffisamment chaudes. L'appareil photo indique le niveau des piles AA comme suit :

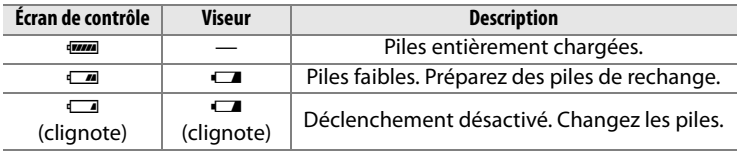

Le niveau de charge des accumulateurs li-ion rechargeables EN-EL3e, EN-EL4a et EN-EL4 s'affiche normalement.

### **d11 : Ordre d'alimentation**

Ce réglage permet de déterminer quelle source d'alimentation utiliser en priorité, de l'accumulateur de l'appareil photo ou des piles/de l'accumulateur de la poignée-alimentation, lorsque l'appareil est relié à une poignée-alimentation optionnelle MB-D10.

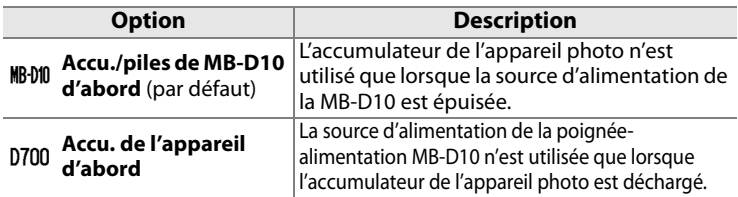

L'icône <sub>R</sub> s'affiche sur l'écran de contrôle de l'appareil photo lorsque les piles de la poignée-alimentation MB-D10 sont utilisées.

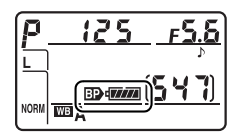

#### A **Poignée-alimentation MB-D10**

La poignée-alimentation MB-D10 peut contenir un accumulateur li-ion rechargeable EN-EL3e, EN-EL4a ou EN-EL4, ou huit piles AA alcalines, Ni-MH, lithium ou nickel-manganèse (un accumulateur EN-EL3e est fourni avec l'appareil ; les accumulateurs EN-EL4a et EN-EL4 ainsi que les piles AA sont vendus séparément). Les accumulateurs EN-EL4a, EN-EL4 et les piles AA permettent d'obtenir des cadences de prise de vue plus élevées (p. 87) ; notez cependant, que dans le cas des piles AA, la cadence de prise de vue ralentit à mesure que les piles s'affaiblissent.

L'affichage des informations de prise de vue indique le type de pile se trouvant dans le MB-D10 de la façon suivante :

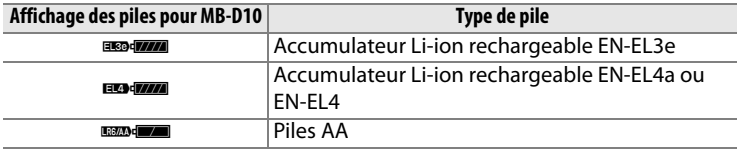

### **e1 : Vitesse de synchro. flash**

Cette option permet de déterminer la vitesse de synchronisation du flash.

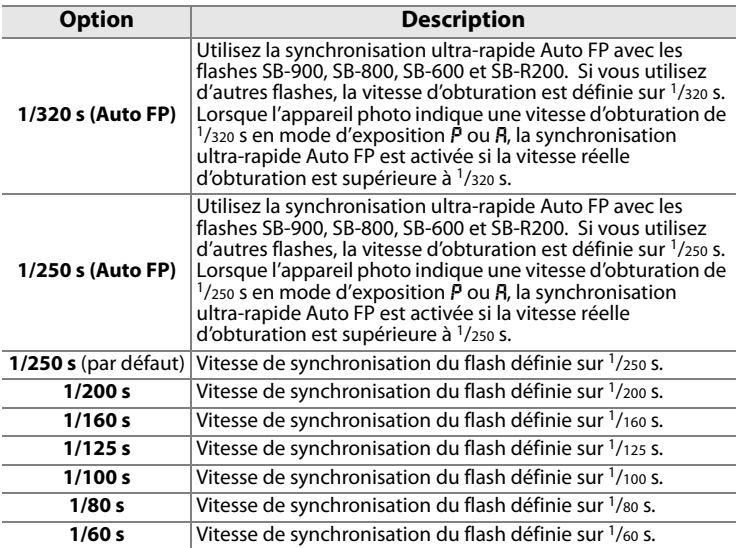

#### A **Harmonisation de la vitesse d'obturation et du seuil de vitesse de synchronisation du flash**

Pour fixer la vitesse d'obturation au seuil de la vitesse de synchronisation en mode d'exposition manuelle ou auto à priorité vitesse, sélectionnez la valeur qui suit immédiatement la valeur la plus lente possible (30 s ou Pose B). Un X (indicateur de synchronisation du flash) s'affiche alors sur l'écran de contrôle et dans le viseur.

#### A **Synchro flash ultra-rapide Auto FP**

Permet d'utiliser le flash à la vitesse d'obturation la plus rapide prise en charge par l'appareil photo et de choisir ainsi l'ouverture maximale pour une profondeur de champ réduite. « FP » apparaît sur l'affichage des informations de prise de vue lorsque la synchronisation ultra-rapide Auto FP est activée.

#### *Commande du flash à 1/320 s (Auto FP)*

Lorsque **1/320 s (Auto FP)** a été sélectionné pour le réglage personnalisé e1 (**Vitesse de synchro. flash**, p. 305), le flash intégré et les flashes optionnels SB-900, SB-800, SB-600 et SB-R200 peuvent être utilisés à une vitesse d'obturation atteignant 1/320 s ; à des vitesses plus élevées, la synchronisation ultrarapide auto FP est disponible avec les flashes optionnels SB-900, SB-800, SB-600 et SB-R200.

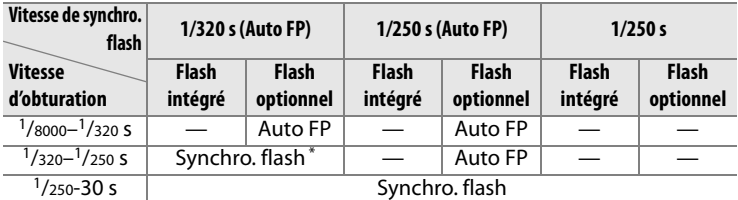

La portée du flash diminue au fur et à mesure que la vitesse d'obturation augmente.

U

#### D **Témoin de disponibilité du flash**

Lorsque le flash se déclenche à pleine puissance, le témoin du flash dans le viseur de l'appareil photo clignote pour vous avertir que la photo risque d'être sous-exposée. Notez que les témoins de disponibilité sur les flashes optionnels n'affichent pas cet avertissement lorsque le réglage **1/320 s (Auto FP)** est sélectionné.

 $\equiv$ 

#### **e2 : Vitesse d'obturation flash**

Cette option permet de déterminer la plus lente vitesse d'obturation disponible lorsque vous utilisez la synchronisation sur le premier ou le second rideau ou l'atténuation des yeux rouges en mode d'exposition auto programmé ou auto à priorité ouverture (quel que soit le réglage choisi, les vitesses d'obturation peuvent descendre jusqu'à 30 s en mode d'exposition manuelle ou auto à priorité vitesse ou lorsque le flash est réglé sur synchro lente, synchro lente sur le second rideau ou atténuation des yeux rouges avec synchro lente). La plage des options s'étend de <sup>1</sup>/60 s (**1/60 s**, réglage par défaut) à 30 s (**30 s**).

### **e3 : Contrôle du flash intégré**

Choisissez un mode de flash pour le flash intégré.

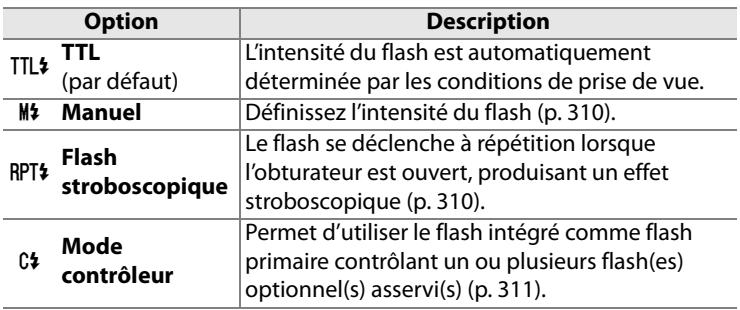

#### A **« Manuel » et « Flash stroboscopique »**

Les icônes  $\overline{u}$  clignotent sur l'écran de contrôle et dans le viseur lorsque ces options sont sélectionnées.

#### A **Affichage des informations de prise de vue**

Le mode de contrôle du flash du flash intégré peut être visualisé sur l'affichage des informations de prise de vue (p. 189).

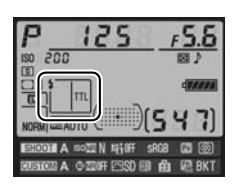

#### A **Flash SB-400**

Lorsqu'un flash optionnel SB-400 est monté sur l'appareil et activé, le réglage personnalisé e3 indique **Flash optionnel** et le mode de contrôle sélectionné pour le flash SB-400 indique **TTL** ou **Manuel** (les options **Flash stroboscopique** et **Mode contrôleur** ne sont pas disponibles).

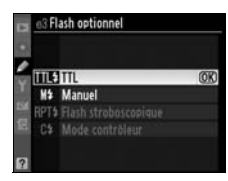

#### 310

#### ❚❚*Manuel*

Ī

Choisissez une intensité du flash entre **Intensité maximale** et **1/128** (1/128 d'intensité maximale). Avec l'intensité maximale, le flash intégré présente un nombre guide de 18 (m, 200 ISO, 20 °C).

#### ❚❚ *Flash stroboscopique*

Le flash se déclenche à répétition lorsque l'obturateur est ouvert, produisant un effet stroboscopique. Appuyez sur < ou sur pour mettre en surbrillance l'une des options suivantes, sur  $\blacktriangle$  ou sur  $\nabla$  pour modifier l'option sélectionnée.

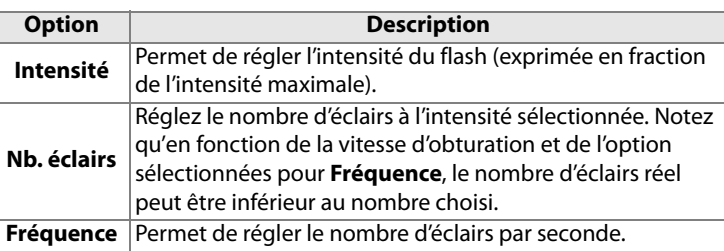

#### A **« Nb. éclairs »**

Les valeurs disponibles pour l'option **Nb. éclairs** sont déterminées par l'intensité du flash.

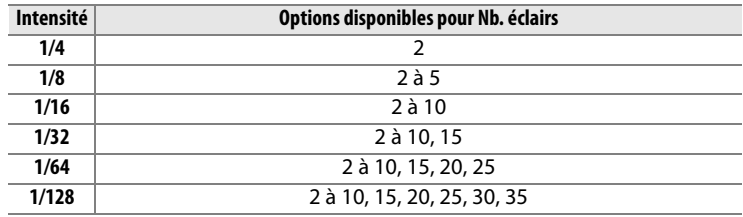

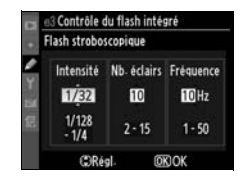

#### ❚❚*Mode contrôleur*

Utilisez le flash intégré en tant que flash primaire contrôlant un ou plusieurs flashes asservis optionnels SB-900, SB-800, SB-600 ou SB-R200 dans un ou deux groupes (A et B) à l'aide du système évolué de flash asservi sans câble.

Lorsque vous sélectionnez cette option, le menu ci-contre apparaît. Appuyez sur 4 ou sur  $\triangleright$  pour mettre en surbrillance l'une des options suivantes, sur  $\blacktriangle$  ou sur  $\nabla$  pour modifier l'option sélectionnée.

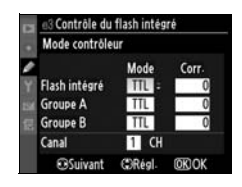

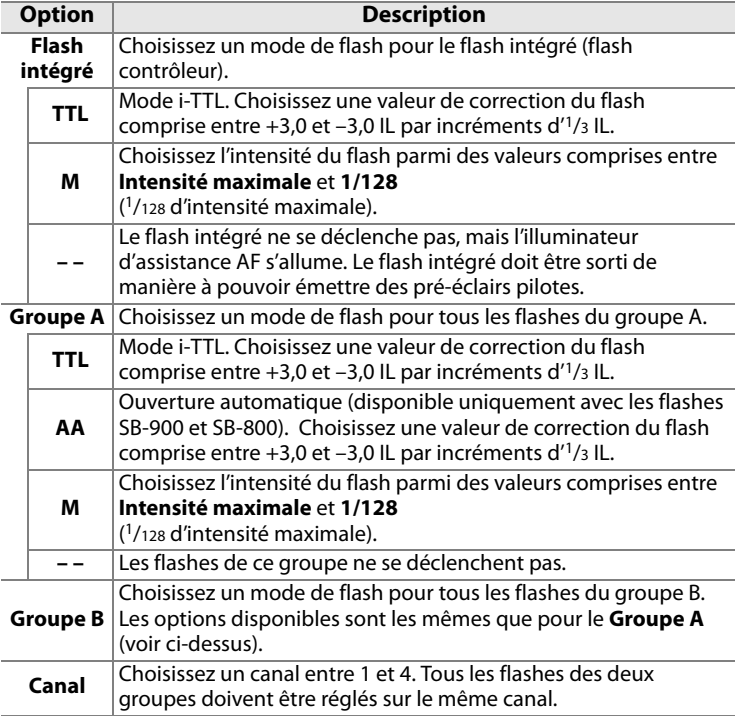

 $\equiv$ 

Pour prendre des photos en mode contrôleur, suivez la procédure ci-après.

#### **1 Réglez les paramètres pour le flash intégré.**

Choisissez le mode de contrôle du flash et l'intensité du flash intégré. Notez que l'intensité ne peut pas être réglée en mode **– –**.

#### **2 Réglez les paramètres pour le groupe A.**

Choisissez le mode de contrôle du flash et l'intensité des flashes du groupe A.

### **3 Réglez les paramètres pour le groupe B.**

Choisissez le mode de contrôle du flash et l'intensité des flashes du groupe B.

### **4 Sélectionnez le canal.**

## **5** Appuyez sur  $\otimes$ .

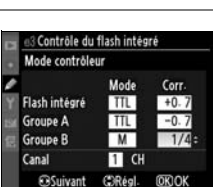

 $\Pi$  CH

COAGO

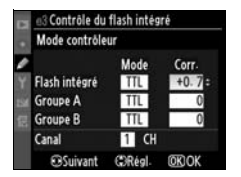

Contrôle du flash intégré Mode contrôleur Flash intégré Groupe A Groupe B Canal

**ESuivant** 

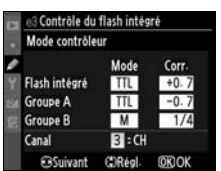

### **6 Cadrez la vue.**

Cadrez la vue et disposez les flashes comme indiqué ci-dessous. Notez que la distance maximale de positionnement des flashes asservis peut varier en fonction des conditions de prise de vue.

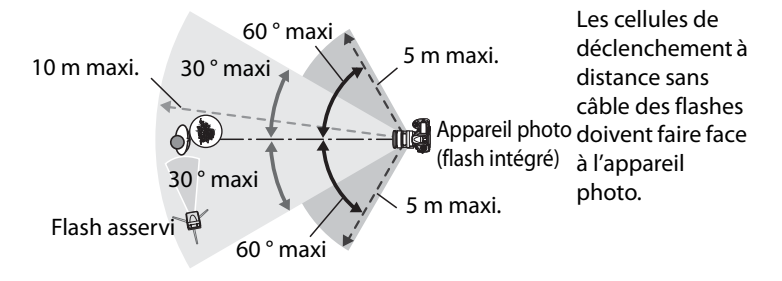

#### **7 Réglez les flashes asservis sur le canal sélectionné.**

Mettez sous tension tous les flashes asservis et réglez-les sur le canal sélectionné à l'étape 4. Reportez-vous au manuel des flashes pour des instructions détaillées.

### **8 Sortez le flash intégré.**

Appuyez sur la commande du flash intégré pour le sortir. Notez que même si **– –** a été sélectionné pour **Flash intégré**>**Mode**, le flash intégré doit être sorti pour que les pré-éclairs pilotes puissent être émis.

#### **9 Cadrez, effectuez la mise au point et prenez la photo.**

Après avoir vérifié que le témoin de disponibilité du flash de l'appareil ainsi que celui de tous les autres flashes sont allumés, cadrez, effectuez la mise au point et prenez la photo. Vous pouvez utiliser la mémorisation FV (p. 192) si vous le souhaitez.

l≔

#### A **Affichage du mode de synchronisation du flash**

M n'apparaît pas sur l'affichage du mode de synchronisation du flash de l'écran de contrôle lorsque **– –** a été sélectionné pour **Flash intégré** > **Mode**.

#### A **Correction du flash**

La valeur de correction du flash sélectionnée à l'aide de la commande  $\overline{u}$  $(4)$  et de la molette secondaire est ajoutée aux valeurs de correction du flash définies pour le flash intégré, le groupe A et le groupe B dans le menu **Mode contrôleur**. L'icône **DE** s'affiche sur l'écran de contrôle et dans le viseur lorsqu'une valeur de correction du flash autre que ±0 est sélectionnée pour Flash intégré > TTL. L'icône D2 clignote lorsque le flash intégré est en mode **M**.

#### **Mode contrôleur**

Placez les capteurs des flashes asservis de sorte qu'ils puissent capter les pré-éclairs pilotes émis par le flash intégré (une attention particulière est requise si vous n'utilisez pas de pied). Assurez-vous qu'aucune lumière directe ni aucun reflet accentué provenant des flashes asservis ne pénètre dans l'objectif de l'appareil photo (en mode TTL) ou n'atteigne les cellules photoélectriques des flashes asservis (mode AA). Cela risquerait de perturber l'exposition. Afin d'éviter que les éclairs émis par le flash intégré n'apparaissent sur les photos prises à courte distance, choisissez des sensibilités faibles ou des ouvertures réduites (grande valeur) ou utilisez un écran infrarouge SG-3IR optionnel pour le flash intégré. Un écran SG-3IR est nécessaire pour obtenir des résultats optimaux avec la synchronisation sur le second rideau, qui produit des éclairs plus lumineux. Une fois les flashes asservis installés, effectuez une prise de vue test et visualisez le résultat sur le moniteur de l'appareil photo.

Bien que le nombre de flashes asservis utilisés ne soit pas limité, le maximum conseillé est de trois. Au-delà de trois flashes, la lumière émise affecte les performances.

⊫

#### **e4 : Mode lampe pilote**

Si l'option **Activé** (réglage par défaut) est sélectionnée alors que l'appareil photo est utilisé avec le flash intégré ou un flash optionnel SB-900, SB-800, SB-600 ou SB-R200, une lampe pilote s'allume lorsque la commande d'aperçu de profondeur de champ est sollicitée (p. 115). Aucune lampe pilote ne s'allume si l'option **Désactivé** est sélectionnée.

#### **e5 : Réglage bracketing auto.**

Choisissez le ou les réglages pris en compte lorsque le bracketing automatique (p. 130) est en fonction. Choisissez **Exposition & flash** (AE); réglage par défaut) pour effectuer un bracketing à la fois de l'exposition et de l'intensité du flash, **Exposition seulement** (AE) pour un bracketing limité à l'exposition, **Flash seulement** (\*) pour un bracketing portant sur l'intensité du flash uniquement ou **Bracketing balance des blancs** (WB) pour le bracketing de la balance des blancs (p. 135). Notez que le bracketing de la balance des blancs n'est pas disponible si les réglages de qualité d'image sont au format NEF (RAW) ou NEF (RAW) + JPEG.

### **e6 : Bracketing auto (mode M)**

Cette option permet de déterminer les réglages affectés lorsque l'option **Exposition & flash** ou **Exposition seulement** est sélectionnée pour le réglage personnalisé e5 en mode d'exposition manuelle.

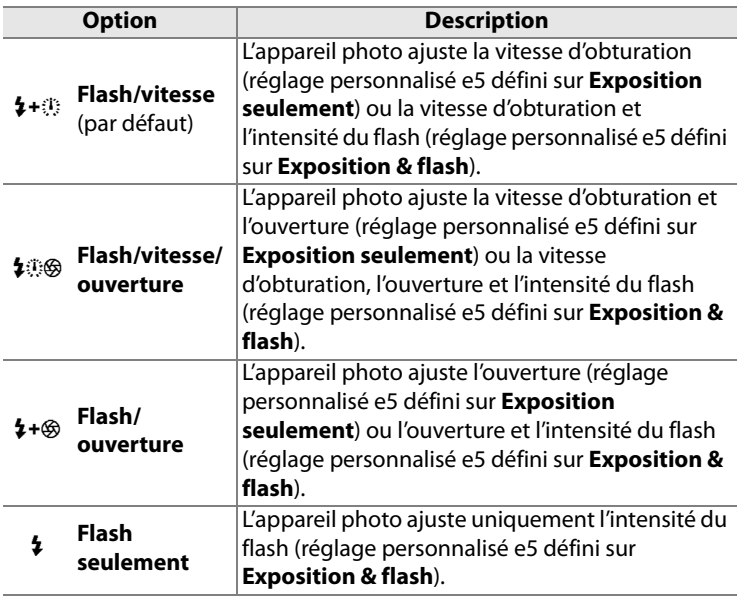

Le bracketing du flash est effectué uniquement avec le contrôle du flash i-TTL ou AA. Si un réglage autre que **Flash seulement** a été sélectionné et que le flash n'est pas utilisé, la sensibilité ISO est fixée à la valeur pour la première prise de vue, quel que soit le réglage sélectionné pour le contrôle automatique de la sensibilité ISO (p. 108).

E

#### **e7 : Sens du bracketing**

Avec le réglage par défaut de **Mesure**>**Sous-expo.**>**Surexpo.** (H), le bracketing est effectué dans l'ordre décrit aux pages 132 et 136. Si **Sous-expo>Mesure>Surexpo.** (-<sup>++</sup>) a été sélectionné, la prise de vue continue dans l'ordre depuis la valeur la plus faible jusqu'à la plus élevée.

 $\equiv$ 

# **f : Commandes**

#### **f1: Commutateur**  $\ddot{\bullet}$

Choisissez la fonction effectuée en tournant le commutateur marche-arrêt en position  $\ddot{\bullet}$ .

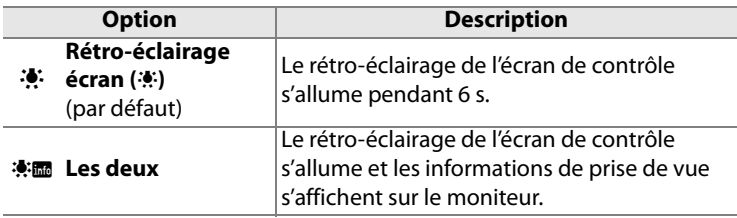

#### **f2 : Bouton central du sélecteur**

Cette option permet de déterminer les opérations qui peuvent être réalisées en appuyant sur le bouton central du sélecteur multidirectionnel en mode de prise de vue ou de visualisation.

#### ❚❚*Mode de prise de vue*

Lorsque vous sélectionnez **Mode de prise de vue**, les options suivantes s'affichent :

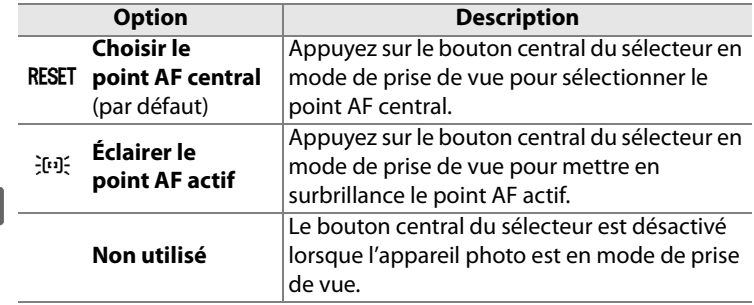

U

#### ❚❚*Mode de visualisation*

Lorsque vous sélectionnez **Mode de visualisation**, les options suivantes s'affichent :

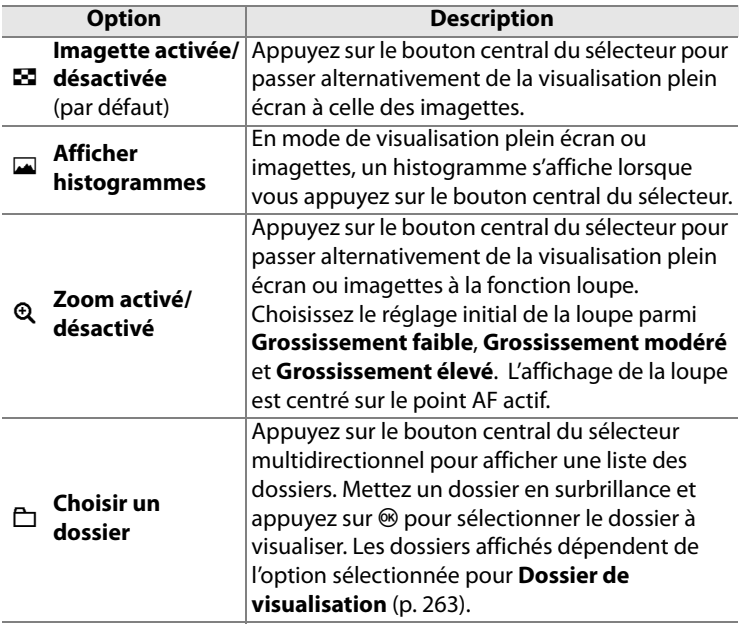

#### **f3 : Sélecteur multidirectionnel**

Lorsque le réglage **Réinitialiser arrêt mesure** a été sélectionné et que les posemètres sont éteints (p. 48), sollicitez le sélecteur multidirectionnel pour activer ces derniers. Si le réglage **Ne rien faire** (option par défaut) a été sélectionné, les posemètres ne sont pas activés lorsque le sélecteur est actionné.

E

### **f4 : Info. image/visualisation**

Avec le réglage par défaut de **Infos ▲ ▼/Visualisation <▶**, appuyez sur  $\triangle$  ou sur  $\nabla$  en mode de visualisation plein écran pour modifier les informations sur les photos affichées, sur < ou sur  $\blacktriangleright$ pour afficher des images supplémentaires. Pour inverser le comportement des commandes du sélecteur multidirectionnel afin que les commandes  $\triangle$  et  $\nabla$  affichent des images supplémentaires et que les commandes < et > modifient les **informations affichées, sélectionnez Infos ◀▶/Visualisation▲▼.** Ce réglage s'applique également au sélecteur multidirectionnel de la poignée-alimentation MB-D10 optionnelle.

### **f5 : Action commande FUNC.**

Permet de choisir le comportement de la commande **Fn**, soit seule (**Sollicitation comm. FUNC.** ), soit en combinaison avec les molettes de commande (**Commande FUNC. + molettes**).

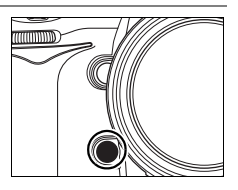

#### A **Affichage des informations de prise de vue**

La fonction de la commande **Fn** peut également être sélectionnée sur l'affichage des informations de prise de vue (p. 15).

#### ❚❚ *Sollicitation comm. FUNC.*

Lorsque vous sélectionnez **Sollicitation comm. FUNC.** pour le réglage personnalisé f5, les options suivantes s'affichent :

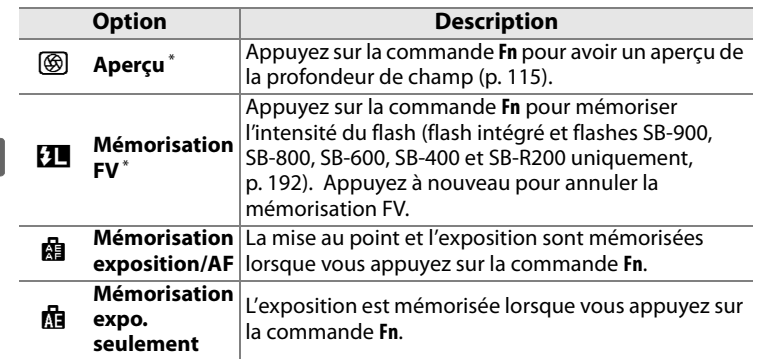

l≔

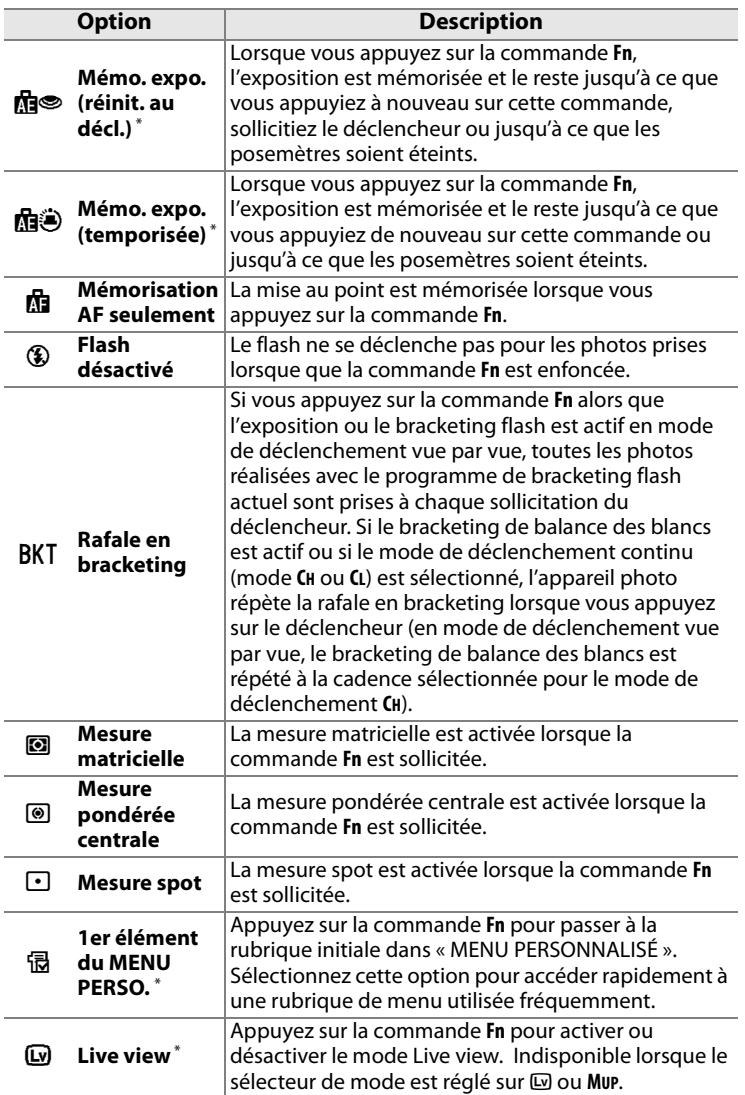

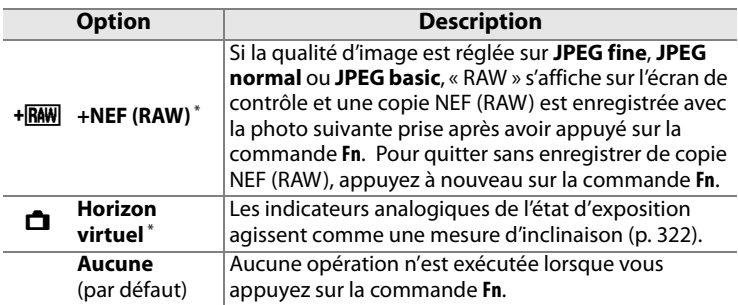

\* Il n'est pas possible d'utiliser cette option en combinaison avec **Commande FUNC. + molettes** (p. 323). Sélectionner cette option permet d'afficher un message et de régler **Commande FUNC. + molettes** sur **Aucune**. Si une autre option est sélectionnée pour **Commande FUNC. + molettes** lorsque ce réglage est actif, **Sollicitation comm. FUNC.** est réglé sur **Aucune**.

#### A **Horizon virtuel** \*

Lorsque **Horizon virtuel** a été sélectionné pour **Sollicitation comm. FUNC.**, les indicateurs analogiques de l'état d'exposition du viseur et de l'écran de contrôle agissent comme un niveau horizontal lorsque la commande **Fn** est sollicitée.

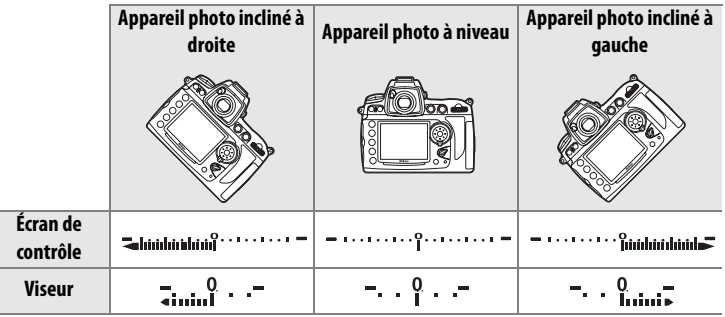

U

Notez que l'affichage risque d'être imprécis lorsque l'appareil photo est fortement incliné vers l'avant ou vers l'arrière. Si l'appareil photo ne parvient pas à mesurer l'angle d'inclinaison, l'affichage clignote.

#### ❚❚ *Commande FUNC.+ molettes*

Lorsque vous sélectionnez **Commande FUNC. + molettes** pour le réglage personnalisé f5, les options suivantes s'affichent :

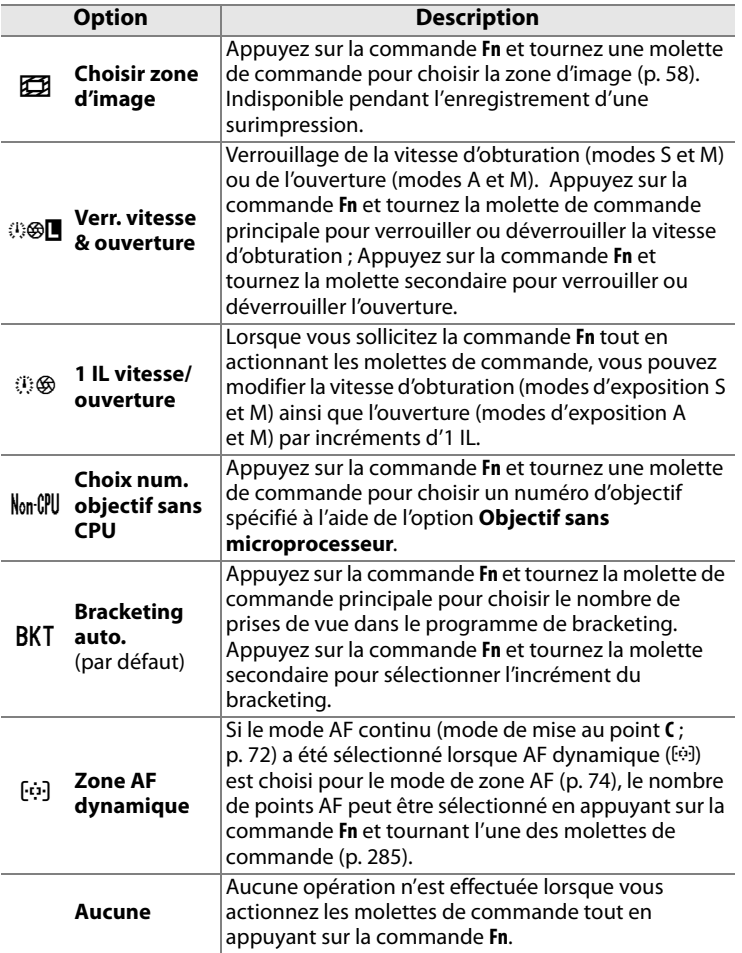

### **f6 : Régler commande d'aperçu**

Permet de choisir le comportement de la commande d'aperçu de profondeur de champ, soit seule (**Sollicitation commande**), soit en combinaison avec les molettes de commande (**Aperçu+molettes commande**). Les options disponibles sont identiques à celles de **Sollicitation comm. FUNC**. (p. 320)

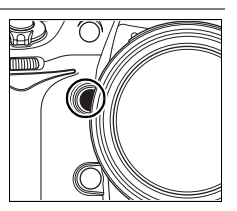

et **Commande FUNC. + molettes** (p. 323), à l'exception de l'option par défaut de **Sollicitation commande** qui est **Aperçu** et du réglage par défaut de **Aperçu+molettes commande** qui est **Aucune**.

#### A **Affichage des informations de prise de vue**

La fonction de la commande d'aperçu de la profondeur de champ peut également être sélectionnée sur l'affichage des informations de prise de vue (p. 15).

### **f7 : Commande AE-L/AF-L**

Permet de choisir le comportement de la commande **AE-L/AF-L**, soit seule (**Sollicitation commande**), soit en combinaison avec les molettes (**AE-L/AF-L + molette**). Les réglages disponibles pour l'option **Sollicitation commande** sont les mêmes

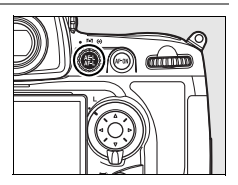

que pour l'option **Sollicitation comm. FUNC.** (p. 320), à l'exception de l'option **Sollicitation commande** qui est définie par défaut sur **Mémorisation exposition/AF** et du fait qu'elle dispose d'une option AF-ON supplémentaire (si cette option est sélectionnée, la commande **AE-L/AF-L** à le même effet que la commande AF-ON pour déclencher l'autofocus). Les options disponibles pour **AE-L/AF-L + molette** sont les mêmes que pour **Commande FUNC. + molettes** (p. 323), sauf que le réglage par défaut de **AE-L/AF-L + molette** est **Aucune** et que l'option **1 IL vitesse/ouverture** est absente.

#### A **Affichage des informations de prise de vue**

La fonction de la commande **AE-L/AF-L** peut également être sélectionnée sur l'affichage des informations de prise de vue (p. 15).

#### **f8 : Verr. vitesse & ouverture**

Utilisez cette option pour verrouiller la vitesse d'obturation à la valeur sélectionnée en mode auto à priorité vitesse ou en mode d'exposition manuelle, ou pour verrouiller l'ouverture à la valeur sélectionnée en mode auto à priorité ouverture ou en mode d'exposition manuelle. Le verrouillage n'est pas disponible en mode d'exposition auto programmée.

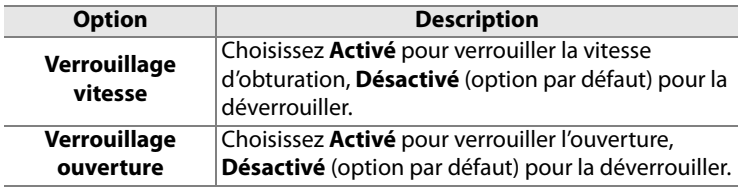

#### **f9 : Perso. molettes commande**

Cette option permet de définir le fonctionnement des molettes principale et secondaire.

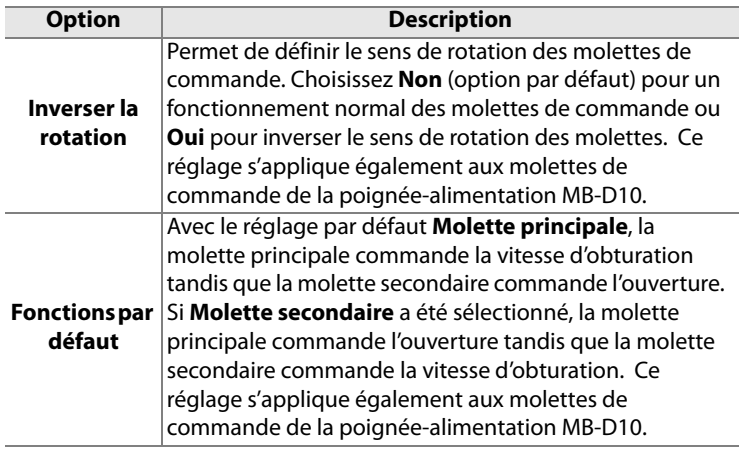

U

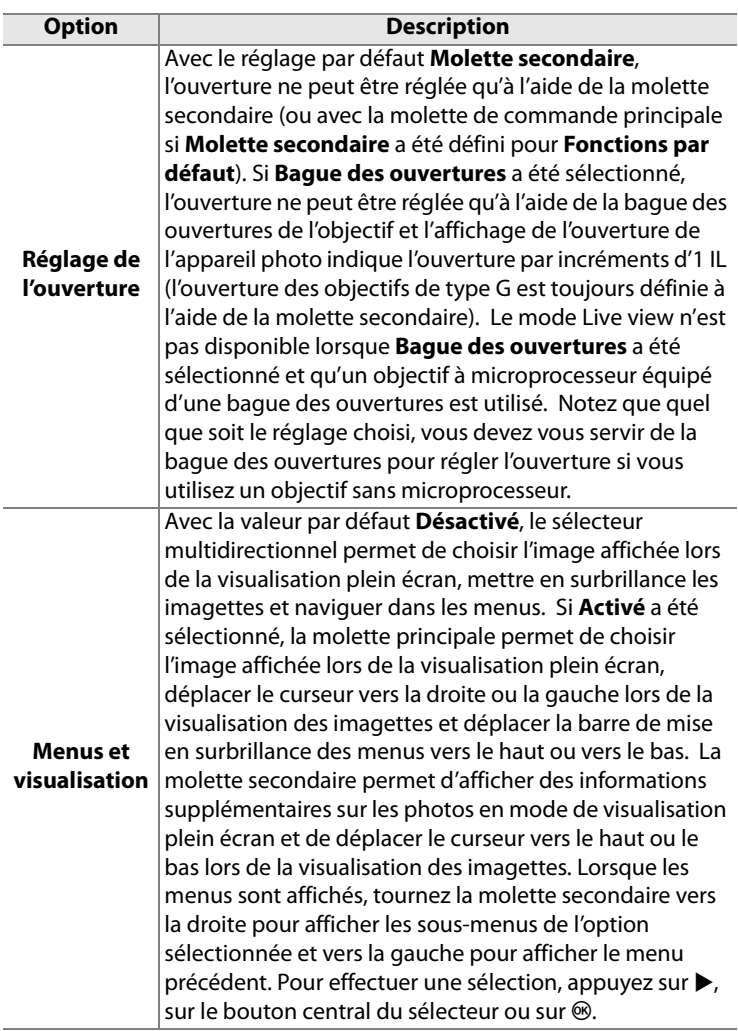

 $\boxed{\boxdot}$ 

### **f10 : Commande lâchée + molette**

Cette option permet de procéder à des réglages normalement obtenus en maintenant une commande enfoncée et en tournant une molette, en faisant tourner simplement la molette après avoir relâché la commande. Au réglage par défaut de **Non**, la commande doit être enfoncée, tandis que la molette de commande est tournée. Si la sélection **Oui** est faite, le réglage peut être modifié en tournant la molette de commande après avoir relâché la commande. Le réglage s'achève dès qu'on appuie à nouveau sur la commande, qu'on appuie à mi-course sur le déclencheur, ou qu'on appuie sur une des commandes MODE,  $\mathbb{Z}, \mathbf{4}$ , ISO, QUAL, ou WB (si Bracketing auto. est sélectionné pour l'option «+molettes» comme décrit page 323, le réglage s'achève également si on appuie sur la commande **Fn**, aperçu de profondeur de champ, ou sur la commande **AE-L/AF-L**). Sauf si **Pas de limite** a été sélectionné pour le réglage personnalisé c2 **Arrêt mesure auto.** ou si un adaptateur secteur EH-5a ou EH-5 optionnel est utilisé, le réglage se termine lorsque les posemètres sont éteints.

### **f11: Carte mémoire absente ?**

Avec le réglage par défaut **Déclencheur activé**, le déclencheur peut être activé sans qu'aucune carte mémoire ne soit présente dans l'appareil, même si les photos prises ne pourront pas être enregistrées (elles s'afficheront toutefois sur le moniteur en mode Démo). Si le réglage **Déclencheur désactivé** a été sélectionné, le déclencheur n'est activé que lorsqu'une carte mémoire a été insérée dans l'appareil photo. Notez que si les photos sont capturées sur un ordinateur à l'aide de Camera Control Pro 2 (disponible séparément), elles ne sont pas enregistrées sur la carte mémoire de l'appareil photo et le déclencheur est activé quel que soit le réglage choisi.

### **f12: Inverser les indicateurs**

Avec le réglage par défaut  $+$  inimimining  $(+0-)$ , les indicateurs d'exposition de l'écran de contrôle, du viseur et de l'affichage des informations de prise de vue présentent des valeurs positives sur la gauche et négatives sur la droite. Sélectionnez - iniminimi (-0+) pour afficher les valeurs négatives à gauche et les valeurs positives à droite.

# B **Menu Configuration : configuration de l'appareil photo**

Le menu Configuration contient les options répertoriées ci-après. Pour plus d'informations sur l'utilisation de ce menu, reportez-vous au « Cours : Menus de l'appareil photo » (p. 26).

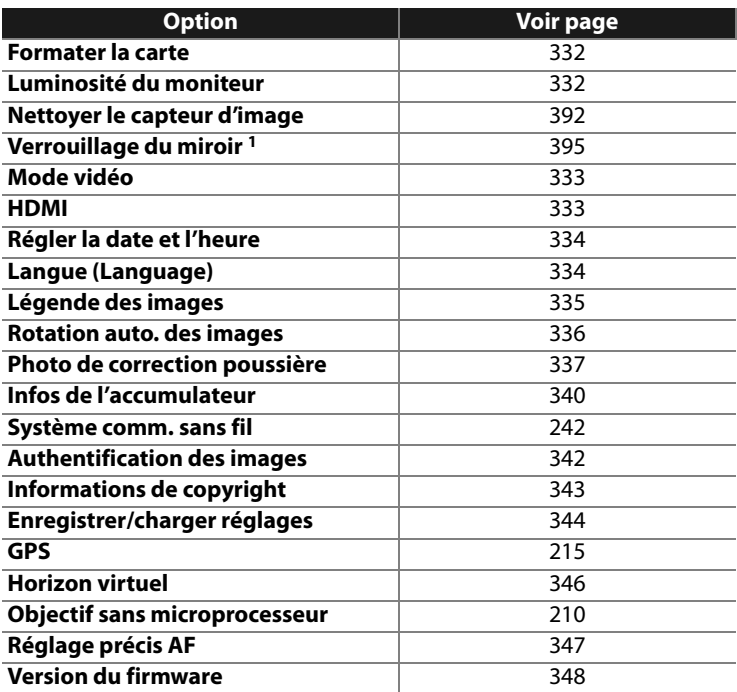

1 Indisponible lorsque l'accumulateur est presque déchargé.

#### **Formater la carte**

Permet de formater la carte. Notez que le formatage supprime définitivement toutes les photos et les autres données de la carte mémoire. Avant de lancer le formatage de la carte mémoire, veillez à enregistrer une copie des photos à conserver.

#### D **Pendant le formatage**

N'éteignez pas l'appareil photo et ne retirez pas les cartes mémoire durant le formatage.

#### A **Formatage par deux commandes**

Vous pouvez également formater les cartes mémoire en appuyant sur les commandes  $\sqrt[m]{\omega}$  ( $\frac{1}{2}$  et MODE) pendant environ deux secondes (p. 43).

#### **Luminosité du moniteur**

Appuyez sur  $\triangle$  ou sur  $\nabla$  pour choisir un réglage de luminosité du moniteur parmi les sept proposés. Sélectionnez des valeurs élevées pour augmenter la luminosité et des valeurs basses pour la réduire.

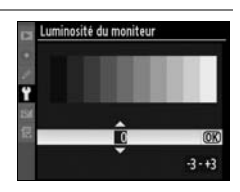

### **Nettoyer le capteur d'image**

Sélectionnez cette option pour enlever la poussière du capteur d'image ou pour choisir une option de nettoyage automatique (p. 392).

#### **Verrouillage du miroir**

Permet de verrouiller le miroir en position relevée afin d'inspecter ou de nettoyer manuellement le filtre passe-bas qui protège le capteur d'image de l'appareil photo (p. 395).

U

### **Mode vidéo**

Lorsque vous reliez l'appareil photo à un téléviseur ou à un magnétoscope à l'aide du connecteur vidéo, sélectionnez un mode vidéo adapté au standard vidéo du périphérique en question (NTSC ou PAL).

#### **HDMI**

L'appareil photo est muni d'un connecteur mini HDMI (**H**igh-**D**efinition **M**ultimedia **I**nterface), qui permet la lecture des photos sur des téléviseurs ou des moniteurs haute définition au moyen d'un câble de type C (vendu séparément dans le commerce). Avant de raccorder l'appareil photo à un appareil haute définition, choisissez le format HDMI parmi les options ci-dessous.

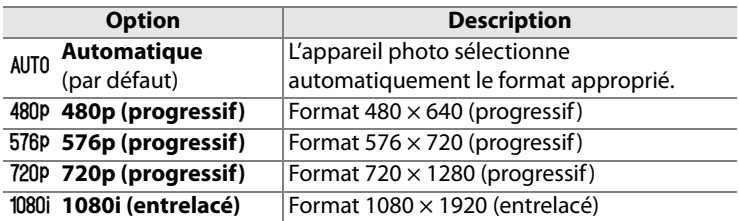

Le moniteur de l'appareil photo s'éteint automatiquement lorsqu'un périphérique HDMI est connecté.

### **Régler la date et l'heure**

Permet de modifier le fuseau horaire, de régler l'horloge de l'appareil photo, de choisir un format de date et d'activer ou désactiver l'heure d'été.

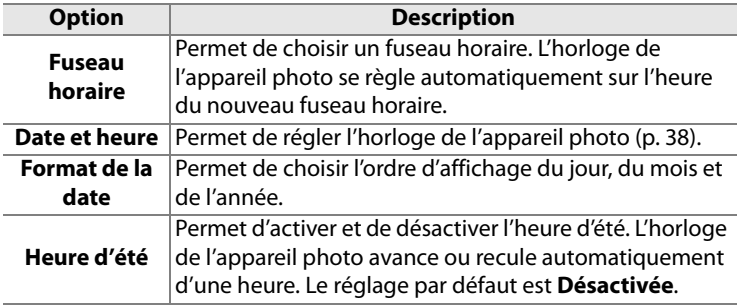

Si l'horloge n'est pas réglée, l'icône **BEB** clignotante apparaît sur l'écran de contrôle.

### **Langue (Language)**

Choisissez une langue pour les menus et messages de l'appareil photo. Les options suivantes sont disponibles.

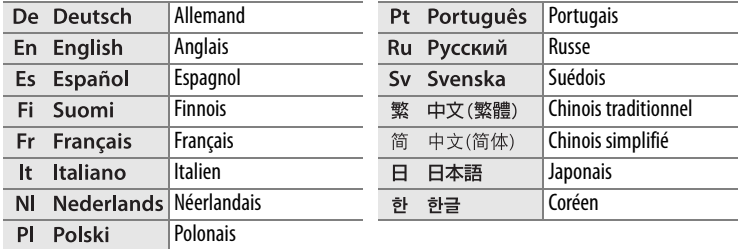
#### **Légende des images**

Permet d'ajouter une légende à vos nouvelles photos au fur et à mesure de leur enregistrement. Les légendes peuvent être affichées dans le logiciel ViewNX (fourni) ou Capture NX 2 (disponible séparément) (p. 388). Elles apparaissent également sur la troisième page de l'affichage des informations relatives aux photos.

- **• Terminé** : Permet d'enregistrer les modifications apportées et de revenir au menu Configuration.
- **• Entrer une légende** : Permet d'entrer une légende, comme décrit page 270. Les légendes peuvent contenir jusqu'à 36 caractères.
- **• Joindre une légende** : Sélectionnez cette option pour associer une même légende à toutes les photos ultérieures. Pour activer ou désactiver l'option **Joindre une légende**, mettez-la en surbrillance et appuyez sur  $\blacktriangleright$ .

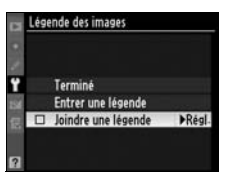

 $\equiv$ 

#### **Rotation auto. des images**

Les photos prises lorsque cette option est définie sur **Activée**  (option par défaut) contiennent des informations sur l'orientation de l'appareil photo. Vous pouvez ainsi les faire pivoter automatiquement pendant la visualisation (p. 265) ou lorsqu'elles sont affichées dans ViewNX ou Capture NX 2 (disponible séparément); (p. 388). Les orientations suivantes sont enregistrées :

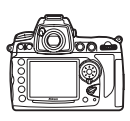

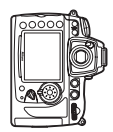

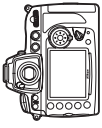

Cadrage horizontal Cadrage vertical, 90° dans le sens des aiguilles d'une montre

Cadrage vertical, 90° dans le sens inverse des aiguilles d'une montre

L'orientation de l'appareil photo n'est pas enregistrée quand l'option **Désactivée** est sélectionnée. Choisissez cette option lorsque vous prenez des photos en pointant l'objectif vers le haut ou vers le bas.

#### A **Rotation des images**

Pour faire pivoter automatiquement les photos en orientation portrait pendant la visualisation, sélectionnez **Activée** pour l'option **Rotation des images** du menu Visualisation (p. 265). Notez que l'appareil photo étant déjà dans l'orientation adéquate pendant la prise de vue, les images ne sont pas pivotées automatiquement pendant l'affichage des images (p. 219).

 $\Box$ 

#### **Photo de correction poussière**

Cette option permet d'acquérir des données de référence pour l'option de correction de la poussière dans Capture NX 2 (disponible séparément, pour plus d'informations, reportez-vous au manuel de Capture NX 2).

L'option **Photo de correction poussière** est disponible uniquement lorsqu'un objectif à microprocesseur est monté sur votre appareil photo. Nous vous recommandons d'utiliser un objectif avec une focale minimale de 50 mm. Lorsque vous utilisez un zoom, effectuez un zoom avant complet.

#### **1 Choisissez une option de démarrage.**

Mettez en surbrillance l'une des options suivantes et appuyez sur <sup>®</sup>. Pour quitter sans acquérir les données de

correction de la poussière, appuyez sur MENU.

- **• Démarrer** : le message affiché ci-contre s'affiche et « rEF » apparaît dans le viseur et sur l'écran de contrôle.
- **• Nettoyer capteur et démarrer** : sélectionnez cette option pour nettoyer le capteur d'image avant de démarrer. Le message présenté ci-contre s'affiche et « rEF » apparaît dans le viseur ainsi que sur l'écran de contrôle à la fin du nettoyage.

#### D**Nettoyage du capteur d'image**

Les données de référence de correction de la

poussière enregistrées avant d'avoir nettoyé le capteur d'image ne pourront pas être utilisées avec les photos prises après le nettoyage du capteur d'image. Ne sélectionnez l'option **Nettoyer capteur et démarrer** que si les données de référence ne seront pas utilisées avec les photos existantes.

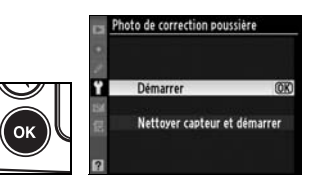

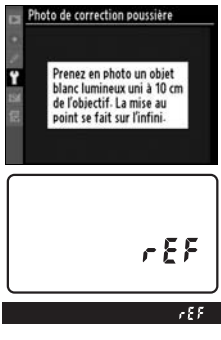

#### **2 Cadrez un objet blanc uniforme dans le viseur.**

Positionnez l'objectif à dix centimètres environ d'un objet blanc, lumineux et uniforme. Cadrez cet objet de manière à ce qu'il remplisse le viseur, puis appuyez sur le déclencheur à mi-course.

En mode Autofocus, la mise au point est automatiquement réglée sur l'infini. En mode manuel, définissez manuellement la mise au point sur l'infini.

#### **3 Obtenez les données de référence de correction de la poussière.**

Appuyez sur le déclencheur jusqu'en fin de course pour acquérir les données de référence de correction de la poussière. Le moniteur s'éteint lorsque vous appuyez sur le déclencheur.

Si l'objet de référence est trop clair ou trop sombre, il est possible que l'appareil photo ne parvienne pas à obtenir les données de référence de correction de la poussière. Dans ce cas, le message ci-contre s'affiche. Choisissez un autre

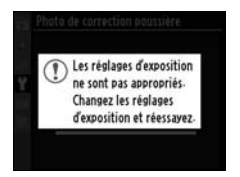

objet de référence et répétez la procédure à partir de l'étape 1.

 $\Box$ 

#### $\Sigma$  Données de référence de correction de la poussière

Vous pouvez utiliser les mêmes données de référence pour les photos prises avec différents objectifs ou à diverses ouvertures. Les images de référence ne peuvent pas être visualisées à l'aide d'un logiciel d'édition d'images. Un quadrillage apparaît lorsque vous visualisez les images de référence sur l'appareil photo ; les histogrammes et les hautes lumières n'apparaissent pas.

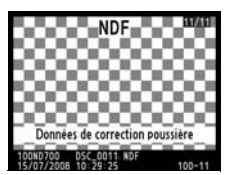

#### **Infos de l'accumulateur**

Permet d'afficher des informations relatives à l'accumulateur actuellement inséré dans l'appareil photo.

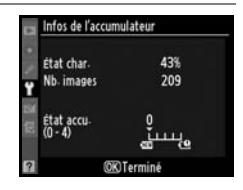

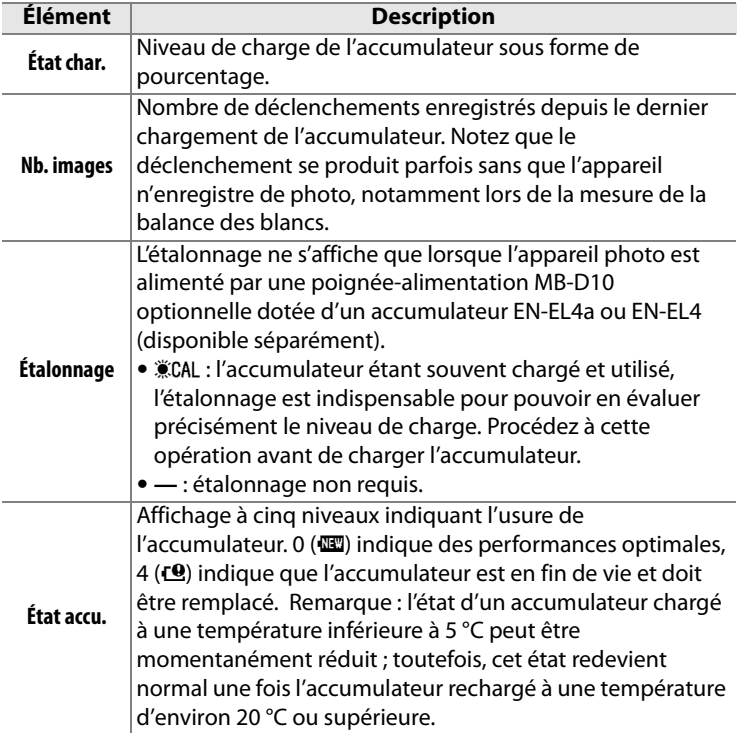

#### A **Poignée-alimentation MB-D10**

Les informations affichées lorsque l'appareil photo est alimenté par une poignée-alimentation MB-D10 optionnelle dépendent du type de pile ou d'accumulateur utilisé :

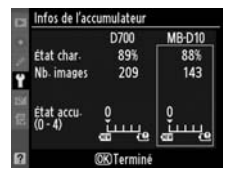

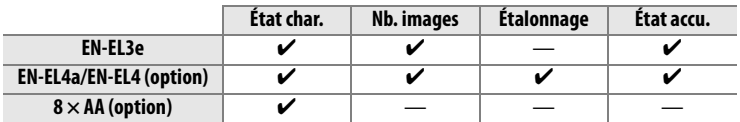

#### **Système comm. sans fil**

Cette option permet de régler les paramètres de connexion à un réseau sans fil à l'aide d'un système de communication sans fil WT-4. Voir « Connexions : Réseaux sans fil et Ethernet » (p. 242).

#### **Authentification des images**

Permet d'inclure les informations d'authentification des images dans vos photos au fur et à mesure des prises de vue. Vous pouvez ainsi détecter toute modification à l'aide du logiciel optionnel d'authentification d'images de Nikon. Il est impossible d'associer des informations d'authentification à des photos existantes. Les photos prises lorsque l'authentification des images est activée sont signalées par l'icône & sur les pages d'informations appelées « Informations sur le fichier » et « Présentation des données » (pages 221 et 231).

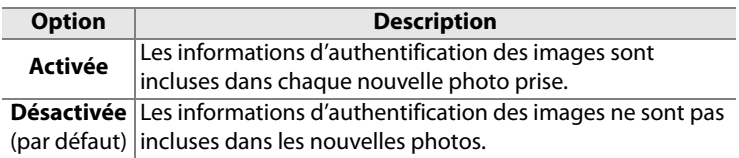

#### **Z** Camera Control Pro 2

Les informations d'authentification des images ne sont pas incluses dans les photos au format TIFF (RVB) enregistrées directement sur un ordinateur à l'aide de Camera Control Pro 2 (disponible séparément).

#### A **Copies**

Les informations d'authentification ne sont pas incluses dans les copies créées à l'aide des options du menu Retouche (p. 349).

#### **Informations de copyright**

Permet d'ajouter des informations de copyright à vos nouvelles photos au fur et à mesure de leur enregistrement. Les informations de copyright sont visibles sur la quatrième page de l'affichage des informations sur les photos (p. 228).

- **• Terminé** : Permet d'enregistrer les modifications apportées et de revenir au menu Configuration.
- **• Photographe** : Entrez un nom de photographe comme décrit page 270. Le nom du photographe peut contenir jusqu'à 36 caractères.
- **• Copyright** : Entrez le nom du détenteur du copyright comme décrit page 270. Le nom du détenteur du copyright peut contenir jusqu'à 54 caractères.
- **• Joindre copyright** : Sélectionnez cette option pour associer les mêmes informations de copyright à toutes les photos ultérieures. Pour activer ou désactiver l'option **Joindre copyright**, mettez-la en surbrillance et appuyez sur  $\otimes$ .

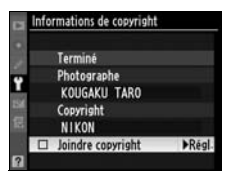

#### **Z** Informations de copyright

Afin d'éviter toute utilisation non autorisée du nom de l'artiste ou du détenteur du copyright, vérifiez que l'option **Joindre copyright** n'est plus sélectionnée, et que les champs **Photographe** et **Copyright** sont vides avant de prêter ou de confier l'appareil photo à une autre personne. Nikon décline toute responsabilité concernant les dommages ou différends causés par l'utilisation de l'option **Informations de copyright**.

#### **Enregistrer/charger réglages**

Sélectionnez **Enregistrer les réglages** pour sauvegarder les réglages suivants sur la carte mémoire (si la carte est pleine, un message erreur s'affiche; voir la page 412).

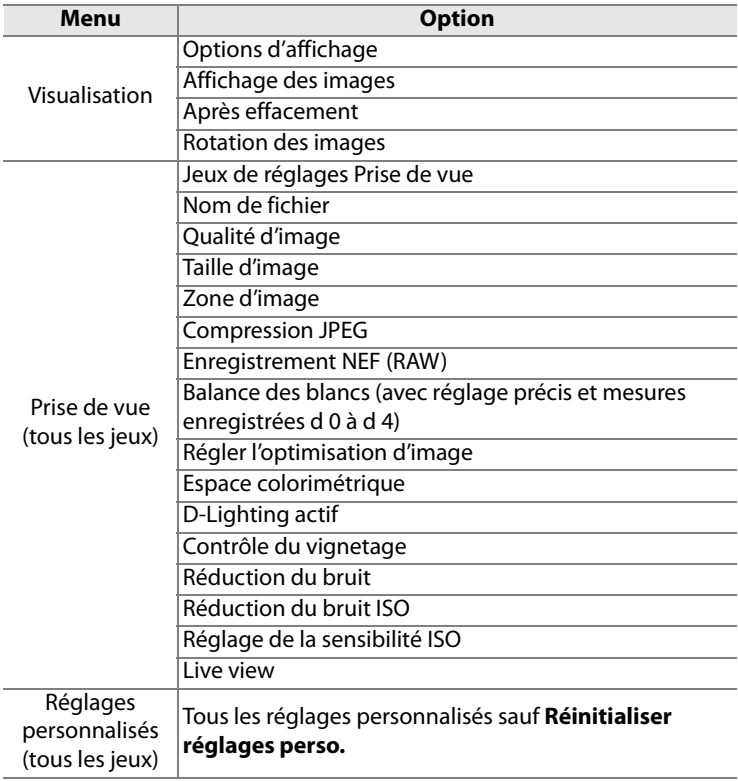

li≡

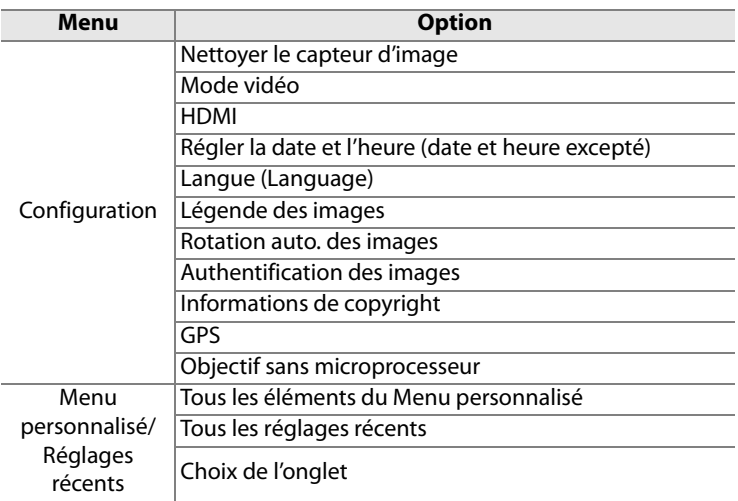

Vous pouvez rétablir les réglages enregistrés à l'aide du D700 en sélectionnant l'option **Charger les réglages**. Notez que l'option **Enregistrer/charger réglages** n'est disponible que si une carte mémoire est insérée dans l'appareil photo. L'option **Charger les réglages** n'est disponible que si la carte contient les réglages enregistrés.

#### A **Réglages enregistrés**

Les réglages sont enregistrés dans un fichier nommé NCSETUP4. L'appareil photo ne peut pas charger les réglages si le nom du fichier est modifié. Les réglages enregistrés à l'aide du D700 ne peuvent pas être utilisés sur d'autres appareils photo.

Permet de configurer la connexion à un GPS (p. 213).

#### **Horizon Virtuel**

Permet d'afficher un horizon virtuel basé sur les informations en provenance du capteur d'orientation de l'appareil photo. L'horizon virtuel s'affiche en vert lorsque l'appareil photo est à niveau.

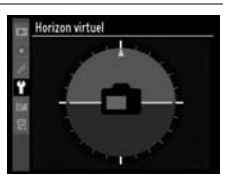

#### D **Inclinaison de l'appareil photo**

Notez que l'affichage de l'horizon virtuel risque d'être imprécis lorsque l'appareil photo est fortement incliné vers l'avant ou vers l'arrière. Si l'appareil photo ne parvient pas à mesurer l'angle d'inclinaison, l'affichage de l'horizon virtuel est désactivé.

#### A **Informations complémentaires**

Pour plus d'informations sur l'utilisation des indicateurs analogiques de l'état d'exposition en tant que mesure d'inclinaison, reportez-vous au réglage personnalisé f5 (**Action commande FUNC.** > **Sollicitation comm. FUNC.**; p. 320).

#### **Objectif sans microprocesseur**

Vous pouvez spécifier des données d'objectif (ouverture maximale et focale) pour neuf objectifs sans microprocesseur au maximum afin de pouvoir accéder à diverses fonctions normalement associées aux objectifs à microprocesseur (p. 210).

 $\Box$ 

#### **Réglage précis AF**

Vous pouvez affiner le réglage de la mise au point pour 12 types d'objectif. Le réglage précis de l'AF n'est pas recommandé dans la plupart des cas et il risque d'interférer avec la mise au point normale ; ne l'utilisez que si nécessaire.

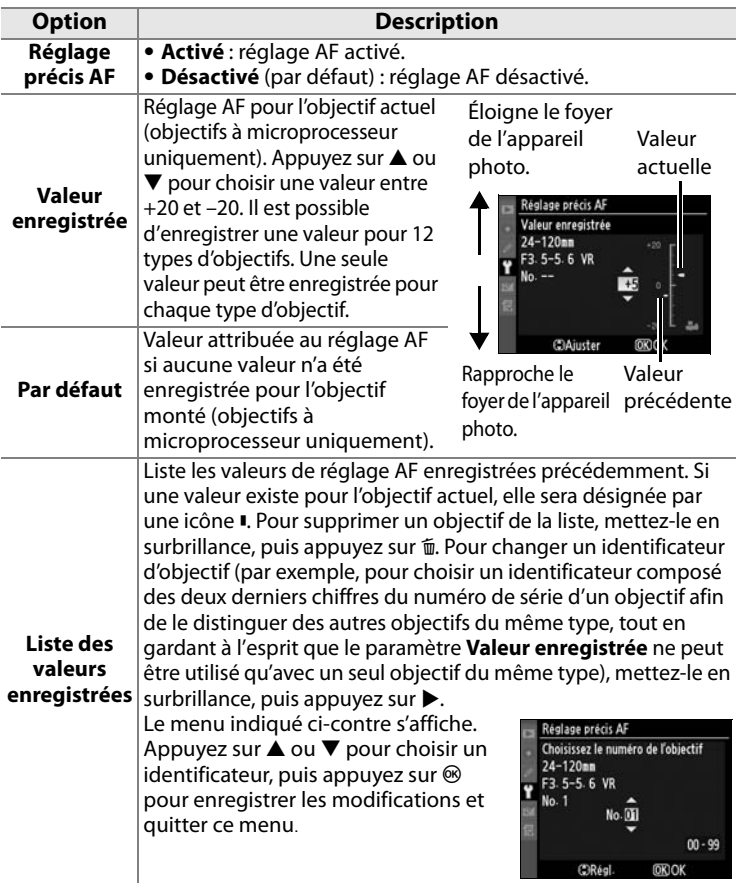

 $\equiv$ 

#### D **Réglage AF**

Il se peut que l'appareil photo ne puisse pas faire la mise au point à la plage minimale ou à l'infini si le réglage AF est appliqué.

#### **Mode Live view (Pied)**

Le réglage n'est pas appliqué à l'autofocus à détection de contraste lorsque l'option **Pied** est sélectionnée en mode Live view (p. 96).

#### A **Valeur enregistrée**

Une seule valeur peut être utilisée pour chaque type d'objectif. Lorsqu'un convertisseur de téléobjectif est utilisé, une valeur pourra être enregistrée pour chaque combinaison d'objectif et de convertisseur.

#### **Version du firmware**

Affichez la version du firmware (microprogramme) actuel de l'appareil photo.

## N**Menu Retouche : création de copies retouchées**

Les options du menu Retouche permettent de créer des copies recadrées ou retouchées des photos contenues dans la carte mémoire. Le menu Retouche est uniquement disponible lorsqu'une carte mémoire contenant des photos est insérée dans l'appareil. Pour plus d'informations sur l'utilisation de ce menu, reportez-vous au « Cours : Menus de l'appareil photo » (p. 26).

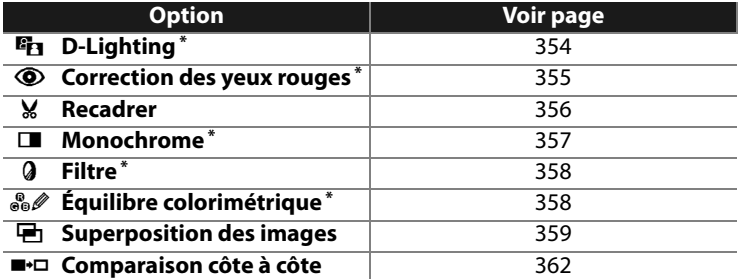

\* Indisponible avec les photographies prises lorsque **Monochrome** a été sélectionné pour **Régler l'optimisation d'image** (p. 162).

## **Création de copies retouchées**

À l'exception des cas de **Superposition des images** (p. 359) et de **Comparaison côte à côte** (p. 362), les photos à retoucher peuvent être sélectionnées en mode de visualisation plein écran ou à partir du menu Retouche.

#### ❚❚ *Création de copies retouchées en mode de visualisation plein écran*

**1 Choisissez une image.** 

Affichez la photo en plein écran (p. 218).

#### **2 Affichez le menu Retouche.**

Appuyez sur  $\otimes$  pour afficher le menu Retouche.

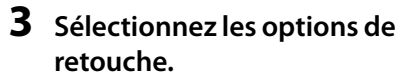

Mettez en surbrillance l'élément voulu dans le menu Retouche et appuyez sur

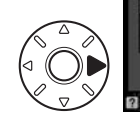

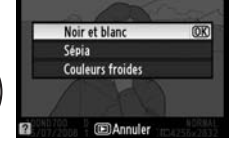

**Fin** D-Lighting © Correction des yeux rouges Recadrer Filtre Équilibre colorimétrique

pour afficher les options de retouche (pour plus d'informations, reportez-vous à la section correspondant à l'élément sélectionné aux pages suivantes). Pour revenir au mode de visualisation plein écran sans créer de copie retouchée, appuyez sur  $\mathbf{E}$ .

#### A **Informations complémentaires**

Pour plus d'informations sur l'utilisation de la commande ® avec le système de communication sans fil WT-4, reportez-vous à la page 242.

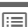

 $\equiv$ 

#### **4 Créez une copie retouchée.**

Appuyez sur <sup>®</sup> pour créer une copie retouchée. Les copies retouchées sont marquées de l'icône  $\mathbb{Z}$ .

#### ❚❚ *Création de copies retouchées à partir du menu Retouche*

#### **1 Sélectionnez un élément du menu Retouche.**

Appuyez sur  $\blacktriangle$  ou sur  $\nabla$  pour mettre un élément en surbrillance, ou sur  $\blacktriangleright$  pour le sélectionner. En fonction de l'option sélectionnée, il est possible qu'un menu s'affiche.

Mettez l'une des options en surbrillance et appuyez sur  $\blacktriangleright$ .

#### **2 Sélectionnez une image.**

Les photos présentes sur la carte mémoire s'affichent. Mettez une photo en surbrillance à l'aide du sélecteur multidirectionnel

(pour afficher cette photo en plein écran, maintenez la  $commande$  <sup> $\&$ </sup> enfoncée).

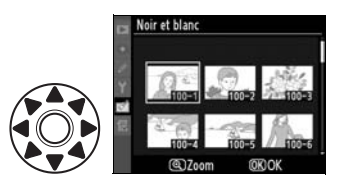

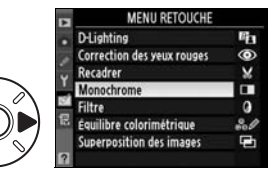

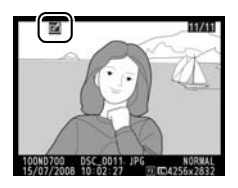

#### **3 Affichez les options de retouche.**

Appuyez sur  $\otimes$  pour afficher les options de retouche (voir la section relative à l'option sélectionnée pour plus d'informations). Pour quitter ce menu sans créer de copie retouchée, appuyez sur MENU.

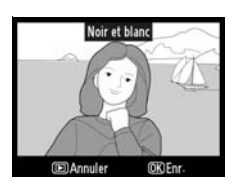

#### **4 Créez une copie retouchée.**

Appuyez sur <sup>®</sup> pour créer une copie retouchée. Les copies retouchées sont marquées de l'icône  $\mathbb{C}$ .

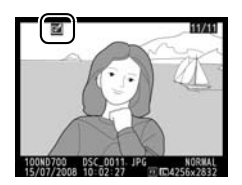

#### D **Retouche de copies**

Les copies créées avec la fonction **Recadrer** ne peuvent plus être modifiées. Les fonctions D-lighting, correction des yeux rouges, effet de filtre et équilibre colorimétrique ne peuvent pas être appliquées aux copies monochromes. La fonction **Superposition des images** peut être appliquée plusieurs fois. Les options du menu Retouche peuvent être appliquées chacune une fois aux copies existantes, mais plusieurs modifications risquent de provoquer une perte de détails.

#### A **Qualité d'image**

À l'exception des copies créées avec les fonctions **Recadrer** (p. 356) et **Superposition des images**, les copies créées à partir d'images au format JPEG conservent leur taille et leur qualité d'origine. Les copies créées à partir de photos au format NEF (RAW) sont enregistrées au format JPEG fine agrandi et les copies créées à partir de photos au format TIFF (RVB) sont enregistrées au format JPEG fine et conservent leur taille d'origine. La compression donnant priorité à la taille est utilisée lorsque les copies sont enregistrées au format JPEG.

#### **D-Lighting**

La fonction D-lighting convient idéalement aux photos sombres ou aux prises en contre-jour car elle éclaircit les ombres.

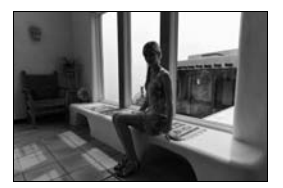

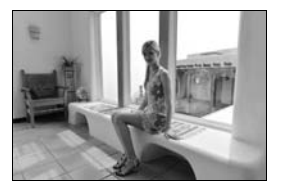

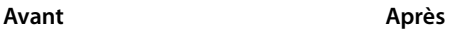

Appuyez sur  $\triangle$  ou sur  $\nabla$  pour choisir le niveau de correction à apporter. Vous pouvez afficher un aperçu de l'effet apporté dans l'affichage de modification. Appuyez sur  $\circledast$ pour copier la photo.

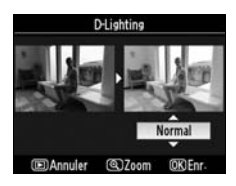

#### **Correction des yeux rouges**

Cette option est uniquement disponible lorsque vous effectuez une prise de vue avec flash et permet de corriger l'effet « yeux rouges » que ce dernier peut provoquer. La photo à corriger est affichée dans un aperçu, comme illustré ci-contre. Vérifiez les résultats

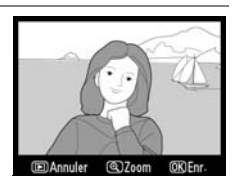

de la correction des yeux rouges , puis créez une copie corrigée en procédant comme décrit dans le tableau suivant. Notez que l'option de correction des yeux rouges peut ne pas produire les résultats attendus et peut, en de rares cas, s'appliquer à des parties de l'image qui ne sont pas concernées par l'effet yeux rouges. Vérifiez attentivement l'aperçu avant de continuer.

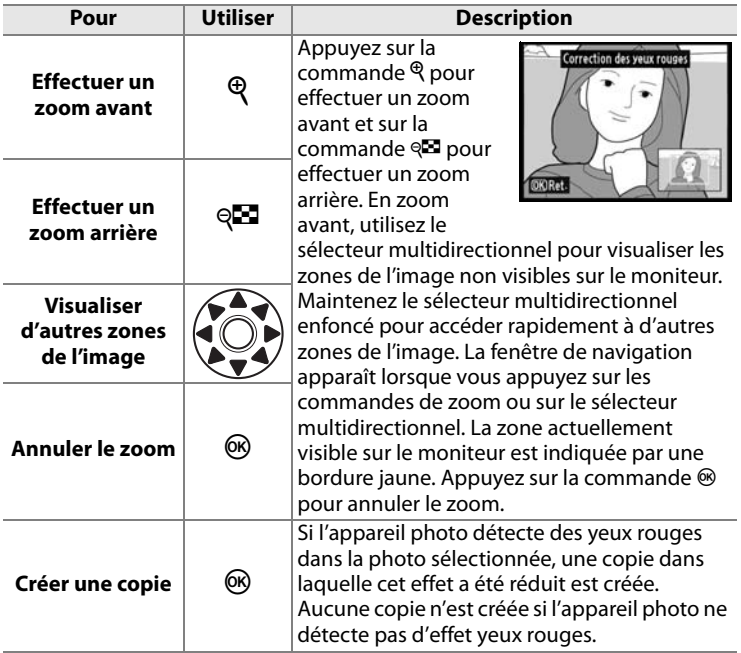

#### **Recadrer**

Créez une copie recadrée de la photo sélectionnée. Cette dernière s'affiche en indiquant le recadrage en jaune. Créez une copie recadrée comme décrit dans le tableau suivant.

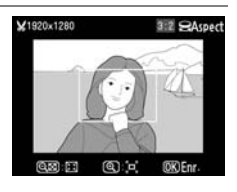

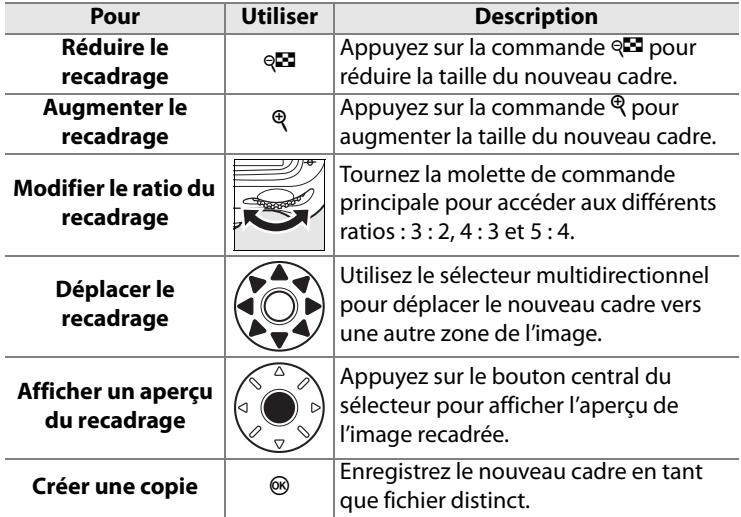

#### D **Recadrer : qualité et taille d'image**

Les copies créées à partir de photos au format NEF (RAW), NEF (RAW) + JPEG ou TIFF (RVB) disposent d'une qualité d'image (p. 64) JPEG fine. Les copies recadrées créées à partir de photos au format JPEG ont la même qualité d'image que la photo originale. La taille de la copie varie en fonction de la taille et du ratio du nouveau cadre.

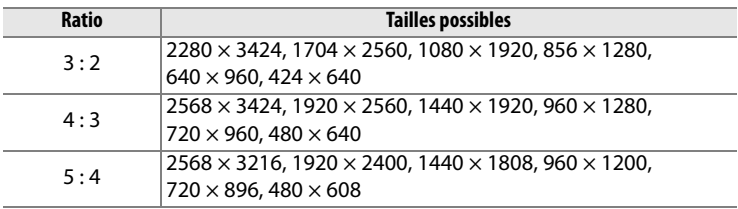

#### **Monochrome**

Copiez les photographies en **Noir et blanc**, **Sépia** ou **Couleurs froides** (monochrome bleu et blanc).

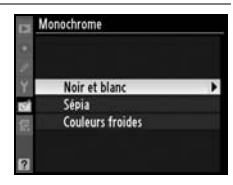

Un aperçu de l'image sélectionnée s'affiche lorsque vous sélectionnez **Sépia** ou **Couleurs froides**;

Appuyez sur  $\triangle$  pour augmenter la saturation des couleurs et sur  $\blacktriangledown$ pour la diminuer. Appuyez sur  $\otimes$ pour créer une copie monochrome.

Augmenter la saturation

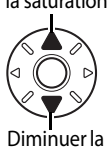

saturation

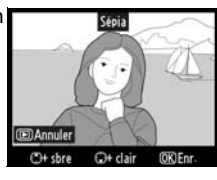

 $\equiv$ 

#### **Filtre**

Choisissez l'un des filtres couleur suivants. Après avoir réglé le filtre comme décrit ci-dessous, appuyez sur <sup>®</sup> pour copier la photo.

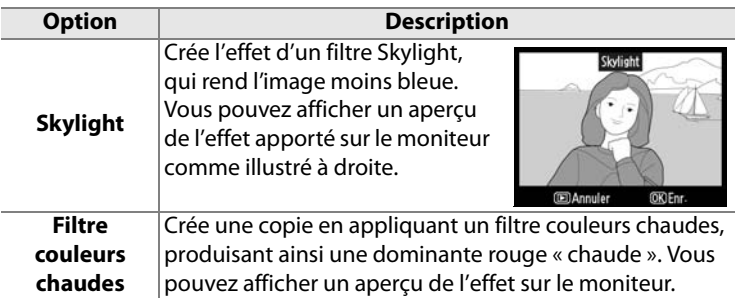

#### **Équilibre colorimétrique**

À l'aide du sélecteur multidirectionnel, créez une copie dont l'équilibre colorimétrique est modifié, comme indiqué ci-dessous. Le résultat obtenu s'affiche sur le moniteur avec les histogrammes rouge, vert et bleu (p. 223), qui indiquent la répartition des tons dans la copie. Appuyez sur  $\otimes$  pour copier la photo.

Accentuer la dominante verte

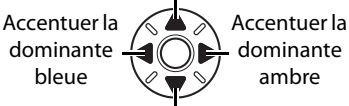

Accentuer la dominante magenta

A **Création de copies au format JPEG à partir de photos NEF (RAW)** Pour créer une copie JPEG d'une photo NEF (RAW), sélectionnez la photo NEF (RAW) pour l'option **Équilibre colorimétrique** et appuyez sur  $\circledast$  sans modifier l'équilibre colorimétrique. La copie JPEG aura une qualité d'image « fine » et une taille **L**.

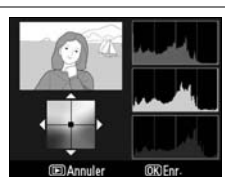

 $\Box$ 

#### **Superposition des images**

La superposition des images combine deux photographies au format (RAW) existantes pour créer une seule photo enregistrée en plus des originaux ; les résultats, qui utilisent les données RAW du capteur d'image, sont de bien meilleure qualité que les superpositions d'images créées dans des applications de retouche d'image. La nouvelle photo est enregistrée selon les réglages actuels de qualité et de taille d'image ; avant de créer une superposition, réglez la qualité et la taille d'image (p. 64, 69 ; toutes les options sont disponibles). Pour créer une copie au format NEF (RAW), choisissez la qualité d'image **NEF (RAW)**.

#### **1 Sélectionnez Superposition des images.**

Mettez en surbrillance **Superposition des images** dans le menu Retouche et appuyez sur 2. La boîte de

dialogue ci-contre s'affiche, avec l'option **Image 1**en surbrillance.

#### **2 Affichez les images NEF (RAW).**

Appuyez sur <sup>®</sup>. Une boîte de dialogue de sélection d'image s'affiche.

#### **3 Mettez en surbrillance une photo.**

Appuyez sur **A**▼◀ ou ▶ pour mettre en surbrillance la première photo de la superposition. Pour visualiser

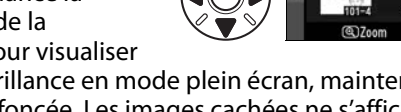

la photo en surbrillance en mode plein écran, maintenez la commande  $\mathcal{R}$  enfoncée. Les images cachées ne s'affichent pas et ne peuvent pas être sélectionnées.

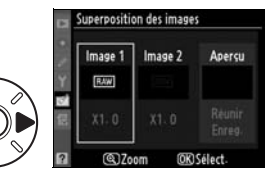

uperposition des image: Image 1

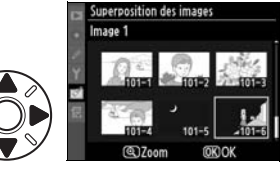

 $\equiv$ 

#### **4 Sélectionnez la photo en surbrillance.**

Appuyez sur <sup>®</sup> pour sélectionner la photo en surbrillance et revenir à l'affichage de l'aperçu. La

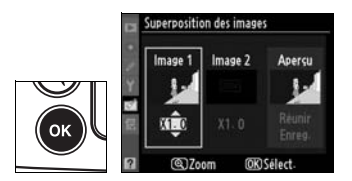

photo sélectionnée est alors désignée comme **Image 1**.

#### **5 Réglez le gain.**

Optimisez l'exposition de la superposition en appuyant sur  $\triangle$  ou sur  $\nabla$  pour définir le gain de l'image 1 sur une valeur comprise entre 0,1 et 2,0. La

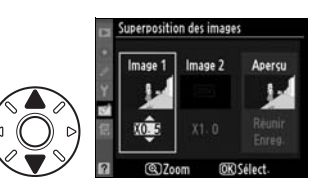

valeur par défaut est 1,0 ; si vous sélectionnez 0,5, le gain est réduit de moitié, tandis qu'en sélectionnant 2,0, vous le doublez. Les effets du gain sont visibles dans la colonne **Aperçu**.

**6 Sélectionnez la deuxième photo.**

> Appuyez sur  $\blacktriangleleft$  ou sur  $\blacktriangleright$  pour mettre en surbrillance la photo désignée comme **Image 2**. Répétez les étapes 2 à 5 pour

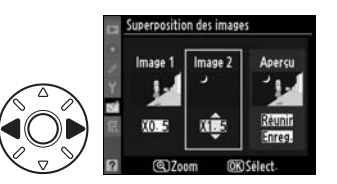

sélectionner la deuxième photo et régler le gain.

**7 Mettez en surbrillance la colonne Aperçu.**

> Pour mettre la colonne **Aperçu** en surbrillance, appuyez sur 4 ou sur  $\blacktriangleright$ .

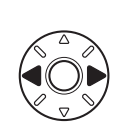

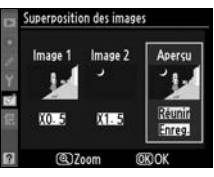

U

#### **8 Affichez l'aperçu de la superposition.**

Appuyez sur  $\blacktriangle$  ou sur  $\nabla$  pour mettre en surbrillance l'option **Réunir** puis sur <sup>®</sup> (pour enregistrer la superposition sans

en afficher d'aperçu, sélectionnez

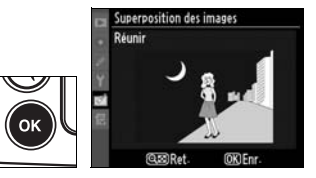

**Enreg.** et appuyez sur <sup>®</sup>). Pour revenir à l'étape 7 et sélectionner de nouvelles photos ou régler le gain, appuyez sur  $\sqrt{M}$ .

**9 Enregistrez la superposition.** Appuyez sur @ alors que l'apercu est affiché pour enregistrer la superposition. Lorsqu'une superposition est créée, la photo obtenue s'affiche sur le moniteur en plein écran.

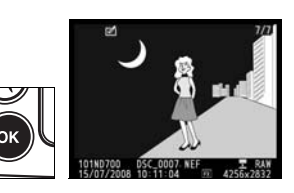

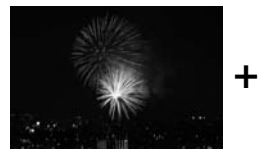

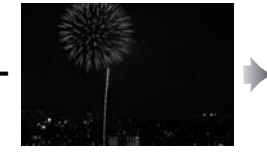

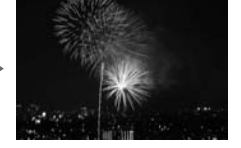

#### D **Superposition des images**

Seules les photos au format NEF (RAW) créées avec le D700 peuvent être sélectionnées pour une superposition d'images. Les autres images ne s'affichent pas dans l'écran de sélection. Seules les photos NEF (RAW) créées avec la même profondeur d'échantillonnage peuvent être combinées.

La superposition est dotée des mêmes infos de photo (comprenant la date d'enregistrement, la mesure, la vitesse d'obturation, l'ouverture, le mode d'exposition, la correction de l'exposition, la focale et l'orientation de l'image, mais sans les légendes d'image et les informations de copyright), valeurs de balance de blancs et d'optimisation d'image que la photographie sélectionnée pour **Image 1**. Les superpositions enregistrées au format NEF (RAW) utilisent la compression sélectionnée pour **Type** dans le menu **Enregistrement NEF (RAW)** et elles ont la même profondeur d'échantillonnage que les images originales ; les superpositions au format JPEG sont enregistrées avec la compression donnant priorité à la taille. Contrôle du vignetage (p. 276) n'est pas appliqué, même si les deux originaux ont été créés en utilisant le contrôle du vignetage.

#### **Comparaison côte à côte**

Permet de comparer des copies retouchées et les photos originales.

#### ❚❚ *Réalisation d'une comparaison côte à côte*

#### **1 Sélectionnez une image.**

Utilisez le sélecteur multidirectionnel pour sélectionner une photo et appuyez sur <sup>®</sup>. Seules les copies retouchées (signalées

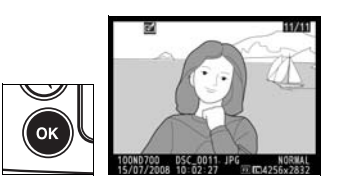

par l'icône  $\vec{v}$ ) ou les photos retouchées peuvent être sélectionnées.

**2 Sélectionnez Comparaison côte à côte.**

> Mettez en surbrillance l'option **Comparaison côte à côte** et appuyez sur  $\mathfrak{B}$ .

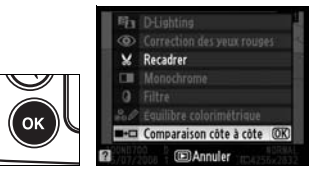

#### **3 Comparez la copie à l'original.**

L'image source est affichée à gauche, la copie retouchée à droite et les options utilisées pour créer la copie sont répertoriées en haut du moniteur. Actionnez le sélecteur multidirectionnel

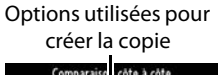

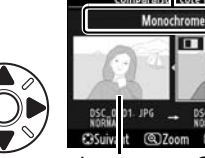

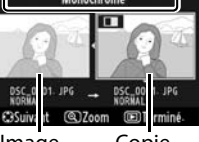

Image source Copie retouchée

dans la direction indiquée par la flèche située en regard de l'image en surbrillance ( $\blacktriangle \blacktriangledown \blacktriangleleft$  ou  $\blacktriangleright$ ) pour passer de l'image source à la copie retouchée. Pour afficher la photo en surbrillance en plein écran, maintenez la commande  $\mathcal{R}$ enfoncée. Si la copie a été créée à partir de deux images à l'aide de l'option **Superposition des images**, appuyez sur 1 ou sur ▼ pour afficher la deuxième image source. Pour quitter et revenir au mode de visualisation, appuyez sur la commande  $\blacktriangleright$ . Pour quitter et revenir au mode de visualisation en affichant l'image mise en surbrillance, appuyez sur la commande ® ou sur le bouton central du sélecteur multidirectionnel.

#### D **Comparaison côte à côte**

L'image source ne s'affiche pas si la copie a été créée à partir d'une photo qui a été effacée entre-temps, qui est actuellement protégée (p. 235) ou cachée (p. 263), ou qui contient des informations d'authentification des images jointes (p. 342).

# O**Menu personnalisé : création d'un menu personnalisé**

L'option **Menu personnalisé** vous permet de créer et modifier votre propre liste d'options à partir des menus Visualisation, Prise de vue, Réglages personnalisés, Configuration et Retouche, afin de pouvoir accéder plus rapidement à celles-ci (jusqu'à 20 éléments). Si vous le souhaitez, vous pouvez afficher les réglages récents à la place du Menu personnalisé (p. 368).

Vous pouvez ajouter, supprimer et réorganiser les options comme décrit ci-dessous. Pour plus d'informations sur le fonctionnement de base des menus, reportez-vous à la section « Cours : Menus de l'appareil photo » (p. 26).

## **Ajout d'options au Menu personnalisé**

#### **1 Sélectionnez Ajouter des éléments.**

Dans Menu personnalisé (1), mettez en surbrillance l'option **Ajouter des éléments** et appuyez sur  $\blacktriangleright$ .

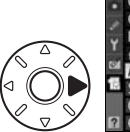

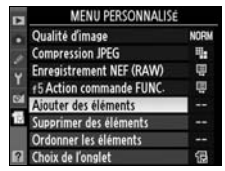

#### **2 Sélectionnez un menu.**

Mettez en surbrillance le menu contenant l'option que vous souhaitez ajouter et appuyez  $sur \blacktriangleright$ .

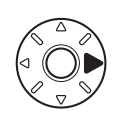

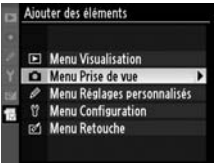

#### **3 Sélectionnez un élément.**

Mettez en surbrillance l'élément du menu souhaité et appuyez sur  $\mathcal{D}$ .

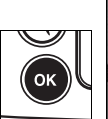

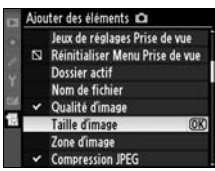

#### **4 Positionnez le nouvel élément.**

Appuyez sur ▲ ou sur ▼ pour déplacer le nouvel élément vers le haut ou vers le bas du

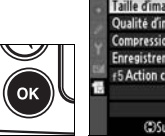

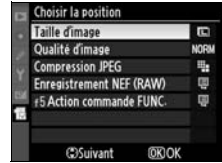

Menu personnalisé. Appuyez sur <sup>®</sup> pour ajouter le nouvel élément.

#### **5 Affichez le Menu personnalisé.**

Les options figurant actuellement dans le Menu personnalisé sont marquées d'une coche. Les éléments signalés par l'icône  $\Box$  ne peuvent pas être sélectionnés. Répétez les étapes 1 à 4 pour sélectionner d'autres éléments.

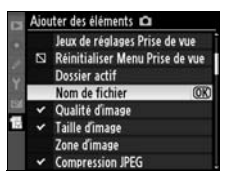

## **Suppression d'options dans le Menu personnalisé**

#### **1 Sélectionnez Supprimer des éléments.**

Dans Menu personnalisé (1), mettez en surbrillance Supprimer des éléments et appuyez sur  $\blacktriangleright$ .

#### **2 Sélectionnez des éléments.**

Mettez les éléments souhaités en surbrillance et appuyez sur 2 pour les sélectionner ou les désélectionner. Les éléments sélectionnés sont marqués d'une coche.

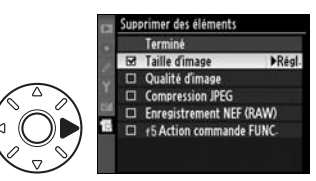

(OK)

**OKO** Oui

#### **3 Sélectionnez Terminé.**

Mettez en surbrillance **Terminé** et appuyez sur <sup>®</sup>. Une boîte de dialogue de confirmation s'affiche.

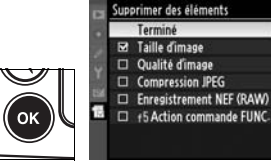

#### **4 Supprimez les éléments sélectionnés.**

Appuyez sur  $\circledast$  pour supprimer les éléments sélectionnés.

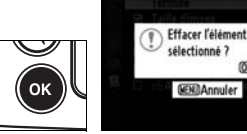

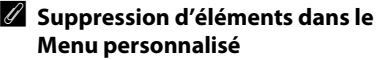

Pour supprimer l'élément actuellement sélectionné dans Menu personnalisé, appuyez sur la commande  $\tilde{a}$ . Une boîte de dialoque de confirmation apparaît ; appuyez à nouveau sur la commande  $\tilde{u}$  pour supprimer l'élément sélectionné.

## **Réorganisation des options du Menu personnalisé**

#### **1 Sélectionnez Ordonner les éléments.**

Dans Menu personnalisé (1), mettez en surbrillance l'option **Ordonner les éléments** et appuyez sur  $\blacktriangleright$ .

#### **2 Sélectionnez un élément.**

Mettez en surbrillance l'élément que vous souhaitez déplacer et appuyez sur  $\circledast$ .

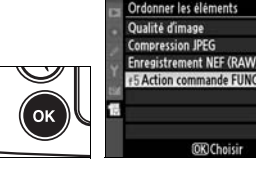

#### **3 Positionnez l'élément.**

Appuyez sur  $\triangle$  ou sur  $\nabla$  pour déplacer l'élément vers le haut ou vers le bas du Menu personnalisé et appuyez sur  $\otimes$ . Répétez les étapes 2 à 3 pour repositionner d'autres éléments.

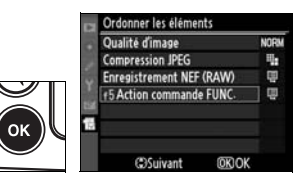

**OK**) Choisir

ų,

围 回

## **Affichage des réglages récents**

Pour afficher les 20 derniers réglages utilisés, sélectionnez **Réglages récents** pour **Menu personnalisé** > **Choix de l'onglet**.

#### **1 Sélectionnez Choix de l'onglet.**

Dans Menu personnalisé (個), mettez en surbrillance l'option **Choix de l'onglet** et appuyez  $\mathsf{sur} \blacktriangleright$ .

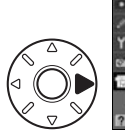

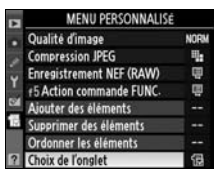

#### **2 Sélectionnez Réglages récents.**

Mettez en surbrillance **Réglages récents** et appuyez sur ®. « RÉGLAGES RÉCENTS »

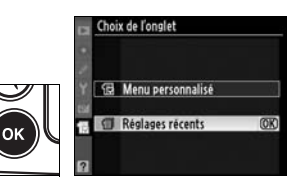

s'affiche à la place de « MENU PERSONNALISÉ ».

Les rubriques de menu sont ajoutées en haut du menu des réglages récents tels qu'ils sont utilisés. Pour revoir le Menu personnalisé, sélectionnez **Menu personnalisé** pour **Réglages récents** > **Choix de l'onglet**.

U

# **Remarques techniques**

 *– Entretien de l'appareil photo, options et ressources*

Ce chapitre comporte les rubriques suivantes :

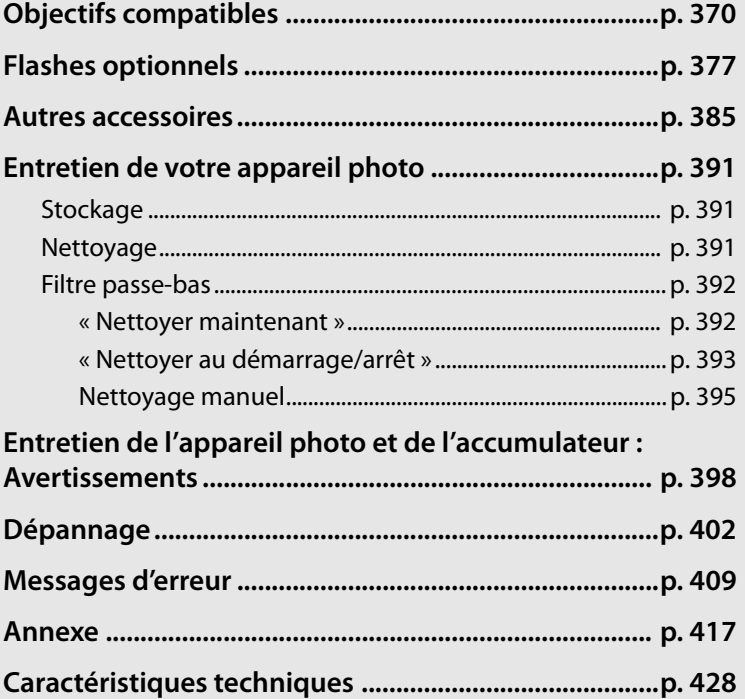

 $\mathbb{Z}$ 

# **Objectifs compatibles**

Il est recommandé d'utiliser le D700 avec des objectifs à microprocesseur (en particulier les types G et D). Les objectifs à microprocesseur se reconnaissent à la présence de contacts électriques CPU et les objectifs de type G et D, à celle d'une lettre sur la monture de l'objectif. Les objectifs de type G ne sont pas équipés d'une bague des ouvertures.

**Contacts électriques CPU**

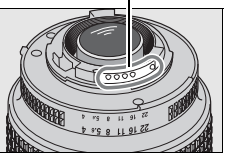

**Objectif à microprocesseur**

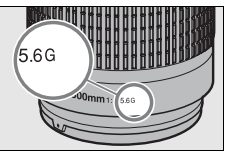

**Bague des ouvertures**

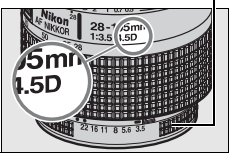

**Objectif de type G Objectif de type D**

#### **Objectifs à microprocesseur compatibles <sup>1</sup>**

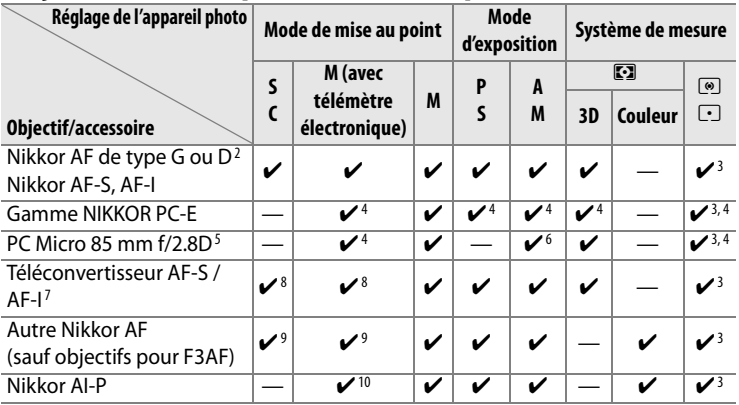

- n
- 1 Les objectifs Nikkor IX ne peuvent pas être utilisés.
- 2 Fonction Réduction de vibration (VR) compatible avec les objectifs VR.
- 3 La mesure spot évalue le point AF sélectionné.
- 4 Ne peut pas être utilisé en cas de décentrement/inclinaison de l'objectif.
- 5 Les systèmes de mesure de l'exposition et de contrôle du flash de l'appareil photo ne fonctionnent pas correctement en cas de décentrement/inclinaison de l'objectif, ou si l'ouverture utilisée n'est pas l'ouverture maximale.
- 6 Mode d'exposition manuelle uniquement.
- 7 Peut être utilisé avec les objectifs AF-S et AF-I uniquement (p. 371).
- 8 Avec une ouverture effective maximale de f/5.6 ou plus lumineuse.
- 9 Lorsque la mise au point est effectuée à la distance minimale de mise au point avec les objectifs AF 80–200 mm f/2.8, AF 35–70 mm f/2.8, AF 28–85 mm f/3.5– 4.5 nouveau modèle ou AF 28–85 mm f/3.5–4.5 en position téléobjectif maximal, il se peut que l'indicateur de mise au point s'affiche quand l'image sur la plage de visée du viseur n'est pas au point. Faites la mise au point manuellement jusqu'à ce que l'image dans le viseur soit au point.
- 10 Avec une ouverture maximale de f/5.6 ou plus lumineuse.

#### A **Téléconvertisseur AF-S/AF-I**

Le téléconvertisseur AF-S/AF-I peut être utilisé avec les objectifs AF-S et AF-I suivants :

- **•** AF-S VR Micro 105 mm f/2.8G ED1
- **•** AF-S VR 200 mm f/2G ED
- **•** AF-S VR 300 mm f/2.8G ED
- **•** AF-S 300 mm f/2.8D ED II
- **•** AF-S 300 mm f/2.8D ED
- **•** AF-I 300 mm f/2.8D ED
- **•** AF-S 300 mm f/4D ED2
- **•** NIKKOR AF-S VR 400 mm f/2.8G ED
- **•** AF-S 400 mm f/2.8D ED II
- **•** AF-S 400 mm f/2.8D ED
- **•** AF-I 400 mm f/2.8D ED
- 1 Autofocus non pris en charge.
- **•** NIKKOR AF-S VR 500 mm f/4G ED2
- **•** AF-S 500 mm f/4D ED II <sup>2</sup>
- **•** AF-S 500 mm f/4D ED2
- **•** AF-I 500 mm f/4D ED2
- **•** NIKKOR AF-S VR 600 mm f/4G ED2
- **•** AF-S 600 mm f/4D ED II <sup>2</sup>
- **•** AF-S 600 mm f/4D ED2
- **•** AF-I 600 mm f/4D ED2
- **•** AF-S VR 70–200 mm f/2.8G ED
- **•** AF-S 80–200 mm f/2.8D ED
- **•** AF-S VR 200–400 mm f/4G ED2
- $\mathbb{Z}$
- 2 Autofocus non pris en charge s'il est utilisé avec un téléconvertisseur AF-S TC-17E II/TC-20 E II.

#### A **Ouverture de l'objectif**

Le chiffre indiqué après le f dans les noms d'objectif indique l'ouverture maximale de l'objectif.

#### **Objectifs sans microprocesseur <sup>1</sup>**

Les objectifs sans microprocesseur comprennent les objectifs à mise au point manuelle et d'autres objectifs sans microprocesseur intégré. La liste suivante présente les objectifs sans microprocesseur et les accessoires compatibles.

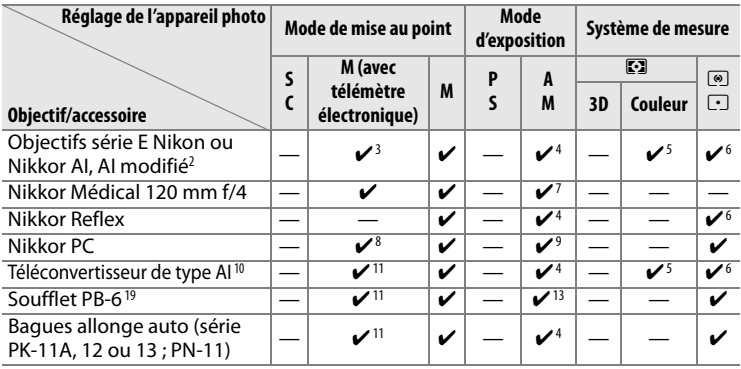

1 Certains objectifs ne peuvent pas être utilisés (p. 373).

- 2 Amplitude de la rotation du collier de fixation sur pied de l'objectif AI 80-200 mm f/2.8 ED limitée par le corps de l'appareil photo. Il est impossible de changer les filtres lorsque l'objectif AI 200–400 mm f/4 ED est monté sur l'appareil photo.
- 3 Avec une ouverture maximale de f/5.6 ou plus lumineuse.
- 4 Si l'ouverture maximale est spécifiée à l'aide de **Objectif sans microprocesseur** (p. 210), la valeur de l'ouverture s'affiche dans le viseur et sur l'écran de contrôle.
- 5 Peut être utilisé uniquement si la focale de l'objectif et l'ouverture maximale sont spécifiées à l'aide de l'option **Objectif sans microprocesseur** (p. 210). Utilisez la mesure spot ou la mesure pondérée centrale si les résultats souhaités ne sont pas obtenus.
- 6 Pour améliorer la précision, spécifiez la focale et l'ouverture maximale de l'objectif à l'aide de l'option **Objectif sans microprocesseur** (p. 210).
- 7 Peut être utilisé uniquement en modes d'exposition manuelle à une vitesse d'obturation inférieure à 1/125 s.
- 8 En cas de décentrement/inclinaison de l'objectif, le télémètre électronique ne peut pas être utilisé.
- 9 Exposition déterminée par le préréglage de l'ouverture de l'objectif. En mode d'exposition auto à priorité ouverture, préréglez l'ouverture à l'aide de la bague des ouvertures de l'objectif avant d'exécuter la fonction de mémorisation de l'exposition ou de décentrer l'objectif. En mode d'exposition manuelle, préréglez l'ouverture à l'aide de la bague des ouvertures de l'objectif et déterminez l'exposition avant de décentrer l'objectif.
- 10 Correction d'exposition nécessaire avec les objectifs AI 28–85 mm f/3.5–4.5, AI 35–105 mm f/3.5–4.5, AI 35–135 mm f/3.5–4.5 et AF-S 80–200 mm f/2.8D. Pour plus d'informations, reportez-vous au manuel du téléconvertisseur.
- 11 Avec une ouverture effective maximale de f/5.6 ou plus lumineuse.
- 12 Nécessite la bague allonge auto PK-12 ou PK-13. L'espaceur PB-6D peut être nécessaire en fonction de l'orientation de l'appareil photo.
- 13 Utilisez l'ouverture prédéfinie. En mode d'exposition auto à priorité ouverture, réglez préalablement l'ouverture sur l'objectif avant de définir l'exposition et de prendre une photo.
- **•** Le dispositif de reproduction PF-4 requiert l'adaptateur pour appareil photo PA-4.

#### A **Objectifs sans microprocesseur compatibles**

Si les données de l'objectif sont spécifiées à l'aide de l'option **Objectif sans microprocesseur** (p. 210), un grand nombre de fonctions disponibles avec les objectifs à microprocesseur peut également être utilisé avec des objectifs sans microprocesseur. Si les données de l'objectif ne sont pas spécifiées, la mesure matricielle couleur ne peut pas être utilisée, et même lorsque cette option est sélectionnée, la mesure pondérée centrale est sélectionnée.

Les objectifs sans microprocesseur ne sont utilisables qu'en mode d'exposition F et n, lorsque l'ouverture doit être réglée manuellement à l'aide de la bague des ouvertures de l'objectif. Si l'ouverture maximale n'a pas été spécifiée à l'aide de l'option **Objectif sans microprocesseur**, l'affichage de l'ouverture de l'appareil photo indique l'écart entre l'ouverture sélectionnée et l'ouverture maximale ; la valeur d'ouverture réelle doit être lue sur la bague des ouvertures de l'objectif. Le mode auto à priorité ouverture est automatiquement sélectionné dans les modes d'exposition  $P$  et  $\overline{5}$ . L'indicateur du mode d'exposition ( $P$  ou  $\overline{5}$ ) qui s'affiche sur l'écran de contrôle clignote et  $\beta$  apparaît dans le viseur.

#### D **Accessoires et objectifs sans microprocesseur incompatibles**

Les accessoires et objectifs sans microprocesseur suivants ne peuvent PAS être utilisés avec le D700 :

- **•** Téléconvertisseur AF TC-16AS
- **•** Objectifs non AI
- **•** Objectifs nécessitant l'unité de mise au point AU-1 (400 mm f/4.5, 600 mm f/5.6, 800 mm f/8, 1200 mm f/11)
- **•** Fisheye (6 mm f/5.6 ; 7,5 mm f/5.6 ; 8 mm f/8, OP 10 mm f/5.6)
- **•** 2,1 cm f/4
- **•** Bague allonge K2
- **•** 180–600 mm f/8 ED (numéros de série 174041 à 174180)
- **•** 360–1200 mm f/11 ED (numéros de série 174031 à 174127)
- **•** 200–600 mm f/9.5 (numéros de série 280001 à 300490)
- **•** Objectifs AF pour le F3AF (AF 80 mm f/2.8, AF 200 mm f/3.5 ED, téléconvertisseur AF TC-16)
- **•** PC 28 mm f/4 (numéro de série 180900 ou antérieur)
- **•** PC 35 mm f/2.8 (numéros de série 851001 à 906200)
- **•** PC 35 mm f/3.5 (ancien modèle)
- **•** Reflex 1000 mm f/6.3 (ancien modèle)
- **•** Reflex 1000 mm f/11 (numéros de série 142361 à 143000)
- **•** Reflex 2000 mm f/11 (numéros de série 200111 à 200310)

<u>n</u>

#### A **Flash intégré**

Vous pouvez utiliser le flash intégré avec les objectifs à microprocesseur dont la focale est comprise entre 24 mm (16 mm au format DX) et 300 mm. Enlevez tout parasoleil pour éviter les ombres. Le flash offre une portée minimale de 60 cm et ne peut pas être utilisé dans la plage macro des zooms macro. Le flash peut ne pas éclairer le sujet dans son intégralité avec les objectifs suivants aux distances inférieures celles à indiquées ci-dessous :

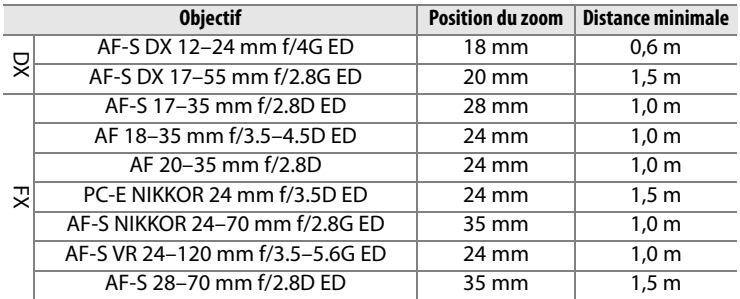

Lorsqu'il est utilisé avec le NIKKOR AF-S 14–24 mm f/2.8G ED, le flash ne peut pas éclairer le sujet dans son intégralité à toutes les distances.

Le flash intégré est aussi utilisable avec des objectifs sans microprocesseur Nikon série E, Nikkor AI et AI modifié, possédant une focale de 24– 300 mm. Les objectifs AI 50–300 mm f/4.5, AI modifié 50–300 mm f/4.5 et AI-S 50–300 mm f/4.5 ED doivent être utilisés à une position de zoom de 180 mm ou plus, et les objectifs AI 50–300 mm f/4.5 ED à une position de zoom de 135 mm ou plus.

#### D **Atténuation des yeux rouges**

Les objectifs qui empêchent le sujet de voir l'illuminateur d'assistance AF risquent de compromettre le bon fonctionnement de la fonction d'atténuation des yeux rouges.

#### D **Illuminateur d'assistance AF**

L'illuminateur d'assistance AF peut être utilisé avec les objectifs dont la focale est comprise entre 24 et 200 mm. L'illuminateur d'assistance AF n'est pas disponible avec les objectifs suivants :

Aux distances inférieures à 0,7 m, les objectifs suivants risquent de masquer l'illuminateur d'assistance AF et d'interférer avec l'autofocus en cas de faible luminosité :

- **•** Micro AF 200 mm f/4D ED
- **•** AF-S VR 24–120mm f/3.5–5.6G ED
- **•** Micro AF 70–180mm f/4.5–5.6D ED
- **•** AF-S 17–35 mm f/2.8D ED
- **•** AF-S DX 17–55 mm f/2.8G ED

**•** AF-S VR 200 mm f/2G ED **•** AF-S VR 200–400 mm f/4G ED

- **•** NIKKOR AF-S 24-70 mm f/2.8G ED
- **•** AF-S 28–70 mm f/2.8D ED

Aux distances inférieures à 1,1 m, les objectifs suivants risquent de masquer l'illuminateur d'assistance AF et d'interférer avec l'autofocus en cas de faible luminosité :

**•** AF-S DX VR 55–200mm f/4–5.6G ED

Aux distances inférieures à 1,5 m, les objectifs suivants risquent de masquer l'illuminateur d'assistance AF et d'interférer avec l'autofocus en cas de faible luminosité :

- **•** AF-S VR 70–200 mm f/2.8G ED
- **•** AF-S 80–200mm f/2.8D ED
- **•** AF-S VR 70–300mm f/4.5–5.6G ED
- **•** NIKKOR AF-S 14–24mm f/2.8G ED
- **•** AF 80–200mm f/2.8D ED

Aux distances inférieures à 2,3 m, les objectifs suivants risquent de masquer l'illuminateur d'assistance AF et d'interférer avec l'autofocus en cas de faible luminosité :

**•** AF VR 80–400mm f/4.5–5.6D ED

 $\mathbb{Z}$ 

#### A **Calcul de l'angle de champ**

Le D700 peut être utilisé avec les objectifs Nikon pour appareils photo au format 24 x 36 mm. Si **Recadrage DX auto** est activé (réglage par défaut) et qu'un objectif 24 x 36 mm est fixé, l'angle de champ est identique à celui d'un cadre de film 24 x 36 mm (23,9  $\times$  36,0 mm); si un objectif DX est fixé, l'angle de champ est automatiquement ajusté sur 15,6  $\times$  23,5 mm (format DX).

Pour choisir un autre angle de champ que celui de l'objectif utilisé, désactivez **Recadrage DX auto** et sélectionnez **Format FX (24 × 36)** ou **Format DX (16 × 24)**. Si un objectif au format 24 x 36 mm est fixé, l'angle de champ peut être réduit de 1,5 × en sélectionnant **Format DX (16 × 24)**, ce qui permet d'exposer une zone plus petite.

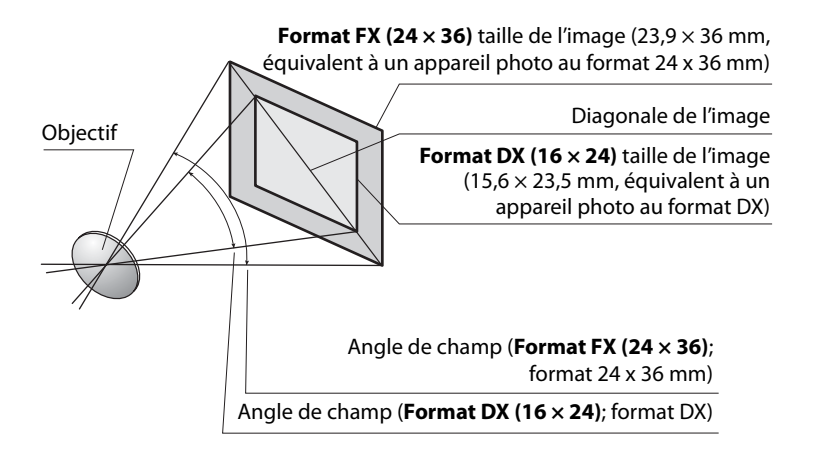

L'angle de champ du **Format DX (16 × 24)** est environ 1,5 fois plus petit que l'angle de champ du format 24 x 36 mm. Pour calculer la focale des objectifs au format 24 x 36 mm lorsque **Format DX (16 × 24)** a été sélectionné, multipliez la focale de l'objectif par environ 1,5 (par exemple, la focale effective d'un objectif de 50mm au format 24 x 36 mm sera d'environ 75 mm lorsque **Format DX (16 × 24)** est sélectionné).

# **Flashes optionnels**

Le D700 peut être utilisé avec des flashes compatibles CLS. Retirez le volet de la griffe flash lorsque vous fixez un flash optionnel. Le flash intégré est désactivé lorsqu'un flash optionnel est fixé.

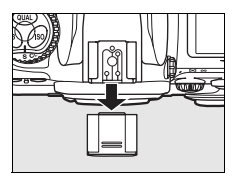

## **Système d'éclairage créatif Nikon (CLS)**

Le système évolué d'éclairage créatif (CLS, Creative Lighting System) de Nikon permet de produire de meilleures photos au flash grâce à une communication améliorée entre l'appareil photo et les flashes compatibles. Le système d'éclairage créatif prend en charge les fonctionnalités suivantes :

- **• Contrôle du flash i-TTL** : contrôle amélioré du flash TTL (through-the-lens) utilisé avec le système d'éclairage créatif (voir page 184). L'intensité du flash est réglée à l'aide de pré-éclairs pilotes afin de mesurer la lumière réfléchie par le sujet et garantir ainsi une intensité optimale du flash.
- **• Système évolué de flash asservi sans câble** : permet le contrôle du flash i-TTL grâce à des flashes asservis sans câble.
- **• Mémorisation FV** (p. 192) : mémorise l'intensité du flash à la valeur mesurée, permettant ainsi de prendre une série de photos avec la même intensité de flash.
- **• Synchronisation ultra-rapide Auto FP** (p. 306) : permet d'utiliser le flash à la vitesse d'obturation la plus rapide prise en charge par l'appareil photo et de choisir ainsi l'ouverture maximale afin d'obtenir une profondeur de champ réduite.

#### ❚❚ *Flashes compatibles CLS*

Le D700 peut être utilisé avec les flashes compatibles CLS suivants : flashes SB-900, SB-800, SB-600, SB-400, SB-R200 et contrôleur SU-800.

#### *SB-900, SB-800, SB-600, SB-400 et SB-R200*

Les principales fonctionnalités de ces flashes sont répertoriées ci-dessous.

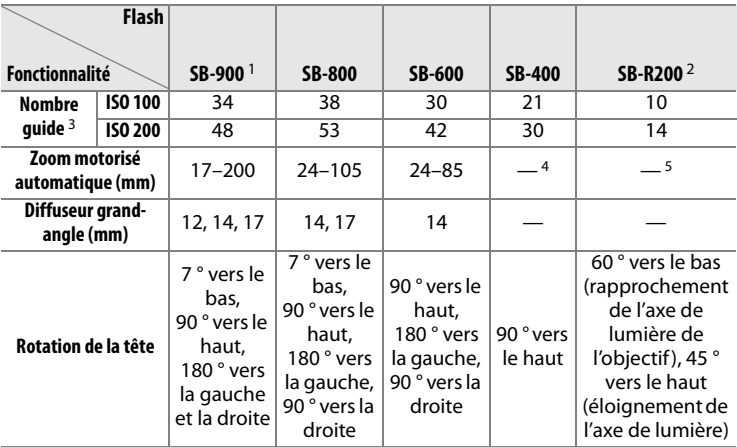

- 1 Si un filtre couleur est fixé au SB-900 lorsque AUT0 ou  $\frac{1}{2}$  (flash) a été sélectionné pour la balance des blancs, l'appareil photo détecte automatiquement le filtre et ajuste la balance des blancs en conséquence.
- 2 Contrôlé à distance avec un flash intégré en mode contrôleur ou avec un flash SB-900 ou SB-800 ou un contrôleur de flash sans câble SU-800 optionnels.
- 3 m, 20 °C ; SB-900, SB-800 et SB-600 avec le réglage du réflecteur de zoom à 35 mm ; SB-900 avec éclairage standard.
- 4 Couverture de zoom 27 mm.
- 5 Couverture de zoom 24 mm.

#### *Contrôleur de flash sans câble SU-800*

Lorsqu'il est monté sur un appareil photo compatible CLS, le SU-800 peut être utilisé comme contrôleur pour les flashes SB-900, SB-800, SB-600 et SB-R200 asservis. Le SU-800 lui-même n'est pas doté d'un flash.

#### A **Nombre guide**

Pour calculer la portée du flash à pleine puissance, divisez le nombre guide par l'ouverture. Par exemple, à 100 ISO, le SB-800 a un nombre guide de 38 m, (position de la tête de zoom à 35 mm); sa portée à une ouverture de f/5.6 est de 38 ÷ 5,6, soit environ 6,8 mètres. Chaque fois que la sensibilité ISO double, multipliez le nombre guide par la racine carrée de deux (environ 1,4).

Les fonctionnalités suivantes sont disponibles avec les flashes SB-900, SB-800, SB-600, SB-400, SB-R200 et le contrôleur SU-800 :

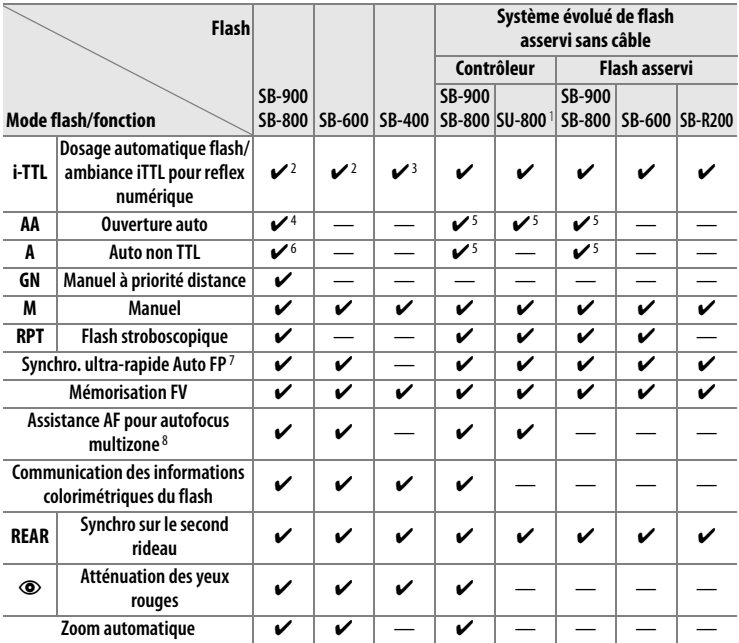

1 Disponible uniquement si le SU-800 est utilisé pour commander d'autres flashes.

- 2 Le flash i-TTL standard pour reflex numérique est utilisé avec la mesure spot ou lorsque vous sélectionnez ce flash.
- 3 Le mode i-TTL standard pour reflex numérique est utilisé avec la mesure spot.
- 4 Sélectionné avec ce flash. Le mode Auto non TTL (**A**) est sélectionné automatiquement si un objectif sans microprocesseur est utilisé sans spécification de ses données à l'aide de **Objectif sans microprocesseur**.
- 5 Le mode ouverture auto (**AA**) est utilisé quel que soit le mode sélectionné avec ce flash. Le mode Auto non TTL (**A**) est sélectionné automatiquement si un objectif sans microprocesseur est utilisé sans spécification de ses données à l'aide de **Objectif sans microprocesseur**.
- 6 Sélectionné avec ce flash.
- 7 Sélectionnez **1/320 s (Auto FP)** ou **1/250 s (Auto FP)** pour le réglage personnalisé e1 (**Vitesse de synchro. flash**, p. 305).
- 8 Objectif à microprocesseur requis.

#### **Autres flashes**

Les flashes suivants peuvent être utilisés en modes Auto non TTL et manuel. Si les flashes sont réglés sur TTL, le déclencheur de l'appareil photo est verrouillé et il n'est pas possible de prendre de photo.

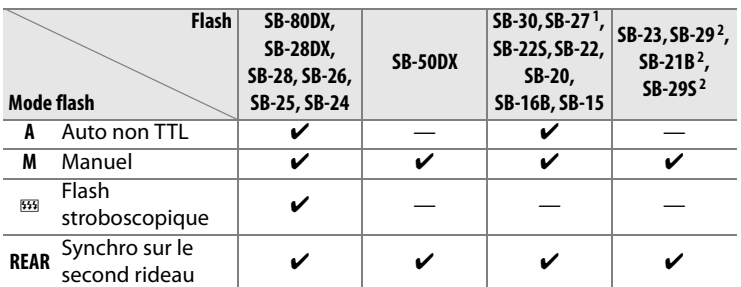

1 Le mode de flash est automatiquement réglé sur TTL et le déclencheur est désactivé. Réglez le flash sur **A** (flash auto non TTL).

2 L'autofocus est disponible uniquement avec les objectifs Micro AF (60 mm, 105 mm ou 200 mm).

#### D **Remarques sur les flashes optionnels**

Reportez-vous au manuel du flash pour des instructions détaillées. Si le flash prend en charge le système d'éclairage créatif Nikon, reportez-vous à la section relative aux appareils photo reflex numériques compatibles CLS. Le D700 n'est pas inclus dans la catégorie « Reflex numérique » des manuels du SB-80DX, du SB-28DX et du SB-50DX.

Le contrôle du flash i-TTL peut être utilisé aux sensibilités comprises entre 200 et 6400 ISO. Si la sensibilité est supérieure à 6400 ISO, vous risquez de ne pas obtenir les résultats souhaités à certaines distances ou avec certaines valeurs d'ouverture. Si le témoin de disponibilité du flash clignote pendant environ 3 secondes après la prise de vue, cela signifie que le flash s'est déclenché à pleine puissance et votre photo risque d'être sous-exposée.

Les flashes SB-900, SB-800, SB-600 et SB-400 disposent d'une fonction d'atténuation de l'effet yeux rouges, tandis que les flashes SB-900, SB-800, SB-600 et le contrôleur SU-800 disposent d'un éclairage d'assistance AF. Les autres flashes utilisent l'illuminateur d'assistance AF pour l'éclairage d'assistance AF et l'atténuation des yeux rouges. Lorsqu'il est utilisé avec des objectifs AF de focale 17–135 mm, le flash SB-900 dispose de l'éclairage d'assistance AF pour tous les points AF ; notez cependant que l'autofocus n'est disponible qu'avec les points AF suivants :

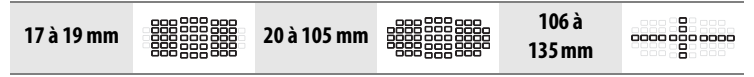

Lorsqu'il est utilisé avec des objectifs AF de focale 24–105 mm, le flash SB-800, SB-600, et SU-800 dispose de l'éclairage d'assistance AF pour les points AF suivants :

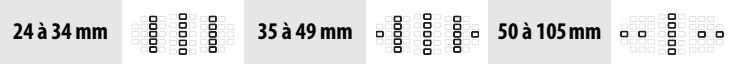

En mode auto programmé, l'ouverture maximale (valeur d'ouverture minimale) est limitée en fonction de la sensibilité ISO, comme indiqué ci-dessous :

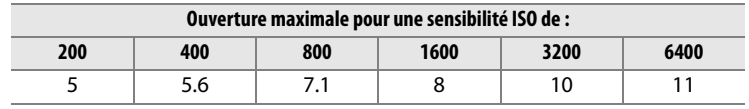

Pour chaque incrément de sensibilité supplémentaire (par exemple, passage de 200 à 400 ISO), l'ouverture est abaissée d'une demi-valeur. Si l'ouverture maximale de l'objectif est inférieure aux valeurs ci-dessus, la valeur maximale de l'ouverture correspond à l'ouverture maximale de l'objectif.

Si vous utilisez un câble de synchronisation de la série SC 17, 28 ou 29 pour une prise de vue avec flash dissocié de l'appareil, une exposition correcte peut s'avérer impossible en mode i-TTL. Nous vous recommandons de sélectionner la mesure spot pour le choix du contrôle de flash i-TTL standard. Faites une photo test et vérifiez les résultats sur le moniteur.

En mode i-TTL, utilisez le diffuseur intégré ou le dôme de diffusion fourni avec le flash. N'employez pas d'autres diffuseurs car cela peut vous empêcher d'obtenir une exposition correcte.

#### D **Utilisez exclusivement des accessoires de flash Nikon**

Utilisez uniquement des flashes Nikon. Non seulement une tension négative ou supérieure à 250 V appliquée à la griffe flash risque de perturber le fonctionnement normal, mais elle peut également endommager les circuits de synchronisation de l'appareil photo ou du flash. Avant d'utiliser un flash Nikon non mentionné dans cette section, renseignez-vous auprès de votre revendeur Nikon.

n

## **Contacts du flash**

Le D700 est doté d'une griffe flash permettant de fixer le flash optionnel directement sur l'appareil photo et d'une prise synchro qui permet de raccorder le flash par l'intermédiaire d'un câble de synchronisation.

### ❚❚*Griffe flash*

Utilisez la griffe flash pour monter les flashes optionnels directement sur l'appareil photo, sans câble de synchronisation (p. 378). La griffe flash est dotée d'un verrou de sécurité pour les flashes avec goupille d'arrêt, par exemple, les SB-900, SB-800, SB-600 et SB-400.

### ❚❚ *Prise synchro*

Un câble de synchronisation peut être connecté à la prise synchro. Ne connectez pas d'autre flash à l'aide d'un câble de synchronisation lorsque vous effectuez une prise de vue au flash avec synchro sur le second rideau à l'aide d'un flash monté sur la griffe flash de l'appareil photo.

### D **Sensibilité ISO**

Lorsque le contrôle auto de la sensibilité ISO est activé (p. 108), la sensibilité est réglée automatiquement pour une intensité optimale du flash lorsqu'un flash optionnel SB-900, SB-800, SB-600 ou SB-400 est utilisé. Ceci peut provoquer la sous-exposition des sujets situés à l'avant-plan dans les photos prises au flash avec une vitesse d'obturation lente, en lumière du jour ou sur un arrière-plan particulièrement lumineux. Dans ces cas, choisissez un mode de flash autre que Synchro lente ou sélectionnez une ouverture plus grande.

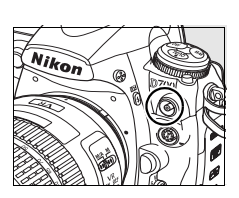

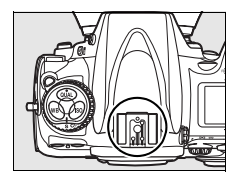

# **Autres accessoires**

Au moment de la rédaction de ce manuel, les accessoires suivants sont disponibles pour le D700.

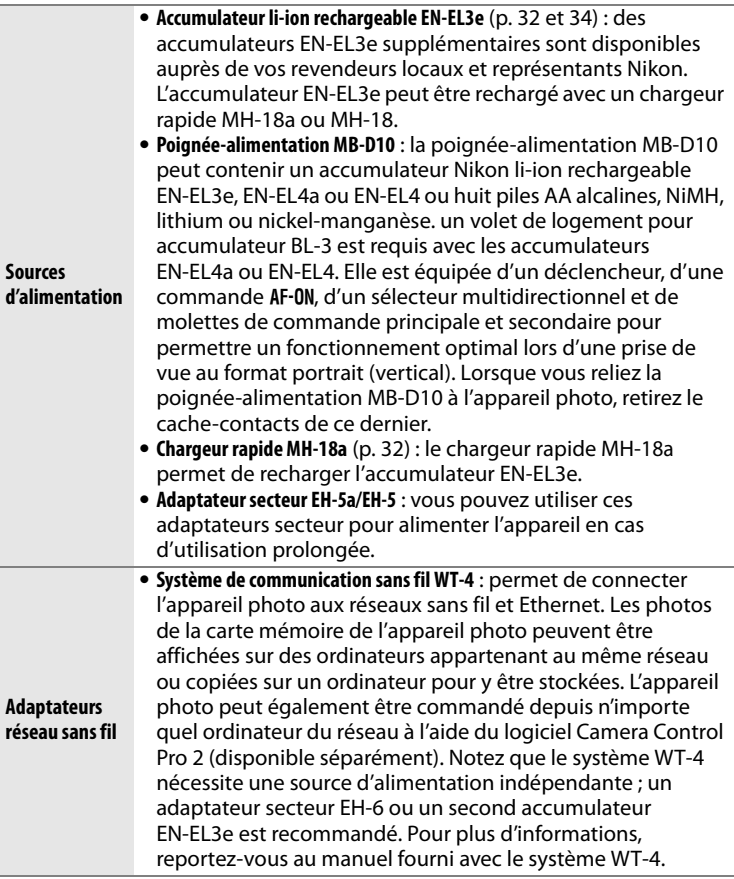

 $\mathbb{Z}$ 

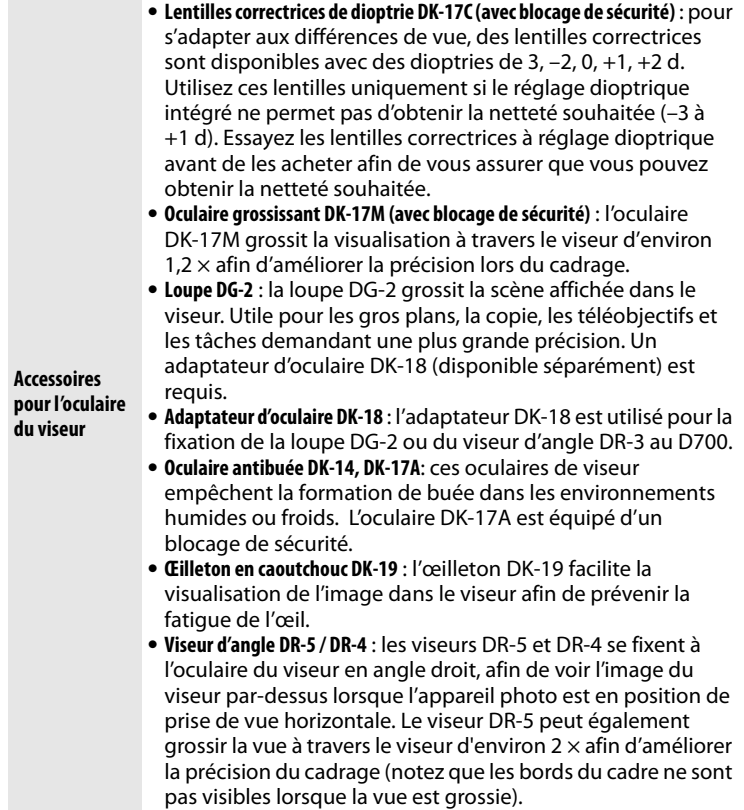

**M** 

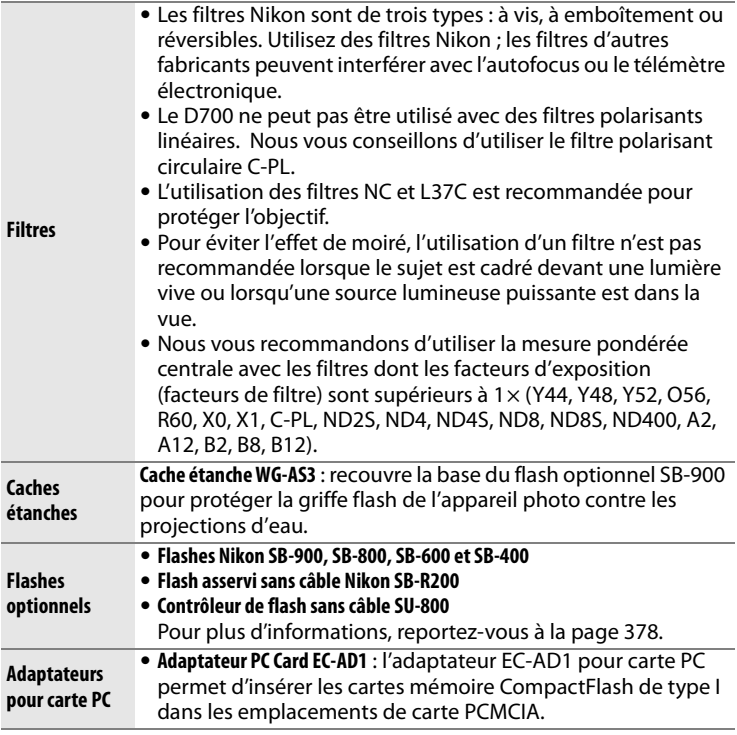

## **N**

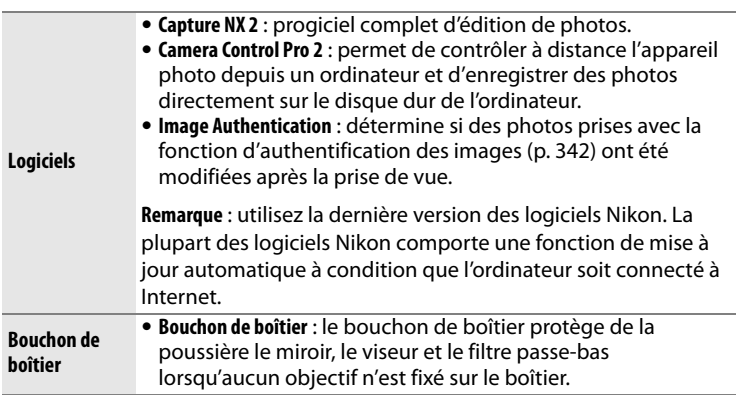

**M** 

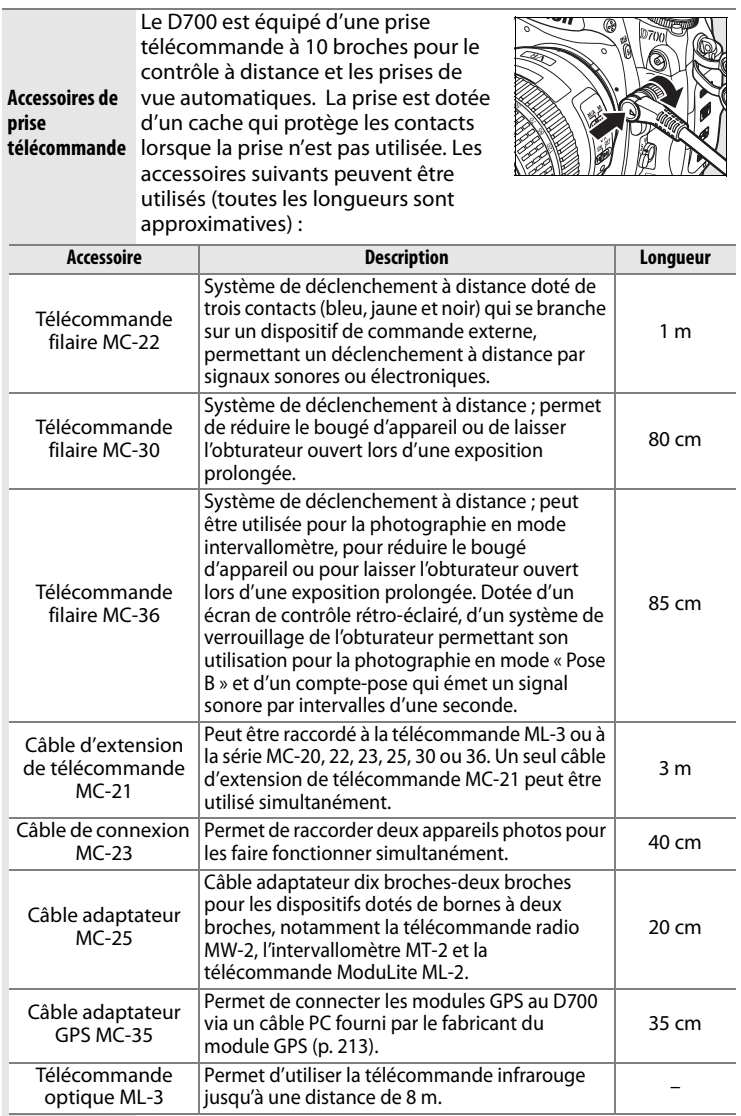

#### ❚❚ *Cartes mémoire compatibles*

Les cartes mémoire CompactFlash Type I suivantes ont été testées et approuvées pour être utilisées avec le D700 :

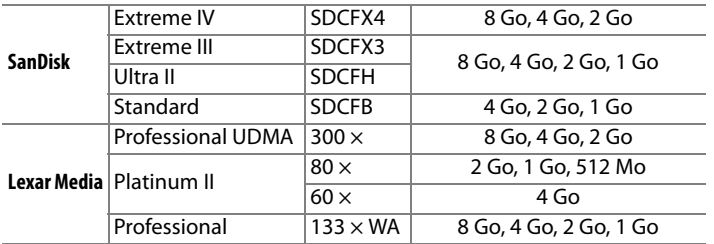

Les autres cartes n'ont pas été testées. Pour plus d'informations sur les cartes ci-dessus, contactez leur fabricant.

# **Entretien de votre appareil photo**

## **Stockage**

Lorsque vous n'utilisez pas votre appareil photo pendant une longue période, replacez le protège-moniteur, retirez l'accumulateur que vous stockerez dans un endroit frais et sec, le cache-contacts bien en place. Pour éviter la formation de moisissure ou de rouille, stockez l'appareil photo dans un endroit sec et aéré. Ne le rangez jamais avec des boules antimites ou de la naphtaline, ou dans un endroit qui est :

- **•** mal aéré ou avec un taux d'humidité supérieur à 60% ;
- **•** à proximité d'appareils générateurs de forts champs électromagnétiques, comme des téléviseurs ou des radios ;
- **•** exposé à des températures supérieures à 50 °C ou inférieures à  $-10 °C$

## **Nettoyage**

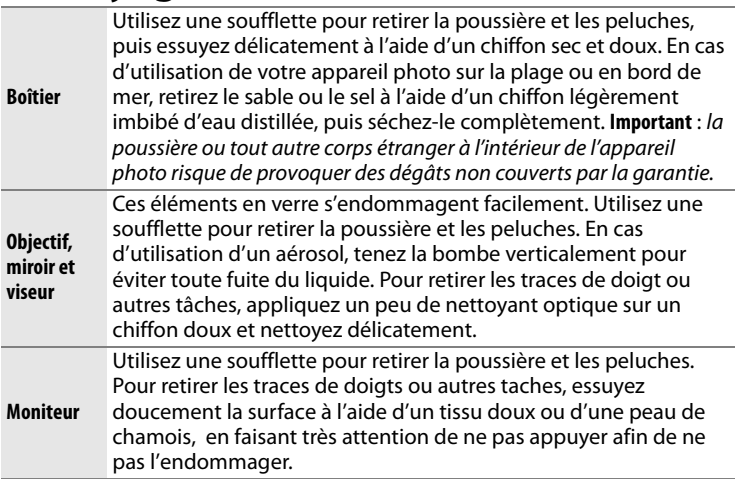

N'utilisez pas d'alcool, de diluant ou d'autres produits chimiques volatils.

## **Filtre passe-bas**

Le capteur d'image qui capture les images dans l'appareil photo est équipé d'un filtre passe-bas pour éviter l'effet de moiré. Si vous avez l'impression que de la poussière ou des impuretés présentes sur le filtre apparaissent sur les photos, vous pouvez nettoyer le filtre à l'aide de l'option **Nettoyer le capteur d'image** du menu Configuration. Vous pouvez nettoyer le filtre dès que vous le souhaitez grâce à l'option **Nettoyer maintenant** ou opter pour un nettoyage automatique à la mise sous ou hors tension de l'appareil photo.

❚❚ *« Nettoyer maintenant »*

### **1 Posez l'appareil photo sur sa base.**

Pour un nettoyage optimal du capteur d'image, l'appareil photo doit être posé sur sa base, comme indiqué ci-contre.

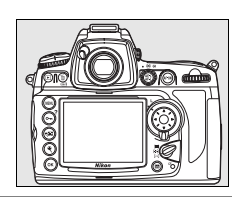

#### **2 Affichez le menu Nettoyer le capteur d'image.**

Mettez en surbrillance l'option **Nettoyer le capteur d'image** dans le menu Configuration et appuyez sur  $\blacktriangleright$ .

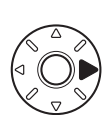

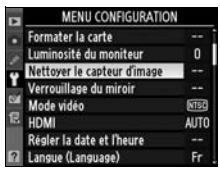

#### D **Correction de la poussière**

L'option Image Dust Off (correction de la poussière) du logiciel Capture NX 2 ne peut pas utiliser les données de référence de correction de poussière enregistrées avant que le nettoyage du capteur d'image soit effectué pour retoucher les photographies prises après le nettoyage du capteur d'image. Si vous souhaitez utiliser l'option Image Dust Off avec des photographies enregistrées après le nettoyage du capteur d'image, nous vous recommandons d'enregistrer les données de référence de correction de poussière après avoir nettoyé le capteur d'image.

#### A **Nettoyage du capteur d'image**

Si vous ne parvenez pas à supprimer la poussière ou les autres corps étrangers du capteur d'image à l'aide des options décrites dans cette section, procédez à un nettoyage manuel de ce dernier, comme indiqué page 395.

#### **3 Sélectionnez Nettoyer maintenant.**

Mettez en surbrillance **Nettoyer maintenant** et appuyez sur  $\blacktriangleright$ . Le message ci-contre s'affiche lorsque le nettoyage est en cours.

Le message ci-contre s'affiche lorsque le nettoyage est terminé.

## ❚❚ *« Nettoyer au démarrage/arrêt »*

**1 Sélectionnez Nettoyer au démarrage/arrêt.**

> Affichez le menu **Nettoyer le capteur d'image** comme décrit à l'étape 2 de la page précédente. Mettez en

surbrillance Nettoyer au démarrage/arrêt et appuyez sur  $\blacktriangleright$ .

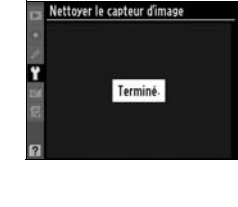

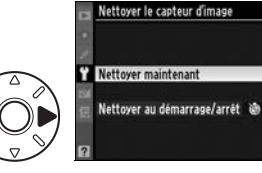

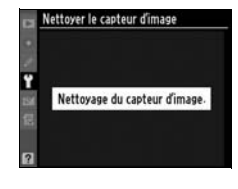

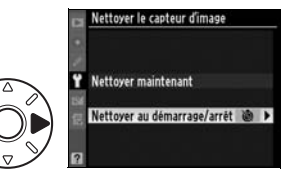

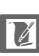

## **2 Sélectionnez une option.**

Mettez en surbrillance l'une des options suivantes et appuyez sur  $\otimes$ .

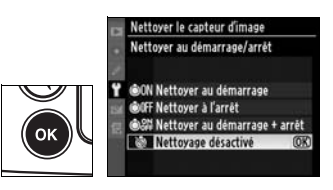

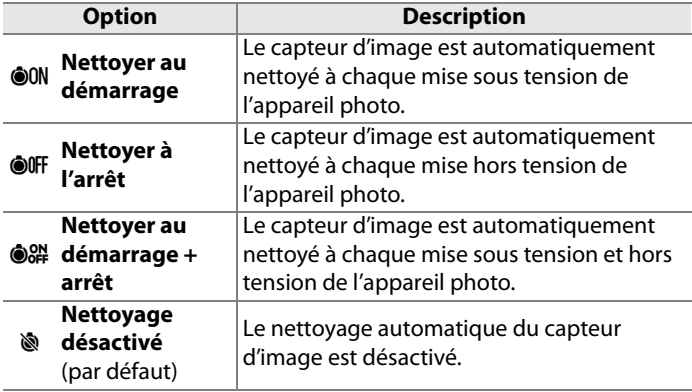

#### D **Nettoyage du capteur d'image**

Le nettoyage du capteur d'image s'interrompt dans les situations suivantes : sortie du flash intégré, pression sur le déclencheur, utilisation de l'aperçu de profondeur de champ, de la commande AF-ON ou de la fonction Mémorisation FV.

Le nettoyage consiste à faire vibrer le capteur d'image. Si vous ne parvenez pas à supprimer toute la poussière à l'aide des options du menu **Nettoyer le capteur d'image**, procédez à un nettoyage manuel du capteur d'image (p. 395) ou contactez un représentant Nikon agréé.

 $\overline{\mathscr{U}}$ 

Si vous utilisez l'option de nettoyage du capteur d'image plusieurs fois de suite, celle-ci peut être momentanément désactivée pour protéger les circuits internes de l'appareil photo. Vous pourrez l'utiliser à nouveau après une courte pause.

#### ❚❚*Nettoyage manuel*

Si vous ne parvenez pas à supprimer les corps étrangers du filtre passe-bas avec l'option **Nettoyer le capteur d'image** (p. 392) du menu Configuration, procédez à un nettoyage manuel de ce dernier, comme indiqué ci-dessous. Notez cependant que le filtre est extrêmement fragile et peut être facilement endommagé. Nikon recommande de faire nettoyer le filtre exclusivement par des techniciens Nikon agréés.

#### **1 Chargez l'accumulateur ou branchez l'appareil à un adaptateur secteur.**

Il est nécessaire de disposer d'une alimentation fiable lors de l'inspection ou du nettoyage du filtre passe-bas. Si le niveau de charge de l'accumulateur est inférieur à  $\Box$  (60 %), mettez l'appareil hors tension et insérez un accumulateur EN-EL3e complètement chargé ou reliez l'appareil à un adaptateur secteur EH-5a ou EH-5 optionnel.

#### **2 Sélectionnez Verrouillage du miroir.**

Retirez l'objectif et mettez l'appareil photo sous tension. Mettez en surbrillance l'option **Verrouillage du miroir** dans le menu Configuration et appuyez sur  $\blacktriangleright$  (notez que cette option n'est pas disponible si la charge de l'accumulateur est égale ou inférieure à  $\Box$ ).

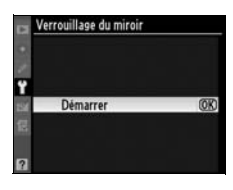

### **3** Appuyez sur  $\otimes$ .

Le message indiqué ci-contre apparaît sur le moniteur et une ligne de pointillés s'affiche sur l'écran de contrôle et dans le viseur. Pour revenir à un fonctionnement normal sans inspecter le filtre passe-bas, mettez l'appareil photo hors tension.

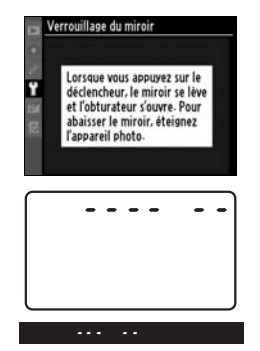

 $\mathbb{Z}$ 

## **4 Relevez le miroir.**

Appuyez sur le déclencheur jusqu'en fin de course. Le miroir est levé et le rideau de l'obturateur s'ouvre, révélant

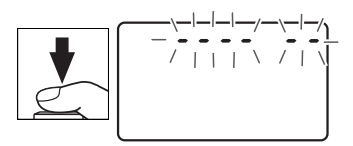

le filtre passe-bas. L'affichage du viseur s'éteint et la ligne de pointillés se met à clignoter sur l'écran de contrôle.

## **5 Examinez le filtre passe-bas.**

Maintenez l'appareil photo sous la lumière pour bien éclairer le filtre passe-bas et examinez-le. S'il n'y a aucun corps étranger, passez à l'étape 7.

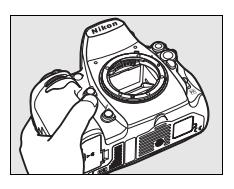

#### **6 Nettoyez le filtre.**

Retirez la poussière et les peluches à l'aide d'une soufflette. N'utilisez pas de pinceau ; ses poils risquent d'endommager le filtre. La saleté qui ne

peut pas être retirée à l'aide d'une soufflette doit absolument être extraite par un technicien Nikon agréé. Vous ne devez, en aucun cas, toucher ou essuyer le filtre.

#### **7 Mettez l'appareil photo hors tension.**

Le miroir revient en position basse et le rideau de l'obturateur se ferme. Remettez en place l'objectif ou le bouchon de boîtier.

### D **Fiabilité de la source d'alimentation**

Le rideau de l'obturateur est fragile et peut aisément être endommagé. Si l'appareil photo s'éteint alors que le miroir est relevé, le rideau de l'obturateur se ferme automatiquement. Pour ne pas endommager le rideau, observez les consignes suivantes :

- **•** Ne mettez pas l'appareil photo hors tension, ne retirez pas et ne déconnectez pas la source d'alimentation lorsque le miroir est relevé.
- **•** Si l'accumulateur est déchargé alors que le miroir est relevé, un son est émis et le témoin du retardateur clignote pour vous avertir que le rideau de l'obturateur se fermera et que le miroir s'abaissera automatiquement après environ deux minutes. Arrêtez immédiatement vos opérations de nettoyage ou d'inspection.

#### D **Présence de corps étrangers sur le filtre passe-bas**

Nikon prend toutes les précautions possibles afin d'éviter tout contact de corps étrangers avec le filtre passe-bas pendant la fabrication et l'expédition. Cependant, le D700 a été conçu pour fonctionner avec des objectifs interchangeables. Des corps étrangers peuvent donc s'immiscer dans l'appareil photo au moment du retrait ou de l'échange des objectifs. Une fois à l'intérieur de l'appareil photo, ces corps peuvent adhérer au filtre passe-bas et apparaître sur des photos prises dans certaines conditions. Pour protéger votre appareil photo lorsqu'aucun objectif n'y est fixé, veillez à remettre en place le bouchon du boîtier fourni avec votre appareil. Veillez auparavant à enlever la poussière et les corps étrangers adhérant à celui-ci.

Si un corps étranger venait malgré tout à adhérer au filtre passe-bas, nettoyez celui-ci comme décrit ci-dessus ou faites-le nettoyer par un service agréé Nikon. Les photos qui auront été affectées par la présence de corps étrangers sur le filtre pourront être retouchées à l'aide de Capture NX 2 (disponible séparément; p. 388) ou des options de nettoyage d'image proposées par certaines applications de retouche d'image.

#### D **Révision de votre appareil photo et des accessoires**

Cet appareil photo est un appareil de précision qui nécessite d'être révisé régulièrement. Nikon recommande de le faire vérifier par un représentant ou un centre de maintenance agréé Nikon une fois par an ou tous les deux ans et de le faire réviser complètement une fois tous les trois à cinq ans (ces services sont payants). Ces révisions sont d'autant plus importantes si vous utilisez votre appareil photo à titre professionnel. Lorsque vous donnez votre appareil photo à réviser, nous vous conseillons de joindre tous les accessoires que vous utilisez régulièrement avec lui, comme les objectifs et les flashes.

# **Entretien de l'appareil photo et de l'accumulateur : Avertissements**

#### **Faites attention de ne pas le laisser tomber** :

si le matériel est soumis à des chocs ou à des vibrations, un dysfonctionnement peut être observé.

**Gardez-le au sec** : ce produit n'étant pas étanche, il peut présenter des dysfonctionnements s'il est immergé dans l'eau ou exposé à de forts taux d'humidité. La rouille des mécanismes internes peut provoquer des dommages irréparables.

#### **Évitez les brusques changements de**

**température** : les brusques changements de température, qui peuvent se produire par exemple en hiver lorsque vous entrez ou quittez un endroit chauffé, peuvent entraîner la présence de condensation à l'intérieur de l'appareil photo. Pour empêcher cette formation de condensation, enveloppez votre appareil dans un étui ou un sac plastique avant de l'exposer à de brusques changements de température.

#### **Tenez-le à l'écart des champs magnétiques**

**puissants** : n'utilisez pas et ne rangez pas votre matériel à proximité d'équipements susceptibles de générer des radiations électromagnétiques ou des champs magnétiques puissants. Des charges statiques puissantes ou les champs magnétiques générés par du matériel comme des émetteurs radio peuvent causer des interférences avec le moniteur, endommager les données stockées sur la carte mémoire ou affecter les circuits internes de votre matériel.

#### **Ne pointez pas l'objectif en direction du**

**soleil** : évitez de diriger l'objectif vers le soleil ou toute autre source très lumineuse pendant une période prolongée. La lumière intense peut entraîner la détérioration du capteur d'image ou l'apparition d'un effet de flou blanc sur les photos.

**Nettoyage** : pour nettoyer le boîtier de votre appareil photo, retirez délicatement la poussière et les peluches à l'aide d'une soufflette, puis essuyez délicatement à l'aide d'un chiffon sec et doux. En cas d'utilisation en bord de mer, retirez le sable ou le sel à l'aide d'un chiffon légèrement imbibé d'eau douce, puis séchez-le complètement. Dans de rares cas, l'électricité statique peut provoquer un éclaircissement ou un assombrissement des écrans LCD. Ceci n'est pas le signe d'un dysfonctionnement, l'affichage redevient rapidement normal.

L'objectif et le miroir s'endommagent facilement. Retirez doucement la poussière et les peluches à l'aide d'une soufflette. En cas d'utilisation d'un aérosol, tenez la bombe verticalement pour éviter toute fuite du liquide. Pour retirer les traces de doigts ou autres taches sur l'objectif, appliquez un peu de nettoyant optique sur un chiffon doux et nettoyez doucement l'objectif.

Pour plus d'informations sur l'entretien du filtre passe-bas, reportez-vous à la section « Filtre passe-bas » (p. 392 et 395).

**Contacts de l'objectif** : veillez à ce que les contacts de l'objectif restent propres.

#### **Ne touchez pas le rideau de l'obturateur** : le

rideau de l'obturateur est extrêmement fin et peut être facilement endommagé. Vous ne devez, en aucun cas, exercer de pression sur le rideau, le taper avec les outils d'entretien ni le soumettre aux jets d'air puissants d'une soufflette. Vous risqueriez de le rayer, de le déformer ou de le déchirer.

Le rideau de l'obturateur peut paraître inégalement coloré, mais cela n'a aucun effet sur les photos et n'indique pas un dysfonctionnement.

**Stockage** : pour éviter la formation de moisissure ou de rouille, stockez l'appareil photo dans un endroit sec et aéré. Si vous prévoyez de ne pas utiliser le matériel pendant une période prolongée, retirez l'accumulateur afin d'éviter toute fuite et rangez votre appareil dans un sac plastique contenant un absorbeur d'humidité. Cependant, ne mettez pas l'étui souple de l'appareil photo dans un sac plastique. Ceci pourrait l'abîmer. Notez que les absorbeurs d'humidité perdant en efficacité avec le temps, ils doivent être régulièrement changés.

Pour éviter toute formation de moisissure ou de rouille, sortez votre appareil photo de son rangement au moins une fois par mois. Mettez-le sous tension et déclenchez-le plusieurs fois avant de le ranger.

Rangez l'accumulateur dans un endroit sec et frais. Remettez en place le cache-contacts avant de ranger la batterie.

**Mettez votre appareil photo hors tension avant de retirer l'accumulateur ou de débrancher l'adaptateur secteur** : ne débranchez pas la prise secteur et ne retirez pas l'accumulateur lorsque l'appareil photo est sous tension ou lorsque des images sont en cours d'enregistrement ou d'effacement. Toute coupure d'alimentation forcée dans ces cas-là peut entraîner la perte de données ou endommager la carte mémoire ou les circuits internes de l'appareil photo. Pour éviter toute coupure accidentelle de l'alimentation, évitez de changer votre appareil photo de place quand il est connecté à l'adaptateur secteur. **À propos du moniteur** : quelques pixels peuvent rester allumés en permanence ou au contraire ne pas s'allumer sur le moniteur. Il s'agit d'une caractéristique commune à tous les écrans LCD TFT qui n'indique en aucun cas un dysfonctionnement. Les images enregistrées avec votre appareil photo n'en sont nullement affectées.

Le moniteur peut être difficilement lisible en cas de forte luminosité ambiante.

N'exercez pas de pression sur le moniteur afin d'éviter tout dommage ou dysfonctionnement. Retirez la poussière ou les peluches à l'aide d'une soufflette. Pour retirer les traces de doigts et autres taches, essuyez délicatement le moniteur à l'aide d'un chiffon doux ou d'une peau de chamois. Si le moniteur venait à se briser, veillez à éviter toute blessure provoquée par les bris de verre ainsi que tout contact des cristaux liquides avec la peau, les yeux et la bouche.

Remettez en place le protègemoniteur lorsque vous transportez l'appareil photo ou que vous laissez ce dernier sans surveillance.

**Accumulateurs** : toute poussière présente sur les contacts de l'accumulateur peut entraîner un dysfonctionnement de l'appareil photo et doit donc être éliminée à l'aide d'un chiffon doux et sec avant utilisation.

En cas de manipulation inappropriée, les accumulateurs risquent de fuir ou d'exploser. Respectez les consignes de manipulation des accumulateurs suivantes :

Mettez le matériel hors tension avant de remplacer son accumulateur.

L'accumulateur peut chauffer en cas d'utilisation prolongée. Respectez les consignes de manipulation de l'accumulateur.

Utilisez uniquement des accumulateurs agréés pour ce matériel.

N'exposez pas l'accumulateur aux flammes ni à une chaleur excessive.

Après avoir retiré la batterie de l'appareil photo, remettez en place le cache-contacts.

Chargez l'accumulateur avant de l'utiliser. Pour les évènements importants, préparez un accumulateur EN-EL3e de rechange complètement chargé. En effet, dans certains endroits, il peut être difficile de trouver rapidement des accumulateurs de rechange.

Par temps froid, la capacité des accumulateurs a tendance à diminuer. Assurez-vous que l'accumulateur est complètement chargé avant de photographier en extérieur par temps froid. Gardez un accumulateur de rechange au chaud et intervertissez les deux accumulateurs dès que nécessaire. Une fois réchauffé, un accumulateur peut retrouver de sa capacité.

Continuer de recharger l'accumulateur une fois qu'il est totalement chargé peut affecter ses performances.

Les accumulateurs usagés demeurent une ressource précieuse. Veuillez les recycler conformément aux réglementations en vigueur.

 $\mathbb{Z}$ 

# **Dépannage**

Si vous constatez un dysfonctionnement de votre appareil photo, consultez la liste suivante des problèmes les plus courants avant de faire appel à votre revendeur ou représentant Nikon. Reportez-vous aux numéros de page dans la colonne de droite pour plus d'informations.

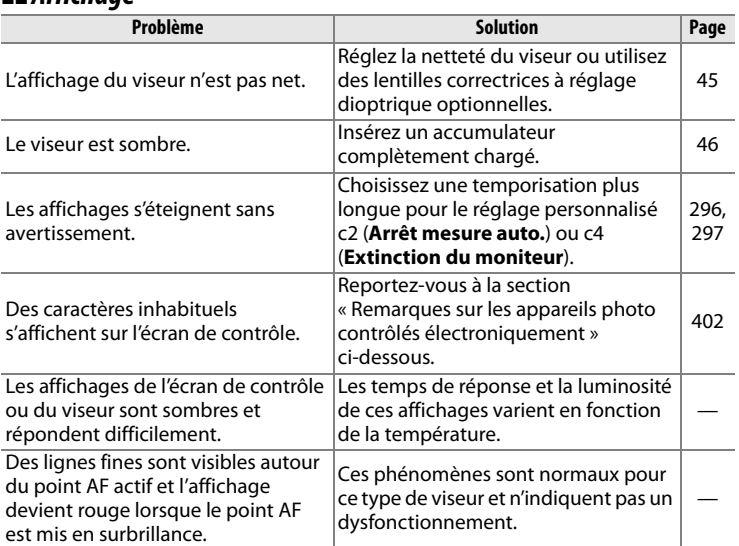

#### ❚❚ *Affichage*

#### A **Remarques sur les appareils photo contrôlés électroniquement**

Exceptionnellement, il peut arriver que des caractères inhabituels apparaissent sur l'écran de contrôle et que l'appareil photo ne fonctionne plus. Dans la plupart des cas, ce phénomène est dû à une forte électricité statique. Mettez l'appareil photo hors tension, enlevez et replacez l'accumulateur, et remettez l'appareil photo sous tension, ou, si vous utilisez un adaptateur secteur (disponible séparément), déconnectez et reconnectez l'adaptateur secteur, puis remettez l'appareil photo sous tension. Si l'appareil photo continue de mal fonctionner, contactez votre revendeur ou représentant Nikon agréé. Notez que la déconnexion de l'alimentation décrite ci-dessus peut entraîner la perte des données qui n'avaient pas encore été enregistrées sur la carte mémoire. Les données déjà enregistrées sur la carte ne sont pas affectées.

#### ❚❚ *Prise de vue*

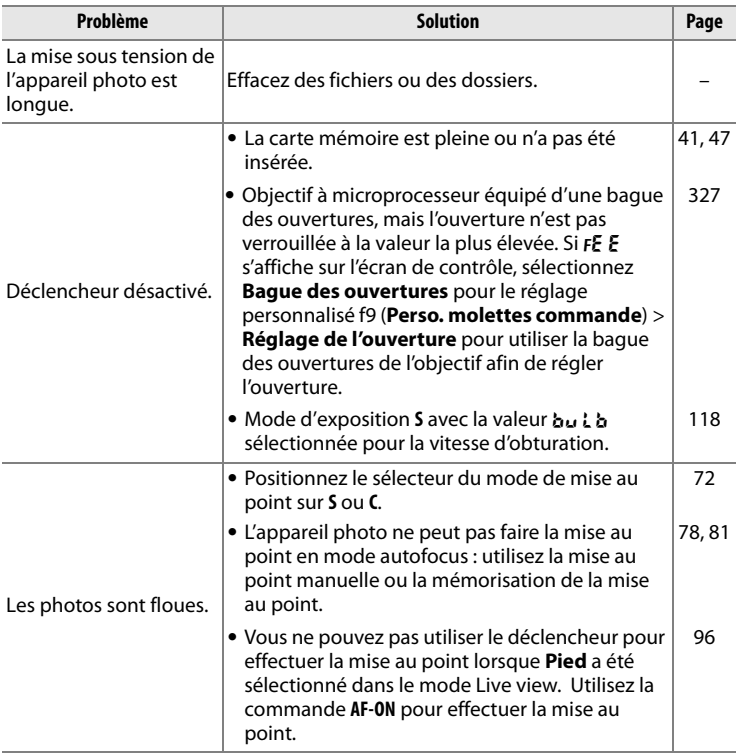

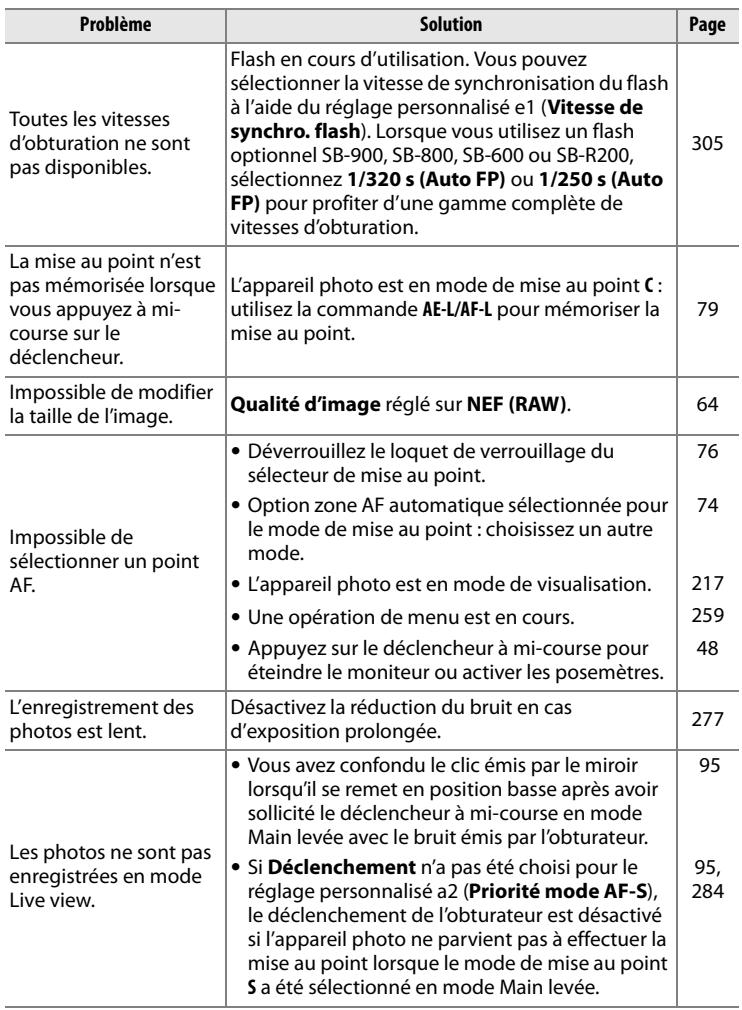

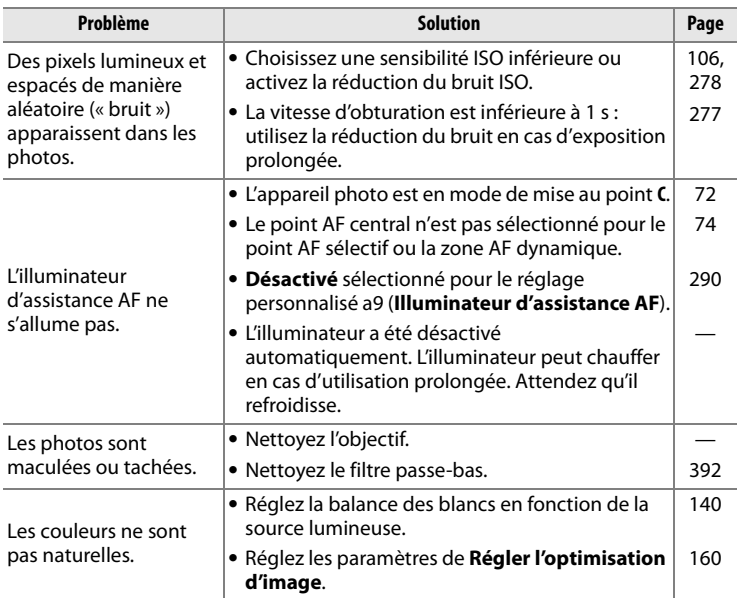

**N** 

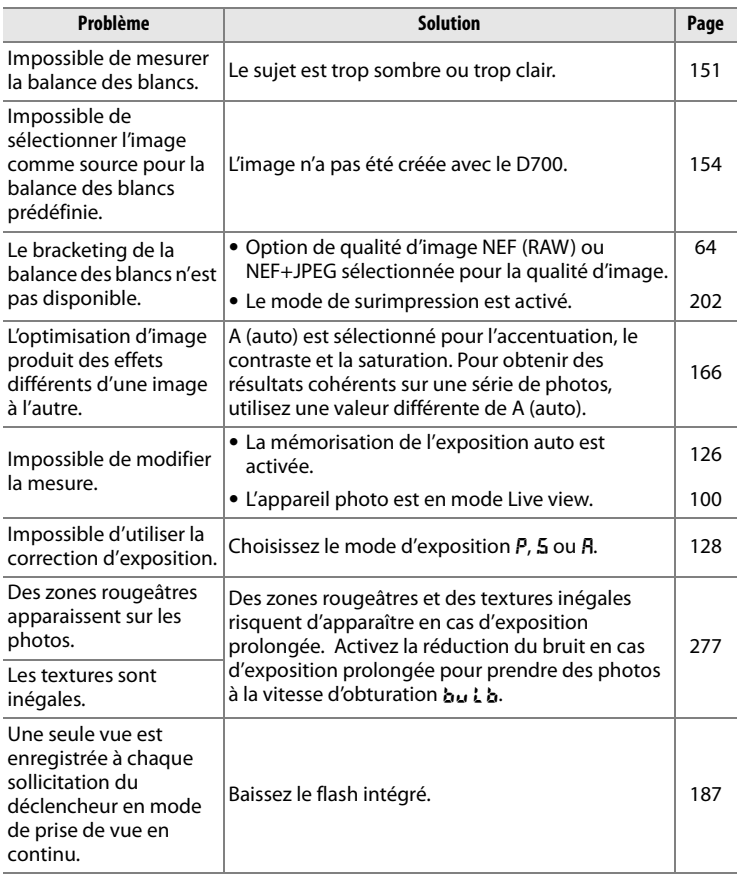

**M**
## ❚❚ *Visualisation*

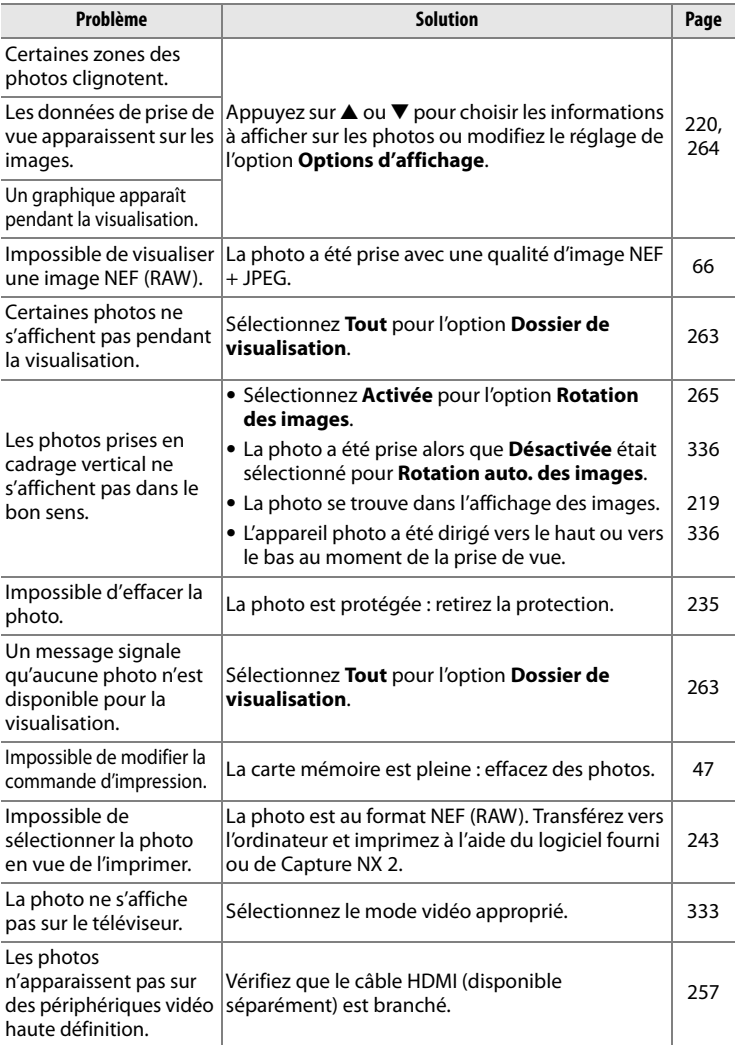

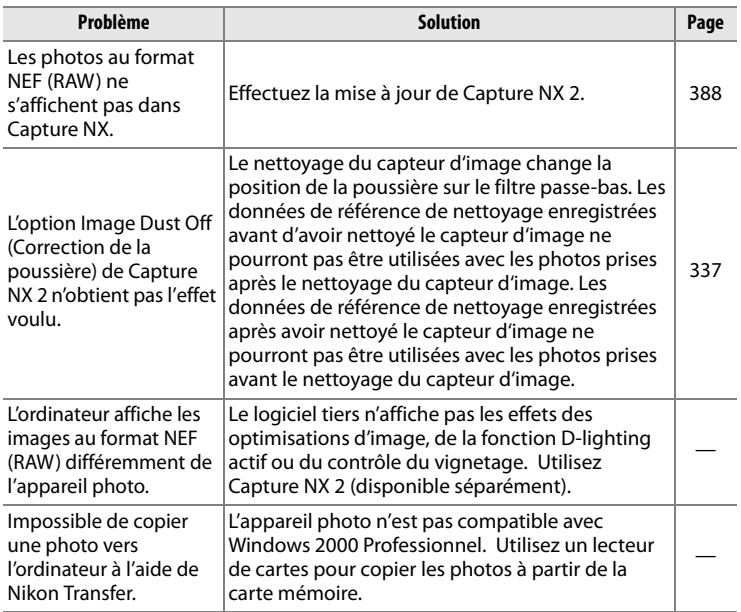

### ❚❚*Divers*

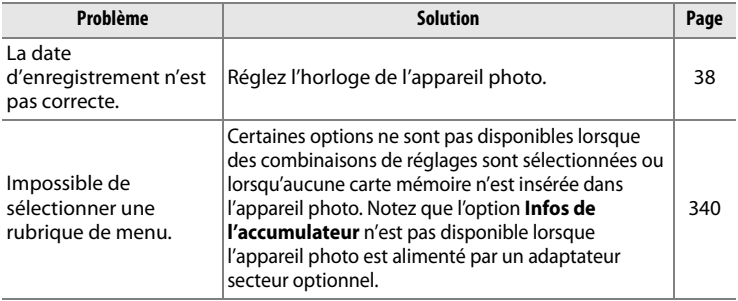

# **Messages d'erreur**

Cette section répertorie les indicateurs et les messages d'erreur qui apparaissent dans le viseur, sur l'écran de contrôle et sur le moniteur.

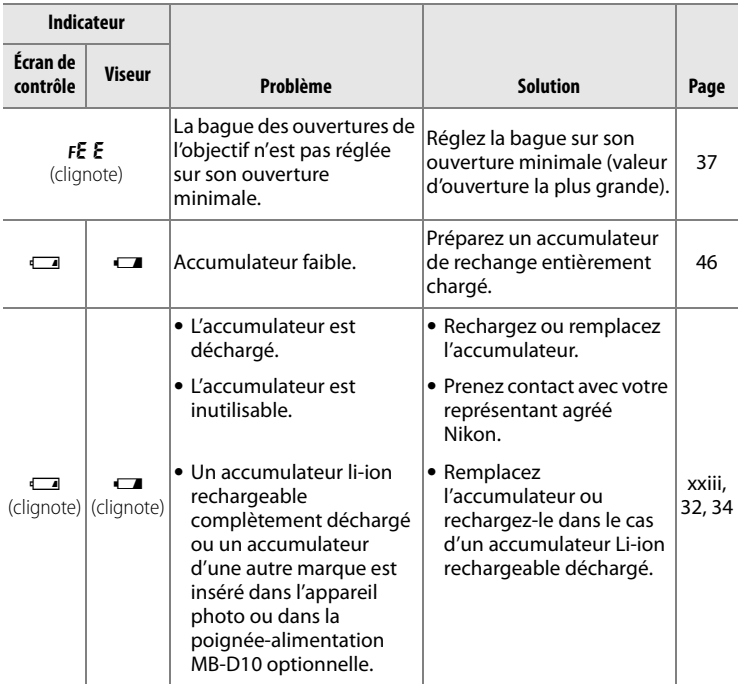

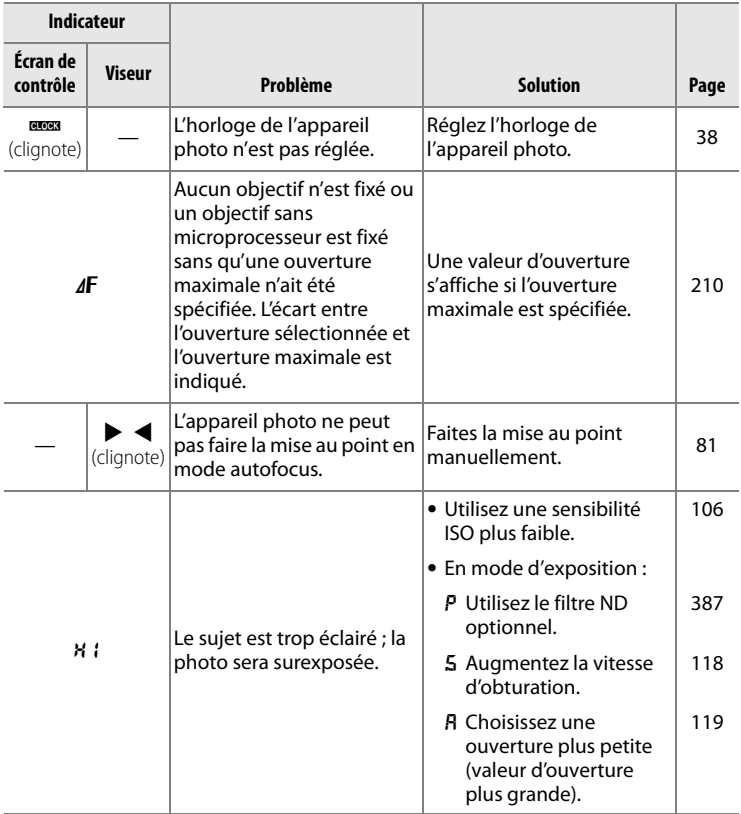

**M** 

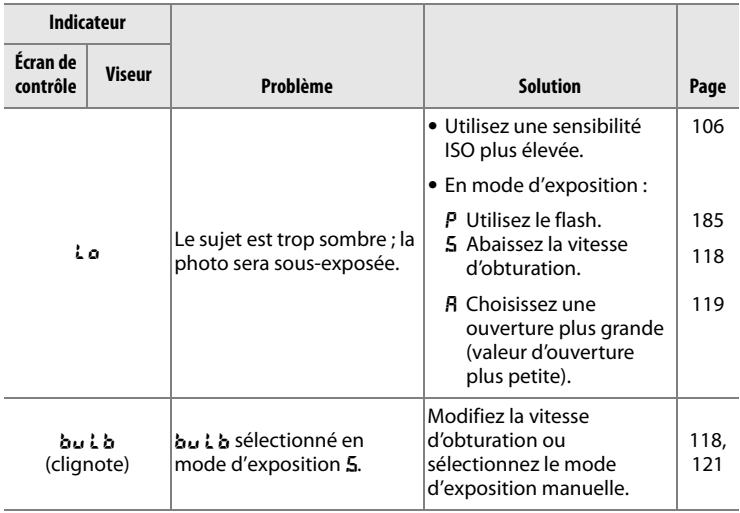

**n** 

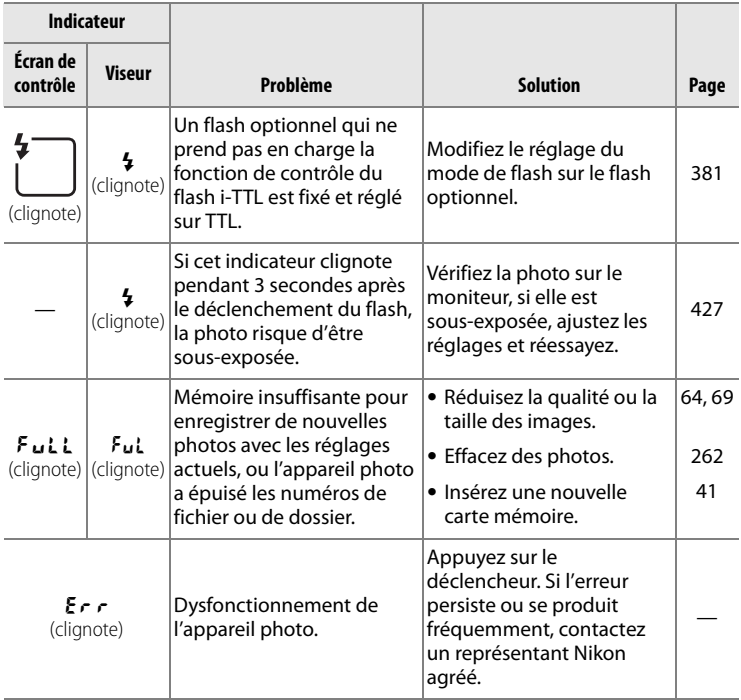

**M** 

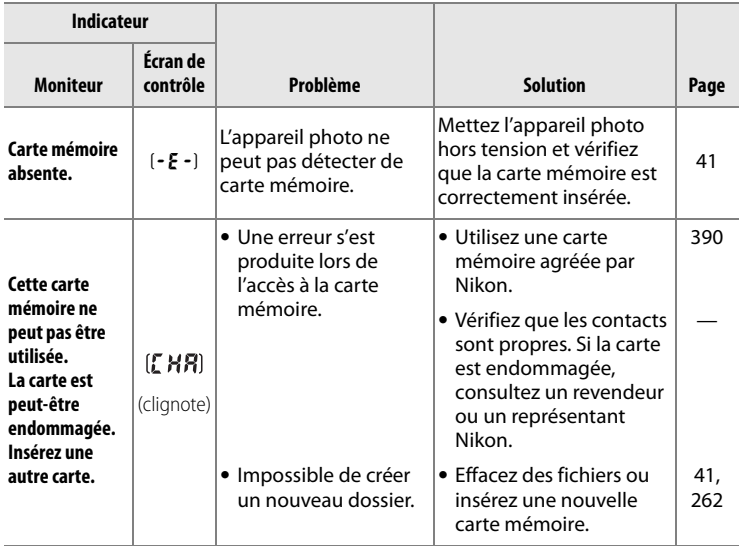

**n** 

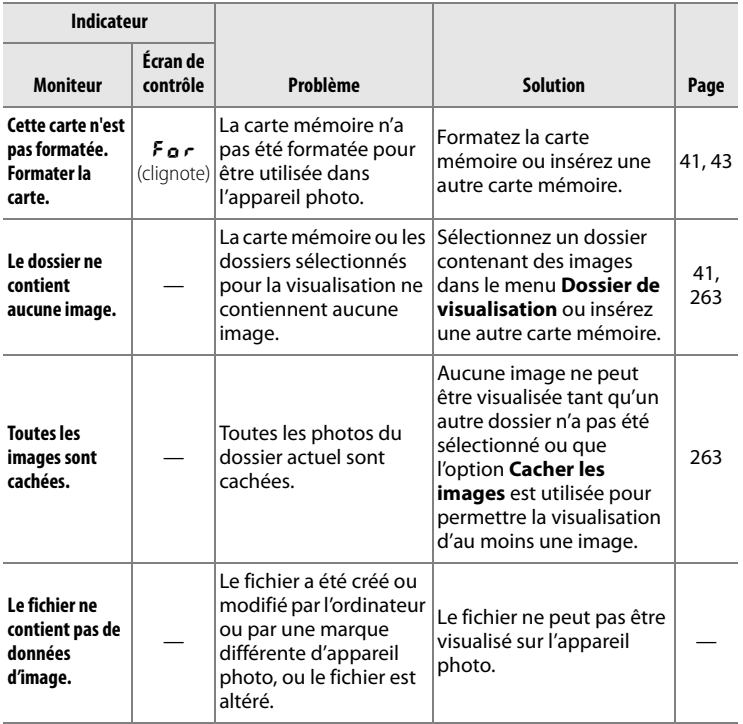

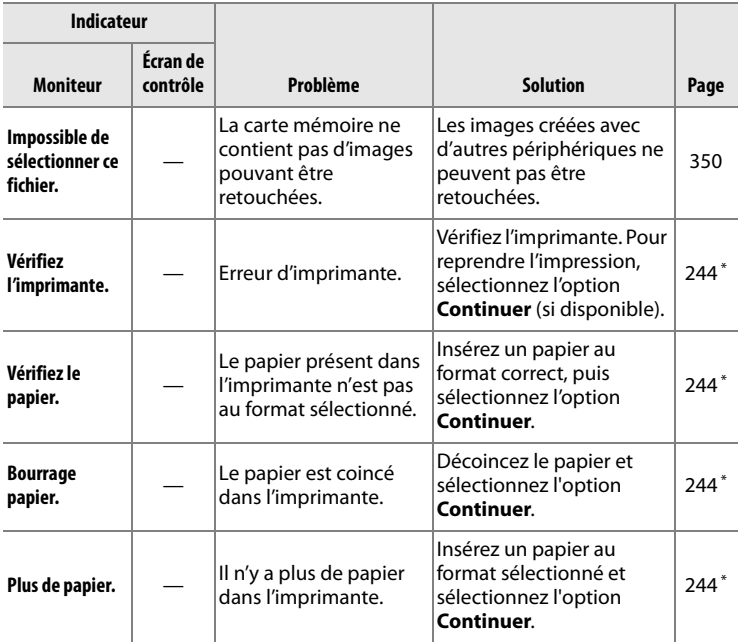

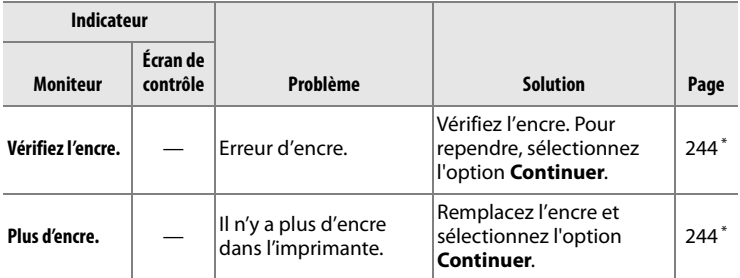

\* Pour plus d'informations, reportez-vous au manuel de l'imprimante.

 $|\mathcal{U}|$ 

# **Annexe**

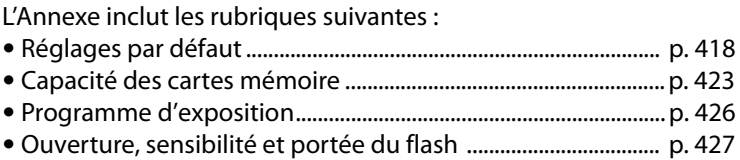

# **Réglages par défaut**

Les réglages par défaut suivants sont rétablis soit à l'aide d'une réinitialisation par deux commandes, soit à l'aide de l'option **Réinitialiser Menu Prise de vue** ou **Réinitialiser réglages perso.**.

## ❚❚ *Réglages par défaut rétablis par une réinitialisation par deux commandes (p. 196) <sup>1</sup>*

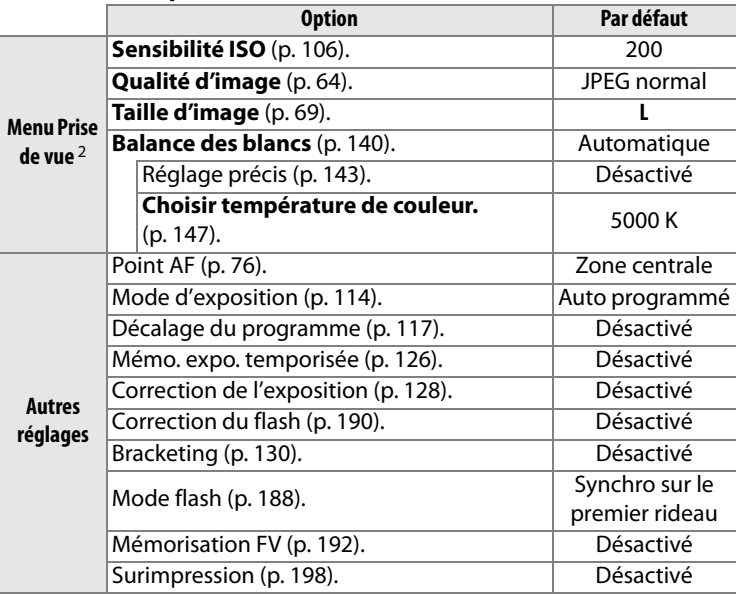

1 Si le réglage de l'optimisation d'image a été modifié, les réglages de cette option sont également rétablis.

2 Seuls les réglages du jeu de réglages actuellement sélectionné à l'aide de l'option **Jeux de réglages Prise de vue** sont réinitialisés (p. 269). Les réglages des autres jeux de réglages ne sont pas affectés.

## ❚❚ *Réglages par défaut rétablis à l'aide de l'option Réinitialiser Menu Prise de vue (p. 271) <sup>1</sup>*

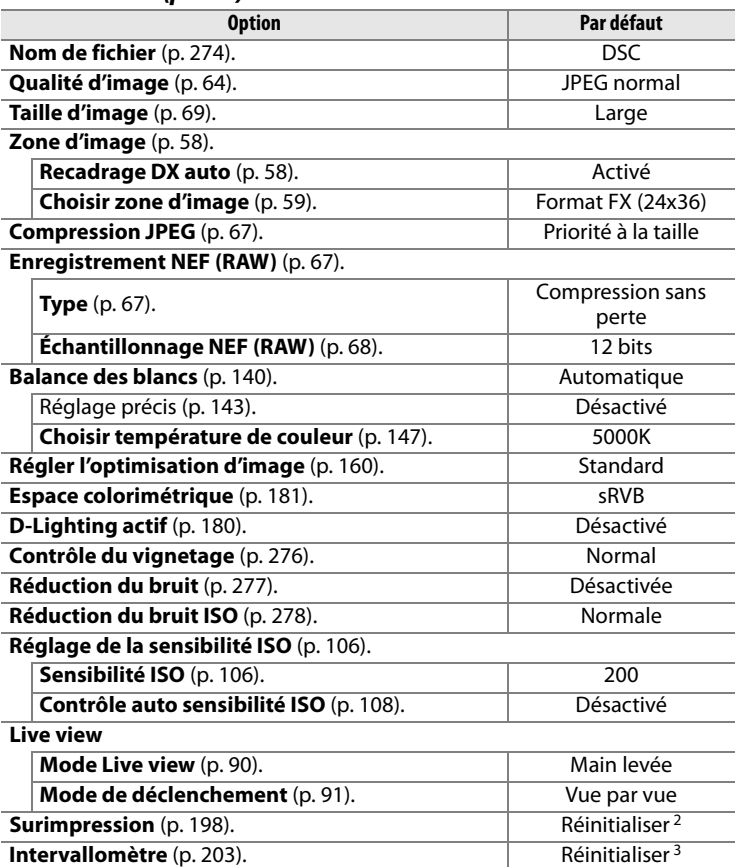

1 À l'exception des options **Surimpression** et **Intervallomètre**, seuls les réglages du jeu de réglages du Menu Prise de vue actif sont réinitialisés.

2 S'applique à tous les jeux de réglages. L'option **Réinitialiser Menu Prise de vue** ne peut pas être sélectionnée en cours de prise de vue.

3 S'applique à tous les jeux de réglages. La prise de vue se termine lorsque la réinitialisation est effectuée.

## ❚❚ *Réglages par défaut rétablis à l'aide de Réinitialiser réglages perso. (p. 282)* \*

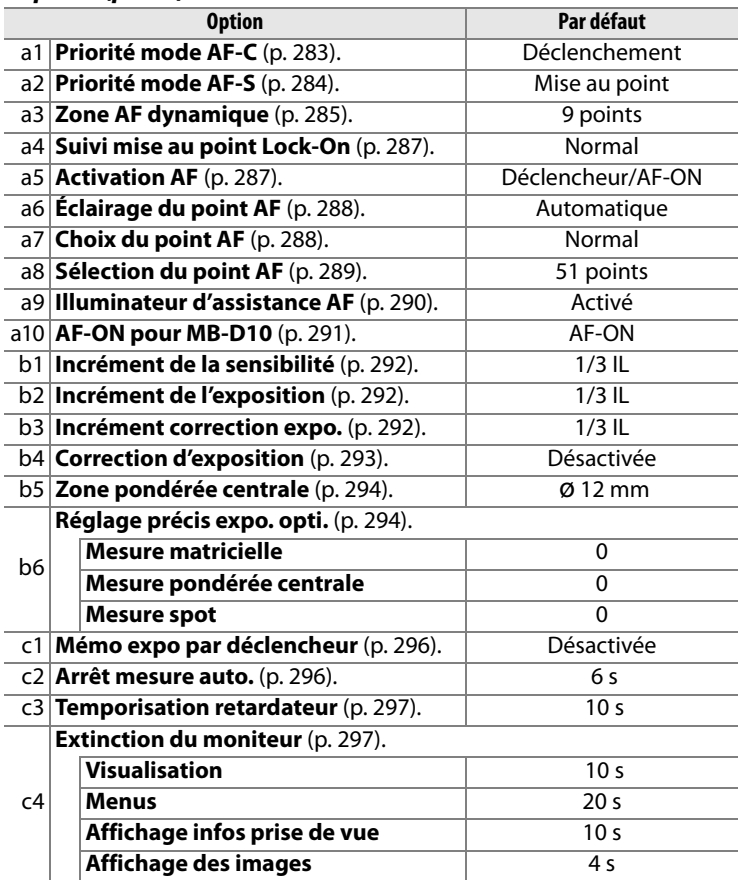

 $|\mathcal{V}|$ 

\* Seuls les réglages du jeu de réglages actuellement sélectionné à l'aide de l'option **Jeux de réglages perso.** sont réinitialisés (p. 282). Les réglages des autres jeux de réglages ne sont pas affectés.

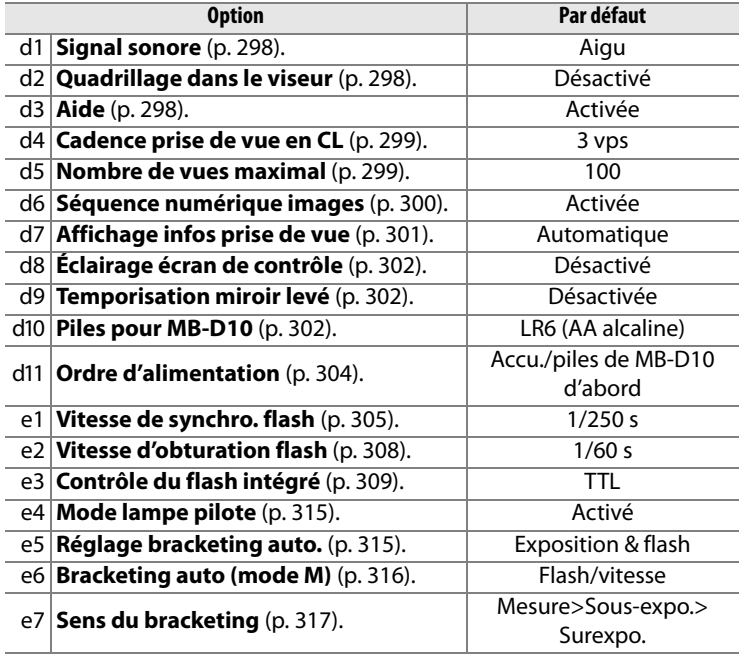

**n** 

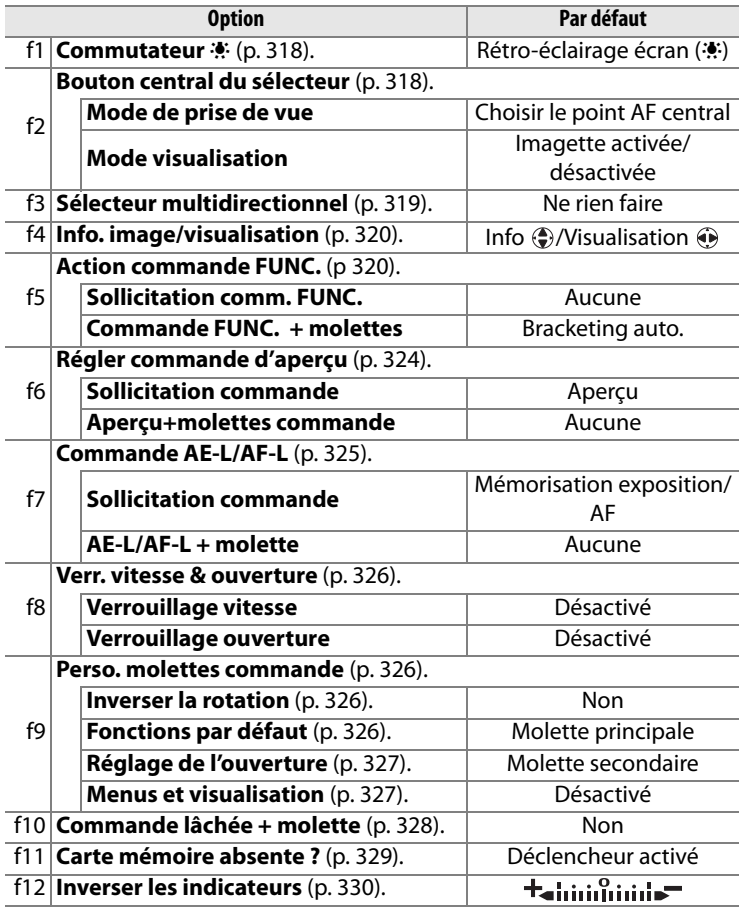

## **Capacité des cartes mémoire**

Le tableau suivant indique le nombre approximatif de photos qui peuvent être stockées sur une carte SanDisk Extreme IV (SDCFX4) de 2 Go avec différents réglages de qualité d'image, taille d'image et zone d'image.

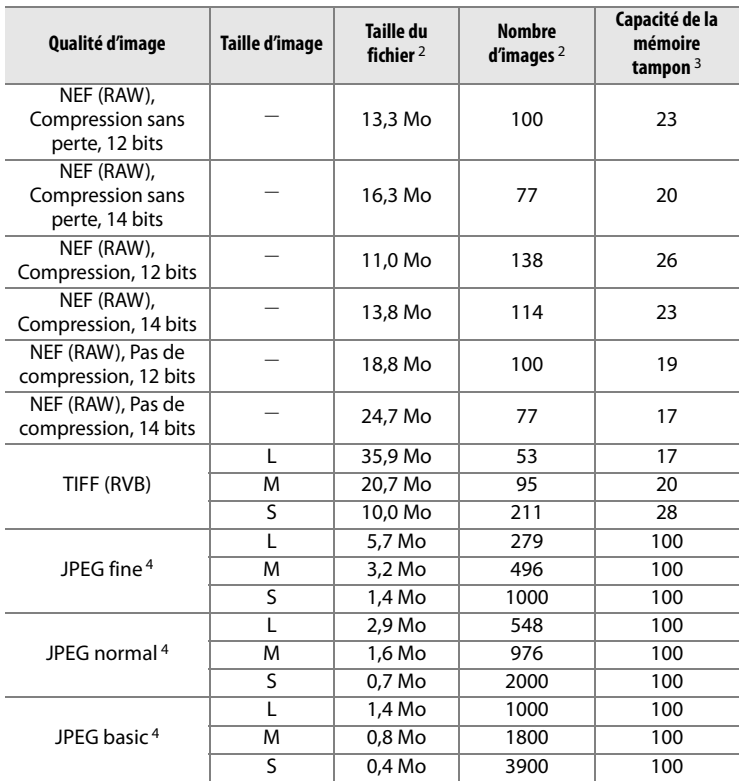

## ❚❚ *Zone d'image Format FX (24 × 36) <sup>1</sup>*

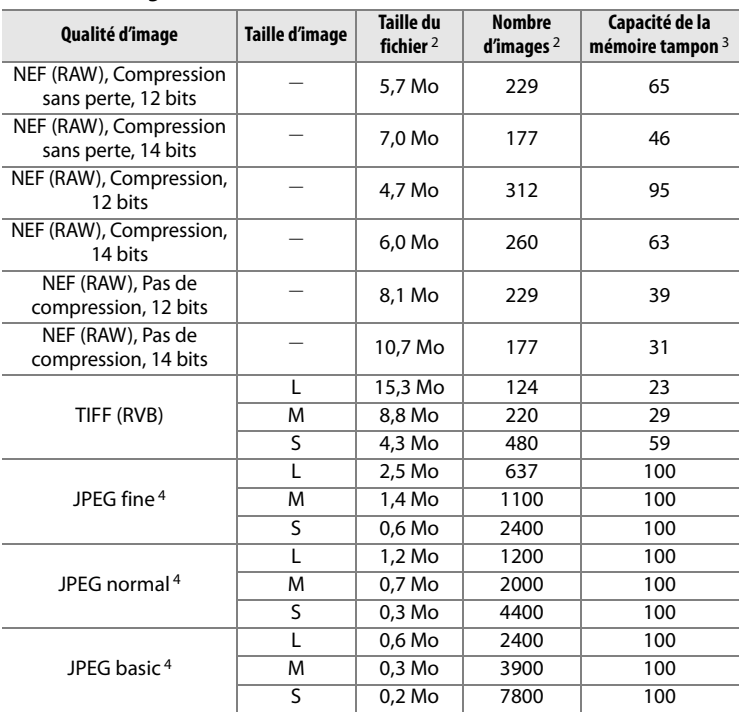

## ❚❚ *Zone d'image Format DX (16 × 24) <sup>1</sup>*

- 1 Si **recadrage DX auto** a été sélectionné pour **zone d'image**, les images sont enregistrées au format DX avec les objectifs DX, et au format FX pour les autres objectifs.
- 2 Tous les chiffres sont approximatifs. La taille du fichier varie selon les scènes enregistrées.
- 3 Nombre maximal de vues pouvant être stockées dans la mémoire tampon. Baisse si le réglage **Qualité optimale** est sélectionné pour **Compression JPEG**, si la sensibilité ISO est définie sur la valeur  $H \nightharpoonup a$  ou supérieure, si l'option **Réduction du bruit ISO** est activée lorsque le contrôle de la sensibilité ISO est activé, la sensibilité ISO est réglée sur la valeur 2000 ou supérieure ou si la réduction du bruit en cas d'exposition prolongée, la fonction D-lighting actif ou l'authentification d'image est activée.
- 4 Les chiffres supposent que **Compression JPEG** est réglé sur **Priorité à la taille**. La sélection de l'option **Qualité optimale** augmente la taille de fichier des images JPEG; le nombre d'images et la capacité de la mémoire tampon diminuent en conséquence.

## A **d5—Nombre de vues maximal (p. 299)**

Le nombre maximal de photos pouvant être réalisées en une seule rafale peut être défini sur une valeur comprise entre 1 et 100.

 $\mathbb{Z}$ 

## **Programme d'exposition**

Le graphique ci-après illustre le programme d'exposition pour le mode Auto programmé.

> 200 ISO ; objectif avec une ouverture maximale de f/1.4 et une ouverture minimale de f/16 (par exemple, AF 50 mm f/1.4 D)

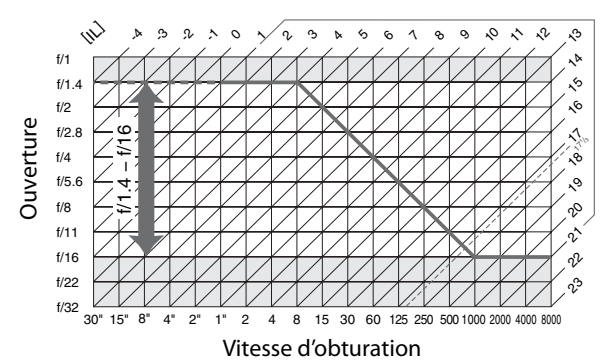

Les valeurs maximales et minimales de l'incrément d'exposition varient en fonction de la sensibilité ISO; le graphique ci-dessus se base sur une sensibilité équivalente à 200 ISO. En cas d'utilisation de la mesure matricielle, les valeurs supérieures à 171/3 IL sont réduites à 171/3 IL.

## **Ouverture, sensibilité et portée du flash**

La portée du flash intégré varie en fonction de la sensibilité ISO et de l'ouverture.

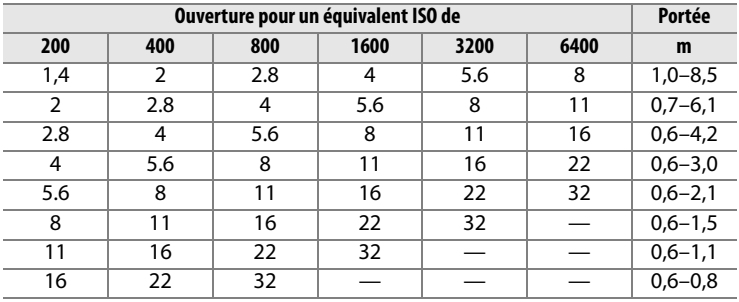

Le flash intégré a une portée minimale de 0,6 m.

En mode Auto programmé (mode  $P$ ), l'ouverture maximale (valeur d'ouverture minimale) est limitée en fonction de la sensibilité, comme indiqué ci-dessous :

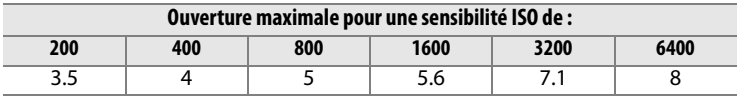

Pour chaque incrément de sensibilité supplémentaire (par exemple, passage de 200 à 400 ISO), l'ouverture est abaissée d'une demi-valeur. Si l'ouverture maximale de l'objectif est inférieure aux valeurs ci-dessus, la valeur maximale de l'ouverture correspond à l'ouverture maximale de l'objectif.

 $\mathbb{Z}$ 

# **Caractéristiques techniques**

## ❚❚ *Appareil photo numérique Nikon D700*

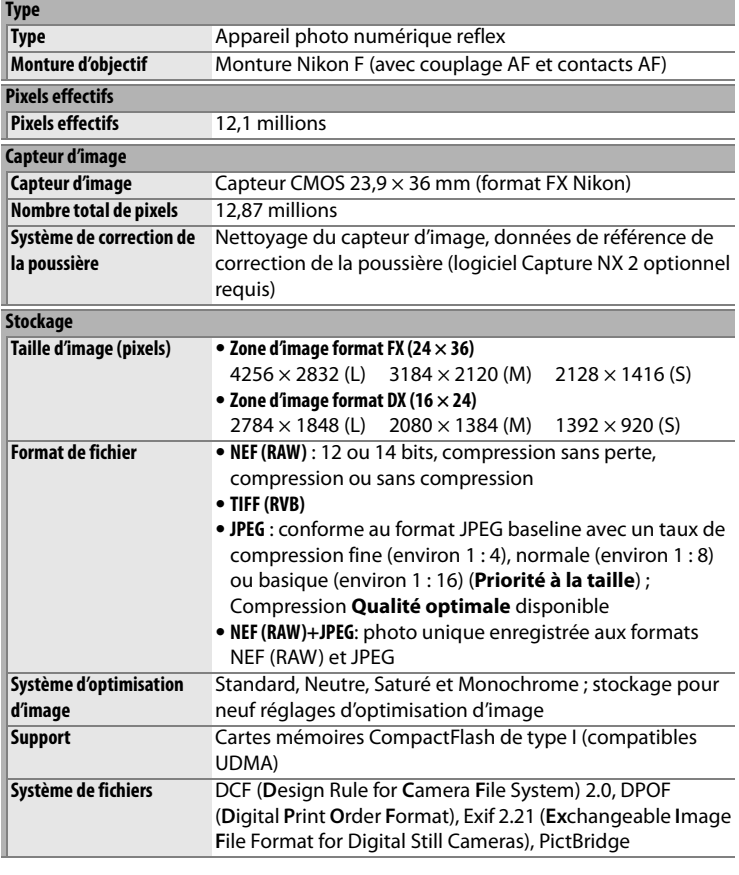

 $\overline{|\cancel{a}|}$ 

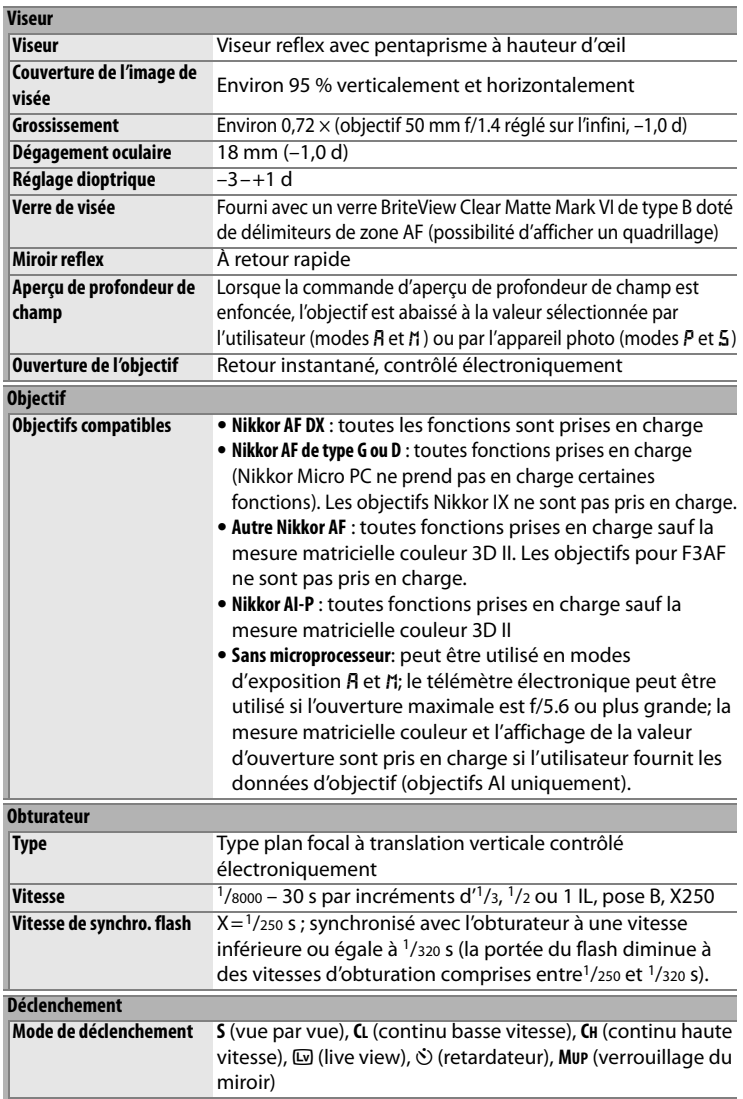

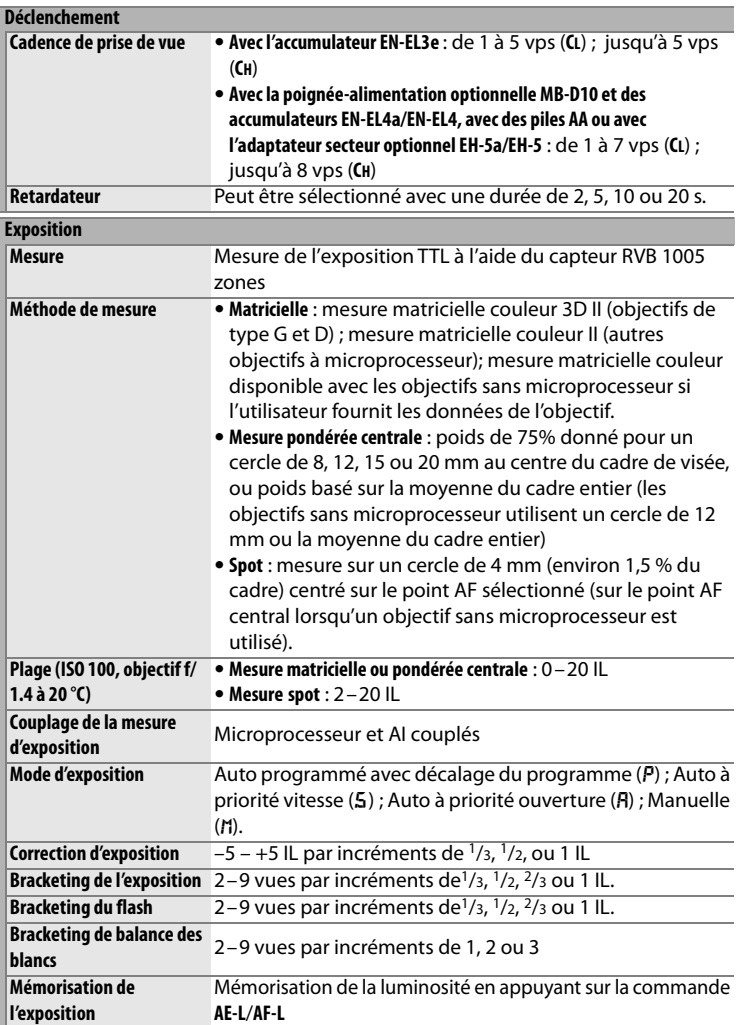

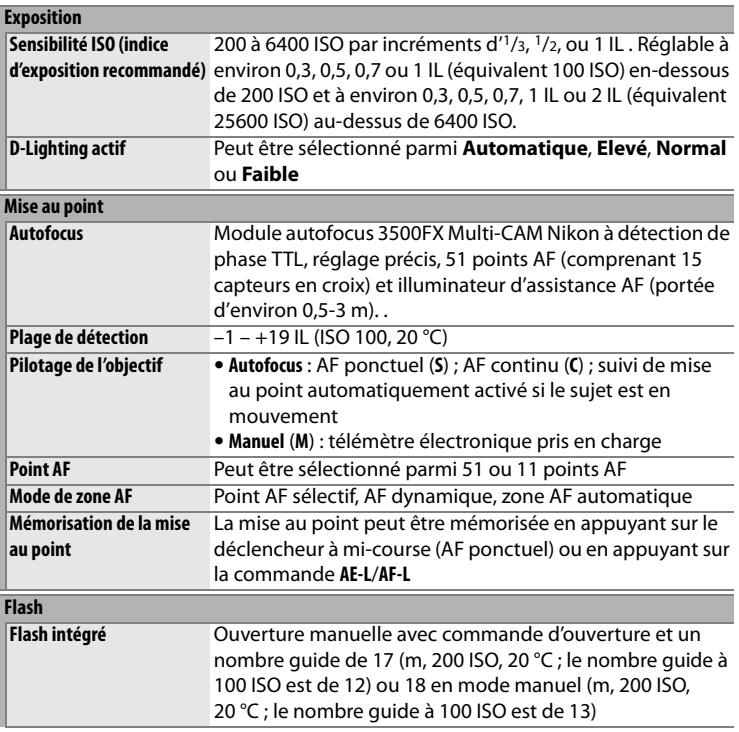

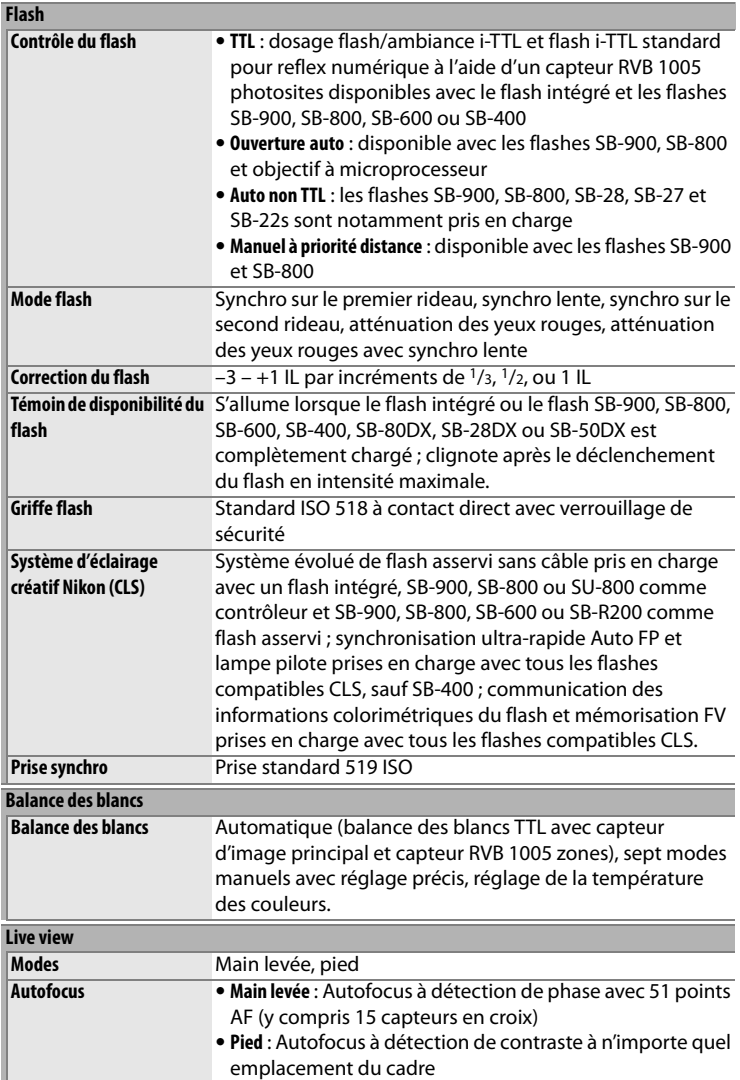

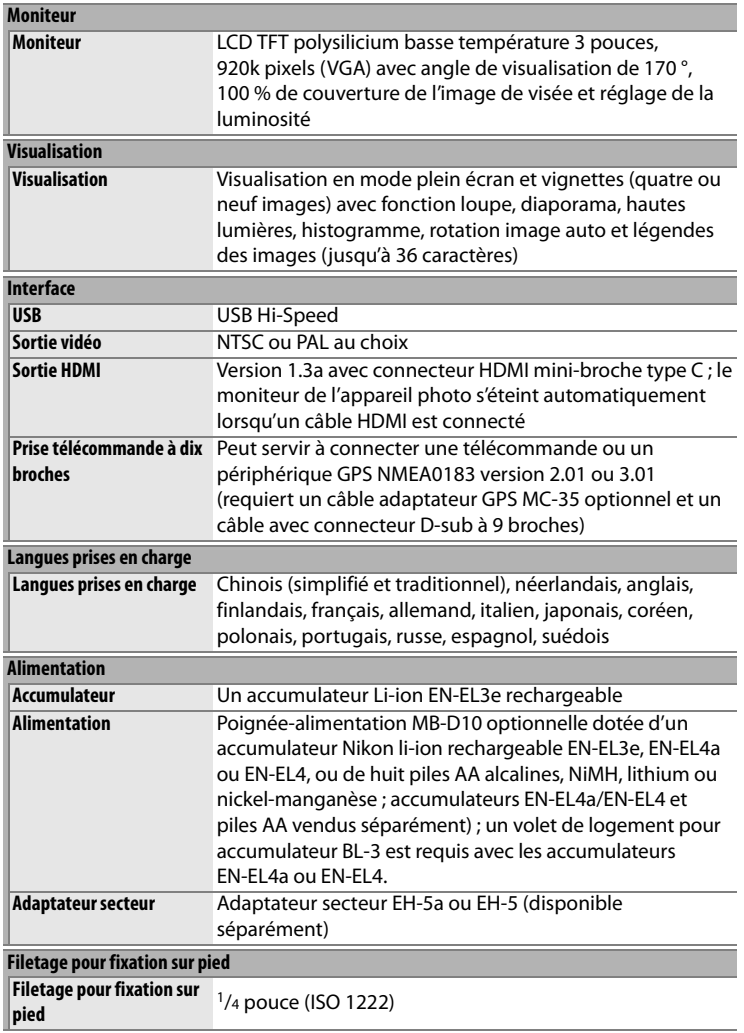

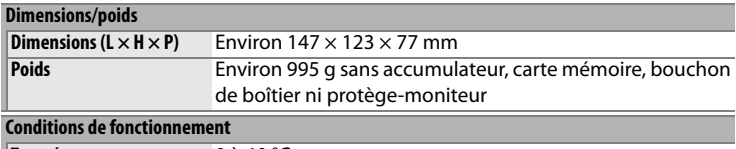

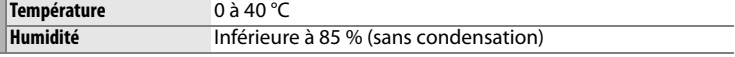

**•** Sauf indication contraire, tous les chiffres se rapportent à un appareil photo avec un accumulateur entièrement chargé, fonctionnant à une température ambiante de 20 °C.

**•** Nikon se réserve le droit de modifier les caractéristiques techniques du matériel ou des logiciels décrits dans ce manuel à tout moment et sans préavis. Nikon ne peut être tenu pour responsable des dommages résultant d'erreurs éventuelles contenues dans ce manuel.

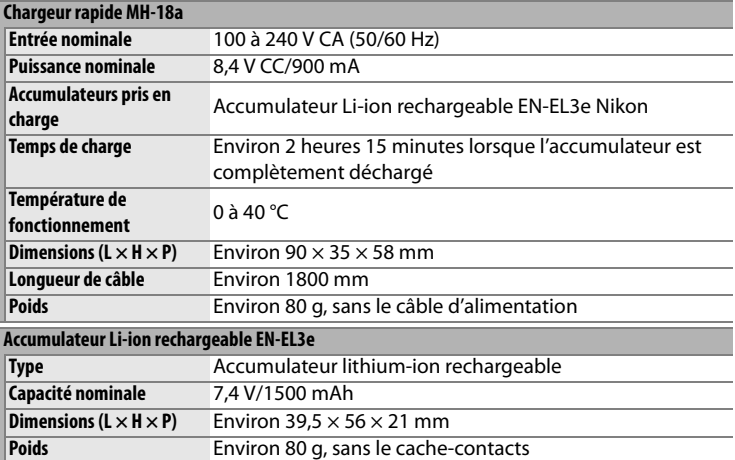

### A **Standards pris en charge**

- **• DCF Version 2.0** : le standard DCF (**D**esign Rule for **C**amera **F**ile System) est largement répandu dans le domaine des appareils photo numériques, il garantit une compatibilité entre les différentes marques d'appareils.
- **• DPOF**: DPOF (**D**igital **P**rint **O**rder **F**ormat) est un standard industriel qui permet aux images d'être imprimées directement à partir de commandes d'impression sauvegardées sur la carte mémoire.
- **• Exif version 2.21** : l'appareil photo prend en charge le format Exif (**Ex**changeable **I**mage **F**ile Format for Digital Still Cameras) version 2.21, un standard qui permet d'utiliser les informations stockées avec les photos pour permettre une reproduction optimale des couleurs lors d'une impression sur une imprimante compatible Exif.
- **• PictBridge** : ce standard, conçu conjointement par les fabricants d'appareils photo numériques et d'imprimantes, permet l'impression directe des photos sur une imprimante sans transfert préalable des photos sur un ordinateur.
- **• HDMI** : **H**igh-**D**efinition **M**ultimedia **I**nterface est un standard pour interface multimédia utilisé dans les composants électroniques et les dispositifs AV grand public capables de transmettre des données audiovisuelles et des signaux de contrôle vers des périphériques compatibles HDMI via un seul câble de connexion (l'appareil photo utilise un connecteur à mini-broche de type C).

### A **Autonomie de l'accumulateur**

Le nombre de prises de vue pouvant être effectuées avec un accumulateur entièrement chargé varie en fonction de l'état de l'accumulateur, de la température et de la manière dont l'appareil photo est utilisé. Dans le cas des piles AA, la capacité varie en fonction de la marque et des conditions de stockage. Certaines piles ne peuvent pas être utilisées. Des chiffres pour l'appareil photo et la poignée-alimentation MB-D10 optionnelle sont donnés à titre d'exemple ci-dessous.

**• Norme CIPA** <sup>1</sup>

**Un accumulateur EN-EL3e (appareil)** : Environ 1000 vues **Un accumulateur EN-EL3e (MB-D10)** : Environ 1000 vues **Un accumulateur EN-EL4a (MB-D10)** : Environ 1900 vues **Huit piles AA (MB-D10)** : Environ 700 vues

**• Norme Nikon** <sup>2</sup>

**Un accumulateur EN-EL3e (appareil)** : Environ 2500 vues **Un accumulateur EN-EL3e (MB-D10)** : Environ 2500 vues **Un accumulateur EN-EL4a (MB-D10)** : Environ 4300 vues **Huit piles AA (MB-D10)** : Environ 1000 vues

- 1 Mesure effectuée à 23 °C (±2 °C) avec un objectif AF-S VR 24–120 mm f/ 3.5–5.6G ED dans les conditions de test suivantes : objectif réglé de l'infini à la plage minimale et une photo prise avec les réglages par défaut toutes les 30 s ; déclenchement du flash pour une photo sur deux. Mode Live view non utilisé.
- 2 Mesure effectuée à 20 °C avec un objectif AF-S VR 70–200 mm f/2.8G ED dans les conditions de test suivantes : qualité d'image réglée sur JPEG basic, taille d'image définie sur M (moyenne), vitesse d'obturation d'<sup>1</sup>/250 s, déclencheur sollicité à mi-course pendant trois secondes et mise au point réglée de l'infini à la plage minimale trois fois. Après six prises de vue successives, le moniteur s'allume pendant cinq secondes avant de s'éteindre ; ce cycle se répète une fois les posemètres éteints.

L'autonomie de la batterie diminue avec :

- **•** l'utilisation du moniteur
- **•** de longues sollicitations du déclencheur à mi-course
- **•** des opérations de mise au point automatique répétées
- **•** des prises de vue au format NEF (RAW) ou TIFF (RVB)
- **•** des vitesses d'obturation lentes
- **•** l'utilisation du système de communication sans fil WT-4 optionnel
- **•** l'utilisation du mode VR (réduction de vibration) avec les objectifs VR

Pour une utilisation optimale des accumulateurs rechargeables Nikon EN-EL3e, respectez les recommandations suivantes :

- **•** Veillez à ce que les contacts de l'accumulateur restent propres. Des contacts sales peuvent réduire les performances de la batterie.
- **•** Utilisez les accumulateurs immédiatement après leur charge. Les batteries peuvent perdre leur charge si elles restent inutilisées.

 $\mathbb{Z}$ 

# **Index**

Les rubriques de menu et les options du moniteur de l'appareil photo sont indiquées en caractères gras.

#### **Symbols**

**Commutateur<sup>®</sup>** 318  $\left[ \cdot\right]$  (Point AF sélectif) 74, 75 I(AF dynamique) 74, 75, 285 **E** (Zone AF automatique) 74, 75 **S** 84 **CL** 84, 86, 91, 299 **CH** 84, 86 **[**w] 89 E (Retardateur) 102 **MUP** 104 图 (Mesure matricielle) 112, 113, 295 Z (Mesure pondérée centrale) 112, 294, 295  $\n **[Spot]** 112, 295\n$ e(Auto programmé) 116 f (Auto à priorité vitesse) 118 g (Auto à priorité ouverture) 119 h (Manuel) 121 Q (Aide) 26, 31  $r$ (Mémoire tampon) 53 PRE (Pré-réglage manuel) 141, 148

### **A**

Accessoires 385 Accumulateur 32, 34, 46, 302, 304, 340 charge 32 poignée-alimentation 302, 304, 341, 385 ACL 302, 332 **Action commande FUNC.** 320

**Activation AF** 287 Adaptateur secteur 385 **AE-L** 79, 126, 325 AF 72, 74, 76, 80 AF dynamique 74, 75

**Affichage des images** 264 Affichage infos prise de vue 12, 301 **Affichage infos prise de vue** 301 **AF-ON pour MB-D10** 291 Aide 26, 31 Ambre 144, 358 Angle de champ 58, 376 **Après effacement** 265

**Arrêt mesure auto.** 296 Assistance AF 53, 290, 375 Atténuation des yeux rouges 188 **Authentification des images** 342 Auto à priorité ouverture 119 Auto à priorité vitesse 118 Auto programmé 116 Autofocus 72, 74, 76, 78, 80 **B** Balance des blancs 135, 140 bracketing 135 pré-réglage manuel 141, 148 **Balance des blancs** 140 **Automatique** 140 **Choisir température de couleur.** 141, 147 **Ensoleillé** 140 **Flash** 141 **Fluorescent** 140 **Incandescent** 140 **Nuageux** 141 **Ombragé** 141 **Pré-réglage manuel** 141, 148 Bouchon de boîtier 5, 36, 388 **Bouton central du sélecteur** 318 Bracketing 130, 315, 316 balance des blancs 130, 135 exposition 130, 315, 316 Flash 315, 316 flash 130 **Bracketing auto (mode M)** 316 Bracketing auto. 130, 315, 316 Bracketing de l'exposition 130, 315, 316 **C C** 72, 79, 283, 285 **Cacher les images** 263 **Cadence prise de vue en CL** 299 Camera Control Pro 2 239, 388 Capteur RVB sur 1005 zones. 140 Capture NX 2 64, 172, 337, 388

Carte mémoire 41, 332, 390 capacité 423 formatage 43, 332 **Carte mémoire absente ?** 329 **Choix du point AF** 288 CLS 377 **Commande AE-L/AF-L** 325 Commande AF-0N 73, 96, 287, 291 Commande d'aperçu de profondeur de champ 115, 315, 324 Commande **Fn** 62, 131, 135, 193, 212, 320 **Commande lâchée + molette** 328 Commutateur A-M 36 CompactFlash 41, 332, 390 **Comparaison côte à côte** 362 **Compression JPEG** 67 **Priorité à la taille** 67 **Qualité optimale** 67 **Contrôle du flash intégré** 309 **Flash stroboscopique** 310 **Manuel** 310 **Mode contrôleur** 311 **Contrôle du vignetage** 276 **Correction d'exposition** 293 Correction de l'exposition 128 Correction de la poussière 337 **Correction des yeux rouges** 355 **D** Date et heure 39, 334 DCF version 2.0 182, 435 Décalage du programme 117 Déclencheur 53, 54, 78, 126, 296 déclenchement à mi-course 53, 54, 78, 126 Délimiteurs de zone AF 45, 94 Diaporama 266 **Diaporama** 266 **Intervalle** 266 Digital Print Order Format (format de commande d'impression numérique) 253 Dioptrie 45 réglage 45 **D-Lighting** 354 **D-Lighting actif** 179 Données de prise de vue 225, 226, 227, 228 Données GPS 229

**Dossier actif** 272 **Dossier de visualisation** 263 DPOF 243, 249, 253, 435 **E** Échelle des focales 37 **Éclairage du point AF** 288 **Éclairage écran de contrôle** 302 Écran de contrôle 8 Effacer 56, 236, 262 image actuelle 56, 236 images sélectionnées 262 toutes les images 262 **Effacer** 262 **Sélection** 262 **Tout** 262 Enregistrement des réglages de l'appareil photo 344 **Enregistrement NEF (RAW)** 67 **Échantillonnage NEF (RAW)** 68 **12 bits** 68 **14 bits** 68 **Type** 67 **Compressé** 67 **Compression sans perte** 67 **Pas de compression]** 67 **Enregistrer/charger réglages** 344 **Équilibre colorimétrique** 358 **Espace colorimétrique** 181 **Adobe RVB** 181 **sRVB** 181 Ethernet 242, 385 Exif version 2.21 182, 435 Exposition 111, 112, 126, 128 mémorisation 126 mode 114 Auto à priorité ouverture 119 auto à priorité vitesse 118 auto programmé 116 manuel 121 programme 426 système de mesure 48, 296 Extinction automatique du système de mesure 48, 296 **Extinction du moniteur** 297 **F** Fichier image 435 **Filtre** 358

#### **Filtre couleurs chaudes** 358 **Skylight** 358

Flash 185, 188, 190, 192, 377 bracketing 130, 315, 316 commande 184, 377 Dosage automatique flash/ambiance iTTL pour reflex numérique 184, 377 flash iTTL standard pour reflex numérique 184 correction 190 Mode 188 mode lampe pilote 115, 315 Portée 427 portée 307 pré-éclair pilote 184, 193 Prise synchro 384 témoin de disponibilité 103, 185, 193 vitesse de synchro. 118, 305, 306 **Flash optionnel** 309, 320 Focale 210, 374

Format DPOF (Digital Print Order Format) 243, 249, 435 **Format DX (16 x 24)** 59 **Format FX (24 × 36)** 59 Formater 43, 332 **Formater la carte** 332

### **G**

**Gérer l'optimisation d'image** 168 GPS 213, 229 connexions 213 Données 214 données 229 **GPS** 213

#### **H**

Haute définition 333, 435 Hautes lumières 222, 264 HDMI 257, 435 **HDMI** 333 Heure 39, 334 Heure d'été 39, 334 HI 107 High definition 257 Histogramme 223, 224, 264 Histogramme RVB 223, 264 **Horizon Virtuel** 346

Horizon virtuel 99, 322, 346 Horloge 39, 334 accumulateur 40 **I Illuminateur d'assistance AF** 290 Imagette 232 **Impr. (DPOF)** 249 **Date/heure** 251 **Format du papier** 251 **Lancer impression** 251 **Marge** 251 Impression 243 **Imprimer l'index** 252 **Imprimer la sélection** 249 **Imprimer la sélection:Date/heure** 251 **Imprimer la sélection:Format du papier** 251 **Imprimer la sélection:Lancer impression** 251 **Imprimer la sélection:Marge** 251 **Incrément correction expo.** 292 **Incrément de l'exposition** 292 **Incrément de la sensibilité** 292 Indicateur analogique de l'état d'exposition 123 Indicateur de mise au point 53, 72 **Info. image/visualisation** 320 Informations 220, 264 **Informations de copyright** 343 Informations sur le fichier 221 **Infos de l'accumulateur** 340 Infos photos 220, 264 Intervallomètre 203 **Intervallomètre** 203 **Inverser les indicateurs** 330 i-TTL 184, 185, 311, 377 **J Jeux de réglages perso.** 282 **Jeux de réglages Prise de vue** 269 JPEG 64, 67 JPEG basic 64 JPEG fine 64 JPEG normal 64 **L**

**L** 69 **Langue (Language)** 334 **Langue/Language** 38 **Légende des images** 335 Levier d'obturation de l'oculaire 45, 102 Levier de l'obturateur de l'oculaire 205 Live view 89–101 **Live view** 89 **Mode de déclenchement** 91 **Mode Live view** 90 **Main levée** 90 **Pied** 90 Lo 107 **Luminosité du moniteur** 332 **M M** 72, 81, 94, 121 **M** (moyenne) 69 Magenta 144, 358 Manuel 72, 81, 94, 121 Matricielle 112, 113 matricielle 295 MB-D10 291, 302, 304, 341, 385 **Mémo expo par déclencheur** 296 Mémoire tampon 53, 84, 87, 88 Mémorisation FV 192 Menu Configuration 331 **Menu personnalisé** 364 **Ajouter des éléments** 364 **Ordonner les éléments** 367 **Supprimer des éléments** 366 Menu prise de vue 268 Mesure 112 matricielle 112, 113, 295 Mesure pondérée centrale 294, 295 mesure pondérée centrale 112 sélecteur 51, 113 Spot 295 spot 112 Mesure matricielle couleur 3D II 113 Mesure pondérée centrale 294, 295 Mired 145 Miroir 89, 104, 395 verrouillage pour le nettoyage 395 Mise au point 71, 72, 74, 76, 78, 81 AF 74, 76, 97, 264, 285, 289 détection de contraste 97 autofocus 72, 74, 76, 80 détection de contraste 90, 98 détection de phase 90 indicateur 53, 82

mémorisation 78 Mode AF continu 283 mode 72 AF continu 79, 285 AF dynamique continu 72 AF ponctuel 72, 78, 284 manuel 72, 81, 94 suivi 73, 286, 287 3D 74, 286 prédictif 72, 73 télémètre électronique 82, 370, 372 Mode de déclenchement 83, 91 continu 84, 86, 91 basse vitesse 84, 86, 91, 299 rapide 84, 86 live view 89 retardateur 102 sélecteur 85 déverrouillage 85 verrouillage du miroir 104 vue par vue 84 Mode de zone AF 74 AF dynamique 74, 75 point AF sélectif 74, 75 zone AF automatique 74, 75 Zone AF dynamique 285 **Mode lampe pilote** 315 Mode synchro flash ultra-rapide Auto FP 306, 377 **Mode vidéo** 333 Moniteur 12, 48, 55, 89, 218, 332 couverture 21 **Monochrome** 357 **Couleurs froides** 357 **Noir et blanc** 357 **Sépia** 357 Monture d'objectif 5, 82 **N** NEF 64, 67 NEF (RAW) 64, 68 **Nettoyer le capteur d'image** 392 Nikon Transfer 238 **Nom de fichier** 274 **Nombre de vues maximal** 299

#### **O**

Objectif 36, 210, 346, 347, 370

bague de mise au point 37, 81 bouchon 37 bouchon, arrière 36, 37 commutateur de mode de mise au point 36, 37 compatible 370 fixation 36 information de distance 184 Microprocesseur 37 Processeur 373 repère de montage 37 retrait 37 sans microprocesseur 210 Données 211 Objectif à microprocesseur 37, 370 **Objectif sans microprocesseur** 210 Optimisations d'image 160 **Options d'affichage** 264 Options d'impression (PictBridge **Menu** Configuration) 247 Ordinateur 238 **Ordre d'alimentation** 304 Ouverture 119–122 maximale 82, 210 minimale 37, 114 Ouverture de l'objectif 119, 120, 371 **P Perso. molettes commande** 326 **Photo de correction poussière** 337 PictBridge 244, 435 **Piles pour MB-D10** 302 Point AF sélectif 74, 75 Pondérée centrale 112 Pose B 122, 124 Présentation des données 230 Print options (PictBridge **Setup** menu) **Date/heure** 247 **Format du papier** 247 **Lancer impression** 248 **Marge** 247 **Nombre de copies** 247 **Recadrage** 248 **Priorité mode AF-C** 283 **Priorité mode AF-S** 284

Prise télécommande à dix broches 213, 389 Profondeur de champ 115 Protection des photos 235 **Q Quadrillage dans le viseur** 298 Qualité d'image 58 **Qualité d'image** 64 **R** Rafale 200, 299, 321 **Recadrage DX auto** 58 **Recadrer** 356 **Réduction du bruit** 277 **Réduction du bruit ISO** 278 **Réglage bracketing auto.** 315 **Bracketing balance des blancs** 315 **Exposition & flash** 315 **Exposition seulement** 315 **Flash seulement** 315 **Réglage d'impression (DPOF)** 243 **Réglage de la sensibilité ISO** 107 **Contrôle auto sensibilité ISO** 108 **Sensibilité maximale** 108 **Vitesse minimale d'obturation** 108 **Sensibilité ISO** 107 Réglage dioptrique 386 **Réglage précis AF** 347 **Réglage précis expo. opti.** 294 Réglages par défaut 196, 271, 282, 418 rétablir 196, 271, 282 Réglages personnalisés 280 **Réglages récents** 368 **Régler commande d'aperçu** 324 **Régler l'optimisation d'image** 162 **Monochrome** 162 **Filtre** 165, 167 **Virage** 165, 167 **Neutre** 162 **Saturée** 162 **Standard** 162 **Régler la date et l'heure** 39, 334 **Date et heure** 39, 334 **Format de la date** 40, 334 **Fuseau horaire** 39, 334 **Heure d'été** 39, 334
Réinitialisation par deux commandes 196 Réinitialiser 196, 271, 282, 418 **Réinitialiser Menu Prise de vue** 271 **Réinitialiser réglages perso.** 282 Repère de montage 37 Repère de plan focal 82 Réseau 385 Retardateur 102, 203 Rétro-éclairage 48, 302 **Rotation auto. des images** 336 **Rotation des images** 265 RVB 64, 181, 222, 223 **S S** (petite) 69 Sans fil 242, 385 réseau 242, 385 système de communication 242, 385 **Sélecteur multidirectionnel** 319 **Sélection du point AF** 289 **Sens du bracketing** 317 Sensibilité 105, 106, 108 Sensibilité ISO 105, 106, 108 **Séquence numérique images** 300 **Signal sonore** 298 Single-servo AF 72, 78, 284 Spot 112, 295 Suivi 73 Suivi 3D 74, 75, 286 **Suivi mise au point Lock-On** 287 **Superposition des images** 359 Surimpression 198 **Surimpression** 198 Synchro lente 188 Synchro sur le premier rideau 188 Synchro sur le second rideau 189 **Système comm. sans fil** 242 Système d'éclairage créatif 377 **T** Taille 69 Taille d'image 69 **Taille d'image** 69 Télécommande filaire 101, 104, 389 Téléviseur 333 téléviseur 255, 333 Température de couleur 141, 142, 147 **Temporisation du retardateur** 297 **Temporisation miroir levé** 302 Temps de pose longs 124 TIFF (RVB) 64

**U** USB 238, 245 cable 240 câble 245 UTC 39, 215, 229 **V Verr. vitesse & ouverture** 326 Verre de visée 429 **Verrouillage du miroir** 395 **Version du firmware** 348 Vidéo 101, 255, 333 cable 255 Mode 333 ViewNX 64, 161, 182, 243 Viseur 10, 45, 429 mise au point 45, 81 oculaire 45, 102, 205 Visualisation 55, 217 Diaporama 266 dossier 263 Imagette 232 informations 220, 264 Menu 260 plein écran 218 zoom 234 **Vitesse d'obturation flash** 308 **Vitesse de synchro. flash** 305 **W** WB 135, 140 WT-4 242, 385 **Z** Zone AF automatique 74, 75 Zone AF dynamique 285 **Zone AF dynamique** 285 **51 points (Suivi 3D)** 286 Zone d'image 58, 69

**Zone d'image** 58 Zone d'image 58, 61 Choisir zone d'image 59, 61 Format FX (24  $\times$  36) 59 Recadrage DX auto 58, 61 **Zone pondérée centrale** 294

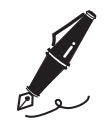

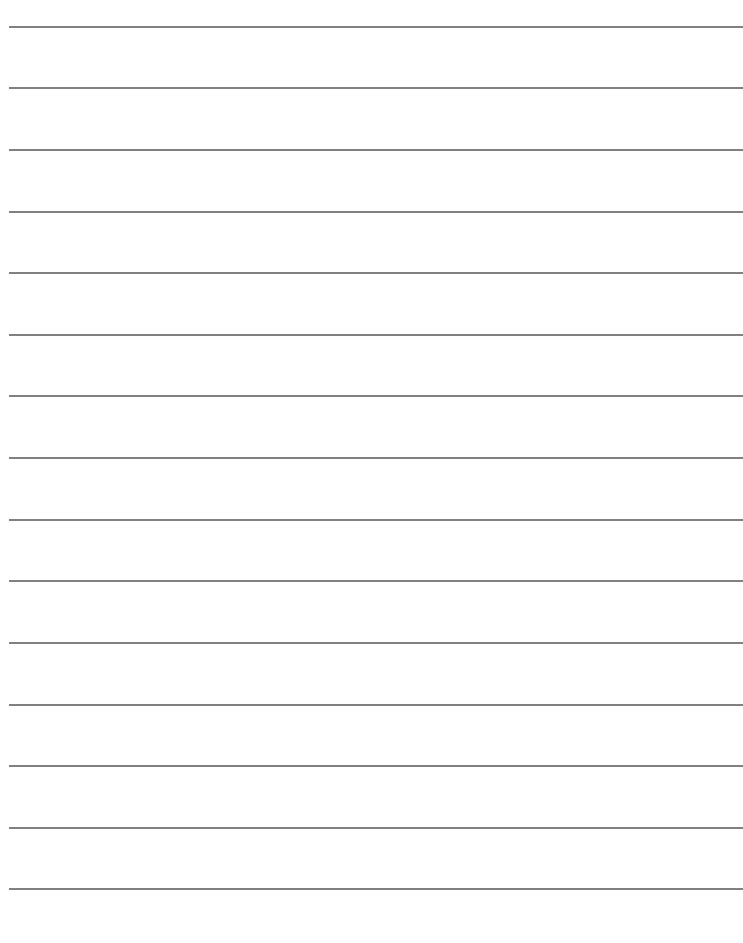

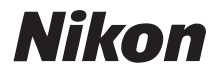

Il est interdit de reproduire une partie ou l'intégralité de ce manuel sous quelque forme que ce soit (à l'exception d'une brève citation dans un article ou un essai), sans autorisation écrite de NIKON CORPORATION.

## $\epsilon$

Imprimé au Japon SB8F02(13) 6MB02313-02

**NIKON CORPORATION** Fuji Bldg., 2-3 Marunouchi 3-chome, Chivoda-ku.Tokyo 100-8331. Japan